## <span id="page-0-0"></span>**Manuál zálohování a úplné obnovy prostředí – aplikace AthenA**

Tento dokument popisuje postup při provádění zálohování a případné obnovy aplikace AthenA a to jak její databázové části, tak i části webové a služby PilscomAAService.

ife

Digitálně podepsal: Pavel Frčka DN: c=CZ, o=PilsCom, s.r.o. [IČ 25219103], ou=VYV, ou=035, cn=Pavel Frčka, sn=P396306 Datum: 24.02.2016 09:17:12

# <span id="page-1-0"></span>*Obsah:*

<span id="page-1-1"></span>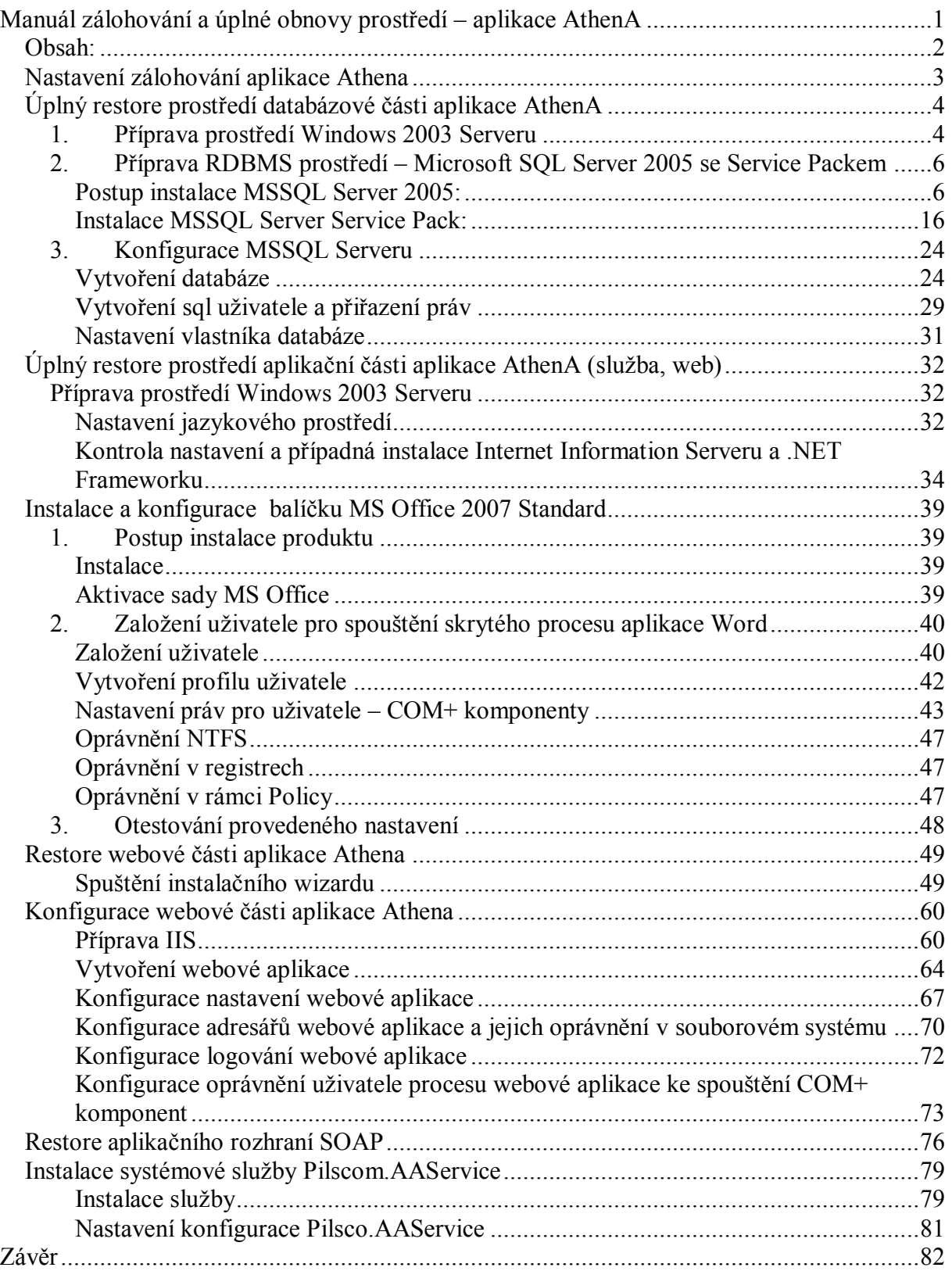

## *Nastavení zálohování aplikace Athena*

Zálohování by u aplikace Athena mělo být nastaveno tak, aby se prováděla pravidelná záloha MSSQL databáze databázové části Athena.

Pokud se používá integrované dokumentové úložiště aplikace Athena, je potřeba provádět pravidelnou zálohu i tohoto úložiště. Umístění filesystémového úložiště bývá nejčastěji v rootu datového oddílu diskového subsystému v adresáři DM\_FS.

Zálohování by mělo vždy být nastaveno tak, aby se nejdříve prováděla záloha SQL databáze a až následně záloha souborového úložiště. V případě obnovy se tak zabrání nekonzistence dat. Toto platí i pro případ nasazení jiného datového úložiště nežli je integrované Athena úložiště (FileNet, IBM CM, MS Sharepoint Portal Server,…).

## <span id="page-3-0"></span>*Úplný restore prostředí databázové části aplikace AthenA*

Pokud dojde k potřebě plného restoru prostředí databázové části aplikace je potřeba postupovat dle následujících kroků.

#### <span id="page-3-1"></span>**1. Příprava prostředí Windows 2003 Serveru**

Windows 2003 server musí být nainstalován a zkonfigurován tak, aby plně podporoval české znaky a to i v případě non-Unicode programů. K možnostem nastavení se dostaneme přes Start menu/Settings/Control Panel/Regional and Language Options.

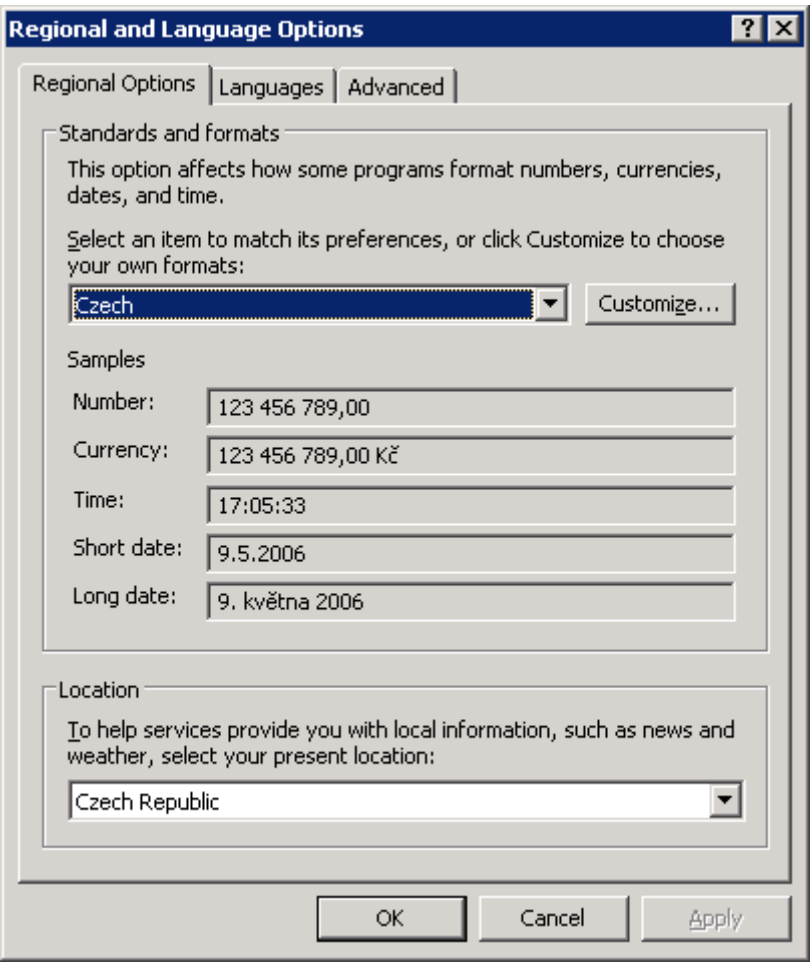

Nastavení jazyka pro non-Unicode programy se provádí v záložce Advance.

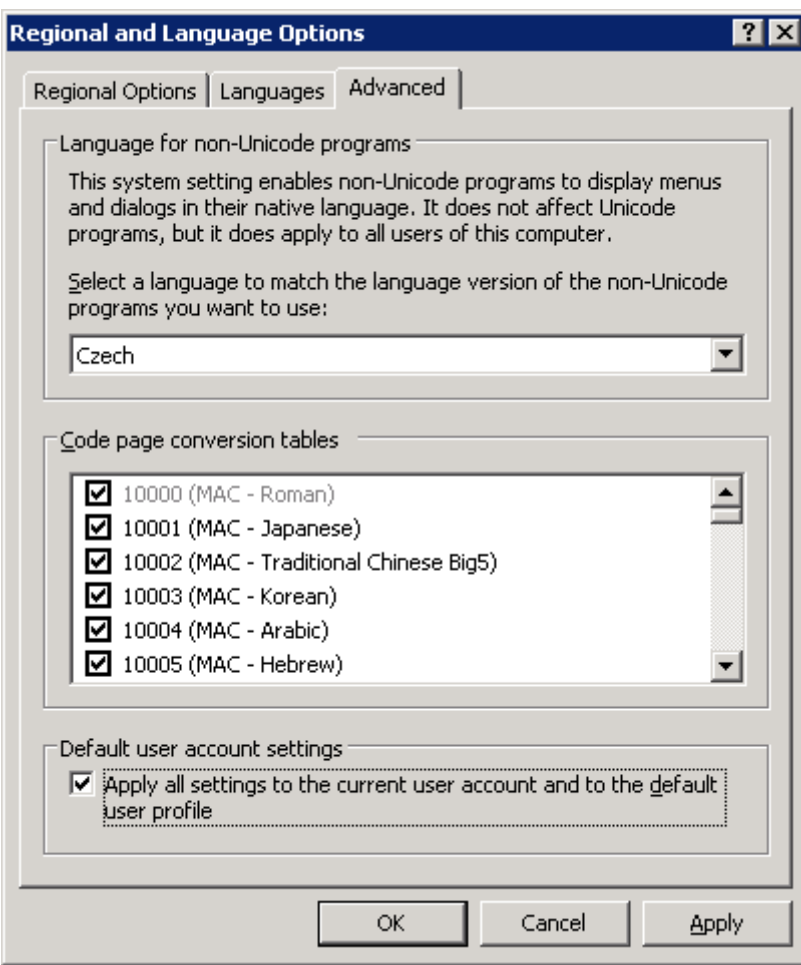

#### <span id="page-5-0"></span>**2. Příprava RDBMS prostředí – Microsoft SQL Server 2005 se Service Packem**

#### <span id="page-5-1"></span>**Postup instalace MSSQL Server 2005:**

Po vložení instalačního CD se objeví uvítací formulář - zvolíme možnost Install/Server components, tools, Books Online, and samples.

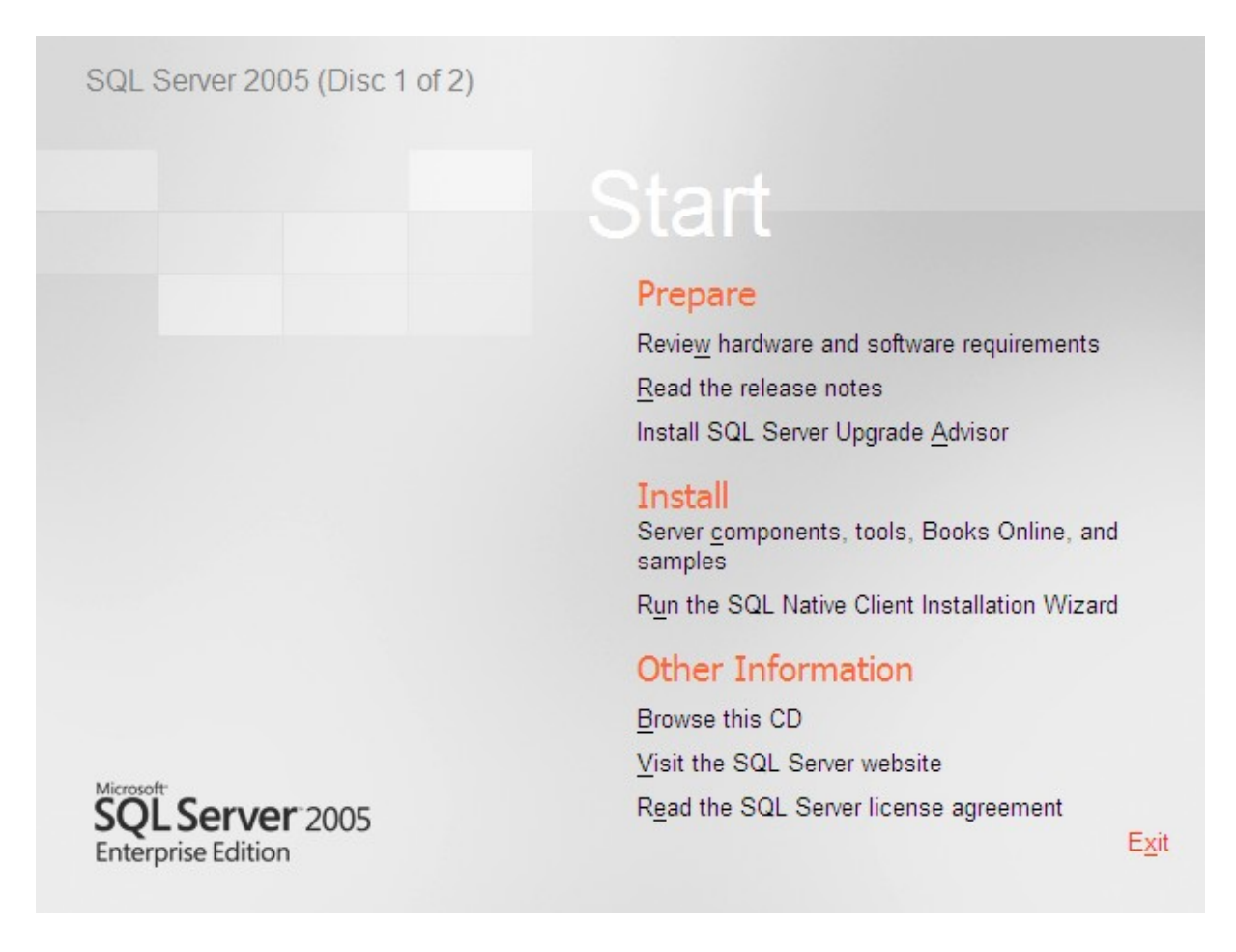

Odsouhlasíme licenční ujednání

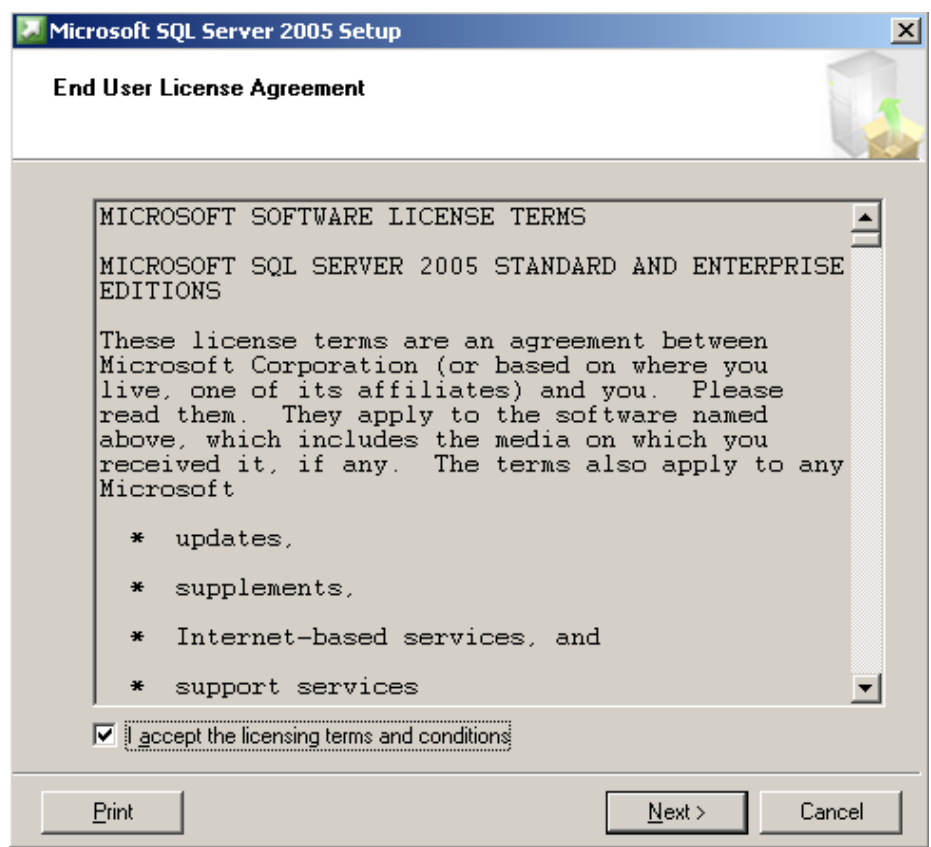

## Zahájíme přípravu prostředí.

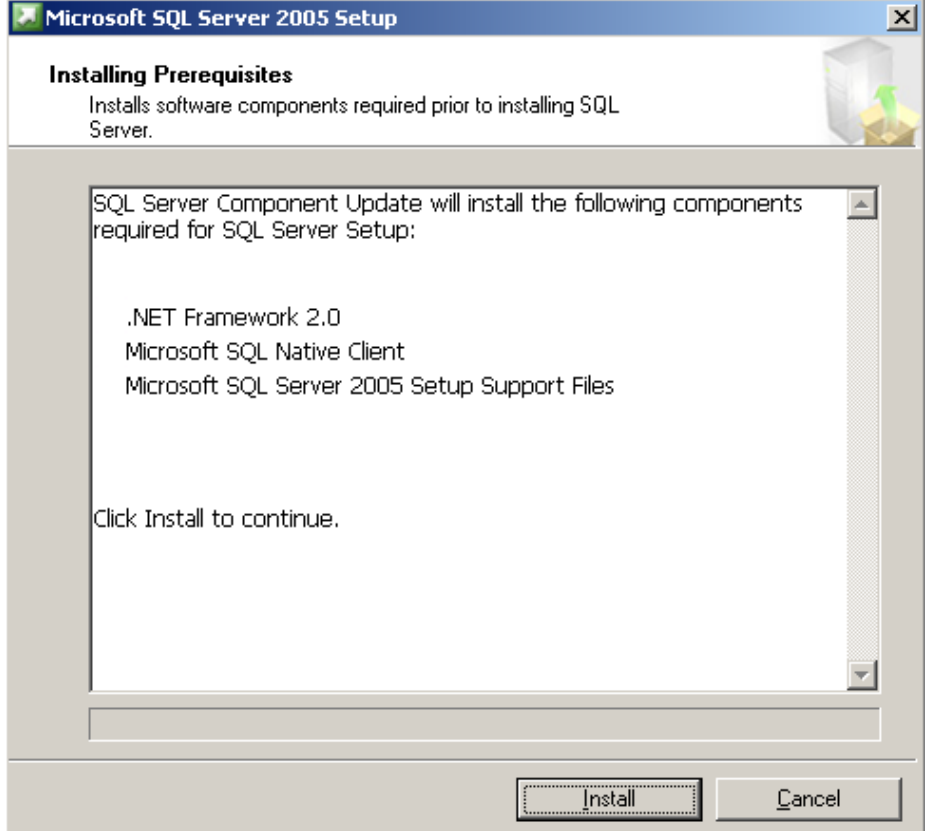

Po dokončení přípravy prostředí zvolíme možnost Next.

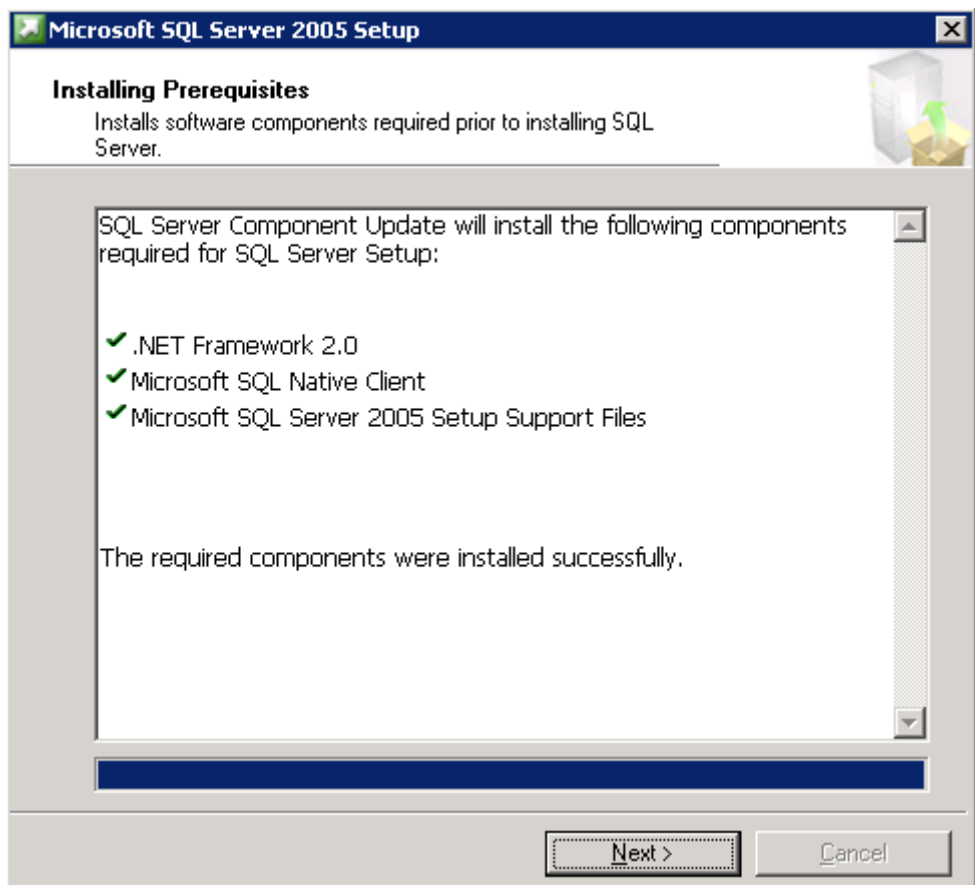

Na Welcome formuláři zvolíme možnost Next a pokračujeme dále.

Provede se konfigurační test. Pokračujeme Next.

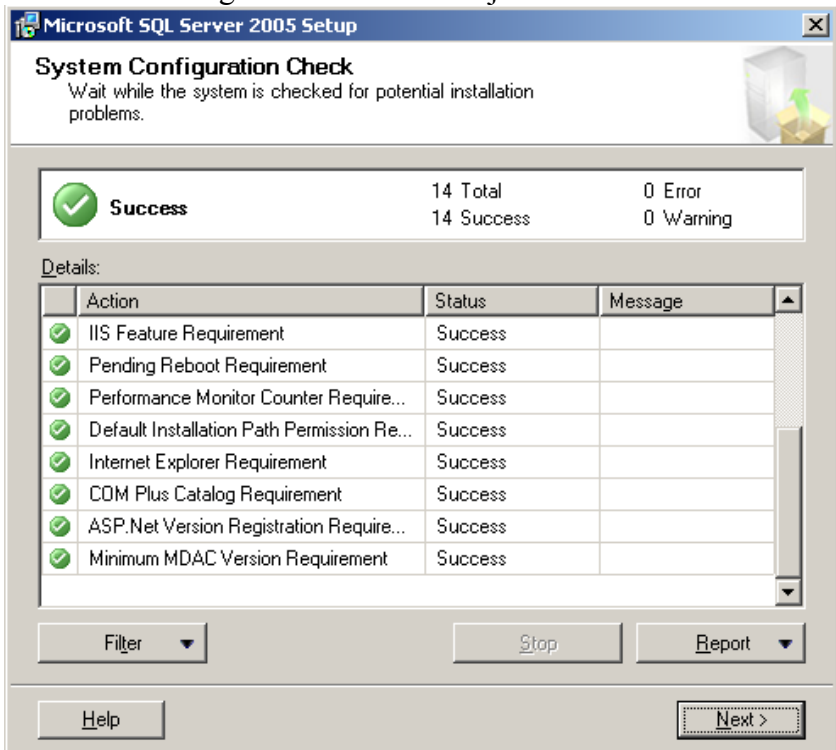

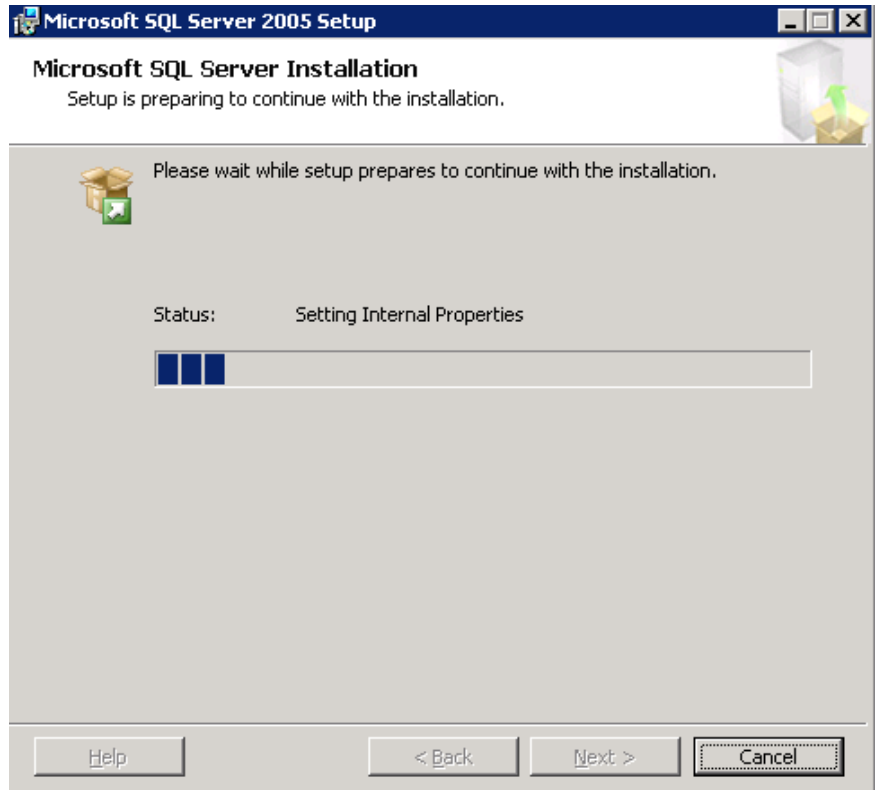

Ve formuláři User Information a Registration zadáme informace o uživateli a společnosti. Po vyplnění informací pokračujeme dále.

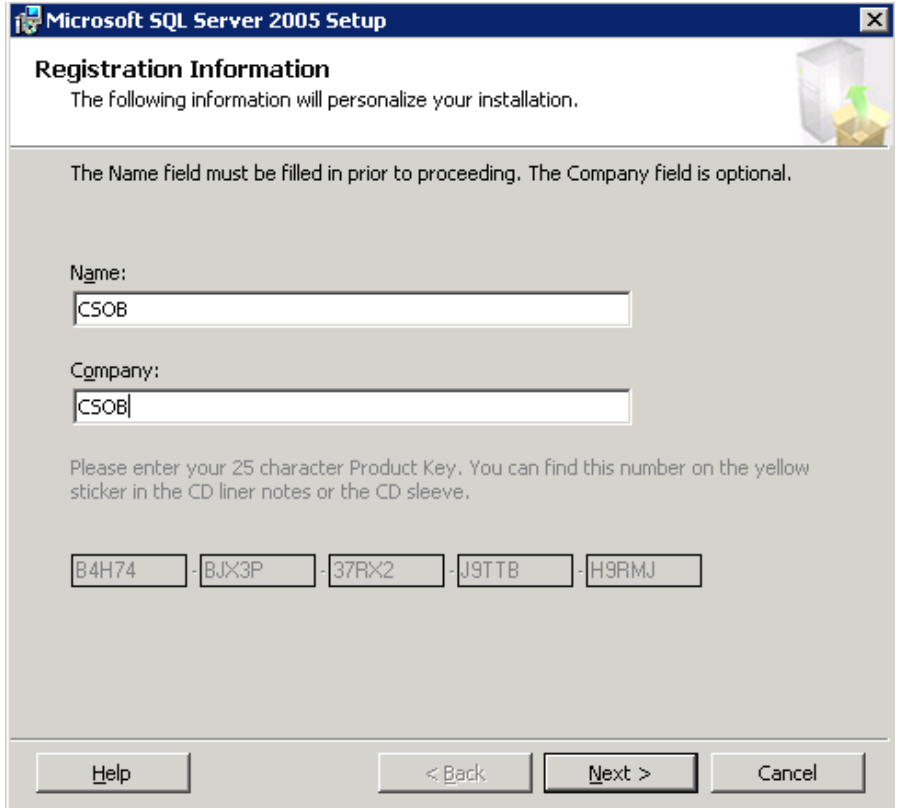

Ve výběru komponent budeme pokračovat dle obrázku a vybereme Advanced.

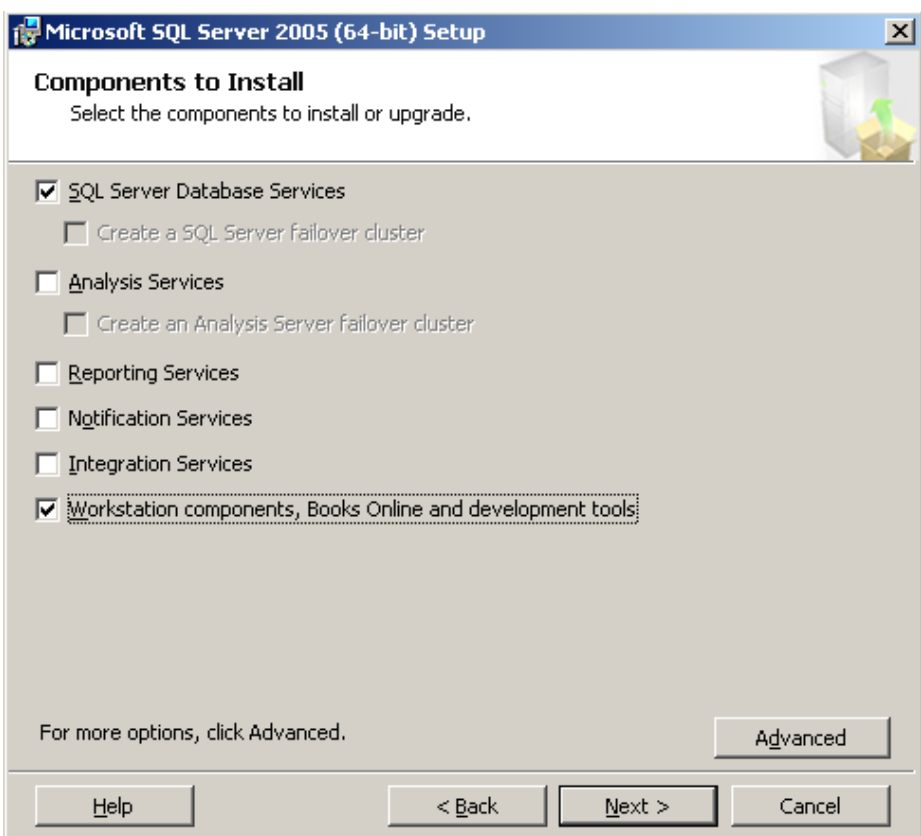

Změníme umístění databázových souborů dle obrázku a pokračujeme.

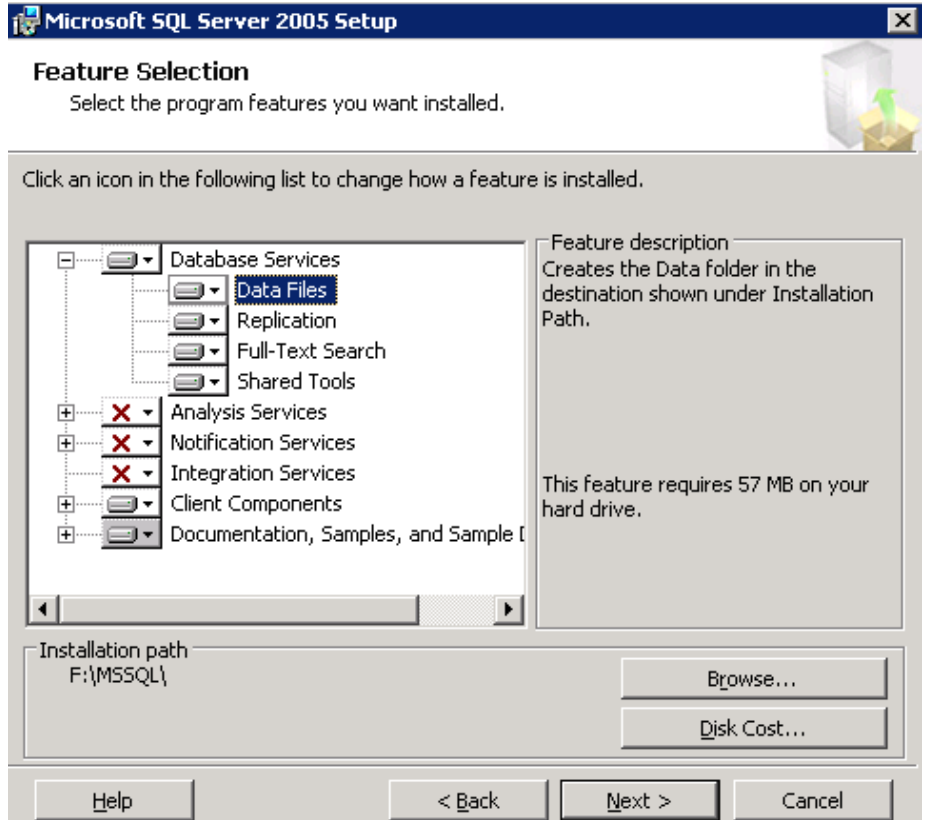

Vybereme defaultní bezejmennou instanci.

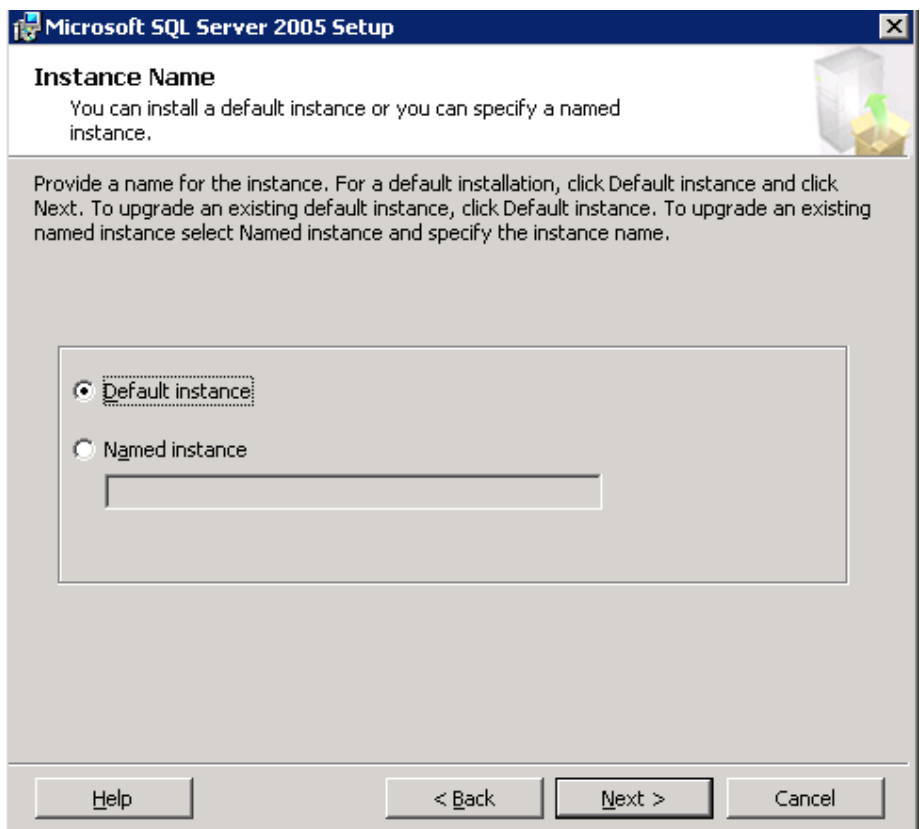

Nastavíme uživatele pro spouštění systémových služeb MSSQL.

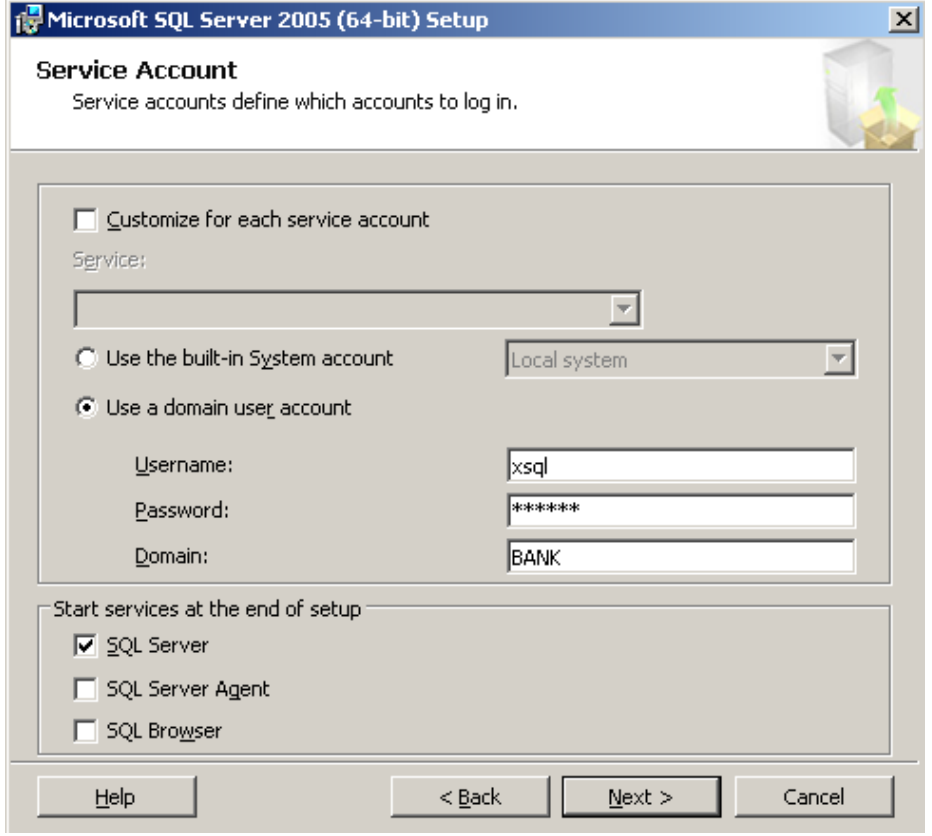

Při výběru Authentication je potřeba zvolit možnost Mixed Mode.

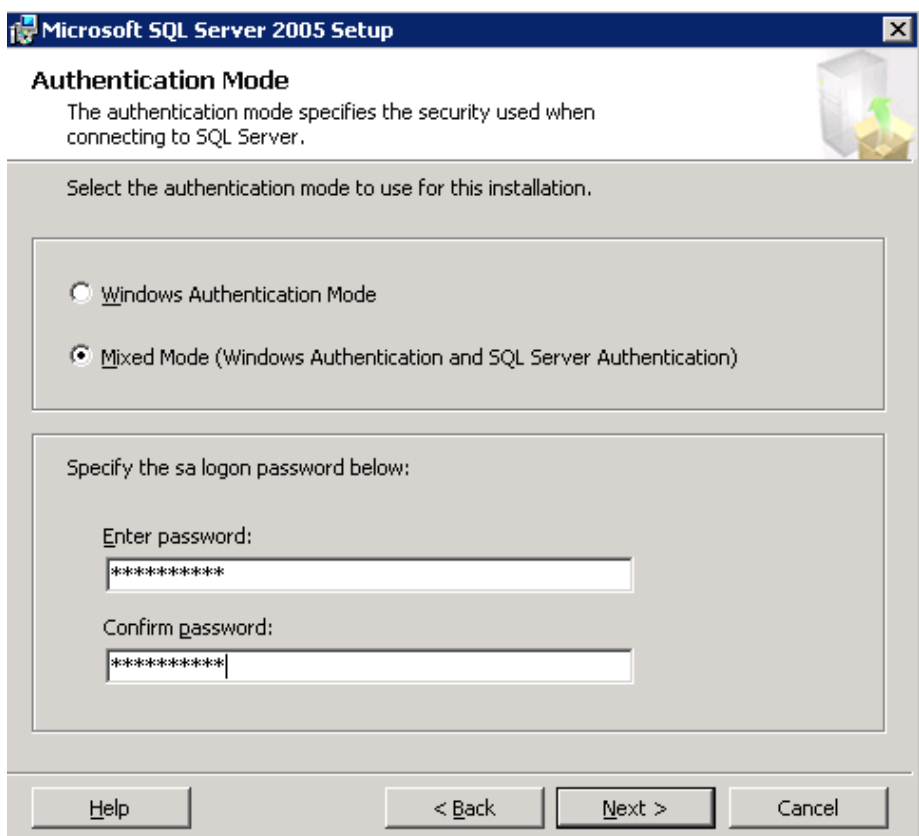

Pokud byly správně nastaveny fonty a regionální nastavení v rámci OS, pak by se měl formulář přednastavit dle následujícího obrázku – nastavení zanecháme a pokračujeme.

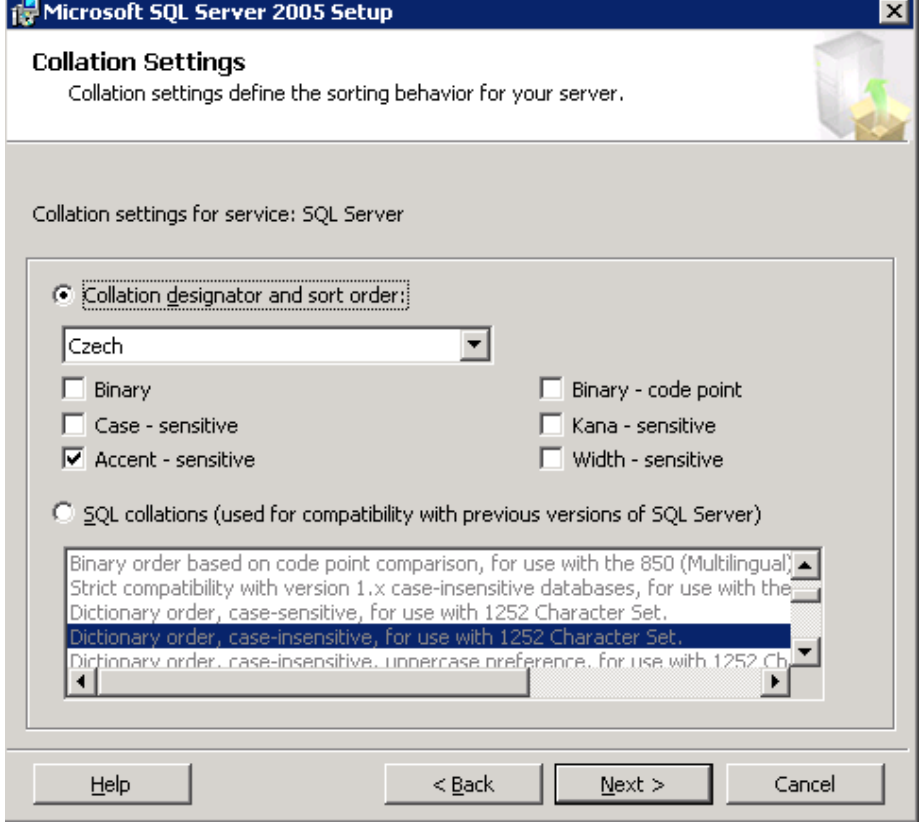

Nastavení reportování chyb instalace.

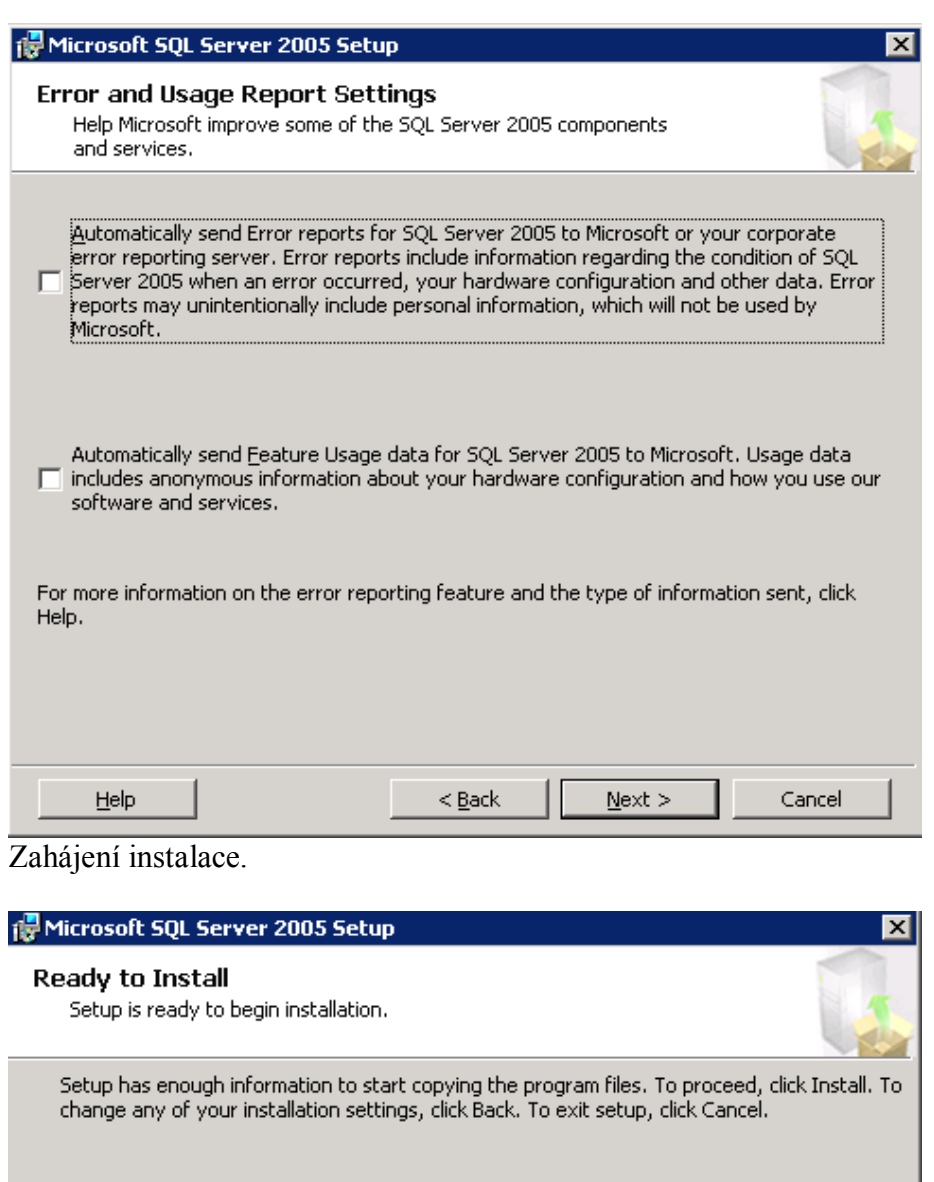

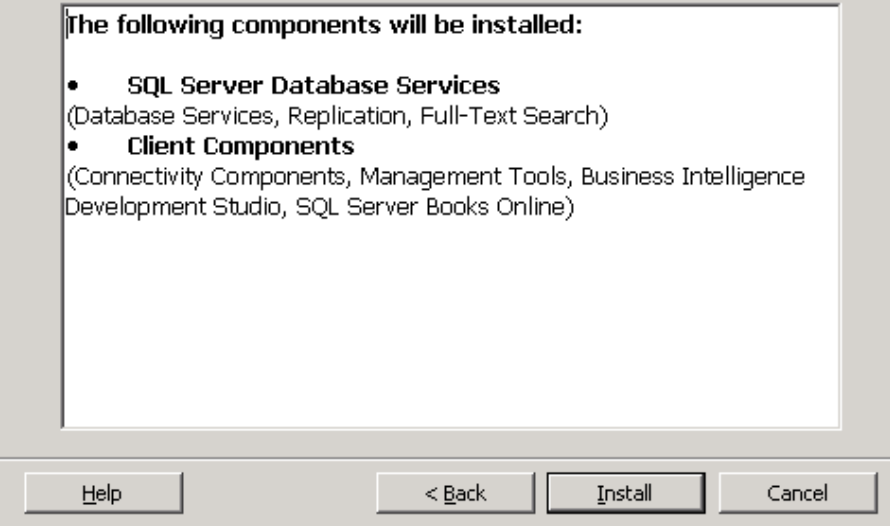

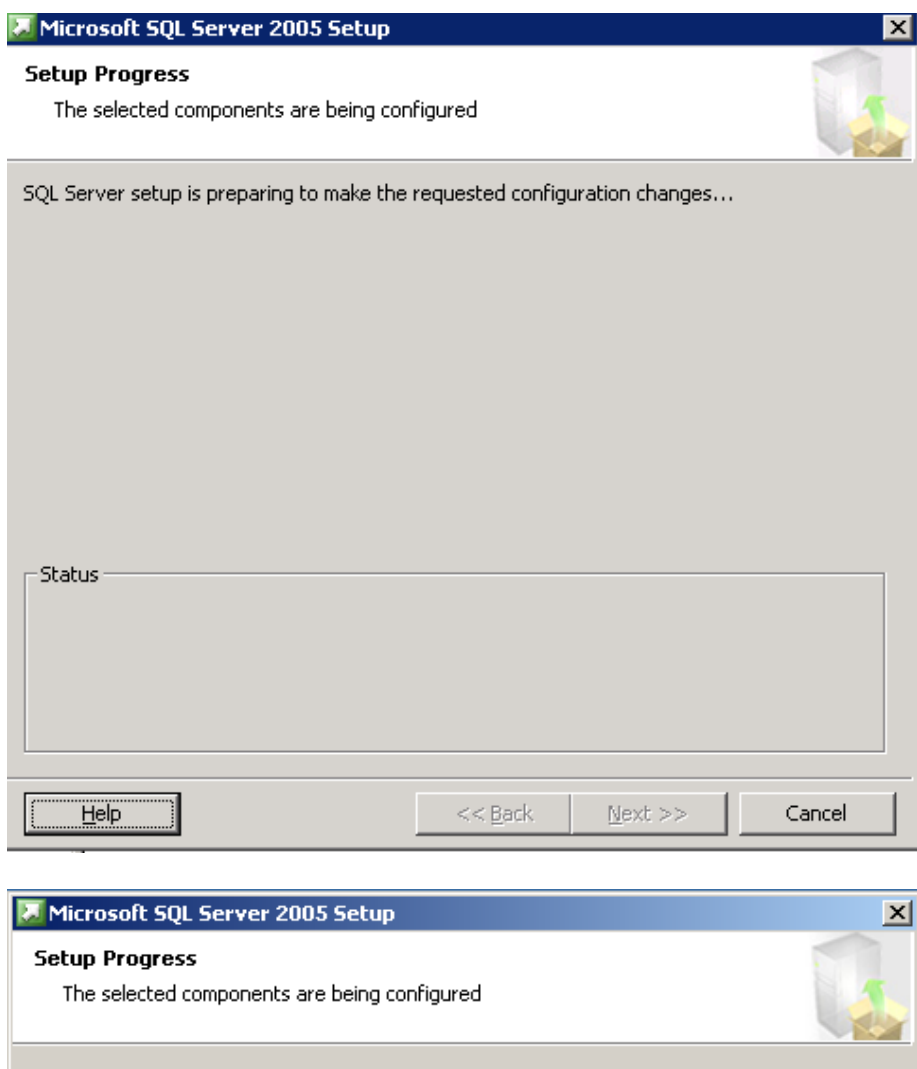

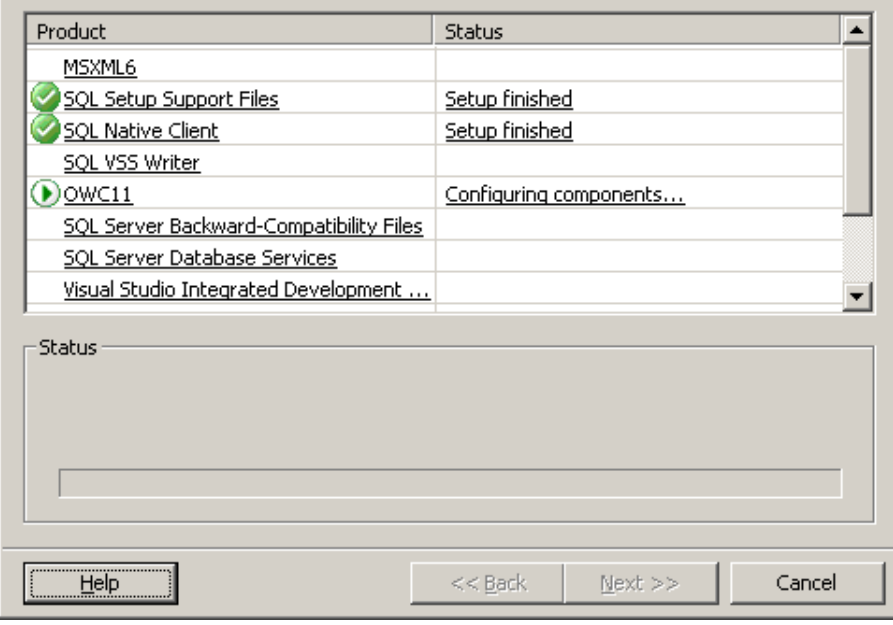

## Dokončení instalace MSSQL 2005.

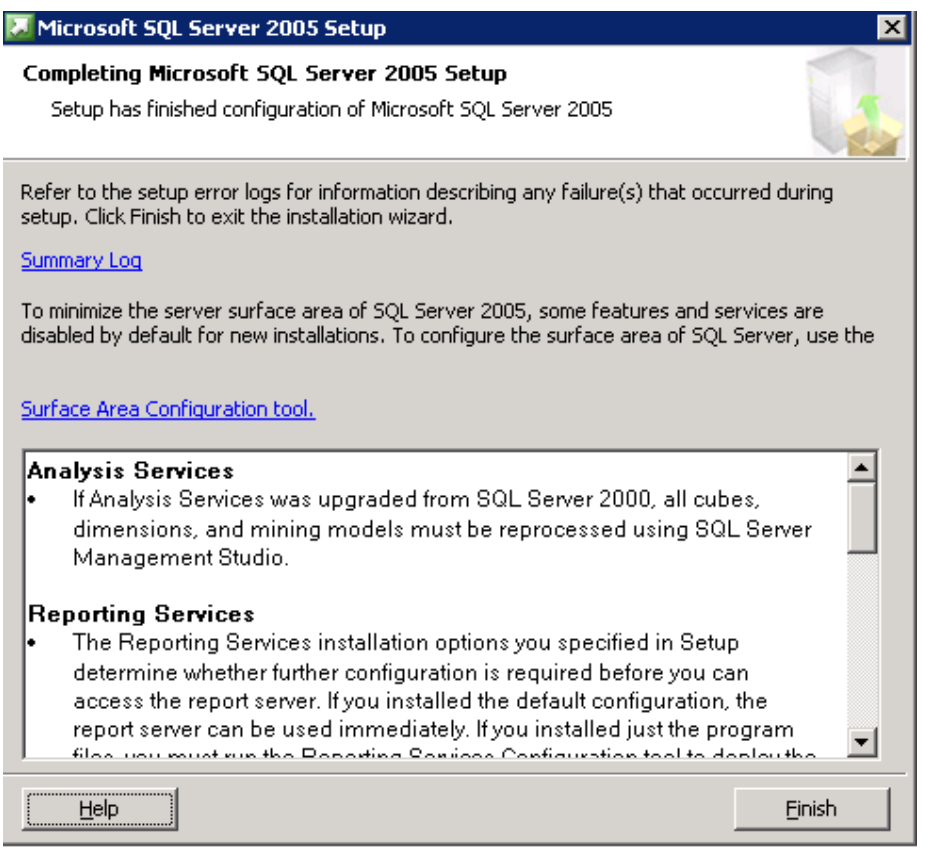

#### <span id="page-15-0"></span>**Instalace MSSQL Server Service Pack:**

Zahájíme instalaci Service Packu.

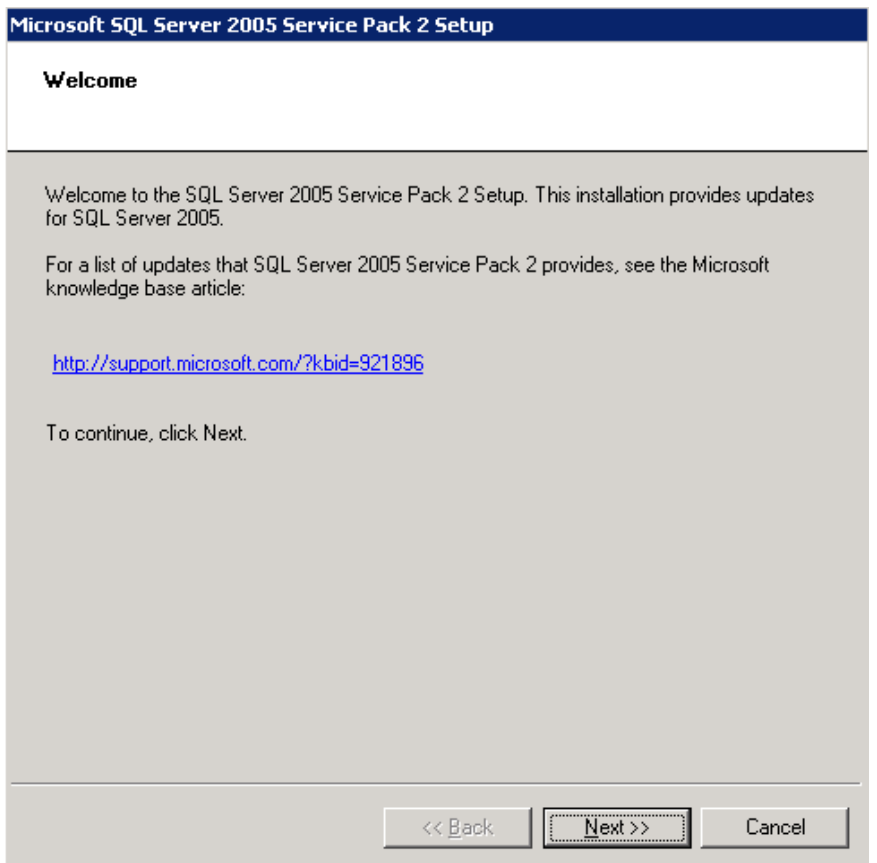

## Odsouhlasíme licenční ujednání.

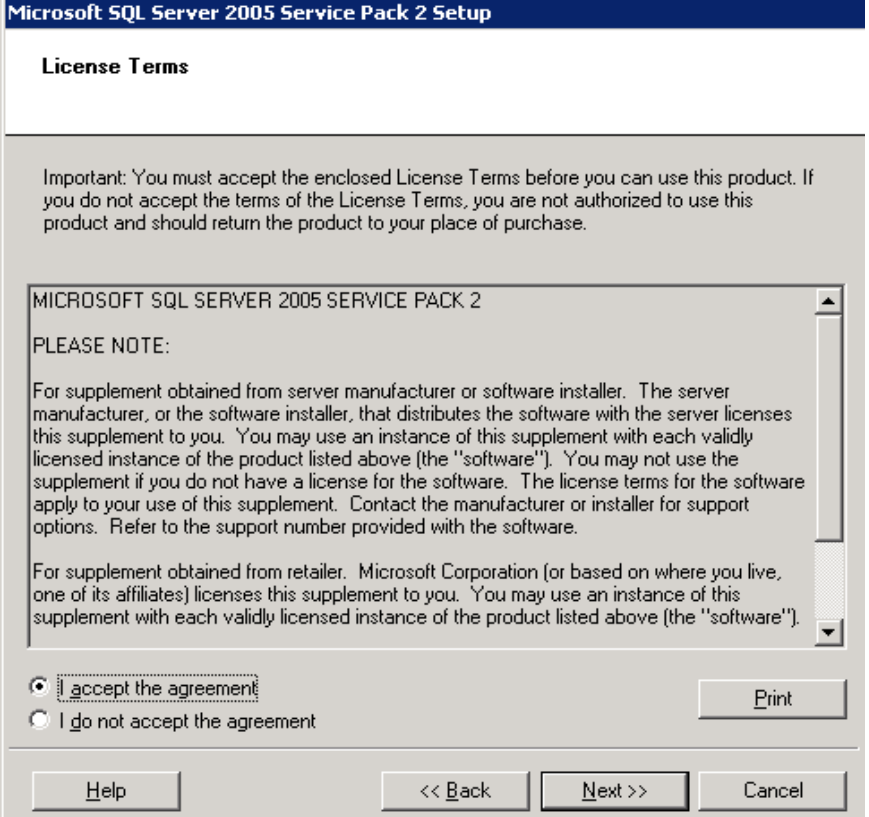

Provedeme výběr updatovaných komponent.

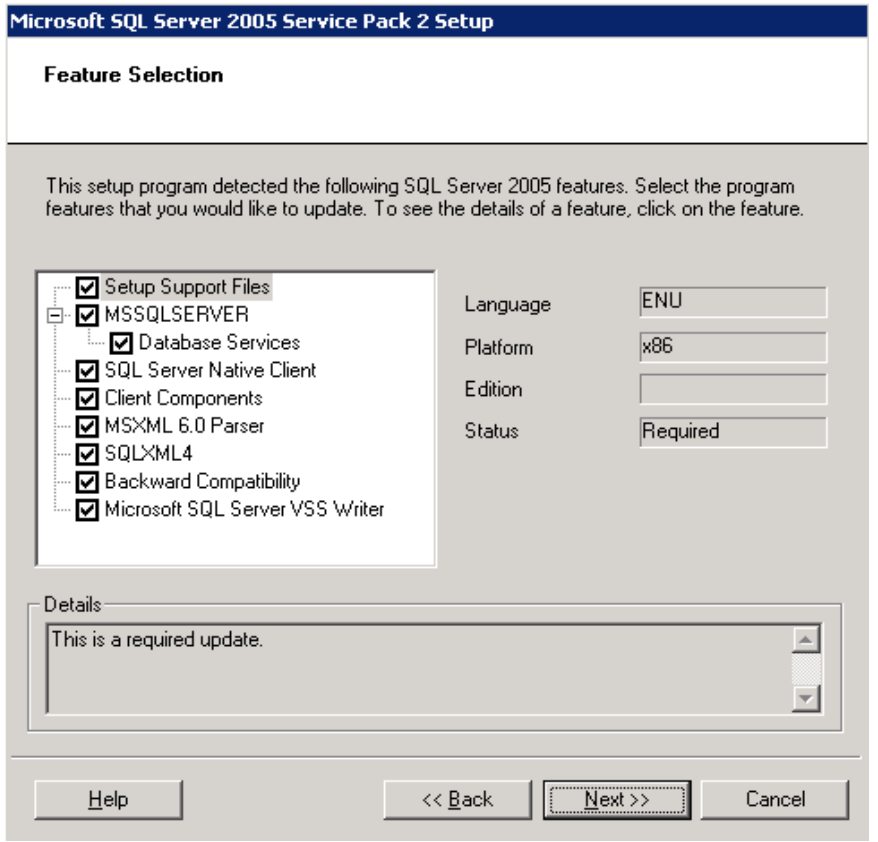

#### Zvolíme způsob autentizace v rámci instalačního procesu – je třeba dostatečná oprávnění v rámci prostředí MSSQL.

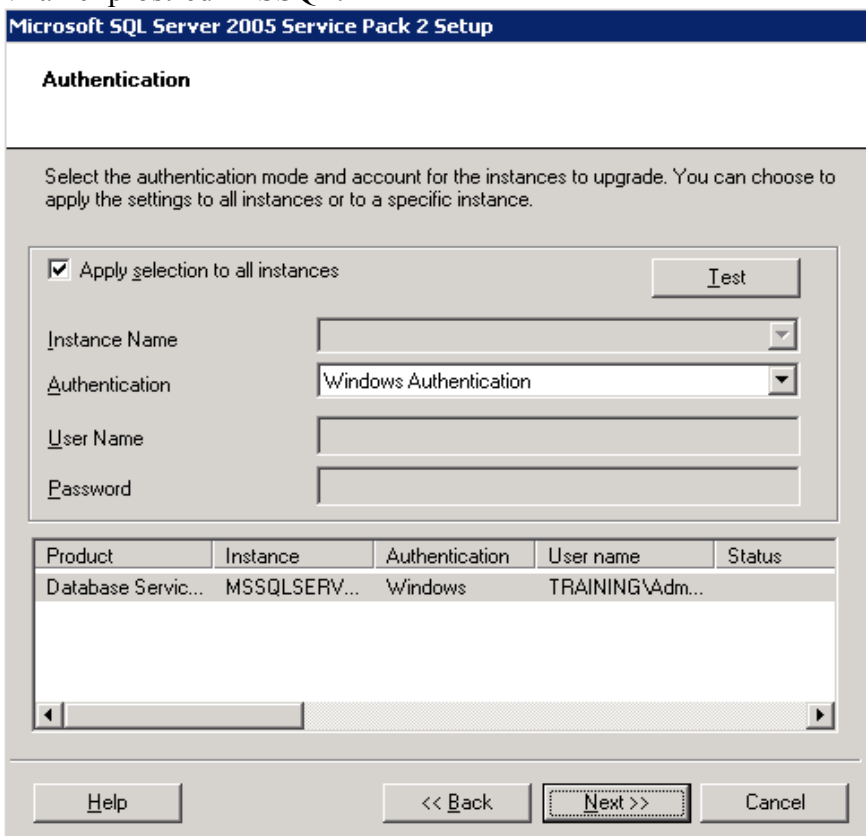

## Zvolíme možnosti reportování chyb.

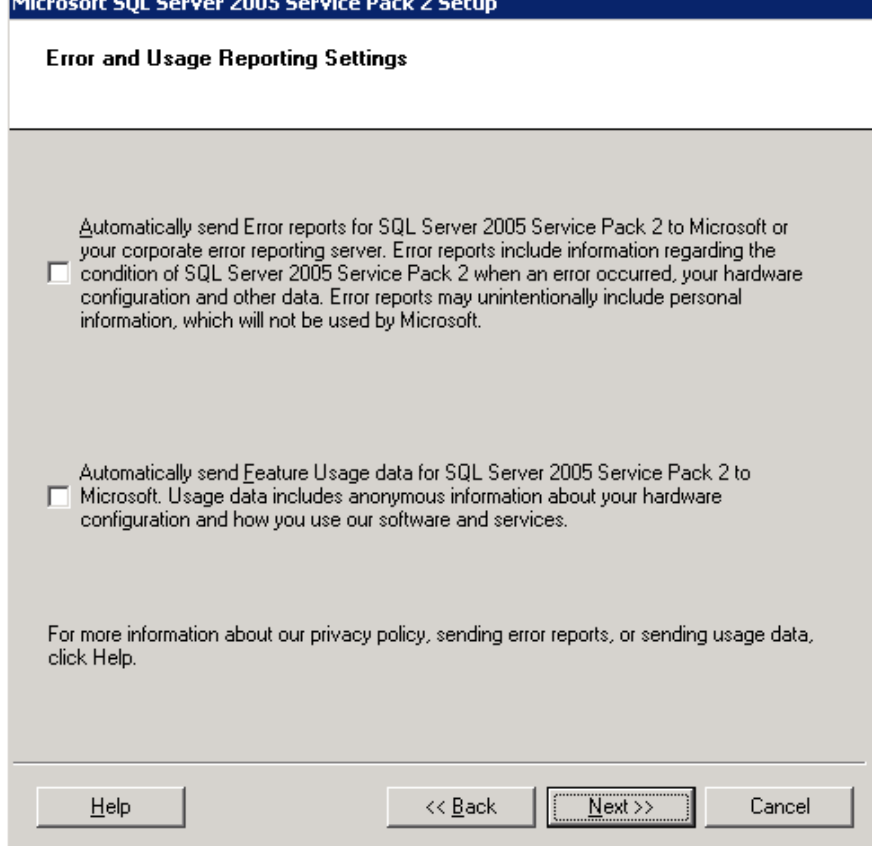

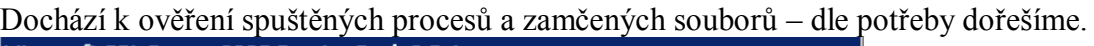

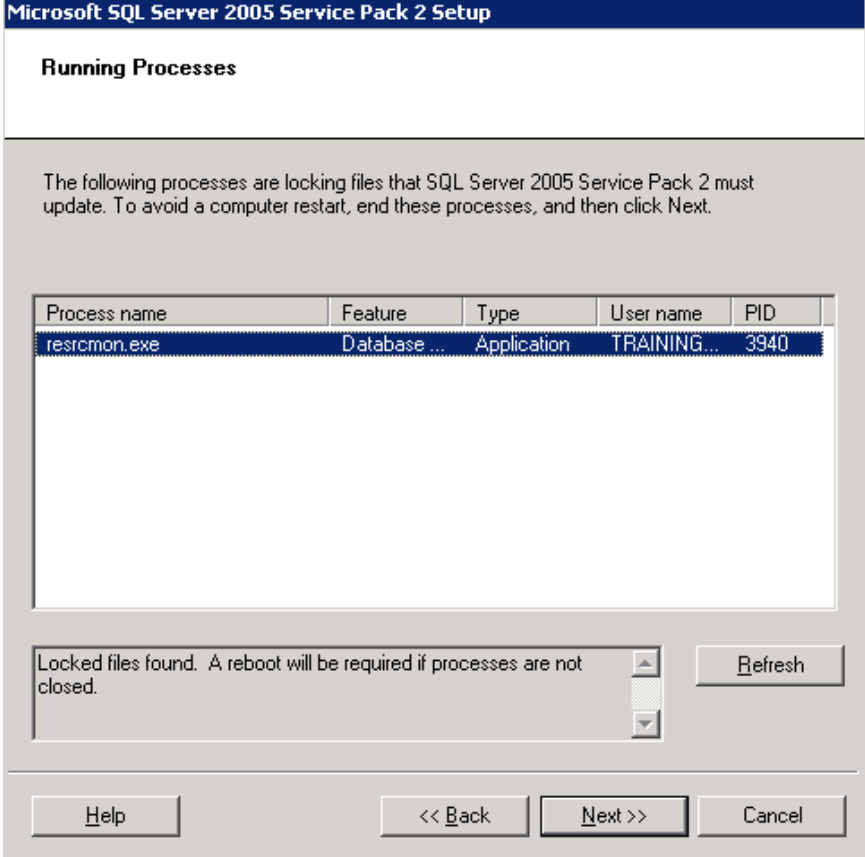

## Zahájíme instalaci.

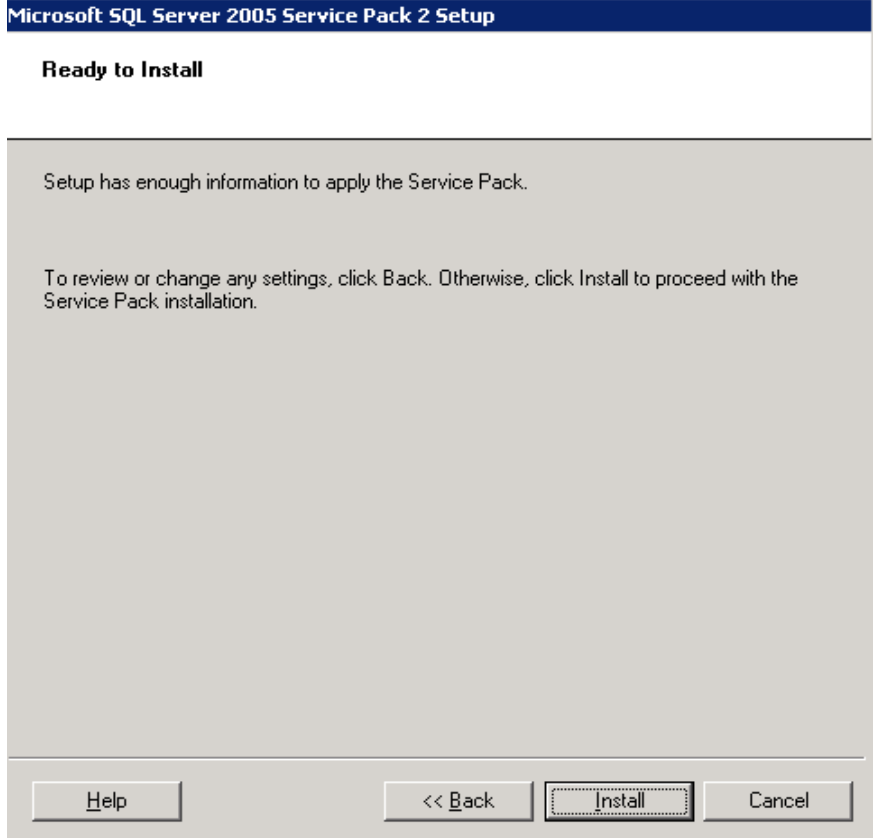

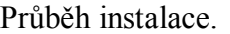

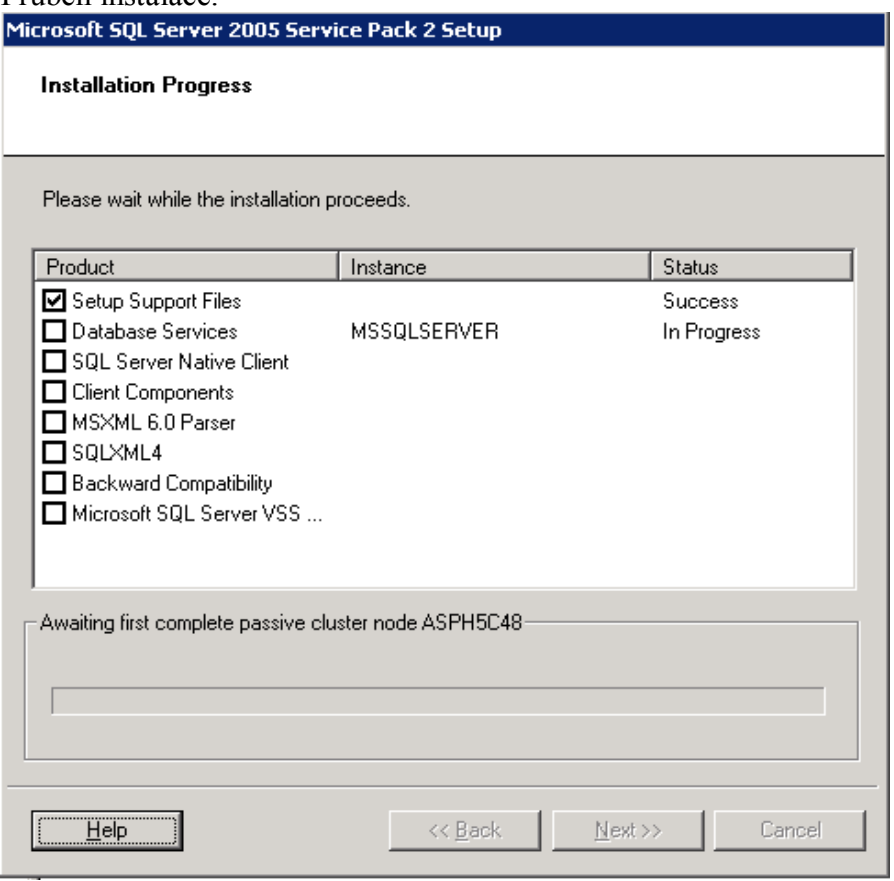

V případě, že nebyly ukončeny všechny procesy, může se objevit následující hláška.

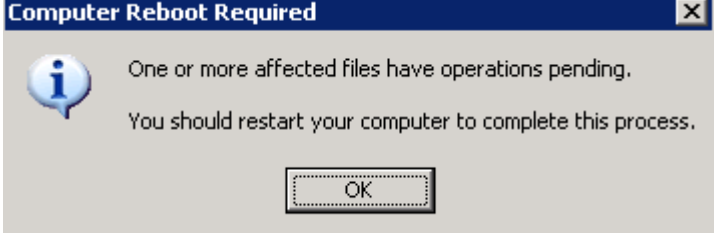

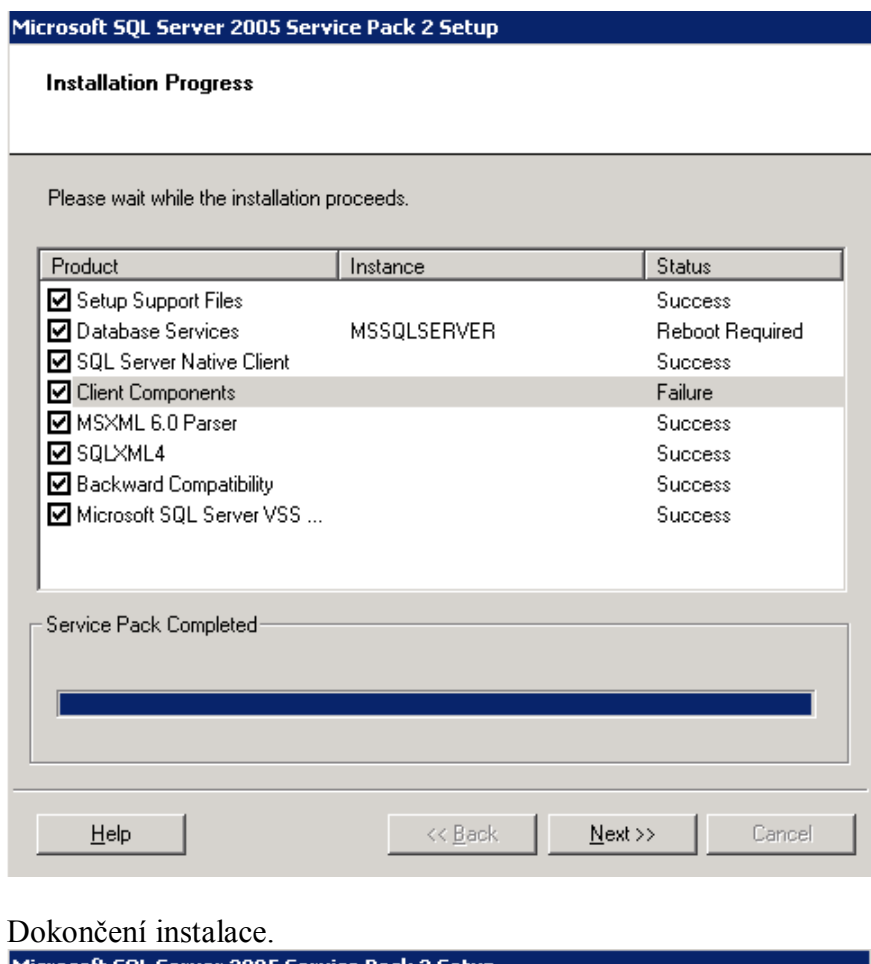

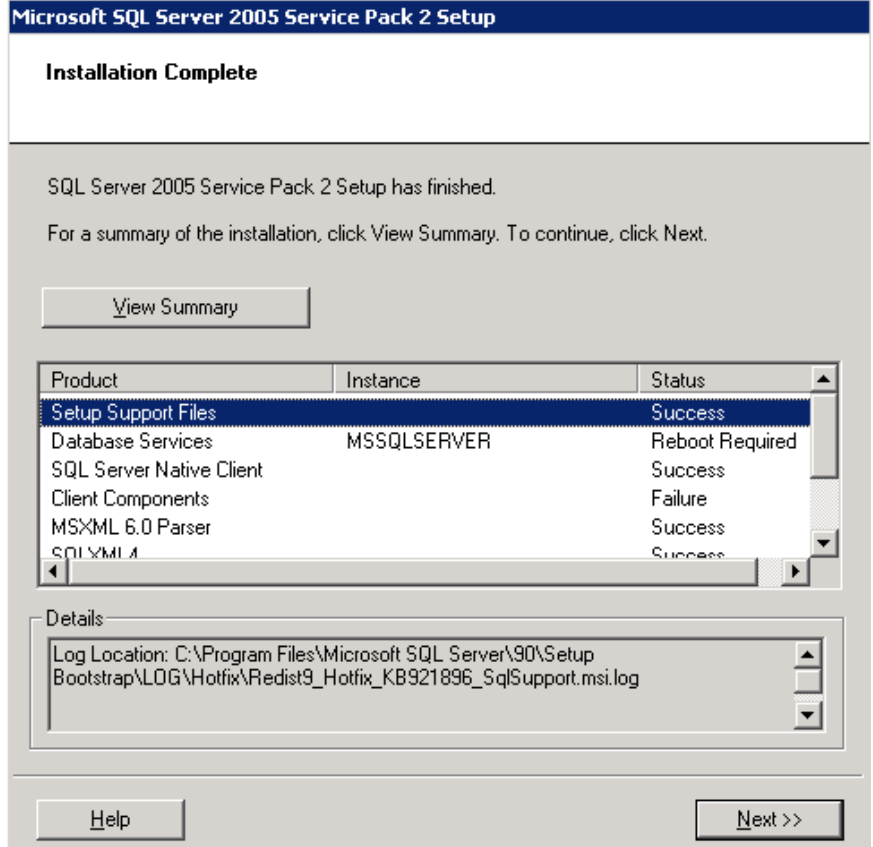

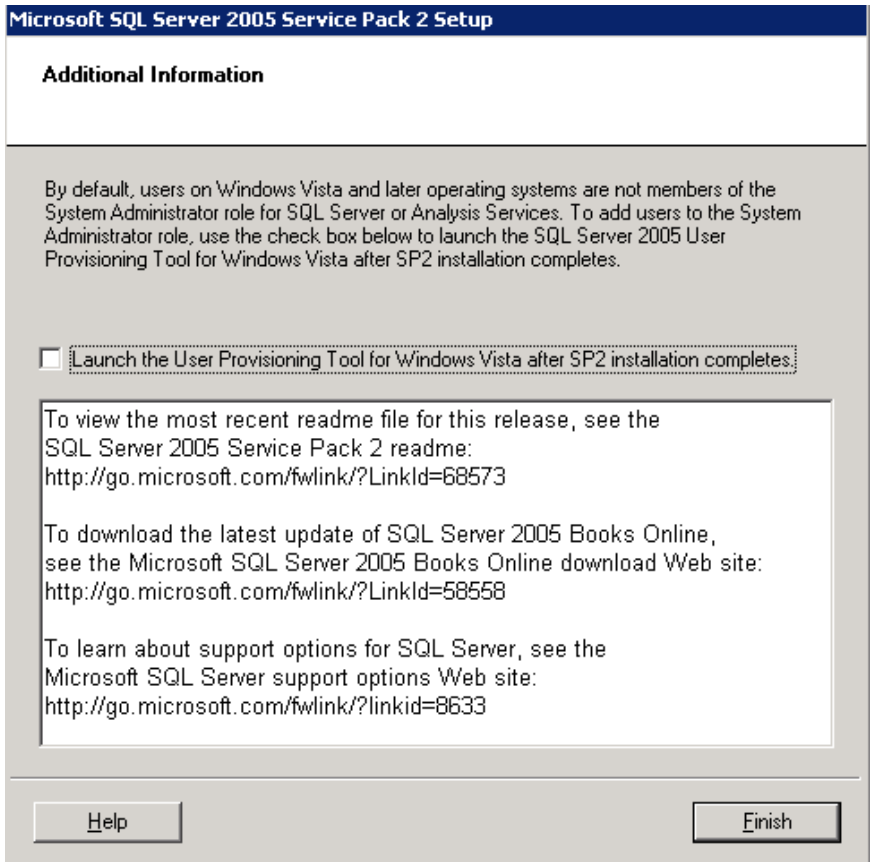

V případě potřeby provedeme restart serveru.

Ověření instalace SP se provádí následujícím způsobem:

Na serveru provedeme kontrolu log souboru, kde ve vyznačené části je patrné, jakým způsobem se SQL server aktivuje.

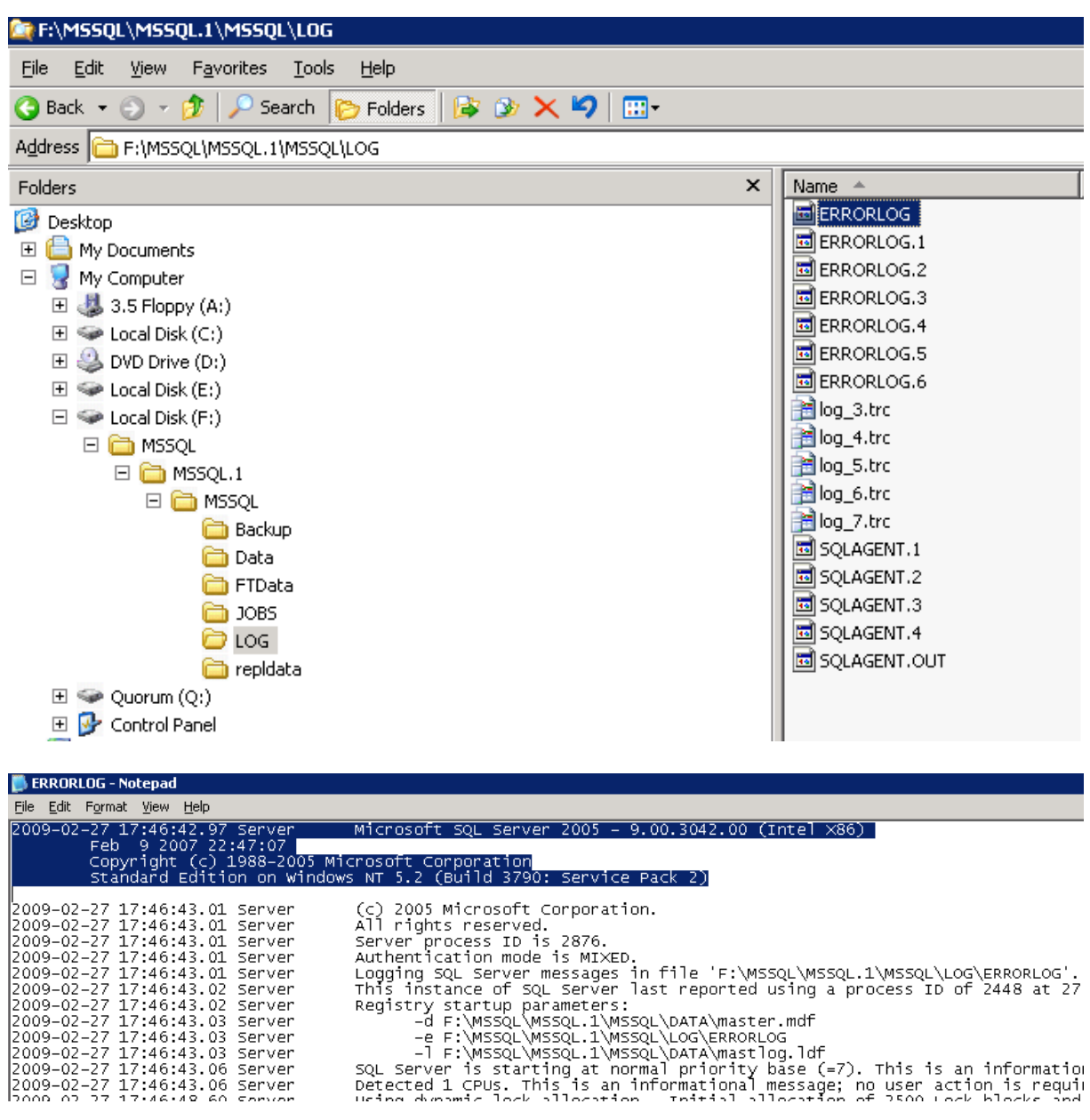

## <span id="page-23-0"></span>**3. Konfigurace MSSQL Serveru**

#### <span id="page-23-1"></span>**Vytvoření databáze**

V první řadě je potřeba provést obnovu databáze databázové části aplikace AthenA. K tomuto účelu použijeme nástroj Microsoft SQL Server Management Studio, pokud máme k dispozici standardní filesystémovou zálohu MSSQL databáze. Pokud je využíván specializovaný systém pro zálohování MSSQL, pak je třeba využít nástroje tohoto řešení.

V nástroji Microsoft SQL Server Management Studio klikneme pravým tlačítkem myši na objekt Databases a z kontextového menu vybereme možnost All Tasks/Restore Database…

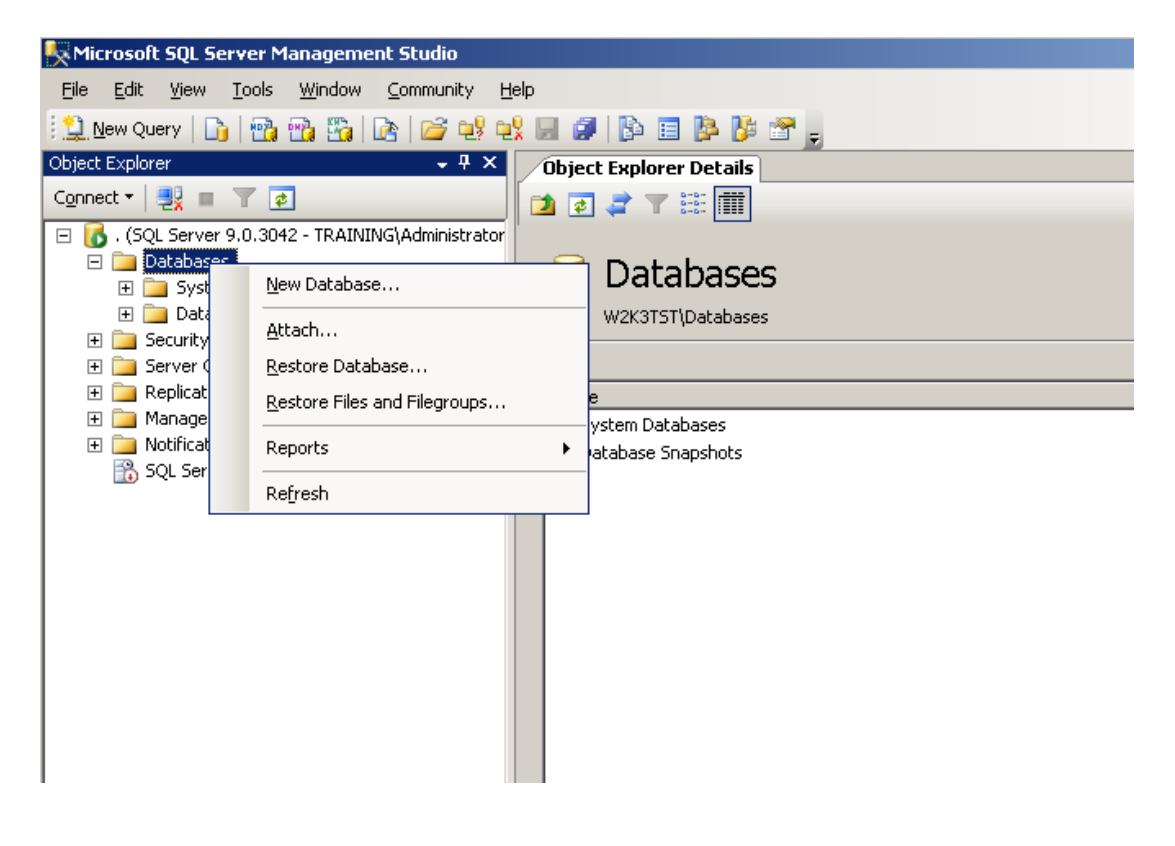

Do pole Restore as database zadáme původní název databáze aplikace Athena a klikneme na možnost From device.

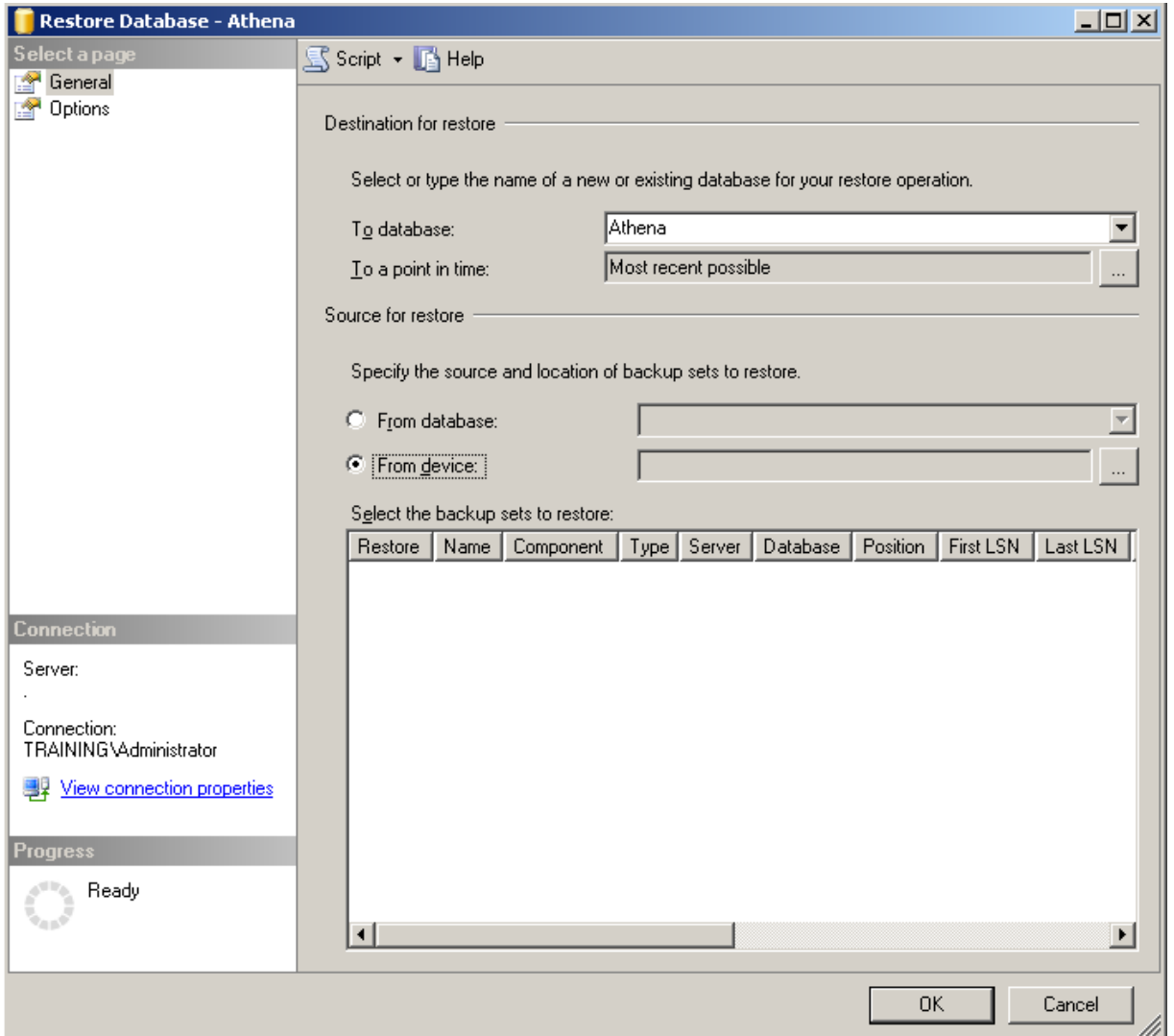

Pomocí tlačítka Select Device nalistujeme na disku zálohovací zařízení, do kterého se provedla poslední řádná záloha databáze.

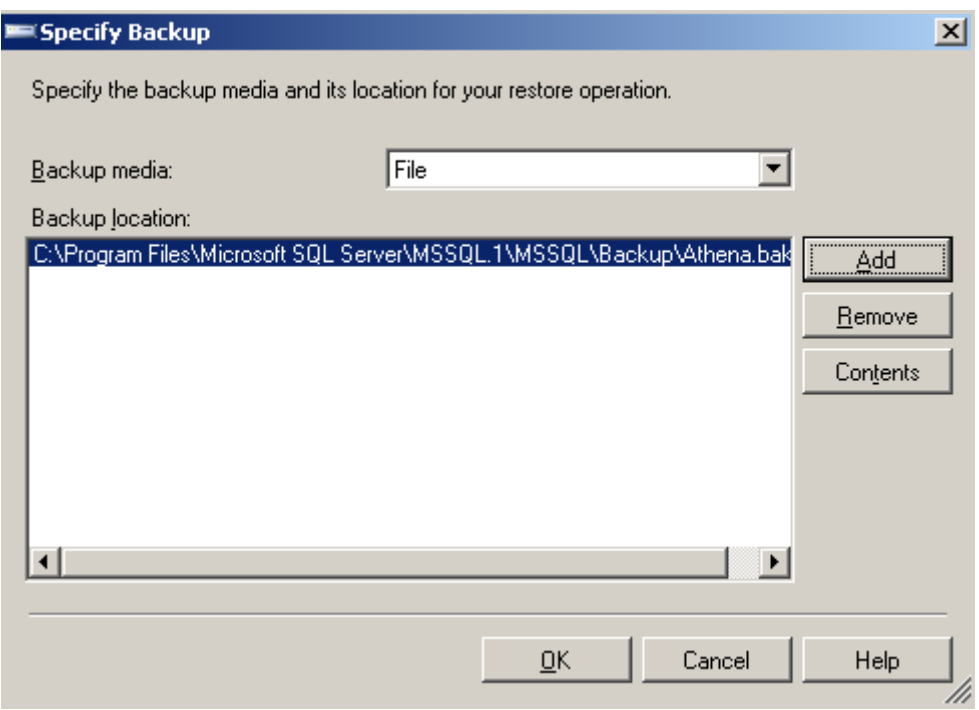

Potvrdíme nalistované zálohovací zařízení.

#### Provedeme výběr relevantní zálohy z backup device…

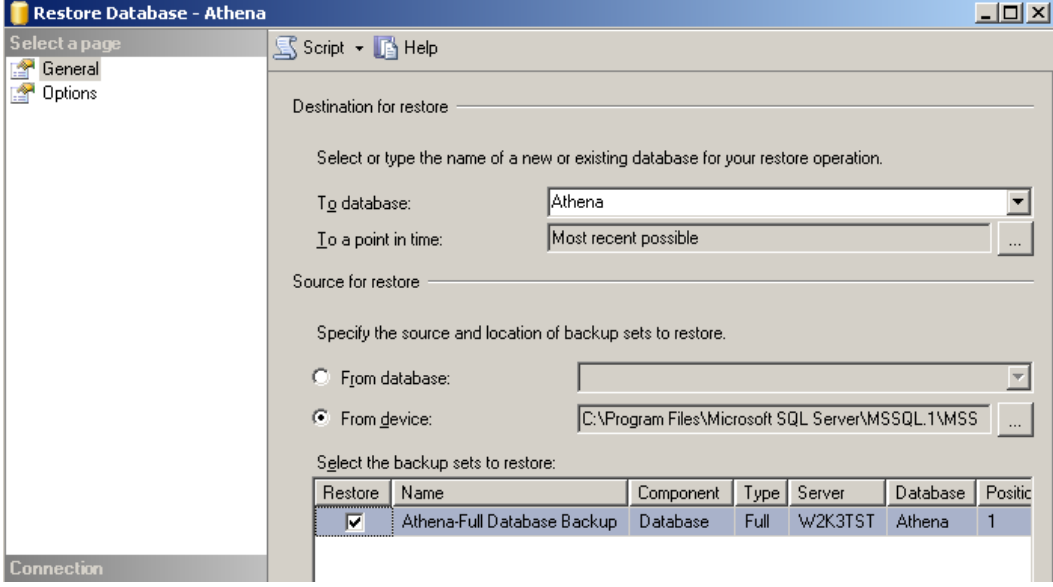

## Je taktéž potřeba provést kontrolu umístění souborů databáze v záložce Options.

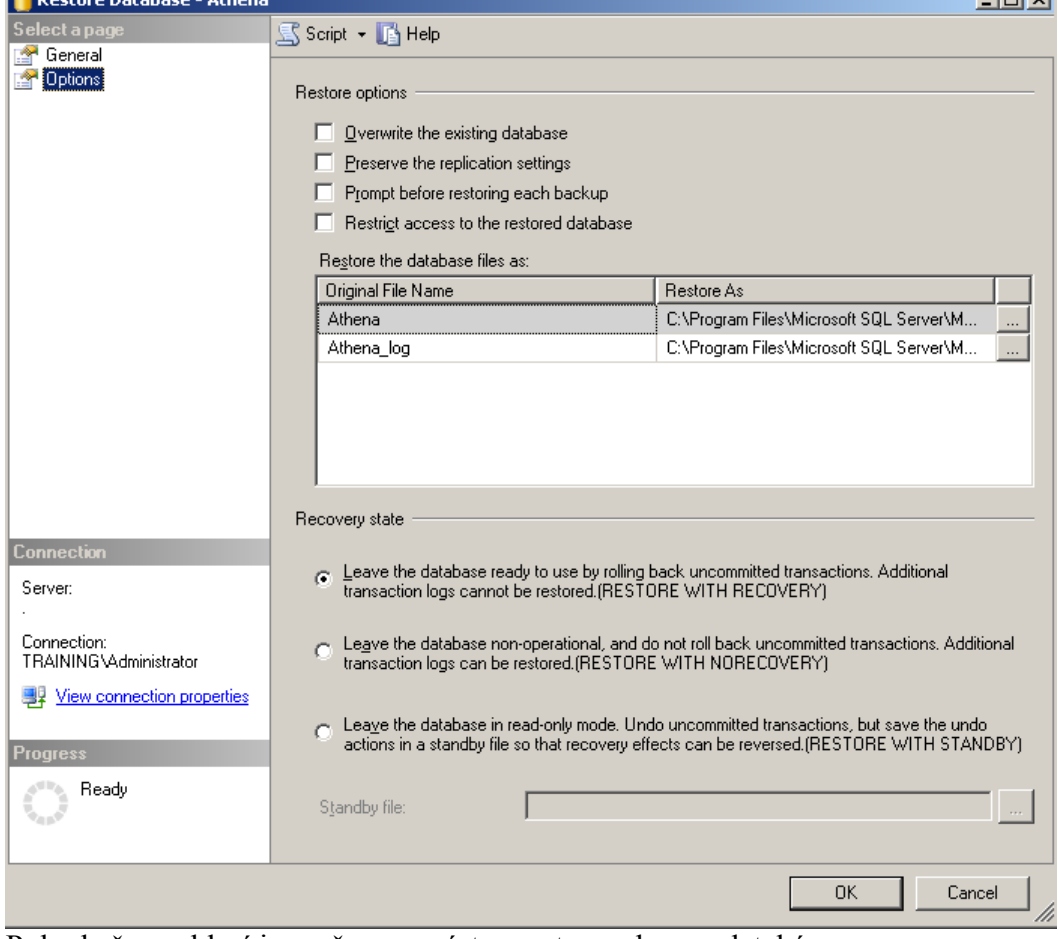

Pokud vše souhlasí je možno provést samotnou obnovu databáze.

V případě, že dojde k úspěšné obnově databáze, mělo by dojít k zobrazení následující hlášky.

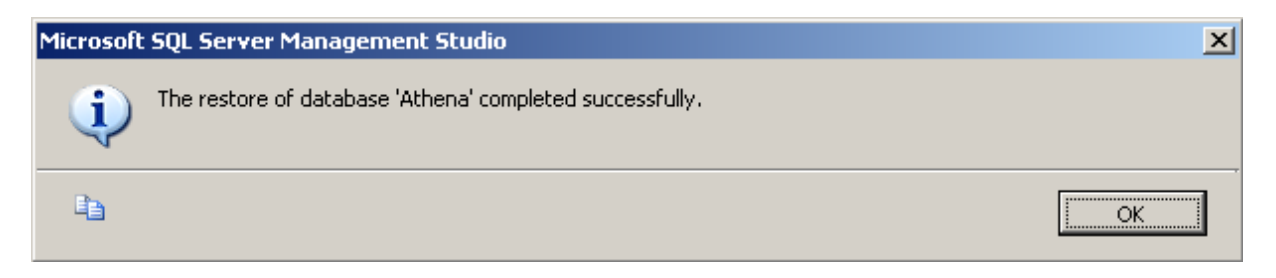

Je-li databáze obnovena správně, je potřeba ověřit spuštěním sql příkazu dbcc checkdb. Pokud tento příkaz proběhne s výsledkem 0 Allocations nad 0 Consistenci Errors, pak je obnova databáze provedena správně a je možno přistoupit k dalším krokům obnovy aplikace.

#### <span id="page-28-0"></span>**Vytvoření sql uživatele a přiřazení práv**

Založení sql uživatele, který se bude používat pro přístup aplikace AthenA k databázovému serveru se provádí taktéž pomocí nástroje Microsoft SQL Server Management Studio. Ve stromové struktuře objektů dvakrát klikneme na Security, označíme Logins a pomocí pravého tlačítka nad tímto objektem otevřeme dialog pro zadání nového sql uživatele.

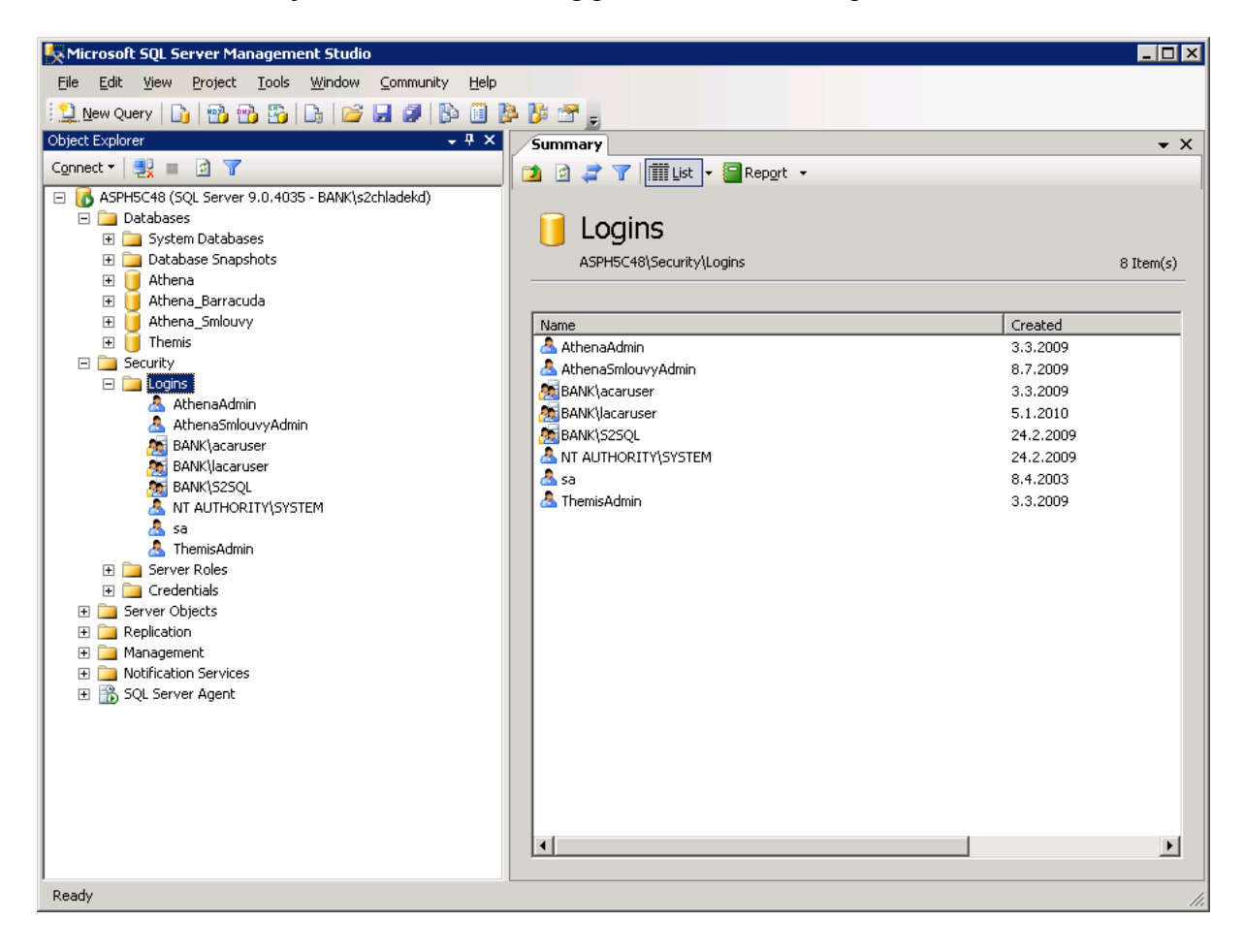

Zadáme jméno a změníme typ autentizace na SQL Server Authentication. Poté vyplníme heslo. Ostatní konfigurační údaje můžeme ponechat v implicitním stavu. Potvrdíme pomocí tlačítka OK.

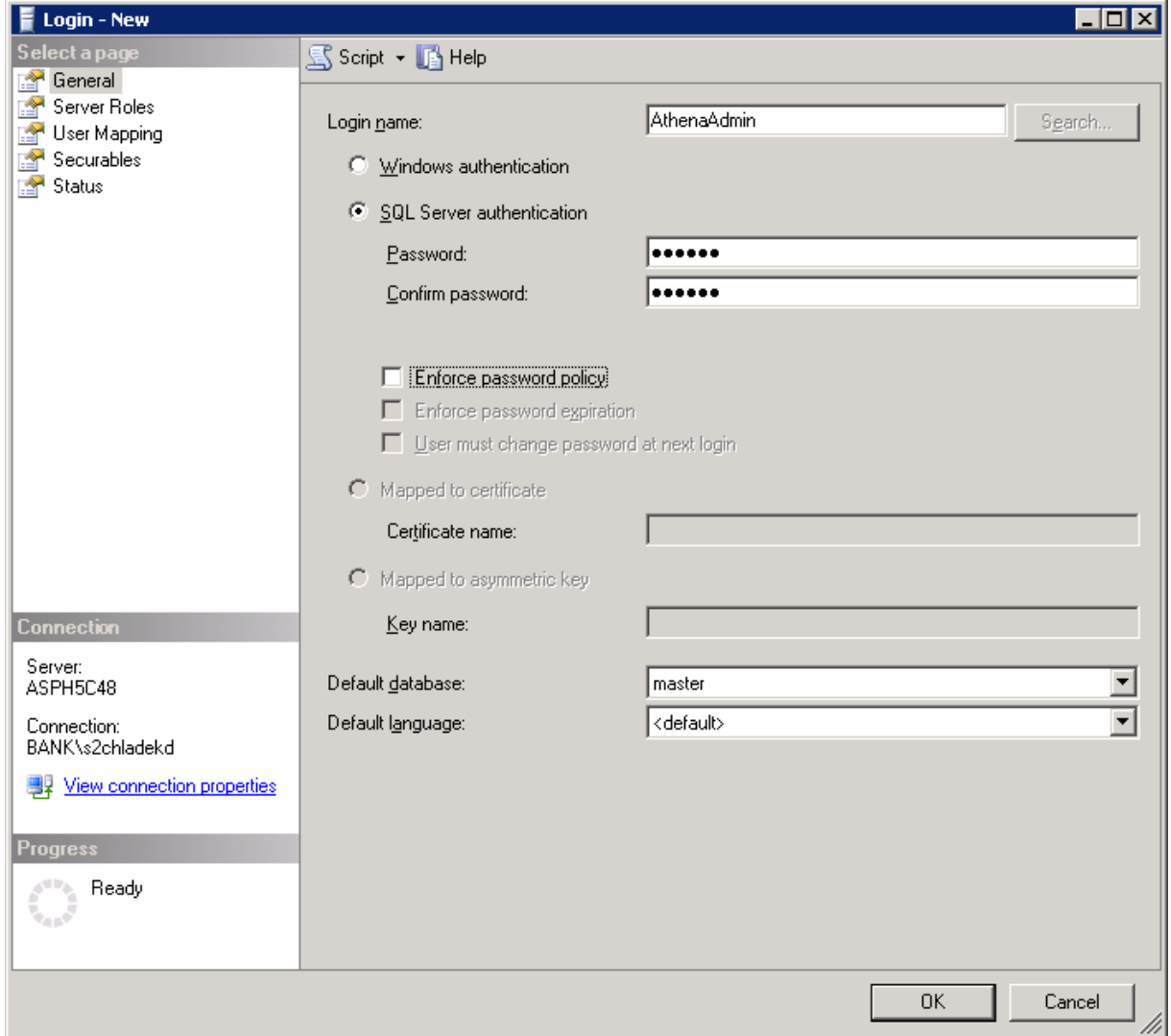

#### <span id="page-30-0"></span>**Nastavení vlastníka databáze**

Spustíme nové SQL Query nad databází Athena a provedeme spuštění příkazu "exec sp\_changedbowner 'AthenaAdmin'" nad námi vytvořenou databází.

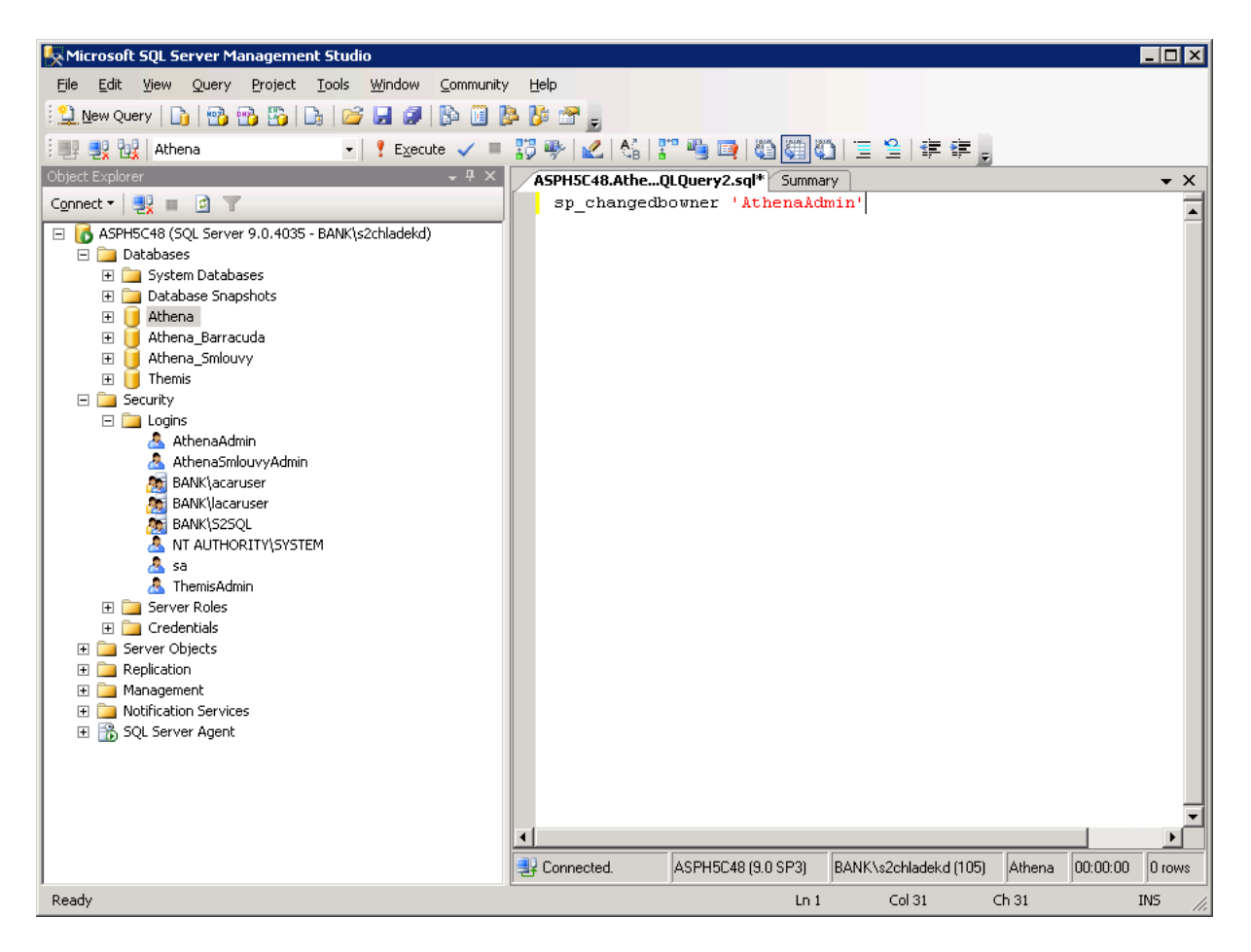

Po provedení změny vlastníka DB, je příprava DB části dokončena.

## <span id="page-31-0"></span>*Úplný restore prostředí aplikační části aplikace AthenA (služba, web)*

## <span id="page-31-1"></span>**Příprava prostředí Windows 2003 Serveru**

#### <span id="page-31-2"></span>**Nastavení jazykového prostředí**

Pro provoz webové části aplikace AthenA je potřeba, aby systém podporoval české znakové sady a to i v případě non-Unicode programů. K možnostem nastavení se dostaneme přes Start menu/Settings/Control Panel/Regional and Lenguage Options.

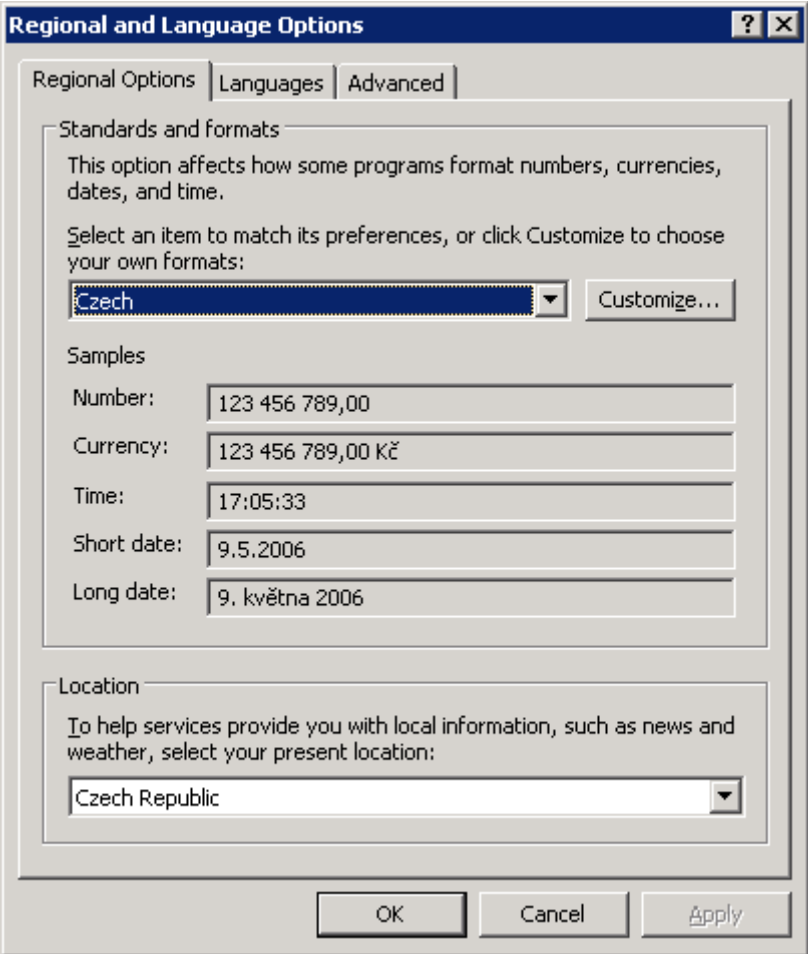

Nastavení jazyka pro non-Unicode programy se provádí v záložce Advance.

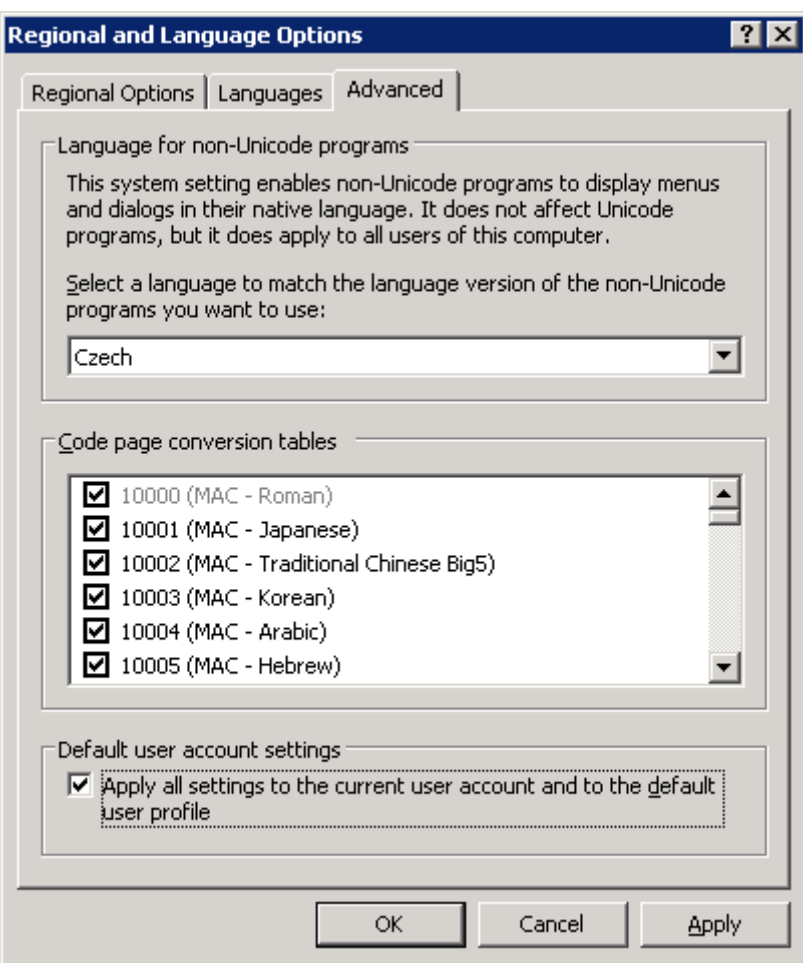

#### <span id="page-33-0"></span>**Kontrola nastavení a případná instalace Internet Information Serveru a .NET Frameworku**

Je taktéž potřeba, aby byl nainstalován Microsoft Internet Information Server a to včetně podpory pro .NET a ASP. Musí být nainstalován Microsoft Framework 4.0.

Internet Information server je součástí instalačního média Windows 2003 Server a proto je možno jej instalovat pomocí wizardu *Add/Remove Windows Components* (Start/Settings/Kontrol Panel/Add or Remove Programs – tlačítko Add/Remove Windows Components).

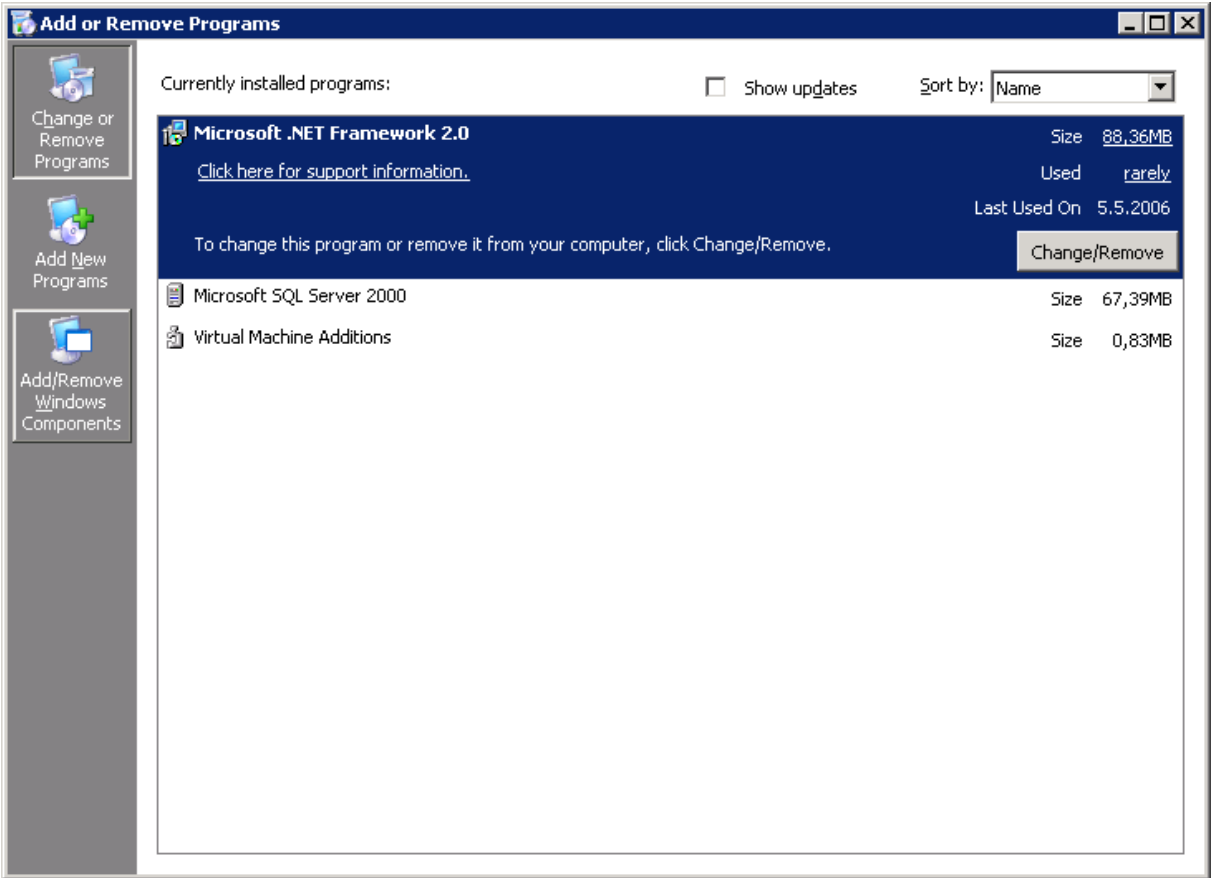

V rámci tohoto wizardu je IIS součástí komponenty Application Server. Tuto komponentu je potřeba nakonfigurovat podrobněji, proto ji označíme a klikneme na tlačítko Details…

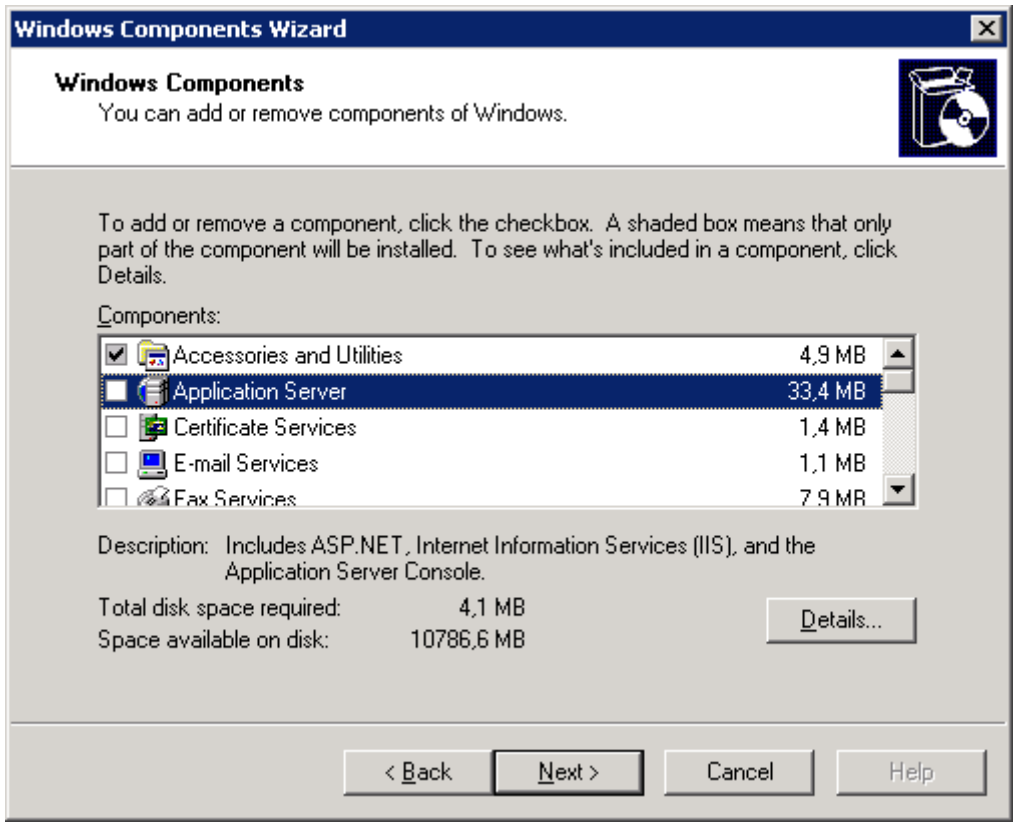

V detailech komponenty Application Server je již přímo viditelná komponenta Internet Information Server. Tuto komponentu je však možné ještě dále pomocí tlačítka Details… konfigurovat. V tomto formuláři taktéž můžeme zaškrtnout podporu pro ASP.NET – tuto možnost nevyužijeme a instalaci Frameworku provedeme pomocí instalačního balíčku – je jej možno stáhnout přímo ze stránek firmy Microsoft. Případnou instalaci je nutné provést až po nainstalování IIS.

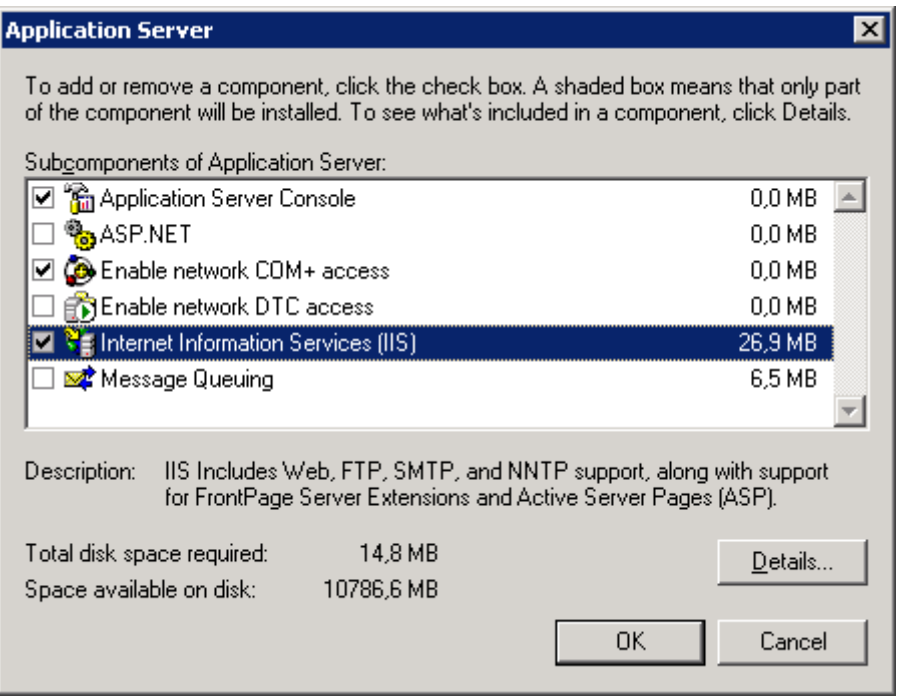
V detailech konfigurace IIS je potřeba, aby byla zaškrtnuta komponenta World Wide Web Service, která obsahuje přímo webovou službu a jejími doplňky. Vhodné je taktéž zachovat dvě další implicitně vybrané komponenty (Common Fines, Internet Information Services Manager). Konfiguraci samotné webové služby pak taktéž můžeme navolit pomocí tlačítka Details…

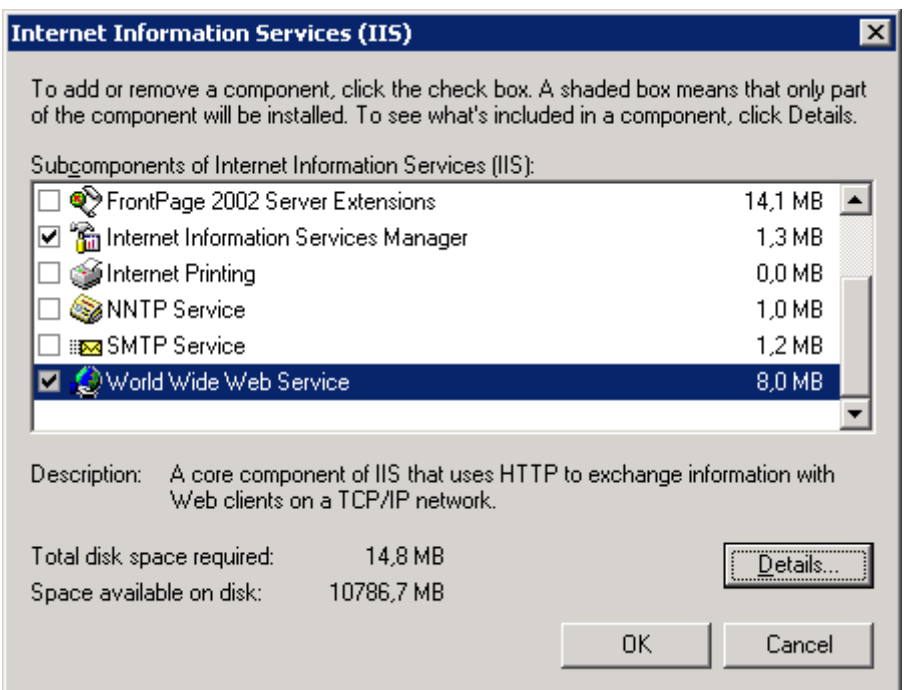

V konfiguraci World Wide Web Service je potřeba zaškrtnou podporu Aktive Server Pages (ASP ISAPI filtr). Tento je potřeba pro běh kontextového helpu aplikace AthenA.

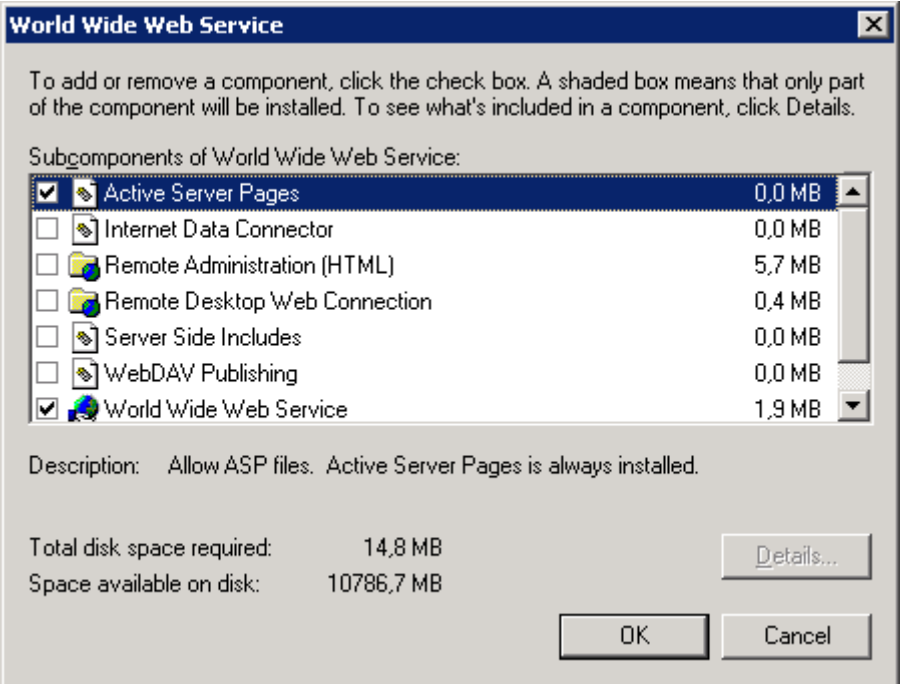

Po provedení těchto konfiguračních kroků je možno tyto potvrdit a provést instalaci IIS a dalších vybraných komponent do systému.

Během instalace možná budete vyzváni k zavedení instalačního média Windows 2003 Serveru.

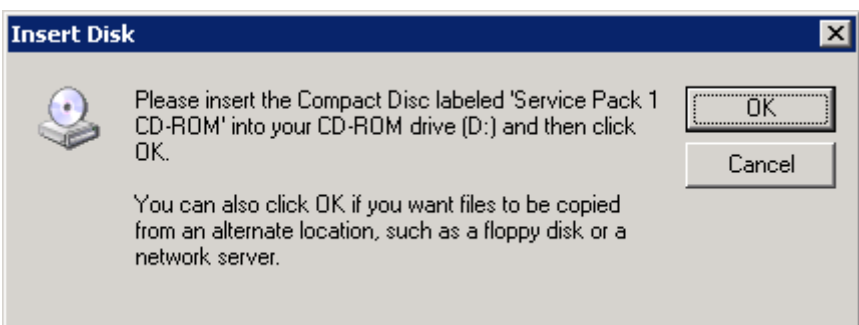

Poté se provádí instalace a konfigurace souborů a zaregistrování objektů do systému.

Po úspěšném dokončení všech instalačních úkonů můžeme wizard ukončit kliknutím na tlačítko Finish.

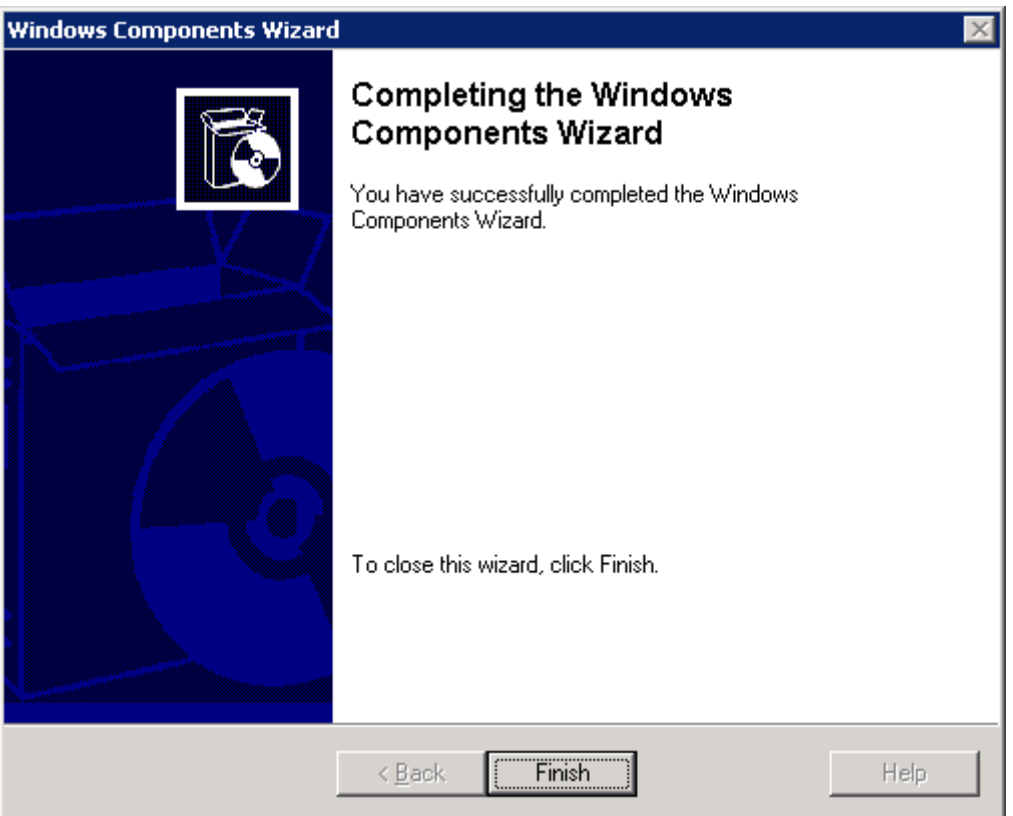

Tímto způsobem jsme provedli instalaci Internet Information Serveru a jeho součástí a můžeme přistoupit k nainstalování MS .NET Frameworku 2.0. Po provedení požadované instalace můžeme přípravu systému pro instalaci webové části aplikace AthenA považovat za ukončenou.

# *Instalace a konfigurace balíčku MS Office 2007 Standard*

Pro potřeby automatického doplnění hodnot polí do dokumentů aplikace Microsoft Word.

# **1. Postup instalace produktu**

### **Instalace**

Instalaci zahájíme vložením instalačního média do mechaniky. Po vložení by se měl automaticky nastartovat proces instalace. V tomto procesu je potřeba postupovat tak, aby všechny instalované aplikace byly spouštěny přímo ze serveru – je tedy vhodné nevyužívat možnosti defaultní instalace a v rozšířených možnostech instalace nevolit možnost instalace komponenty při prvním použití.

Z balíčku MS Office je vhodné nainstalovat aplikace Word a Excel – tyto jsou následně využity v rámci aplikace Athena.

Pokud je na serveru dostatek volného prostoru, pak doporučujeme nevybírat možnost vymazat instalační soubory z disku serveru.

# **Aktivace sady MS Office**

Při prvním spuštění některé z aplikací balíčku MS Office, se provede inicializace průvodce pro aktivaci sady MS Office – toto není potřeba při použití instalačních médií multilicenčních programů (MS Select,…). Průvodce je třeba dokončit tak, aby sada Office byla korektně zaktivována.

# **2. Založení uživatele pro spouštění skrytého procesu aplikace Word**

### **Založení uživatele**

Založení uživatele provedeme v Computer Managementu (compmgmt.msc) v části Users.

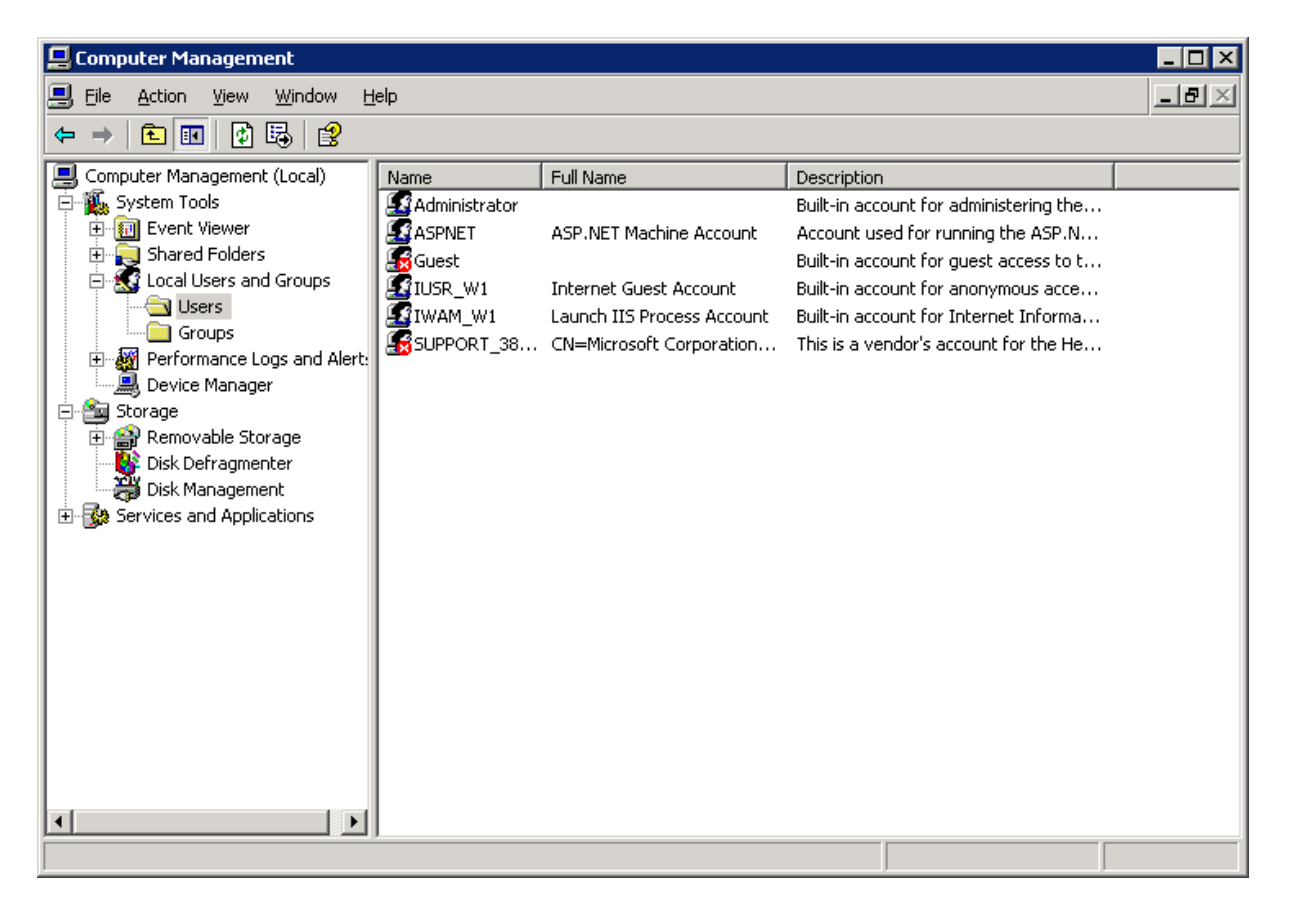

Následující obrázek znázorňuje příklad, jak daného uživatele založit.

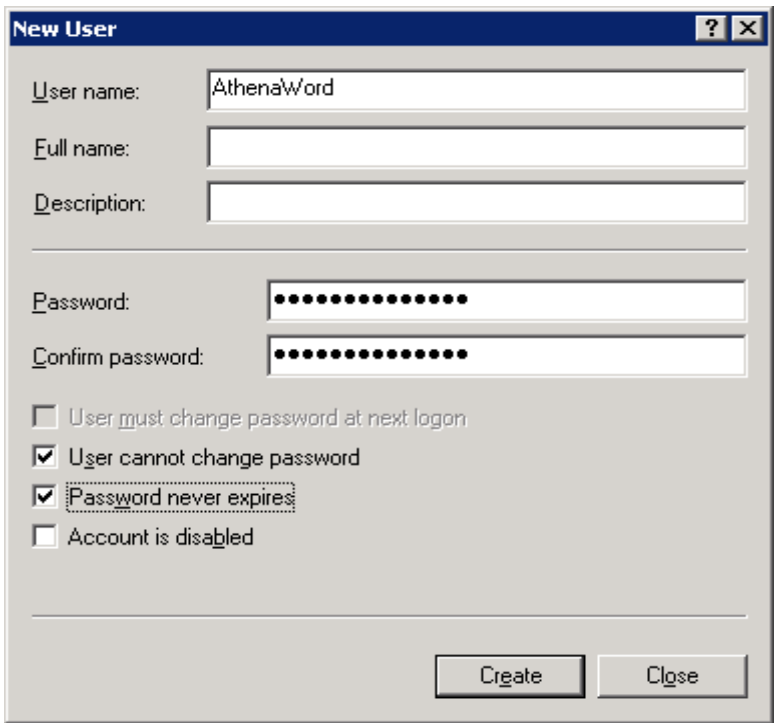

Uživatele je třeba dočasně zařadit do skupiny Remote Desktop Users, pokud pro první přihlášení (vytvoření profilu) použijeme vzdálenou plochu.

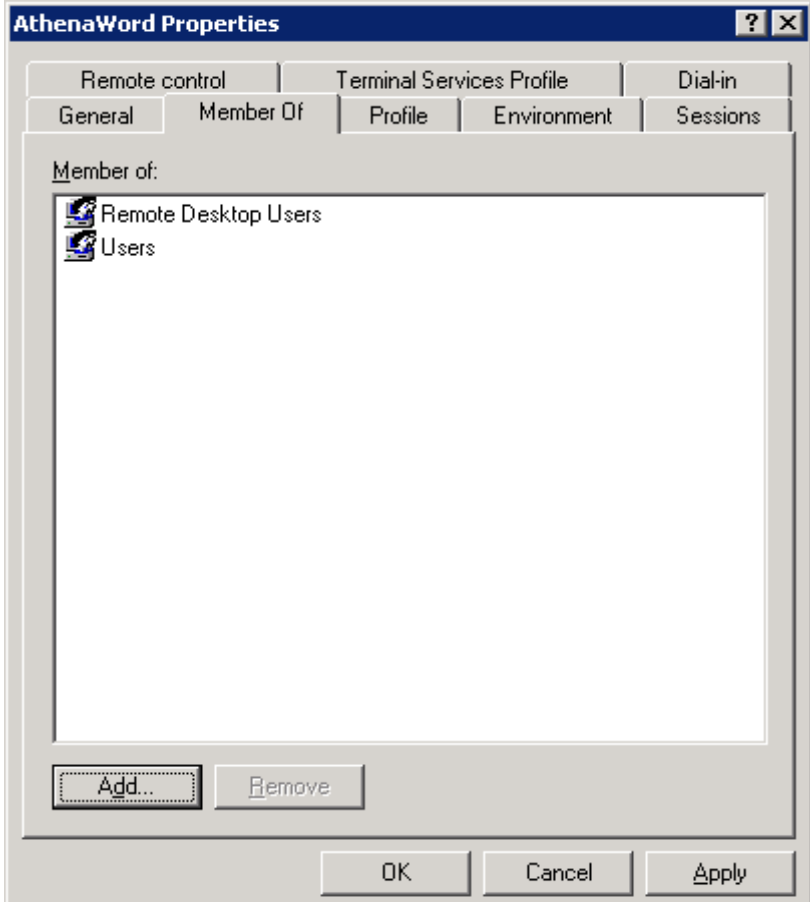

### **Vytvoření profilu uživatele**

Po založení uživatele je třeba se pod tímto loginem na server přihlásit a provést vytvoření uživatelského profilu.

Po přihlášení je potřeba spustit pod daným uživatelem aplikaci Word. Mělo by dojít k prvotní inicializaci aplikace – instalace a následné potvrzení údajů uživatele. Je taktéž zapotřebí provést vypnutí pomocníka Office.

Po provedení těchto kroků je možno vypnout aplikaci Word a provést odhlášení uživatele. Následně můžeme uživatele odebrat ze skupiny Remote Desktop Users.

### **Nastavení práv pro uživatele – COM+ komponenty**

Je taktéž zapotřebí provést nastavení oprávnění pro uživatele, pod kterým se budou spouštět skryté procesy aplikace Word. K tomuto účelu nám poslouží nástroj pro správu COM+ komponent systému Windows. Nástroj je možné spustit z umístění –

%systemdrive%\WINDOWS\system32\Com\comexp.msc nebo je tento nástroj možné připojit do Microsoft Management Console jako snap-in.

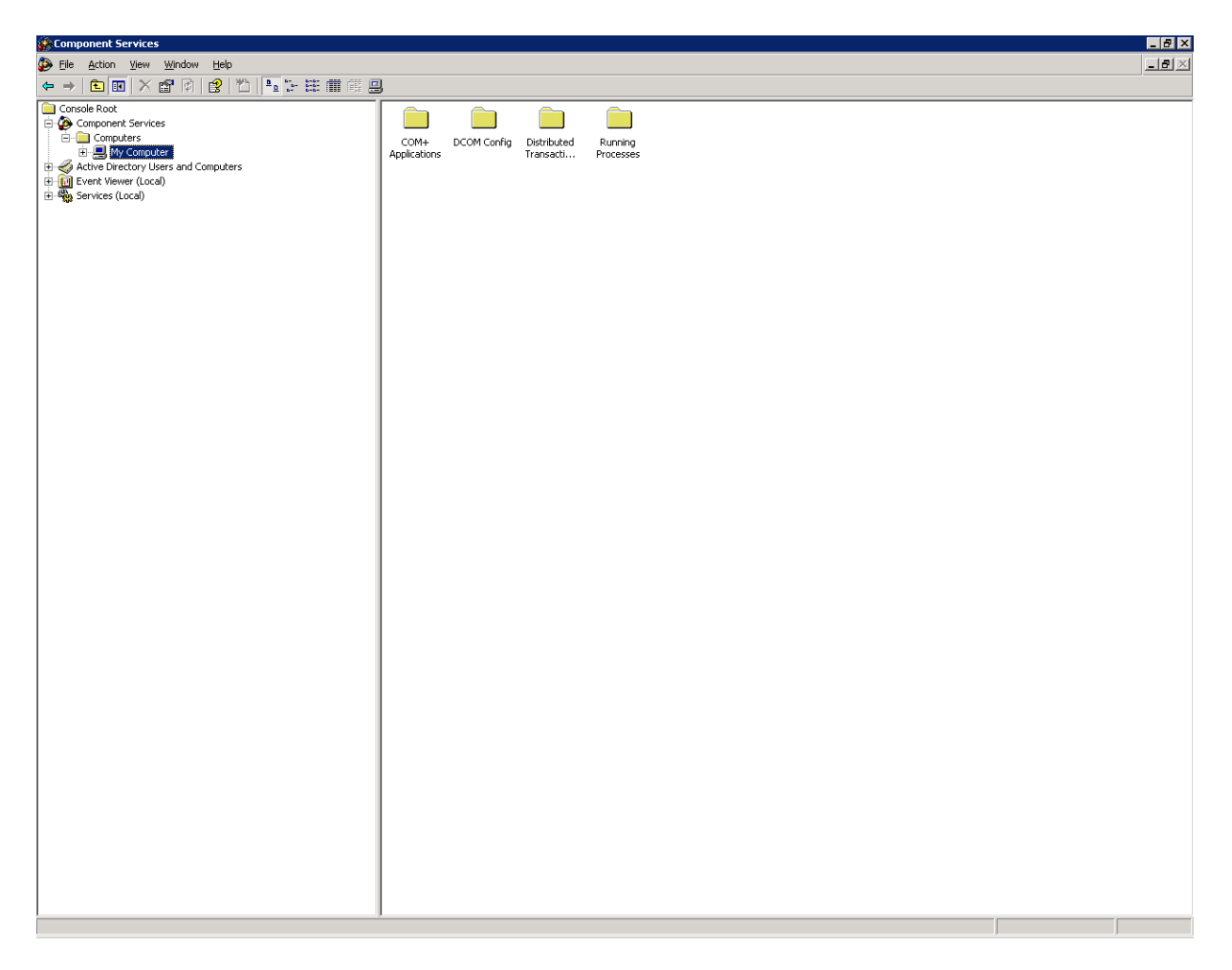

V nastavení vlastností nad objektem My Computer si zvolíme záložku COM Security, kde nadefinujeme oprávnění pro daného uživatele. V části Access Permissions klikneme na tlačítko Edit Default a navolíme změnu oprávnění dle následujících obrázků.

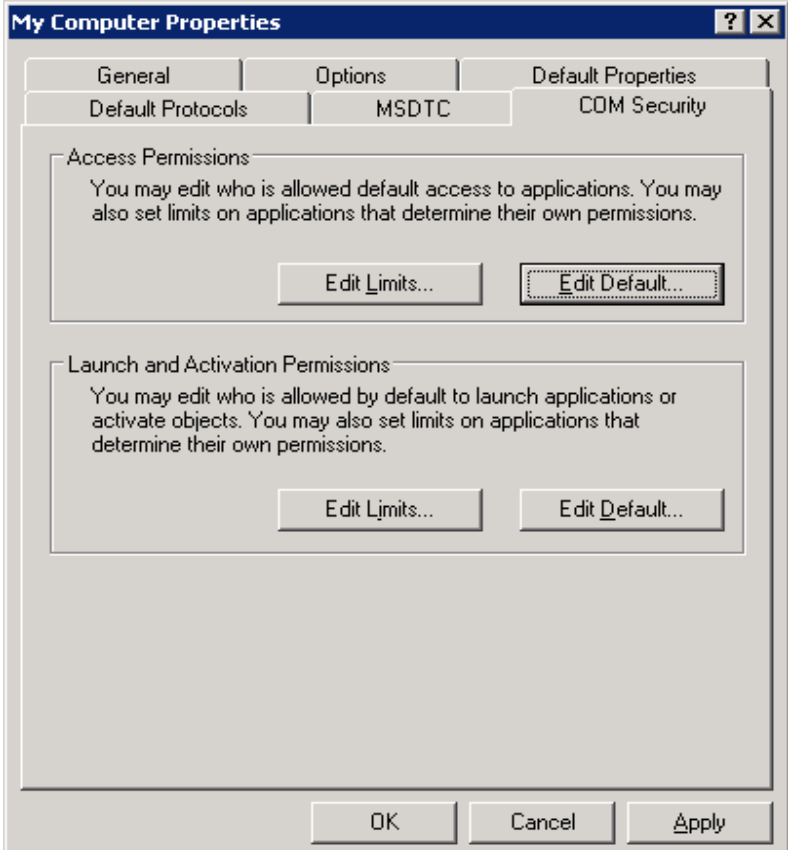

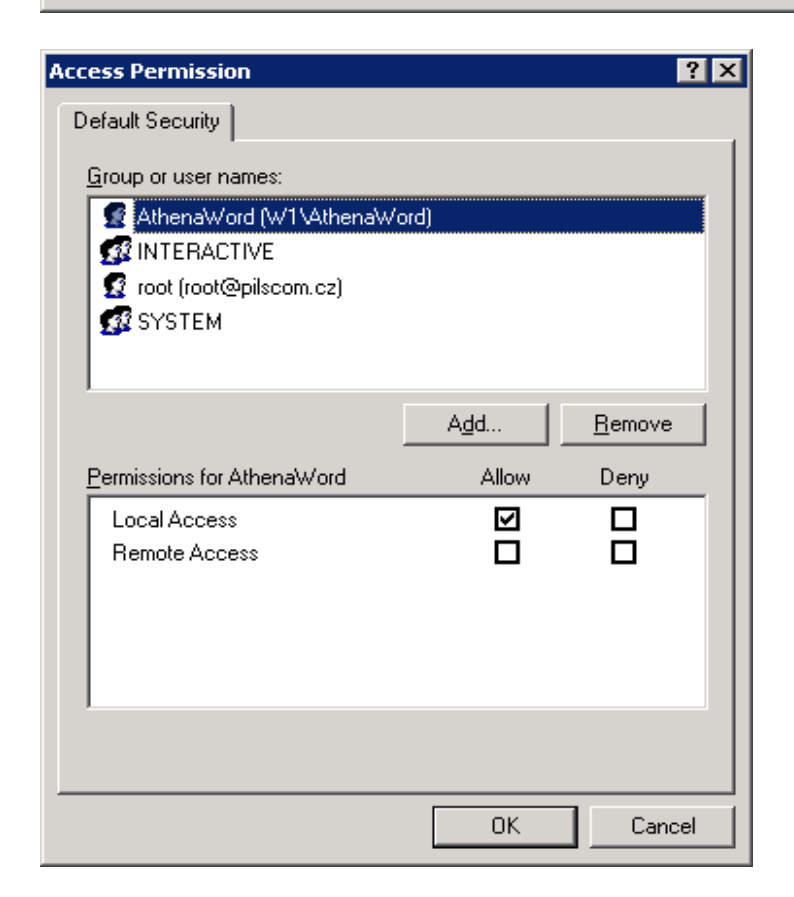

V části Lunch and Activation Permissions pozměníme defaultní nastavení taktéž dle následujících obrázků.

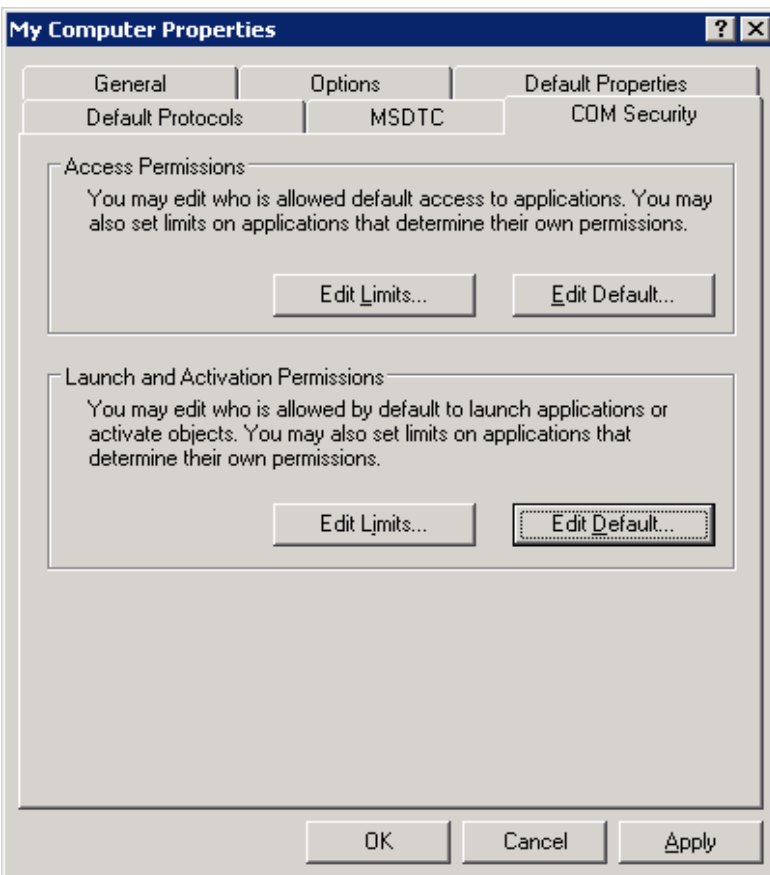

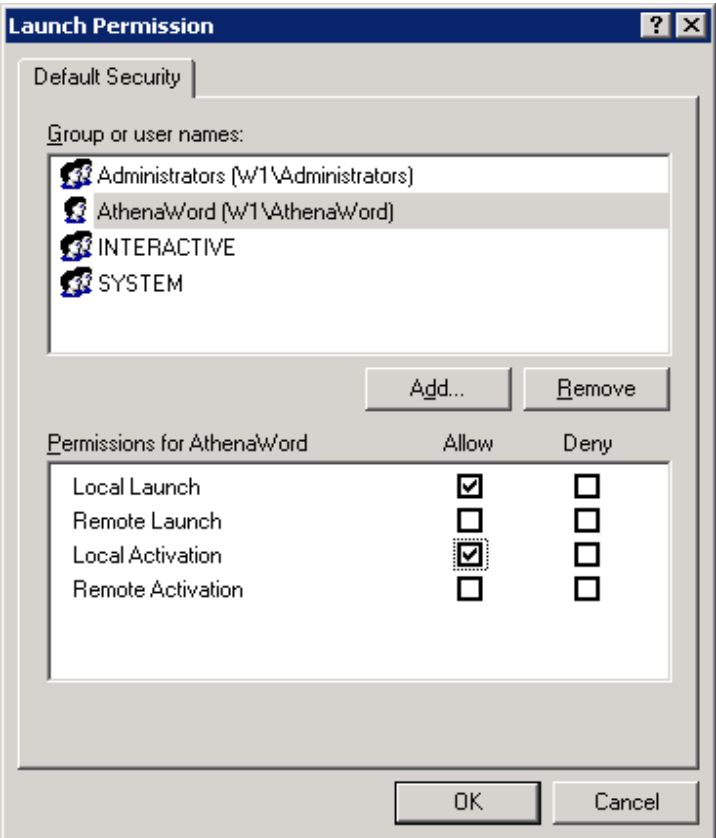

Změny potvrdíme a přistoupíme k definici spouštění COM+ komponenty s názvem Microsoft Word Dokument (část DCOM Config)– přes pravé tlačítko myši si zvolíme konfiguraci vlastností objektu.

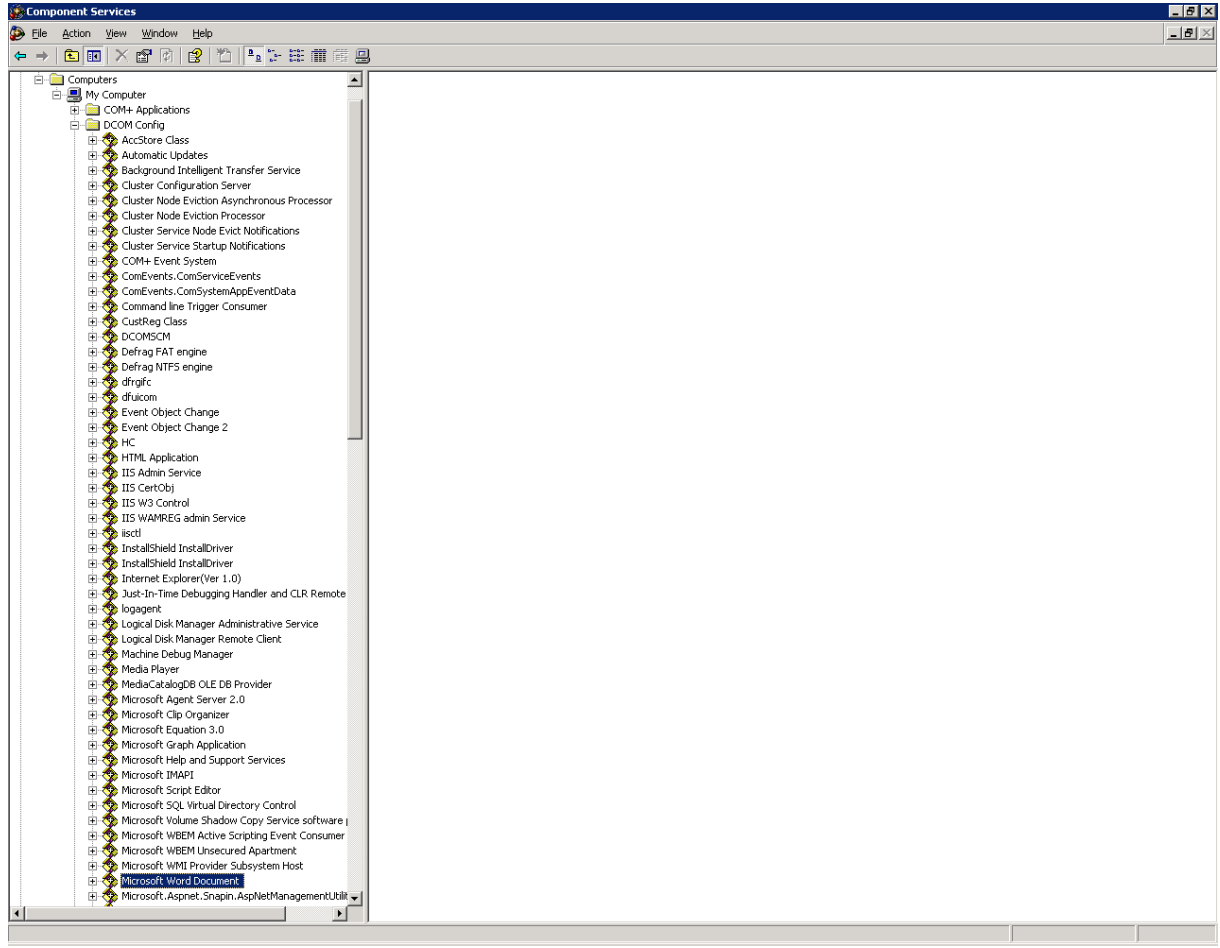

Zde v záložce Identity provedeme změnu z implicitního nastavení The launching user na nastavení spuštění pod námi založeným a konfigurovaným uživatelem.

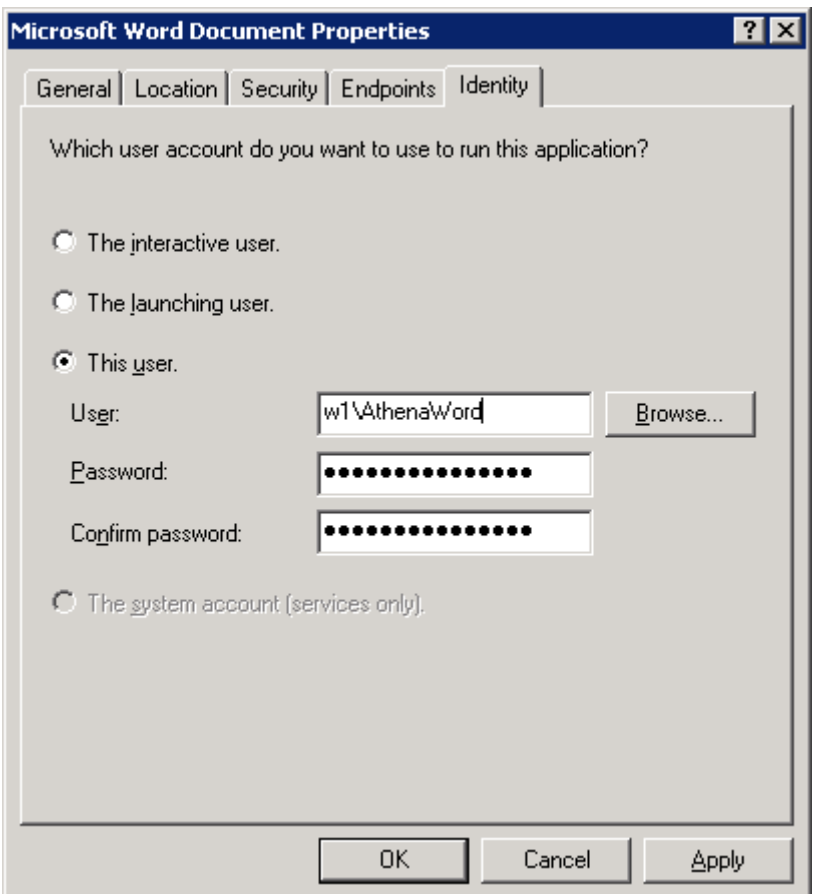

Změny potvrdíme a tímto by měla být konfigurace uživatele pro použití COM+ komponent dokončena.

# **Oprávnění NTFS**

Dalším krokem je přiřazení NTFS oprávnění pro zápis a změnu pro uživatele nad adresářem Checkin webové části aplikace Athena a k adresářové struktuře uživatelského profilu Default User (sydrive:\ Documents and Settings\Default User\). Právo je taktéž potřeba přidělit uživateli pro přístup a zápis do systémového tempu.

# **Oprávnění v registrech**

Uživatel musí mít oprávnění pro čtení a změnu pro následující dva klíče (a jejich podklíče) v registrech. Jedná se o tyto klíče: HKEY\_USERS\.DEFAULT\Software\Microsoft\VBA HKEY\_USERS\.DEFAULT\Software\Microsoft\Office

### **Oprávnění v rámci Policy**

Pro správnou funkci musí mít uživatel přiřazena oprávnění *Allow log on localy* a *Log on as batch job.*

Pokud jsme uživateli přiřadili oprávnění dle předcházejících bodů, můžeme postoupit k testování funkčnosti.

# **3. Otestování provedeného nastavení**

Otestování provedeného nastavení je možné provést až po plném dokončení procesu obnovy aplikace Athena a dá se udělat tak, že v aplikaci Athena založíme testovací dokument s přiřazeným souborem aplikace Word, nad kterým následně spustíme operaci doplnění polí dokumentu.

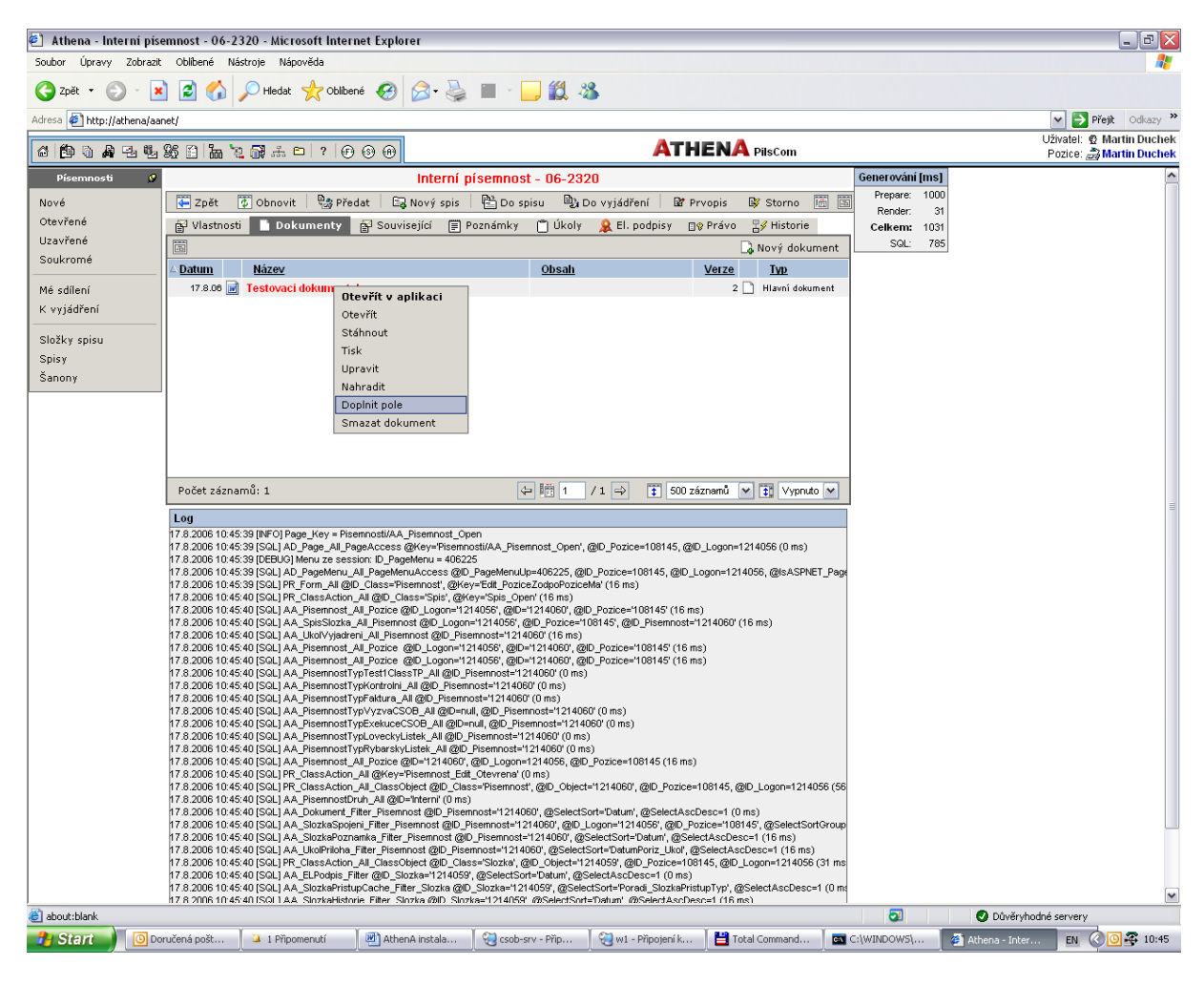

Pokud tato operace proběhne bez problémů, je možno zahájit běžné užívání funkčnosti doplňování polí do dokumentů aplikace Word.

# *Restore webové části aplikace Athena*

### **Spuštění instalačního wizardu**

Z instalačního média poslední na původním prostředí instalované verze aplikace spustíme na aplikačním serveru instalační wizard aplikace Athena. Po spuštění se objeví formulář pro výběr jazyka. Tento ponecháme v defaultním nastavení a pokračujeme dále.

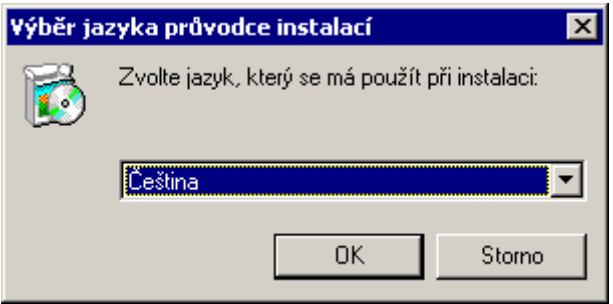

Dalším zobrazeným formulářem je formulář uvítací, u kterého taktéž můžeme pokročit dále.

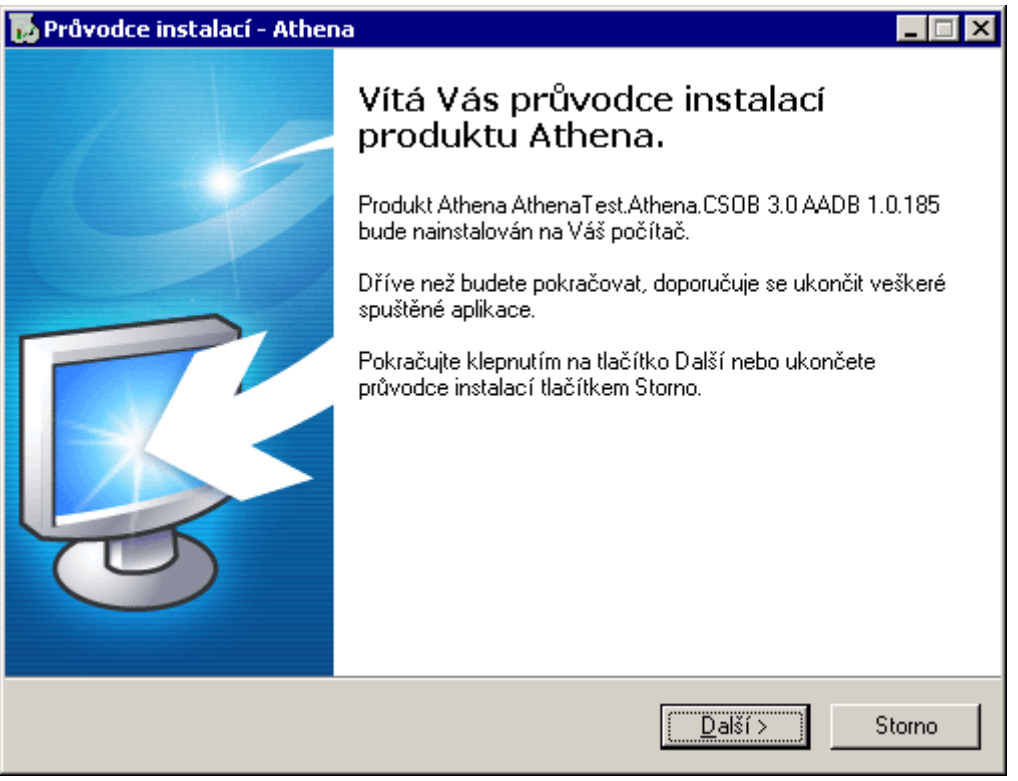

Třetí formulář provádí kontrolu připravenosti prostředí pro instalaci aplikace Athena. Pokud ve formuláři není nahlášena chyba, můžeme pokračovat dále v instalaci.

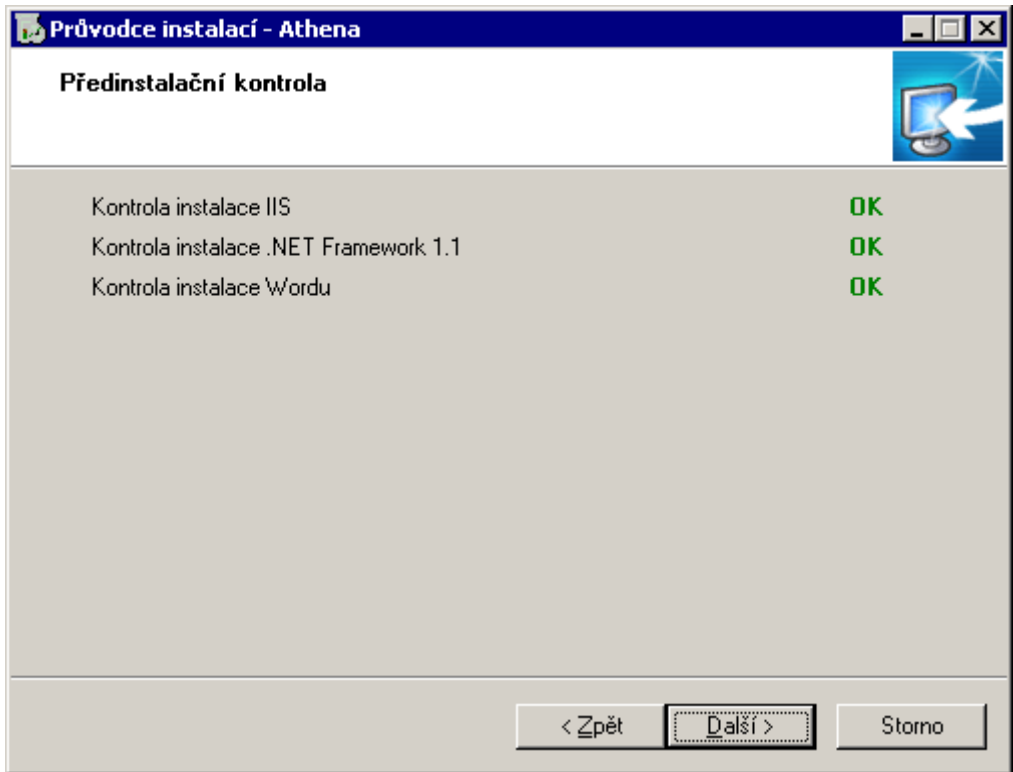

V dalším formuláři provádíme výběr umístění programových částí aplikace Athena. Po provedení tohoto výběru můžeme pokračovat dále.

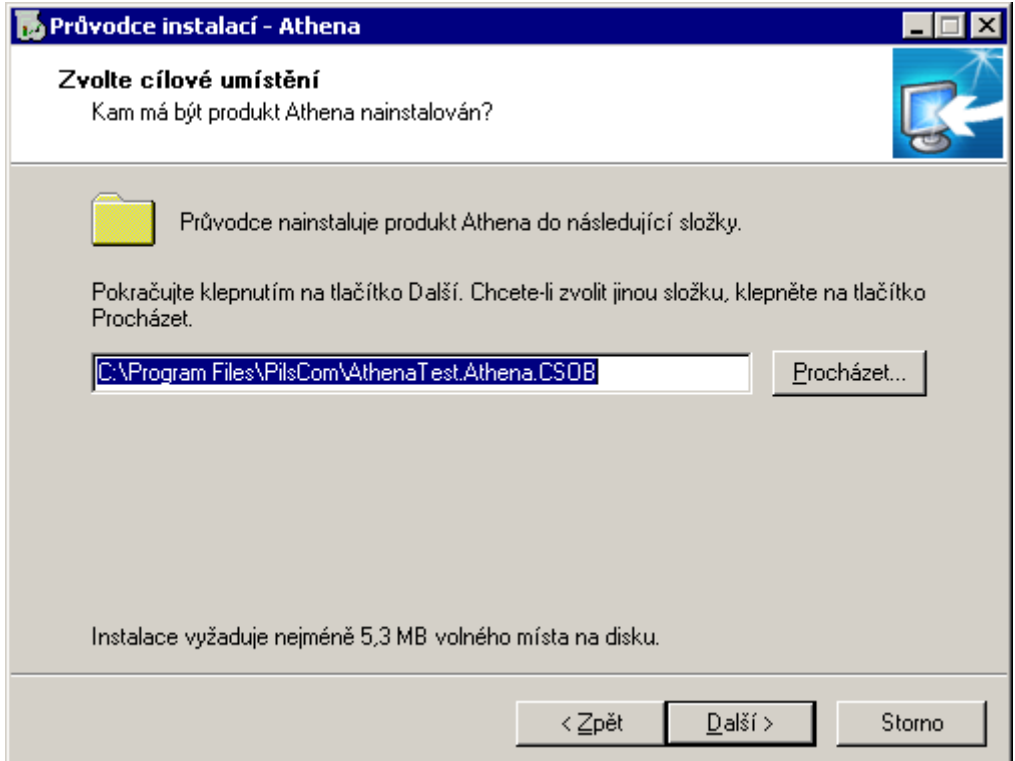

Tento formulář definuje cestu k log souborům webové aplikace. Je možno ponechat defaultní nastavení instalace, ale i tak je potřeba log adresář ručně vytvořit po dokončení instalace a přidělit na něj dostatečná oprávnění pro uživatele, pod kterým bude spouštěn proces webové aplikace. Oprávnění musí být pro daného uživatele pro zápis a změnu.

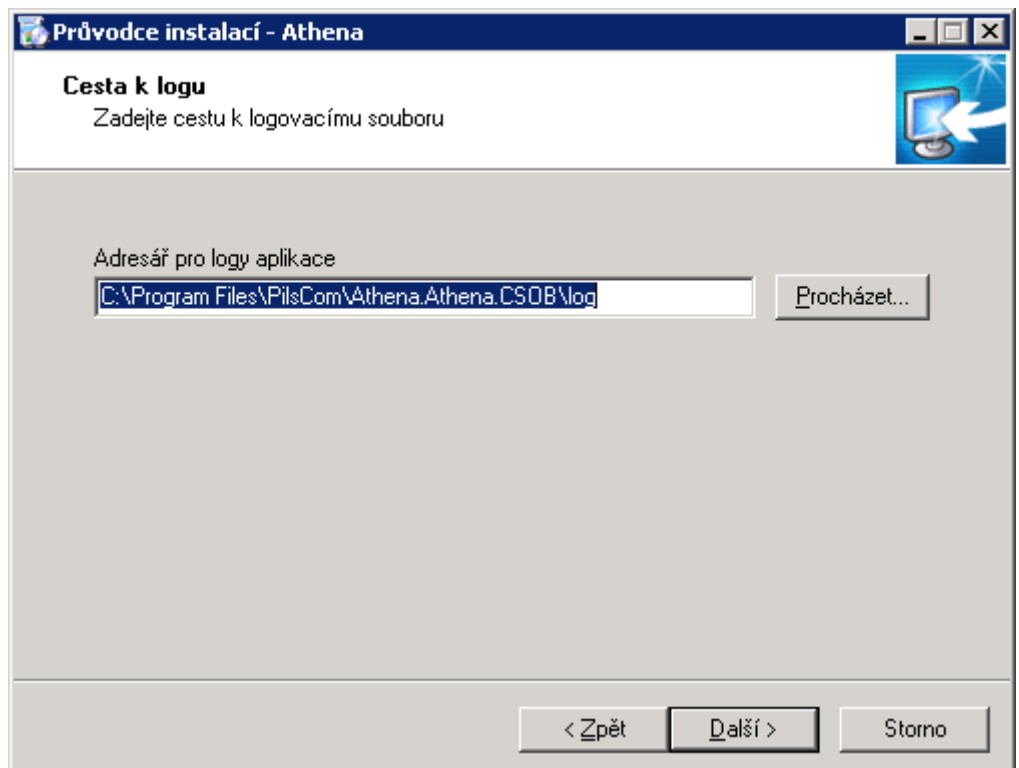

Pomocí dalšího formuláře můžeme definovat název položky ve start menu.

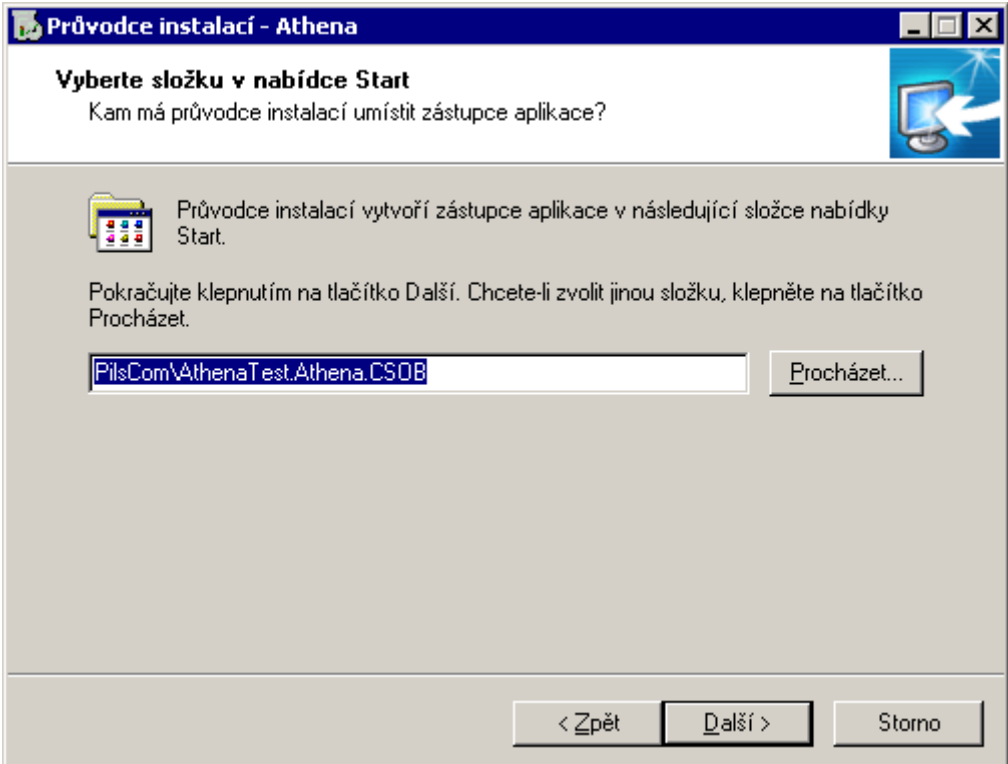

Formulář Zvolte další úlohy umožňuje nadefinovat kroky, které má instalace provádět. V defaultním nastavení jsou zvoleny kroky:

- Instalovat databázi provede instalaci nebo upgrade databázové části aplikace Athena
- Instalačky externích aplikací provede nakopírování instalačních sad externích aplikací (Podatelna, Integrace s MS Office, instalační sada PilscomAAService)do adresářové struktury v umístění programových součástí aplikace.
- Konfigurace IIS při prvotní instalaci provede vytvoření aplikačního poolu a založení webové aplikace v rámci IIS.
- Webové aplikace (Athena) provede nakopírování stránek aplikace do adresářové struktury v umístění programových součástí aplikace.

Změníme nastavení dle následujícího obrázku.

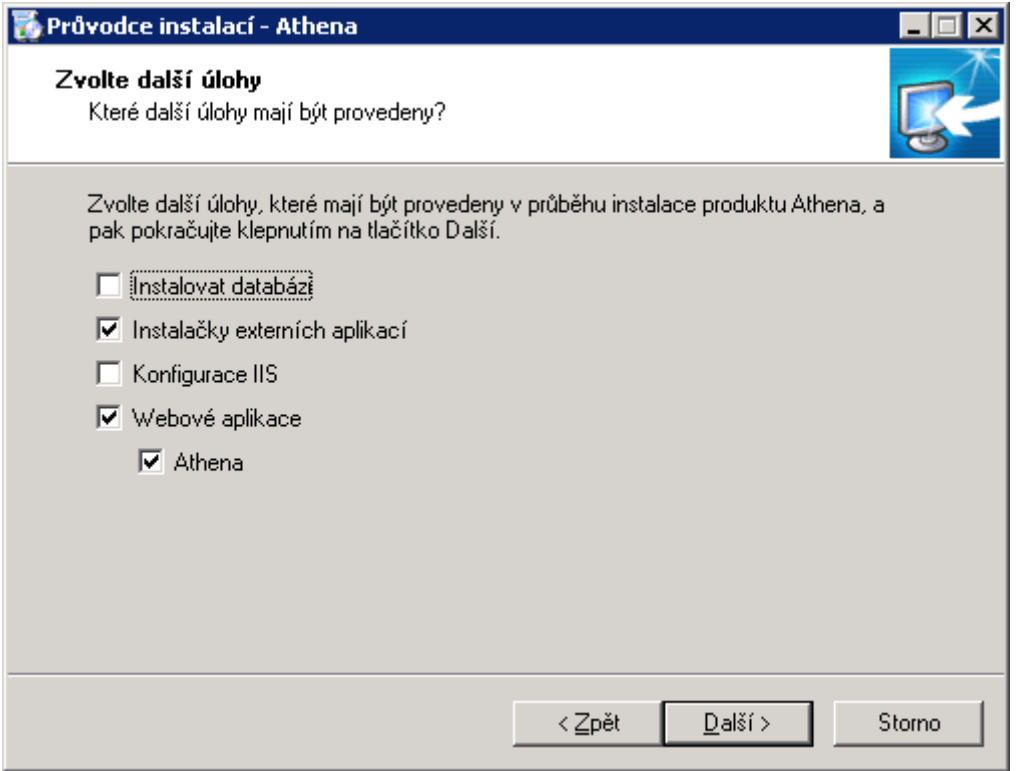

Následujícím krokem je shrnutí nakonfigurovaných parametrů instalace. Pokud vše souhlasí je možno kliknutím na tlačítko Instalovat zahájit samotný proces instalace aplikace.

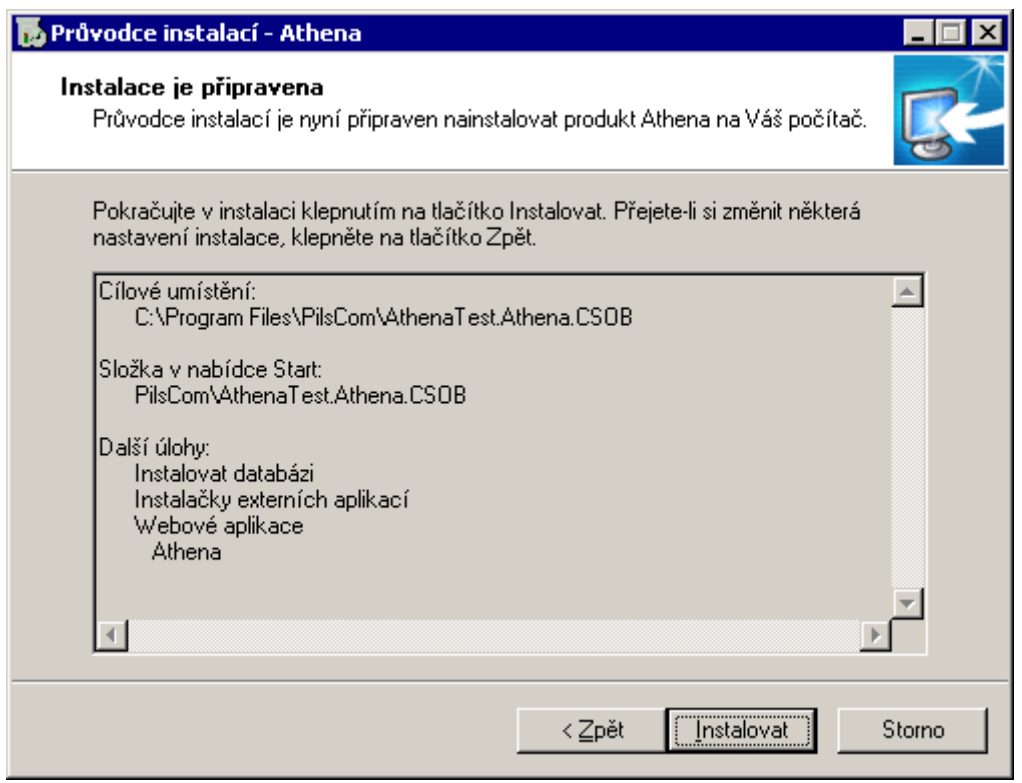

Proces instalace obsahuje několik kroků, jež se provádí automaticky.

Rozbalení souborů

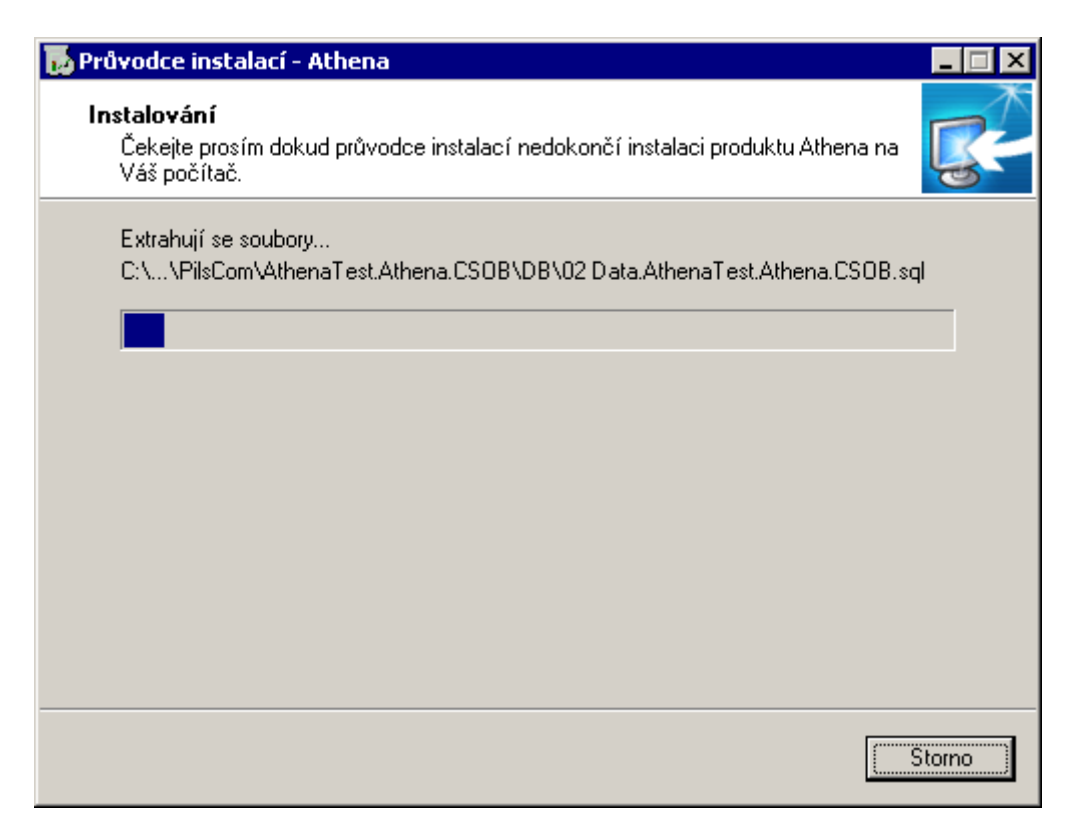

Instalace programových souborů.

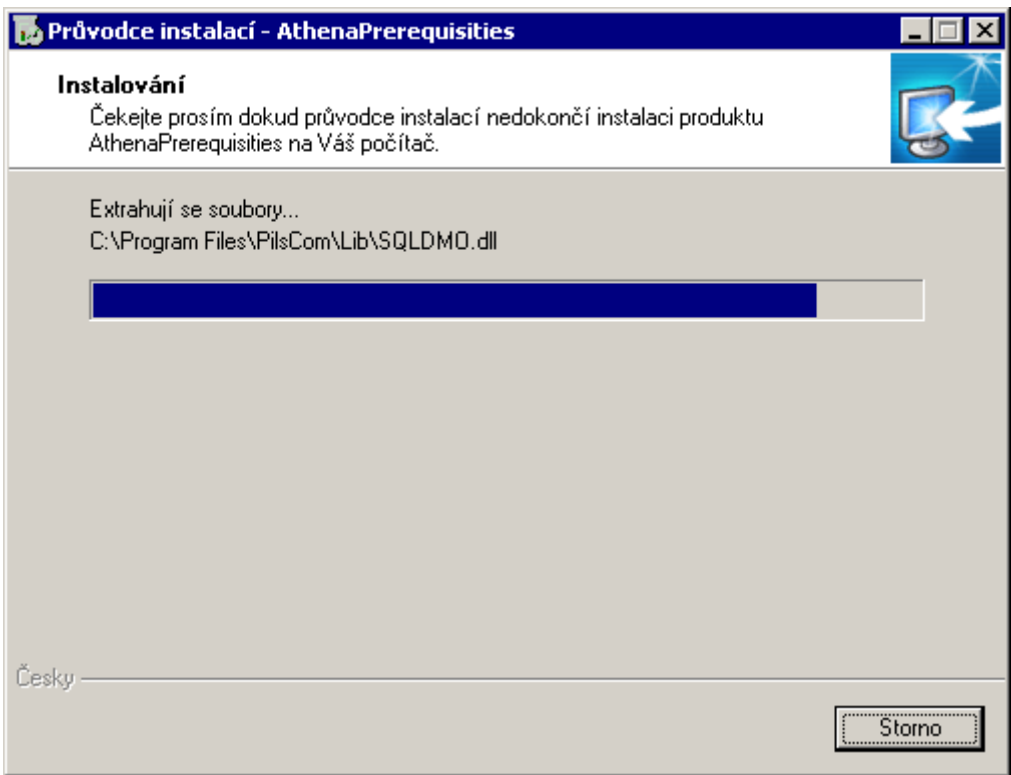

Samotný proces instalace pak dokončíme kliknutím na tlačítko Dokončit.

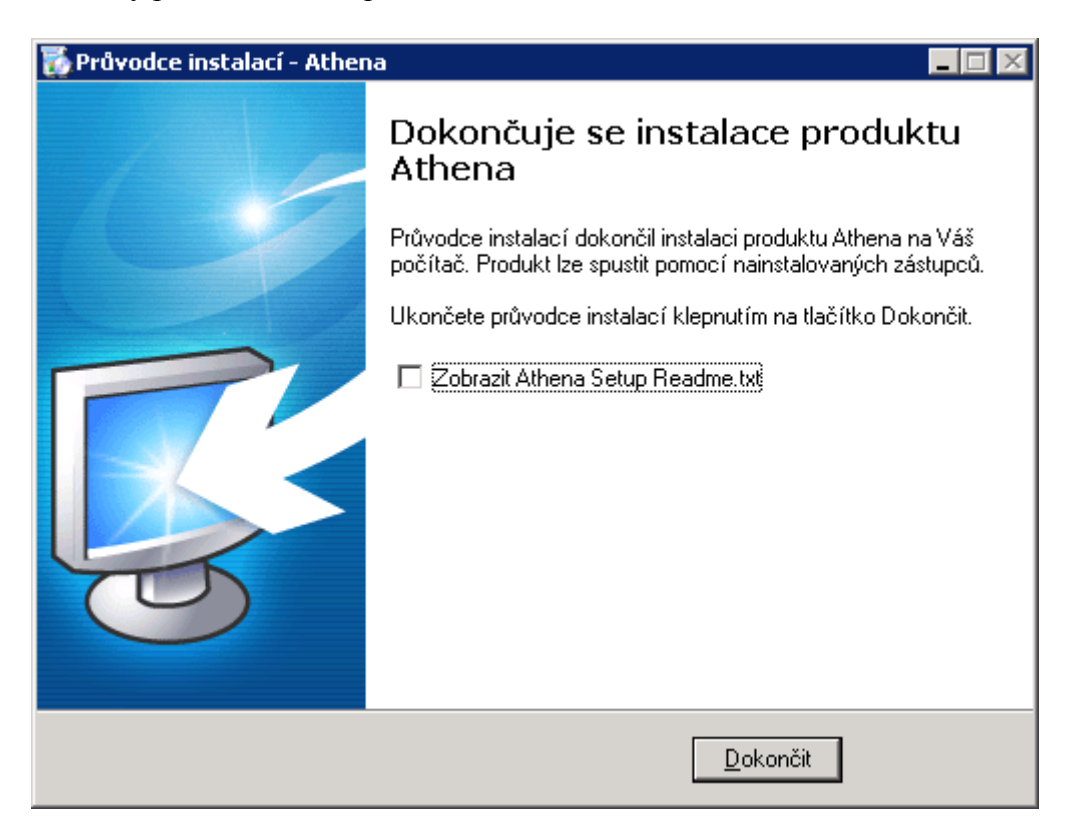

Po provedení těchto kroků je proces instalace dokončen a je možné přikročit ke konfiguraci připojení k aplikace Athena k databázi MSSQL Serveru. K tomuto účelu slouží nástroj Athena Setter, který nalezneme ve Start menu/Programs/PilsCom/ Athena Setter. Nástroj vypadá po spuštění takto:

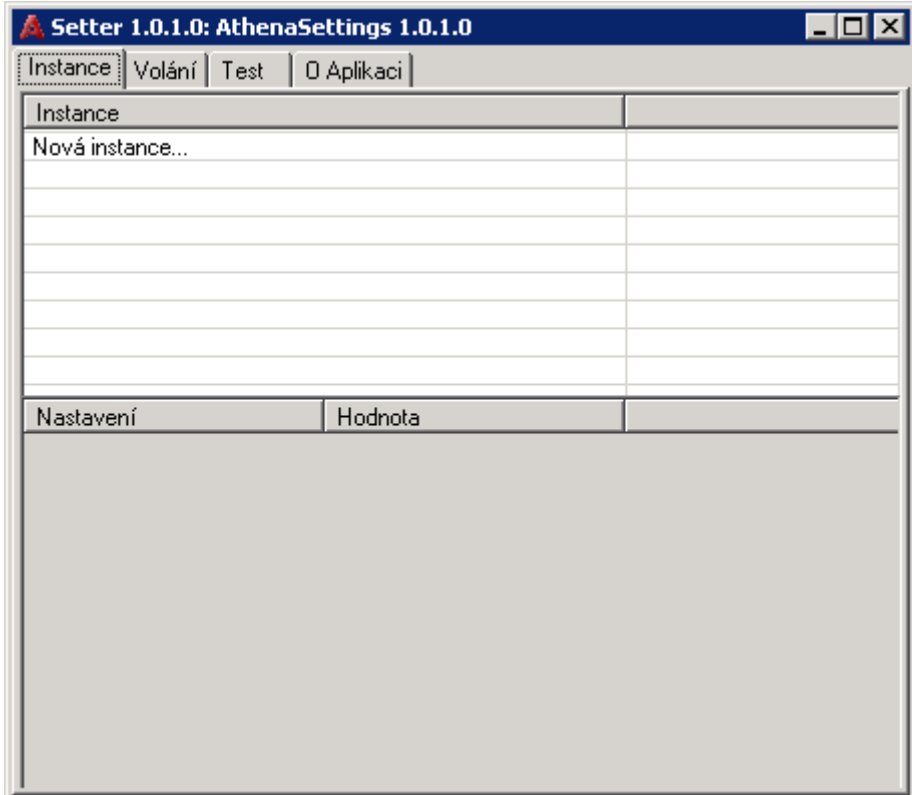

V záložce instance je nám umožněno vytvořit novou instanci a k ní přiřadit hodnoty connection stringů. Založení nové instance vyvoláme doubleklikem na Nová instance…

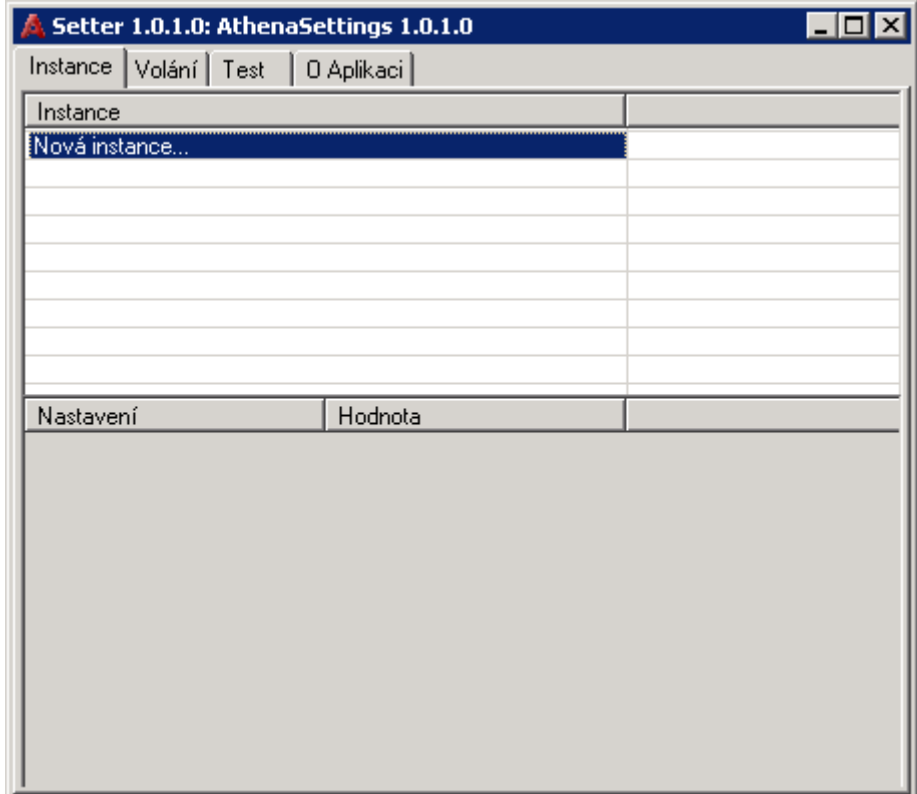

Zadáme název instance tak, aby odpovídal instanci kterou využíváme – název instance je součástí názvu instalační sady (první tři slova oddělená tečkami).

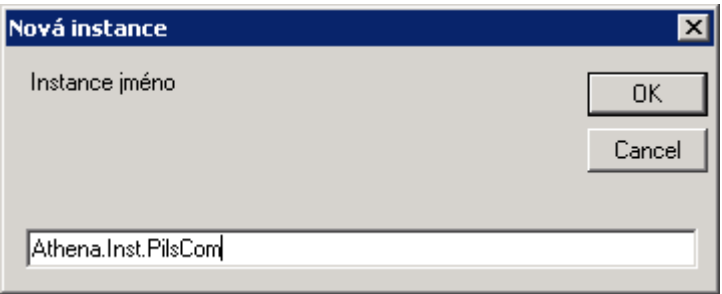

Po provedení založení instance nakonfigurujeme oba connection stringy, které nám aplikace umožňuje nakonfigurovat. Klikneme na název instance a následně poklikáme na strCon.

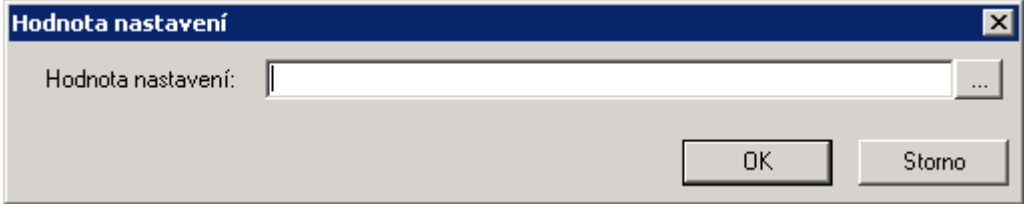

Nyní klikneme na tlačítko … a poté se spustí konfigurační formulář, který řádně vyplníme odpovídajícími daty – název MSSQL Serveru, uživatele a heslo pro přístup do databáze, databázi a případné další parametry. Doporučujeme pomocí dalších parametrů navýšit limit pro Max Pool Size (dle obrázku). Po provedení těchto změn klikneme na OK.

x

Storno

**OK** 

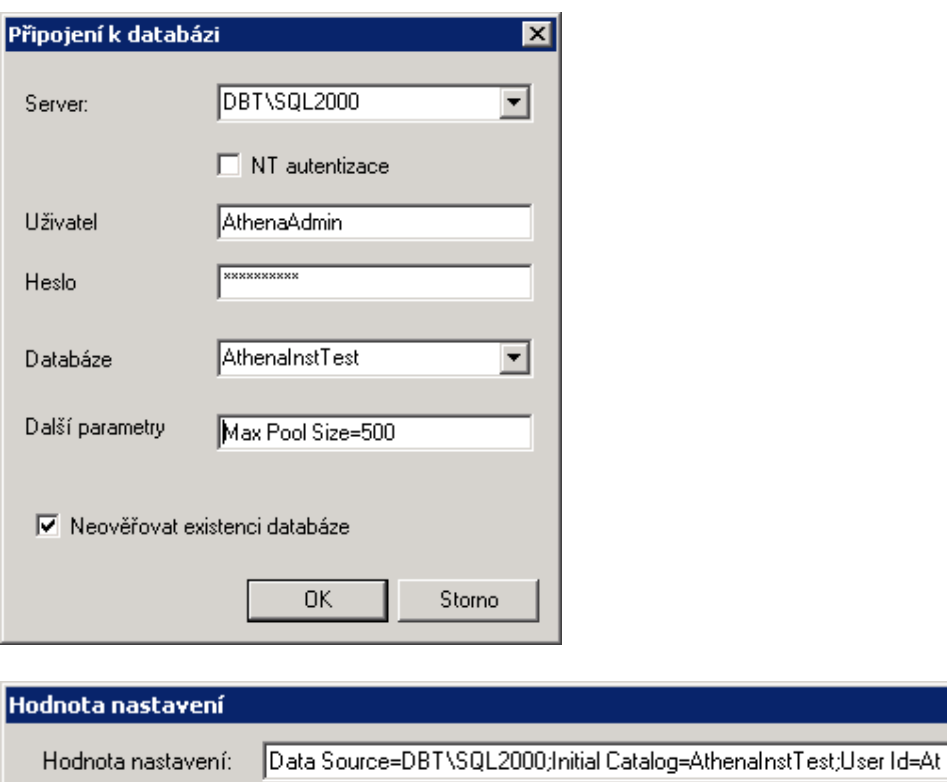

Následně toto dvakrát potvrdíme a proces založení instance je dokončen.

Nyní přistoupíme k vytvoření tzv. volání – to znamená nadefinujeme, které aplikace (jejich umístění) k této instanci patří. Překlikneme na záložku Volání. Poklikáme na Nové volání…

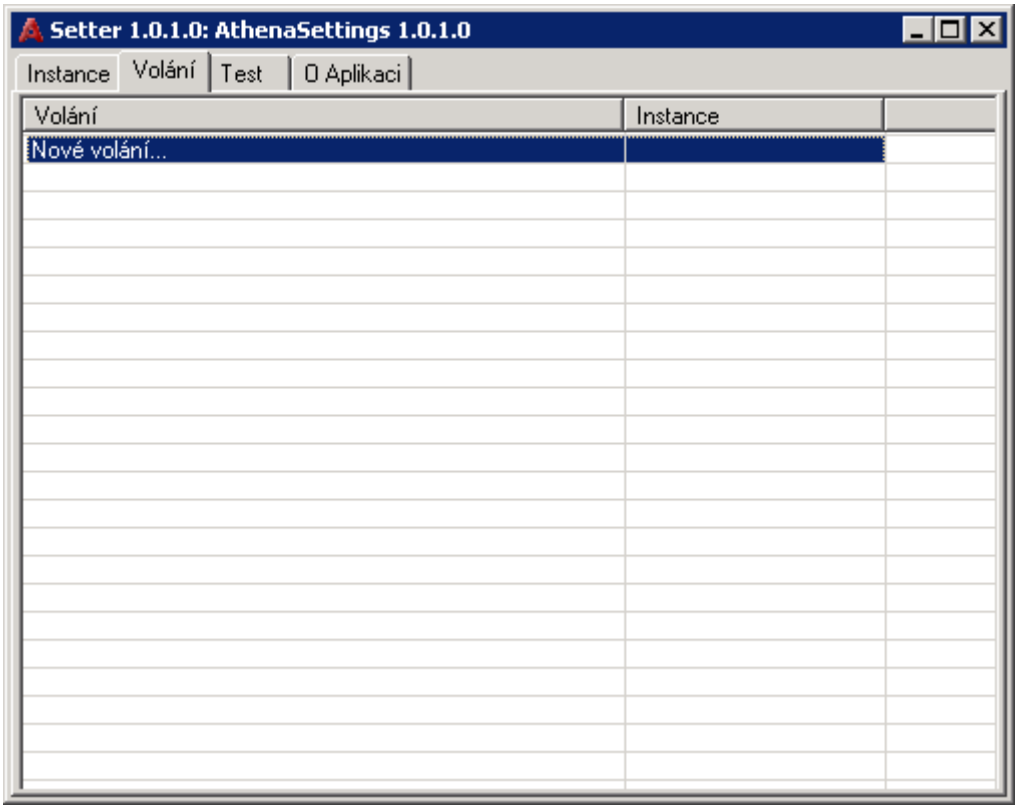

Spustí se formulář, který nám umožní definici nového volání. V tomto formuláři vyplníme cestu k adresáři webové aplikace a vybereme námi nadefinovanou instanci. Následně potvrdíme.

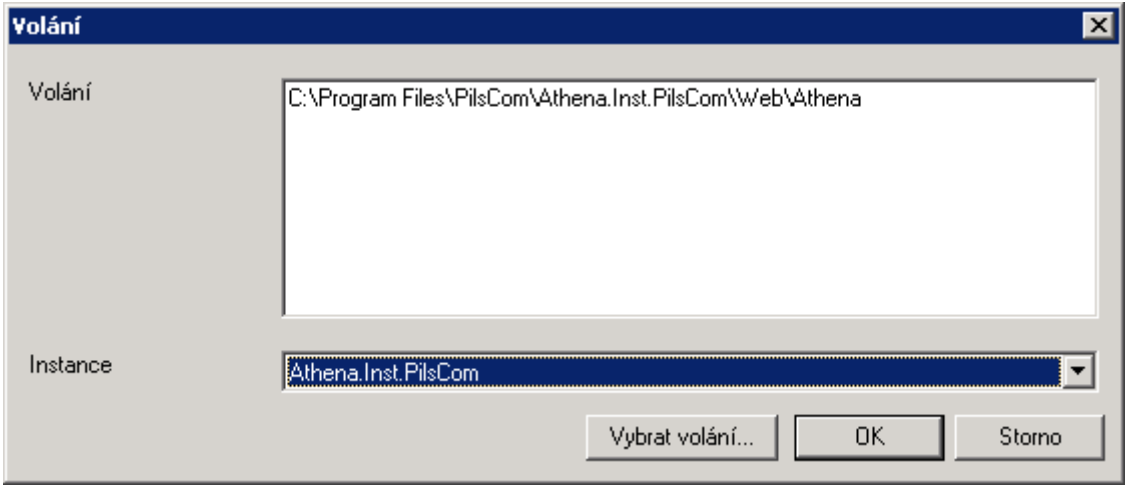

Následně vytvoříme volání i pro podadresář webového adresáře Skripty a pro adresář Bin z aplikační adresářové struktury. Příkladem může být následující obrázek.

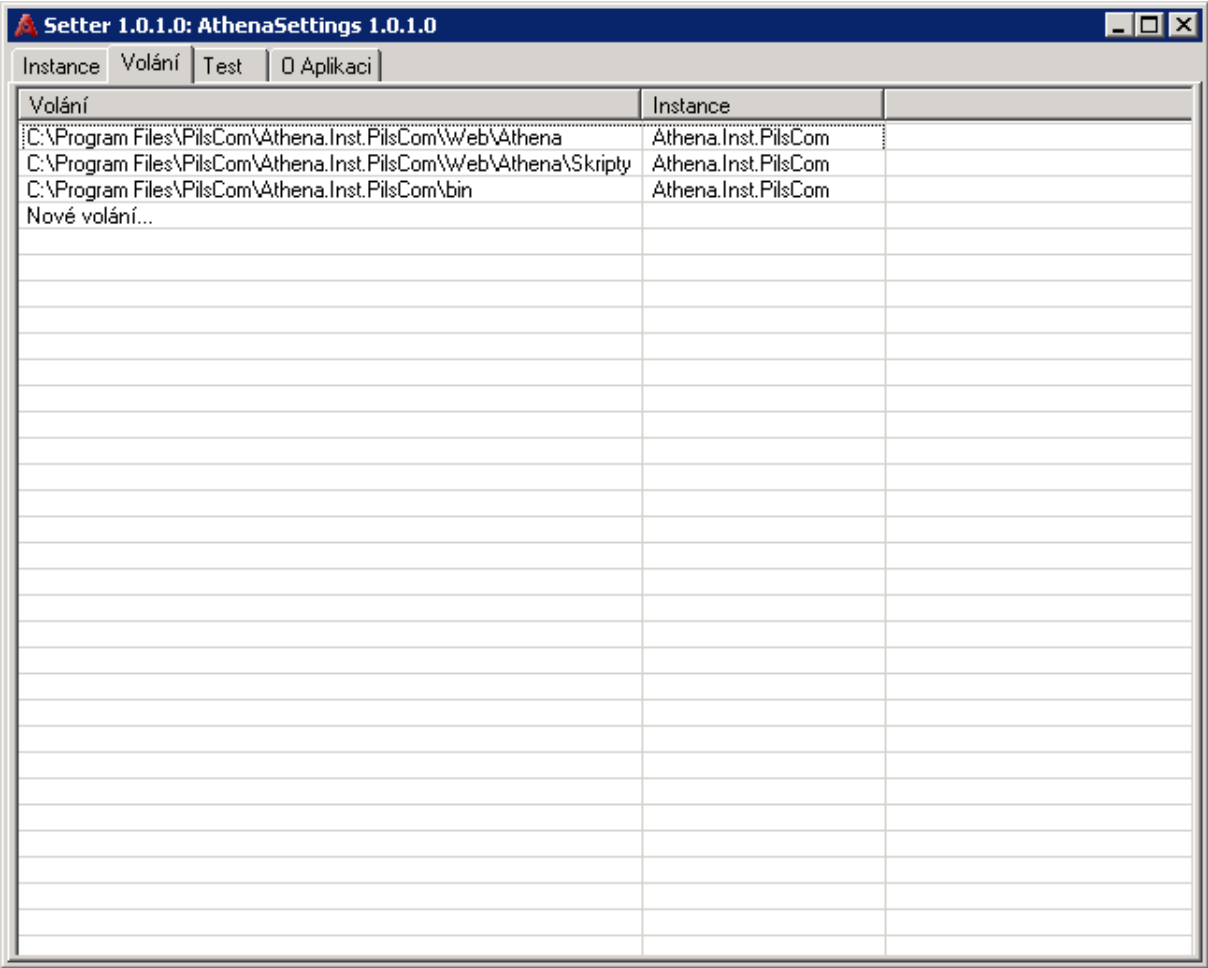

Tímto jsme vytvořily potřebná napojení aplikací na databázi a po ukončení Athena Setter můžeme přikročit k dalším krokům obnovy aplikace Athena.

# *Konfigurace webové části aplikace Athena*

# **Příprava IIS**

Pro provedení instalace potřebujeme zjistit umístění webových adresářů a souborů služby IIS. Toto je možno provést pomocí nástroje Internet Information Services Manager (Start/Programs/Administrative Tools/ Internet Information Services Manager).

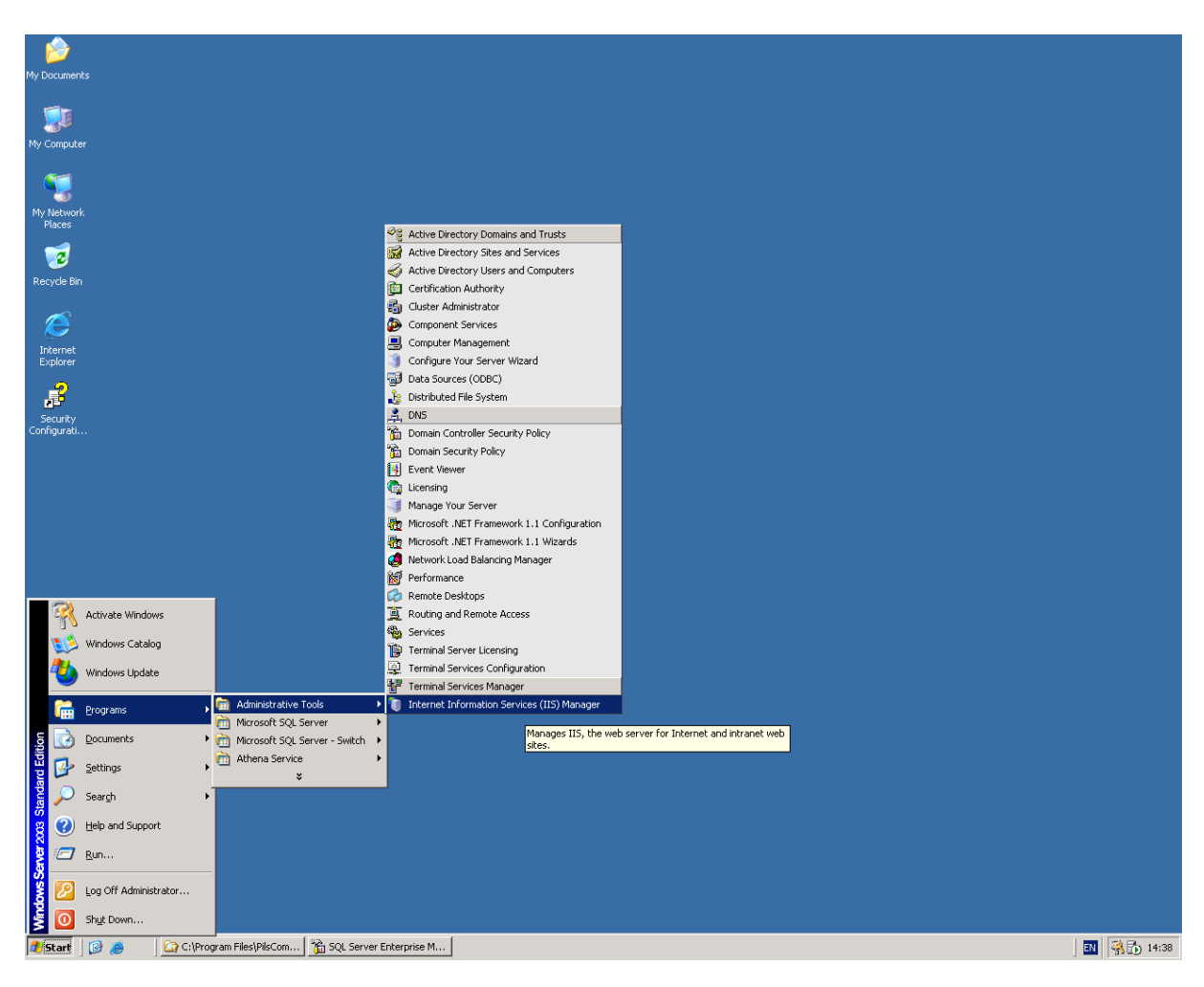

Internet Information Services Manager je mmc snap-in sloužící ke konfiguraci IIS – s jeho pomocí je možné vytvářet a konfigurovat webové servery (Web Sites), fondy aplikací (Application Pools), virtuální adresáře (Virtual Directories). Pomocí tohoto nástroje je taktéž možné provádět povolování a zakazování ISAPI a CGI filtrů.

Prvním krokem konfigurace IIS pro instalaci webové části aplikace Athena bude založení Application pool (umožňuje nastavení spuštění a údržby systémových procesů pro webové aplikace, které tento fond aplikací využívají). Založení provedeme spuštěním volby New/Application pool nad objektem Application Pools.

### Zadáme název a potvrdíme.

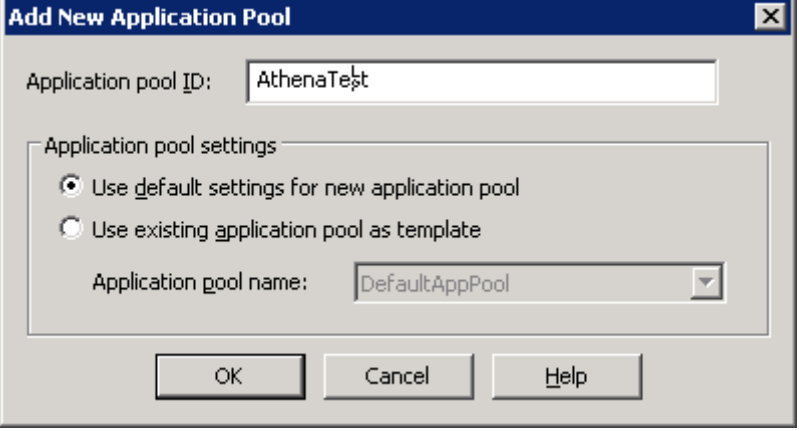

Následně provedeme konfiguraci vlastností. V záložce Recycling odebereme možnost Recycle Processes (in minutes) a naopak povolíme a nadefinujeme možnost Recycle Processes at the folowing times na dobu, ve kterou je jisté, že k aplikaci nebudou přistupovat uživatelé. Konfiguraci potvrdíme a přejdeme ke konfiguraci záložky Performance.

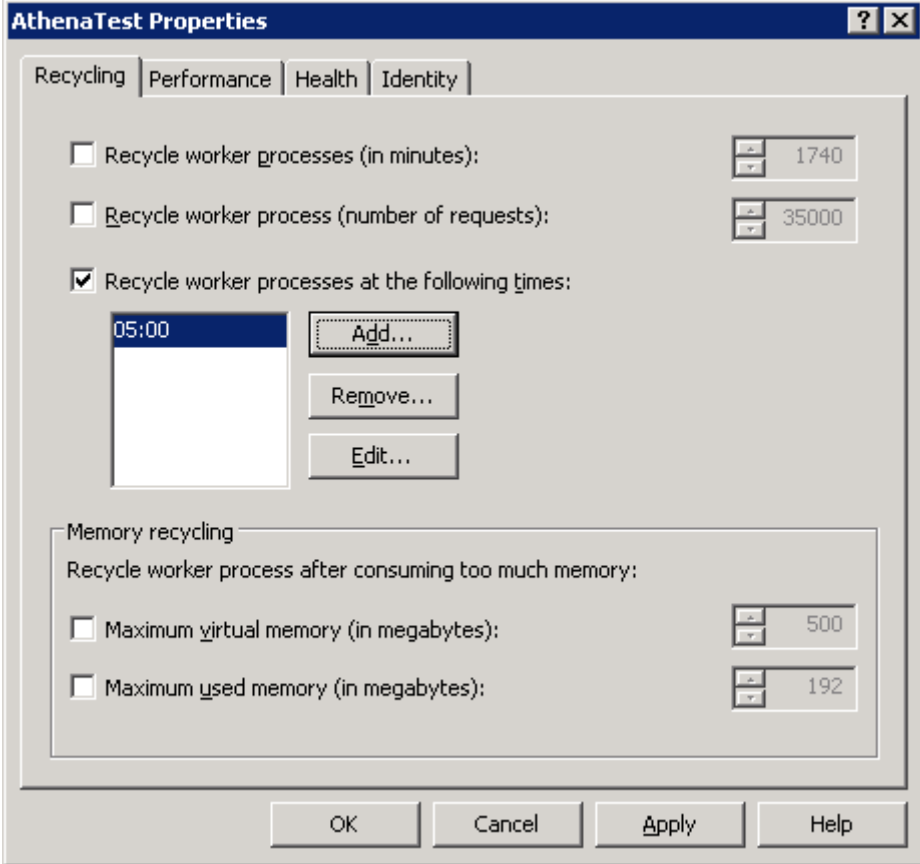

V záložce Performance odebereme možnost Shutdown Worker processes after being idle for (time in minutes) a opět potvrdíme.

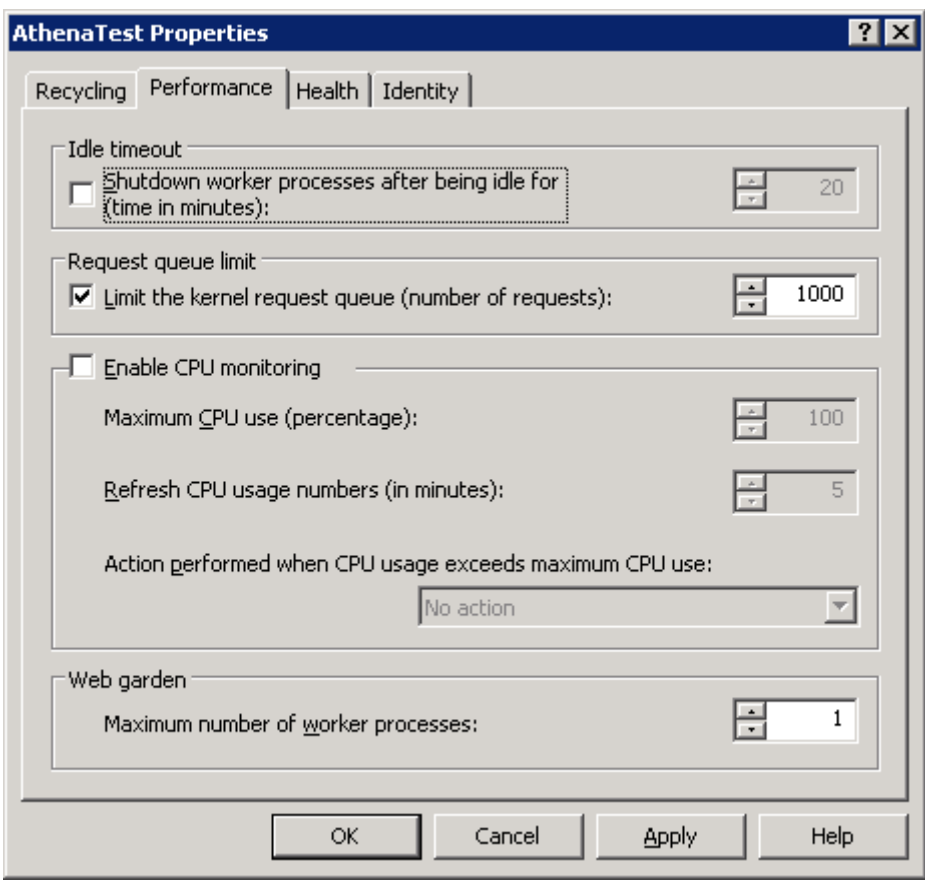

Záložku Health necháme v implicitním nastavení a postoupíme k záložce Identity. Zde je možno nadefinovat, pod kterým uživatelským účtem budou spouštěny procesy. Tento uživatelský účet by měl být nadefinovaný shodně pro službu Athena Service i pro proces webové aplikace a měl by mít oprávnění do adresářů aplikace. Tato oprávnění jsou popisována v rámci části vytvoření webového adresáře. Účet musí být rovněž oprávněn ke spouštění COM+ komponent.

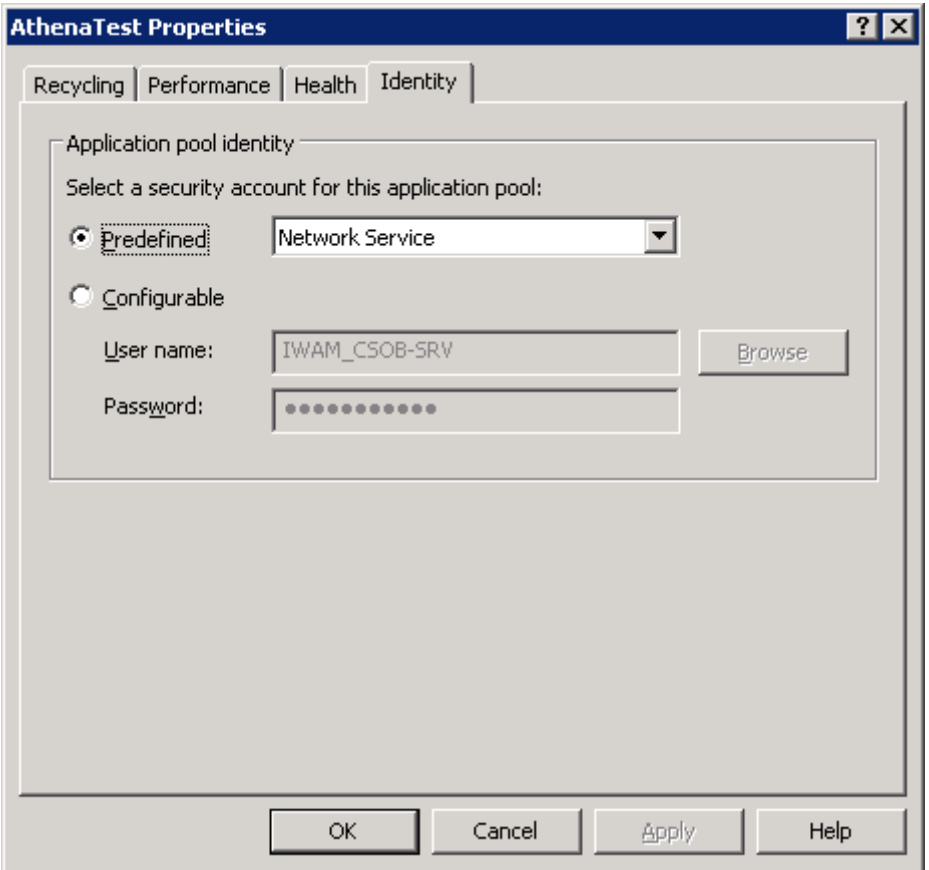

Po nadefinování účtu uložíme změny a přistoupíme k nastavení samotné webové aplikace.

#### **Vytvoření webové aplikace**

Pokud budeme chtít použít webový server, jenž je implicitně po instalaci IIS založen (Default Web Site), klikneme na tento objekt pravým tlačítkem a z možností kontextového menu vybereme možnost New/Virtual Direktory.

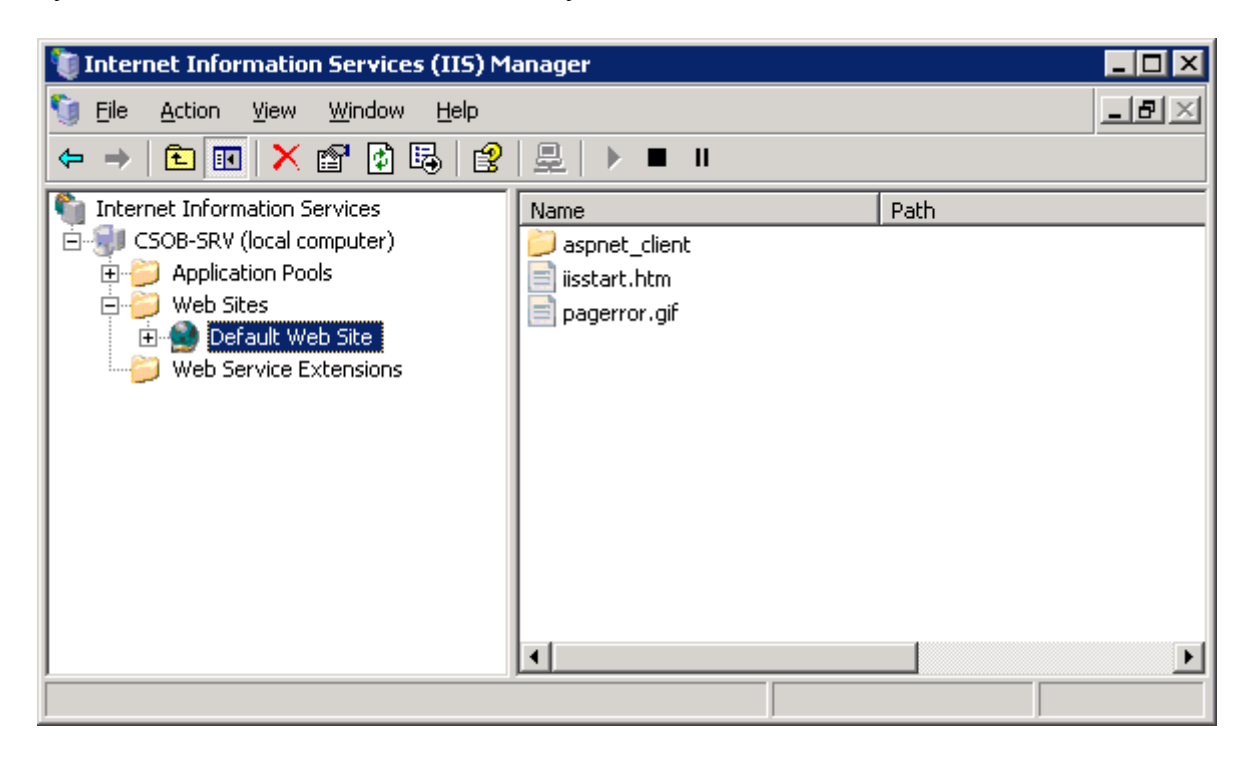

Tím se provede spuštění wizardu. Potvrdíme zahajovací formulář.

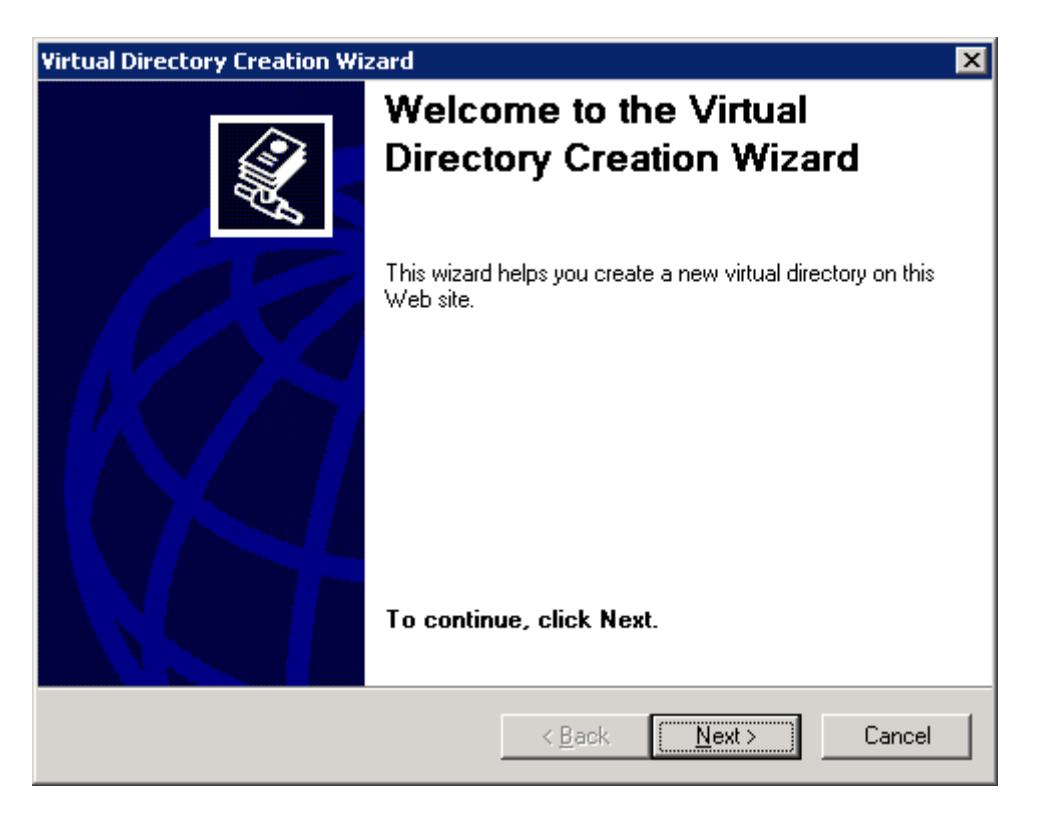

Následně provedeme konfiguraci aliasu aplikace – pro testovací instanci aplikace Athena se standardně používá alias AthenaTest, pro ostrou pak alias Athena.

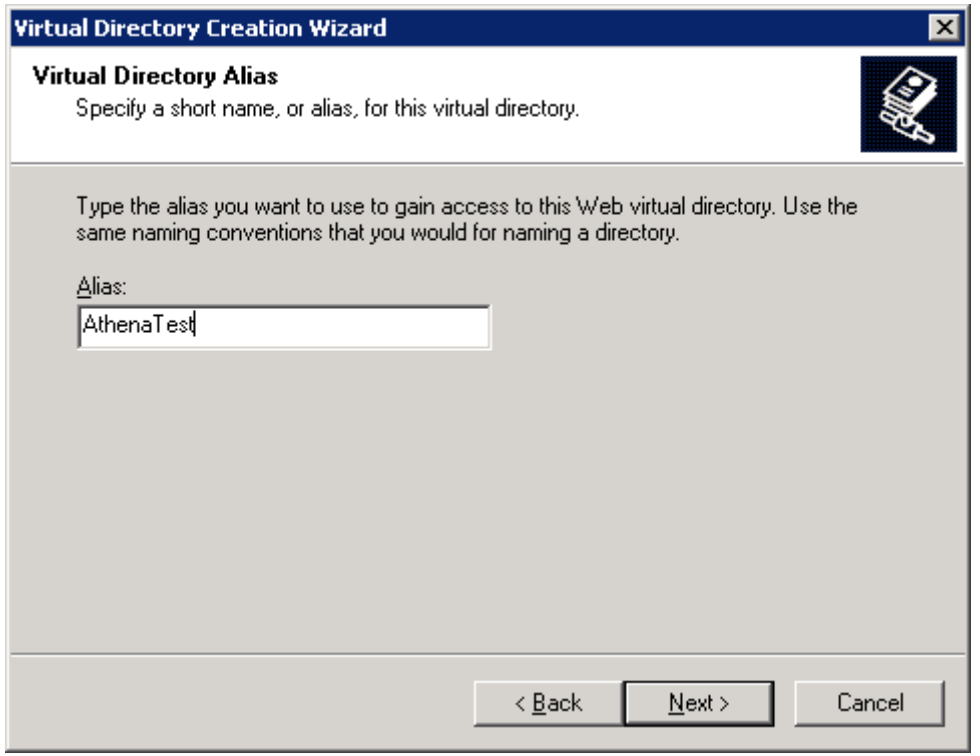

V tomto formuláři provedeme výběr adresáře s webovou aplikací. Tento adresář instalace umísťuje do adresářové struktury v rámci programových souborů aplikace Athena. Provedeme výběr viz obrázek a pokračujeme dále.

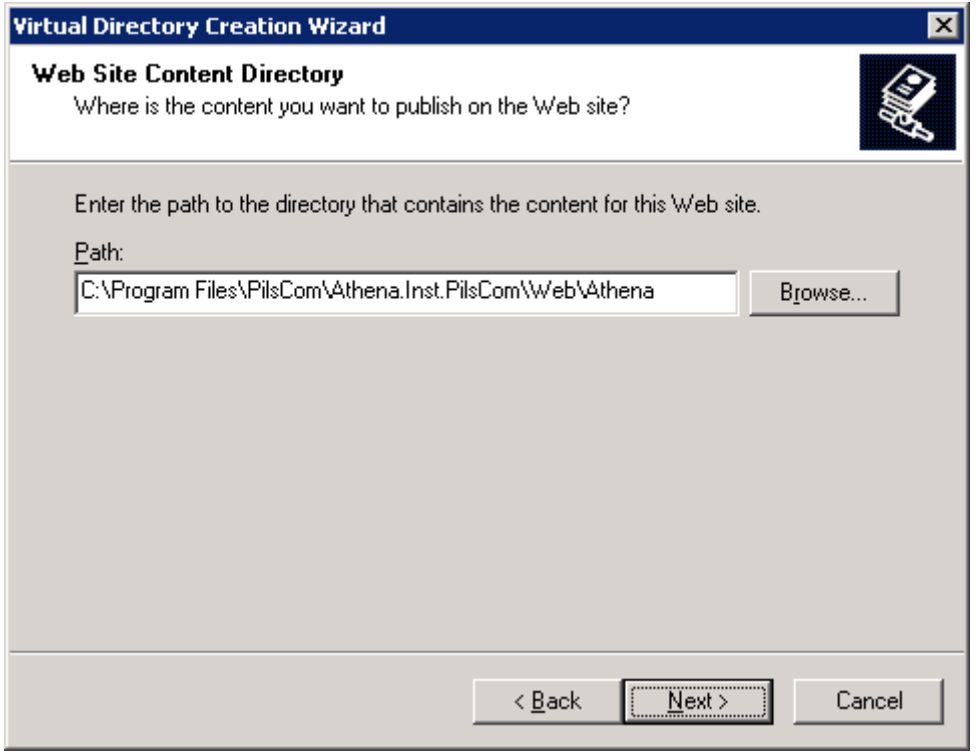

Nadefinujeme přístupová oprávnění, aby tato odpovídala dle následujícího obrázku.

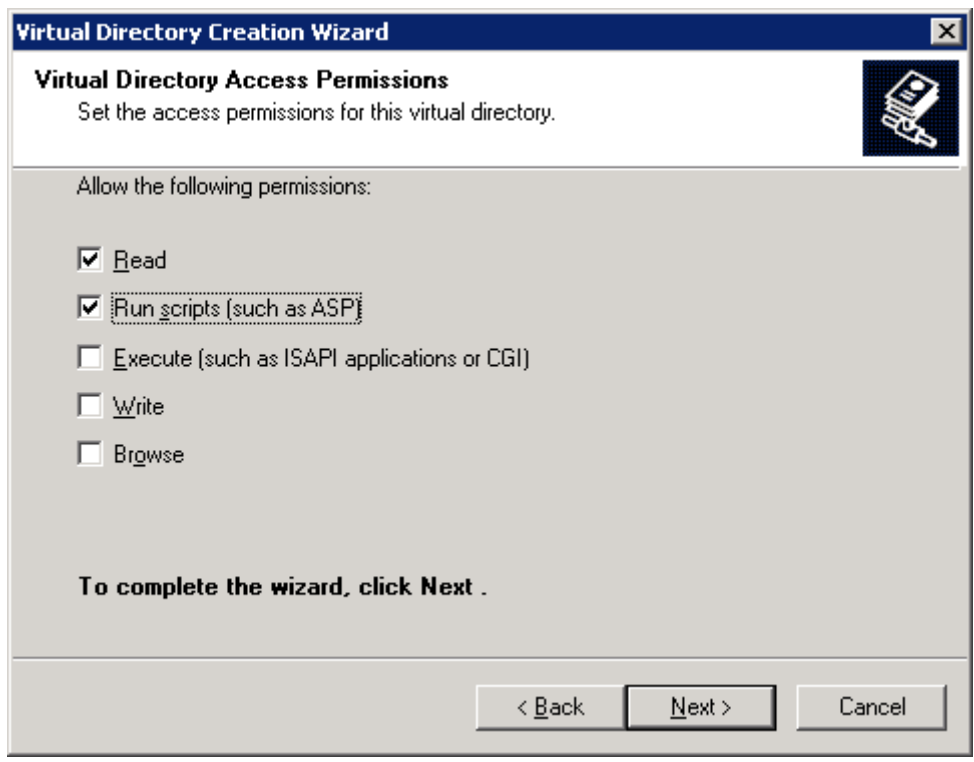

Provedeme dokončení konfiguračního wizardu.

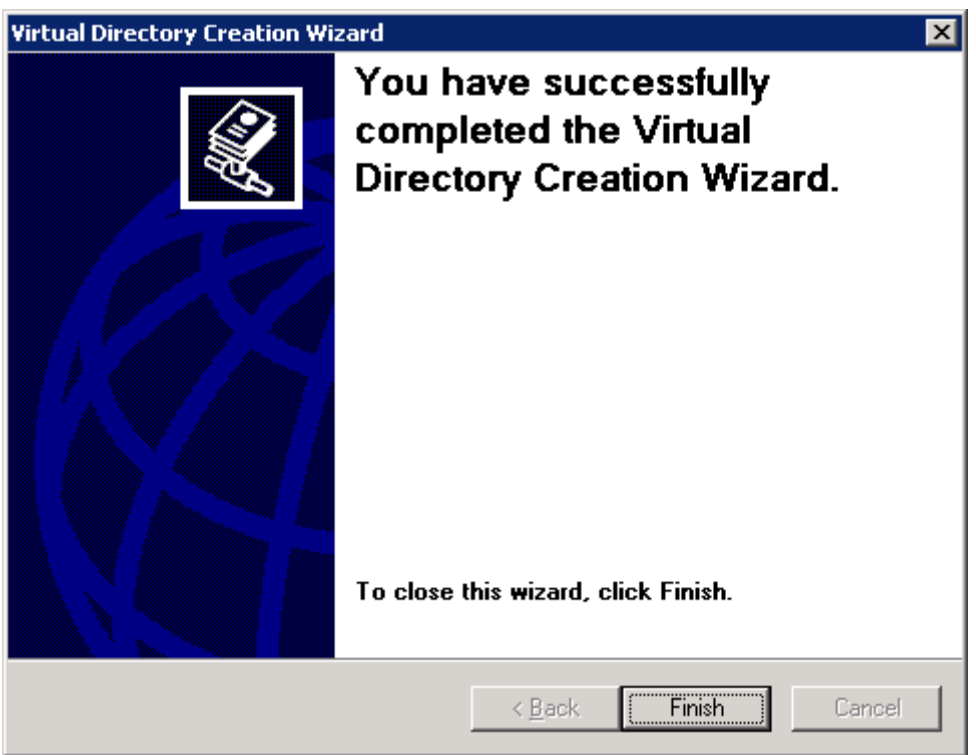

Tímto jsme dokončili konfiguraci virtuálního adresáře aplikace a můžeme přikročit ke konfiguraci nastavení webové aplikace.

### **Konfigurace nastavení webové aplikace**

Po provedení předcházejících úkonů se můžeme vrátit zpět do IIS Managera a provést konfiguraci virtuálního adresáře aplikace Athena. Po kliknutí na Default Web Site se nově objeví námi vytvořený adresář. Otevřeme si formulář pro konfiguraci vlastností.

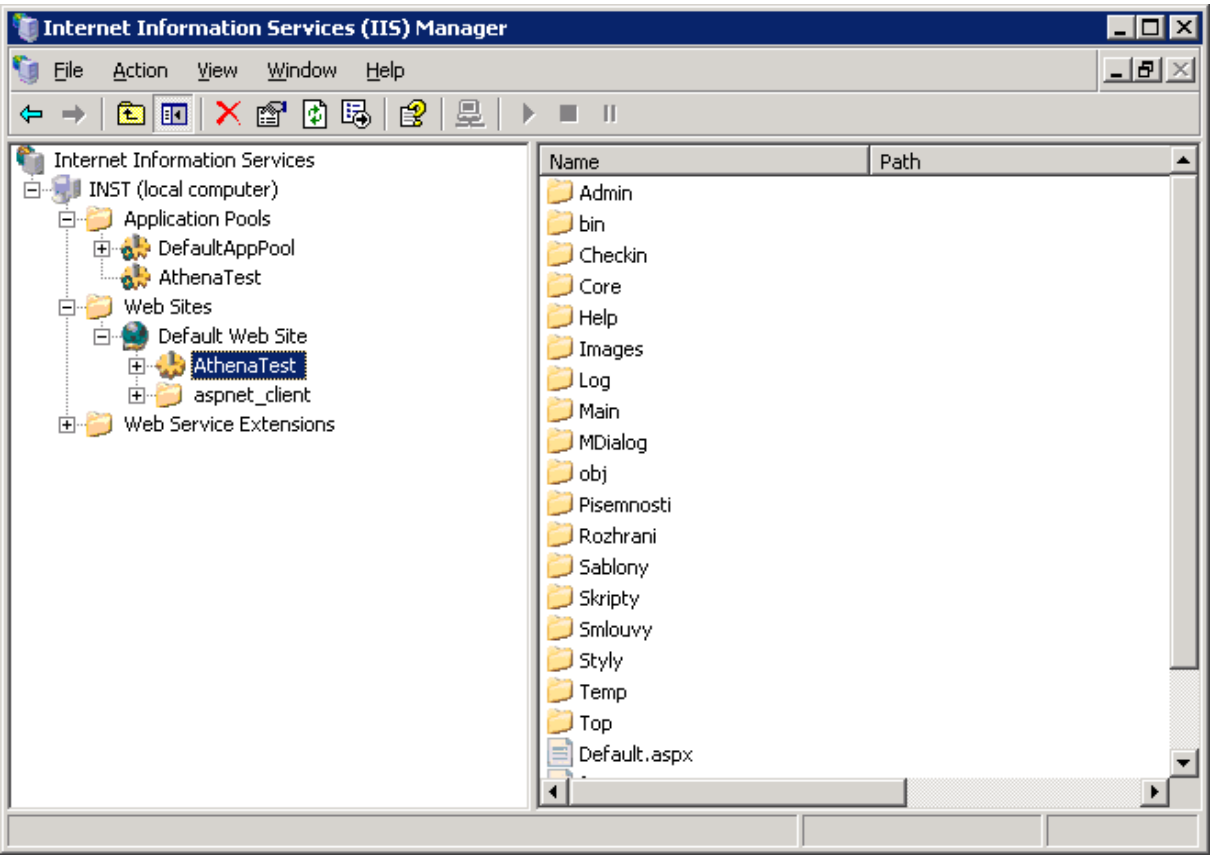

V záložce Directory přiřadím aplikaci námi připravený Application pool. Potvrdíme změny a přejdeme k záložce Documents.

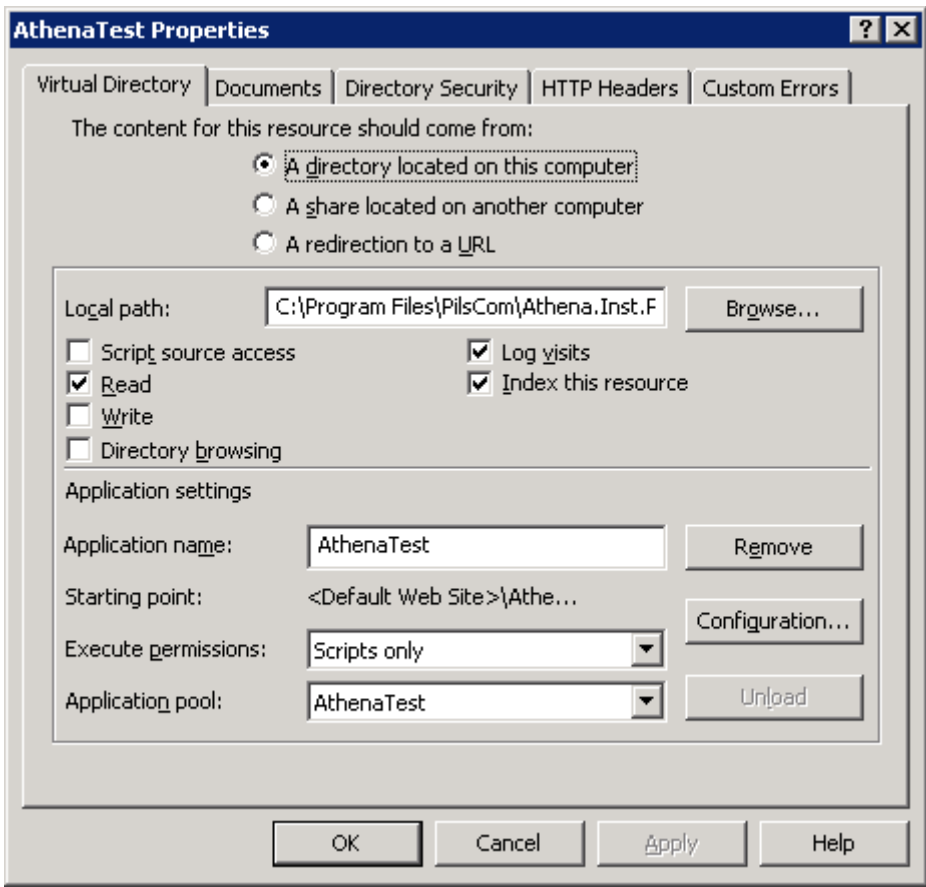

V záložce Documents je třeba nadefinovat defaultní stránku, na kterou bude aplikace odkazovat. Je potřeba odebrat všechny stávající a ponechat nebo vytvořit pouze stránku Default.aspx. Poté bez dalších konfiguračních změn potvrdíme a přejdeme k záložce Directory Security.

Zde provedeme nastavení způsobu autentizace webové aplikace. U položky Authentication and access control zvolíme tlačítko Edit... a v následujícím formuláři vybereme možnosti autentizace.

Doporučovaným nastavením pro provoz aplikace v prostředí lokální sítě s doménou NT nebo Active Direktory je Integrated Windows authentication. Použití jiného způsobu autentizace je potřeba konzultovat s technickou podporou firmy PilsCom, s.r.o. Ostatní nastavení vypneme a změny uložíme.

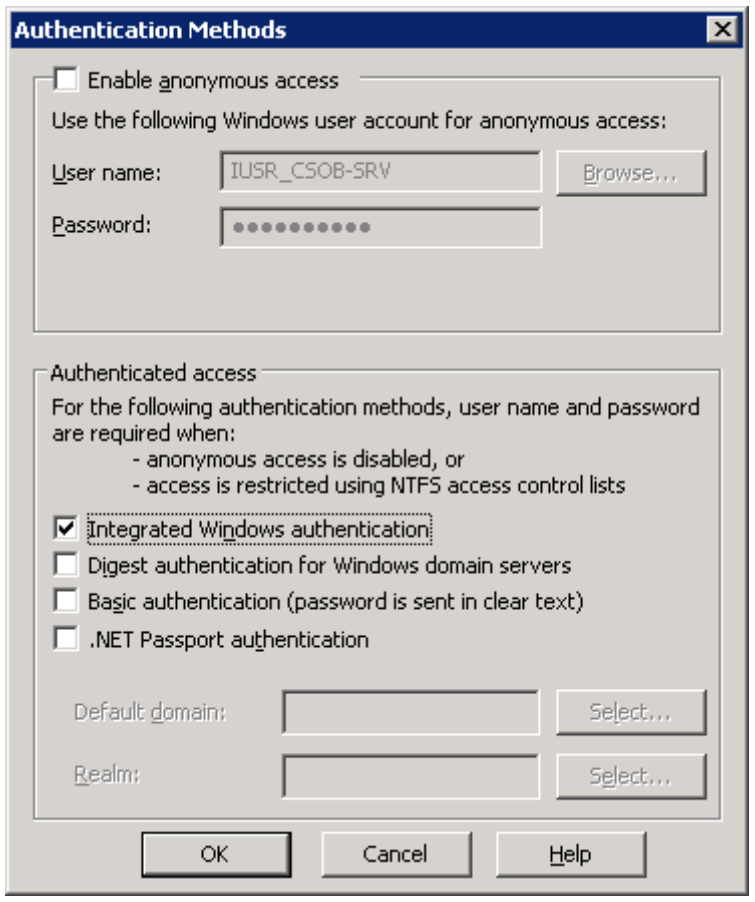

Potvrdíme taktéž nastavení pro záložku Directory Security a tím dokončíme konfiguraci webové aplikace v rámci IIS managera.

### **Konfigurace adresářů webové aplikace a jejich oprávnění v souborovém systému**

Dále provedeme vytvoření některých adresářů a definici práv souborového systému nad adresářem webové aplikace a nad některými podadresáři pro uživatelský účet, pod kterým bude spouštěna služba Athena Service a proces webové aplikace. V umístění webového adresáře vytvoříme podadresář Checkin a Temp. Po vytvoření těchto adresářů přistoupíme k definici oprávnění nad adresářovou strukturou.

Práva na adresáře:

- Adresář umístění webové aplikace právo číst
- Podadresář Checkin právo zápisu a změny
- Podadresář Temp právo zápisu a změny
- Podadresář Skripty právo zápisu a změny
- V případě použití nativního souborového úložiště (nejčastěji adresář DM\_FS v první úrovni datového diskového oddílu) je potřeba i na adresář tohoto úložiště oprávnění zápisu a změny

Taktéž provedeme nastavení sdílení nad podadresářem checkin – v záložce Sharing/Permissions nastavíme oprávnění změny pro skupinu Authenticated Users.

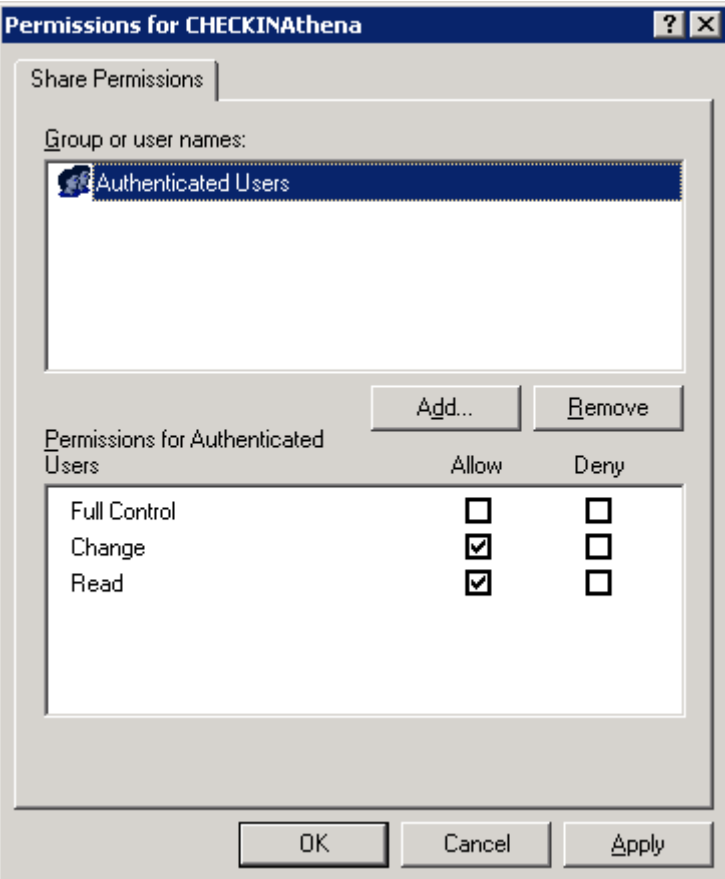

Poté přistoupíme k definici oprávnění NTFS nad adresářem Checkin. Zde je potřeba, aby běžní uživatelé neměli na tento sdílený adresář přístup. Příkladem zabezpečení adresáře Checkin může být následující obrázek.

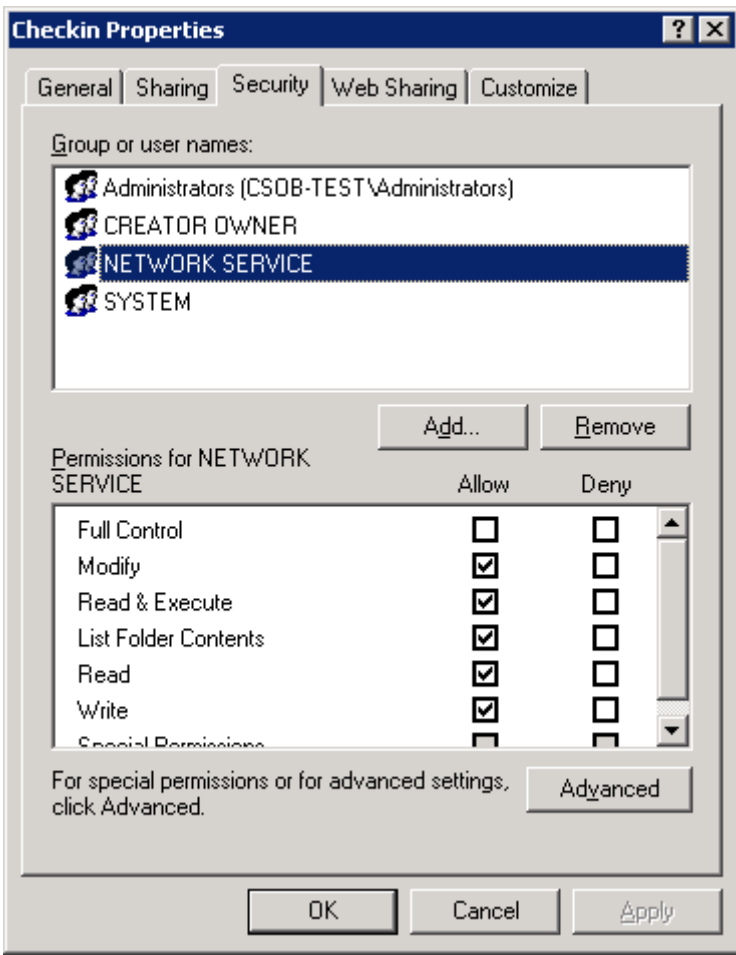

Tímto byly učiněny všechny kroky k nainstalování webové části aplikace Athena.

### **Konfigurace logování webové aplikace**

Konfigurace úrovně logování a umístění log souborů webové aplikace se provádí ve Web.configu webové aplikace. Soubor Web.config nalezneme v rootovém adresáři webové aplikace. Tento soubor jednoduše otevřeme pomocí utility Notepad.exe a poté zahájíme konfiguraci logování.

Umístění logů bylo předdefinováno pomocí instalačního wizardu a toto umístění se definuje pomocí klíče LogDir. Tuto hodnotu je možno měnit, ale je nutné adresářovou strukturu pro log soubory vždy vytvořit a to i s oprávněními zápisu a změny pro uživatele, pod kterým je spouštěn proces webové aplikace (uživatelský účet definovaný v AppPoolu).

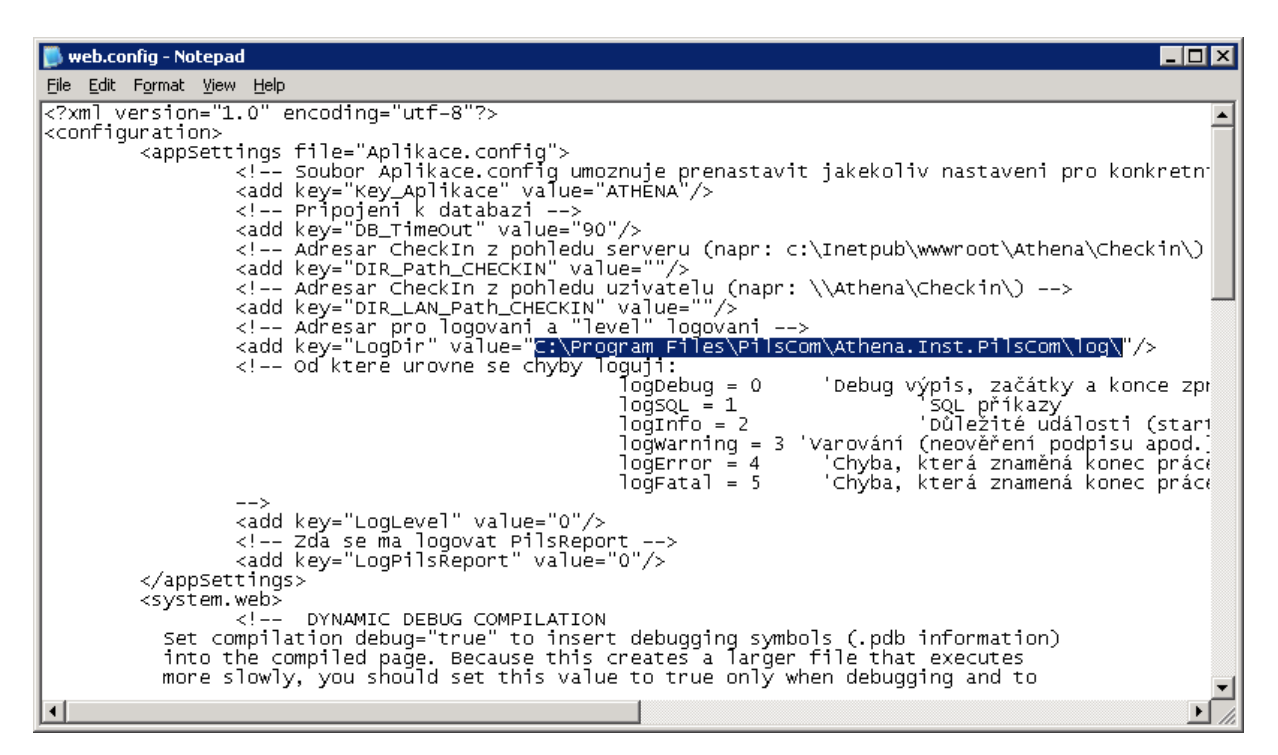

Druhým klíčem, který je potřeba nadefinovat je klíč LogLevel. Tento klíč je standardně nastaven na hodnotu 0, která znamená komplexní (Debug) výpis. Toto nastavení by mohlo být problematické kvůli zaplňování diskového prostoru. Proto je potřeba zvolit stupně logování dle požadavků. Stupňů je celkem 5:

- 0 'Debug výpis, začátky a konce zpracování
- 1 'SQL příkazy
- 2 'Důležité události (start aplikace, stranky atd.)
- 3 'Varování (neověření podpisu apod.)
- 4 'Chyba, která znamená konec práce jednoho uživatele
- 5 'Chyba, která znamená konec práce všech uživatelů

Po navolení správných hodnot těchto dvou klíčů uložíme změny v souboru Web.config a pokročíme dále v konfiguraci.
#### **Konfigurace oprávnění uživatele procesu webové aplikace ke spouštění COM+ komponent**

Uživatel pod kterým bude spouštěna webová aplikace Athena a služba AthenaService by měl mít oprávnění ke spouštění COM+ komponent. K tomuto účelu nám poslouží nástroj pro správu COM+ komponent systému Windows. Nástroj je možné spustit z umístění – %systemdrive%\WINDOWS\system32\Com\comexp.msc nebo je tento nástroj možné připojit do Microsoft Management Console jako snap-in. Jako příklad nám poslouží uživatelský účet Network Service.

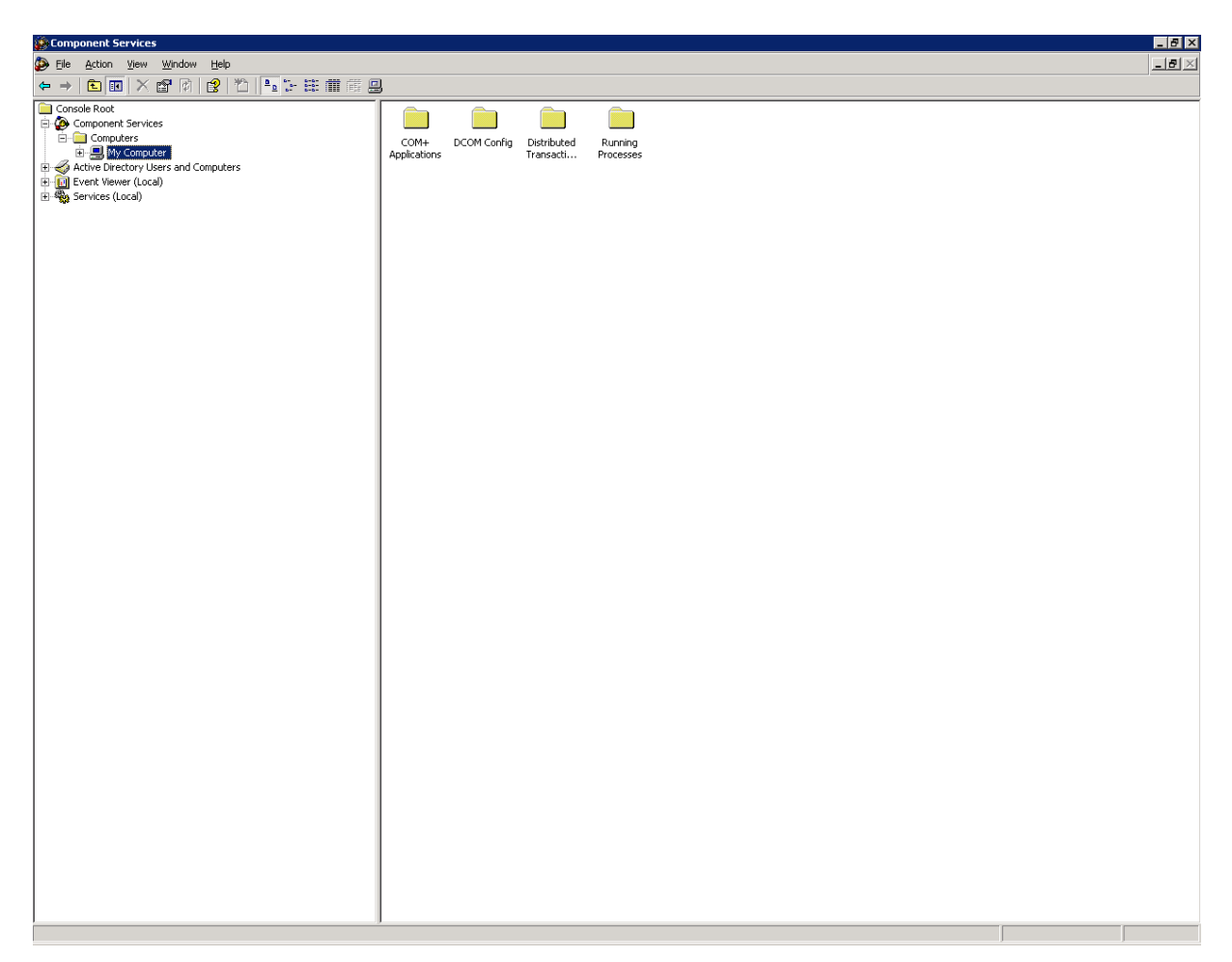

V nastavení vlastností nad objektem My Computer si zvolíme záložku COM Security, kde nadefinujeme oprávnění pro daného uživatele. V části Access Permissions klikneme na tlačítko Edit Default a navolíme změnu oprávnění dle následujících obrázků.

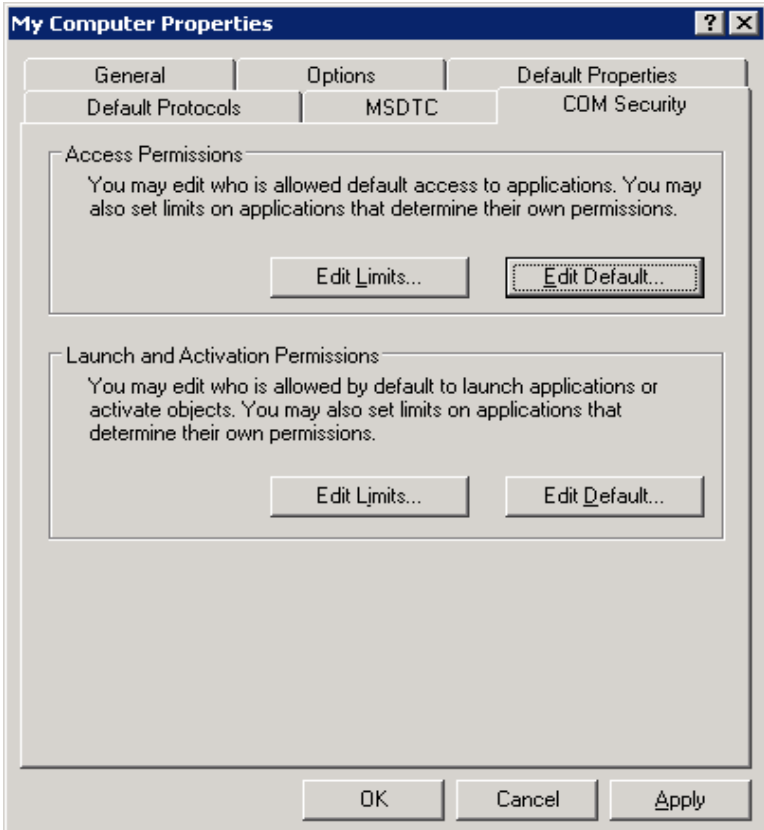

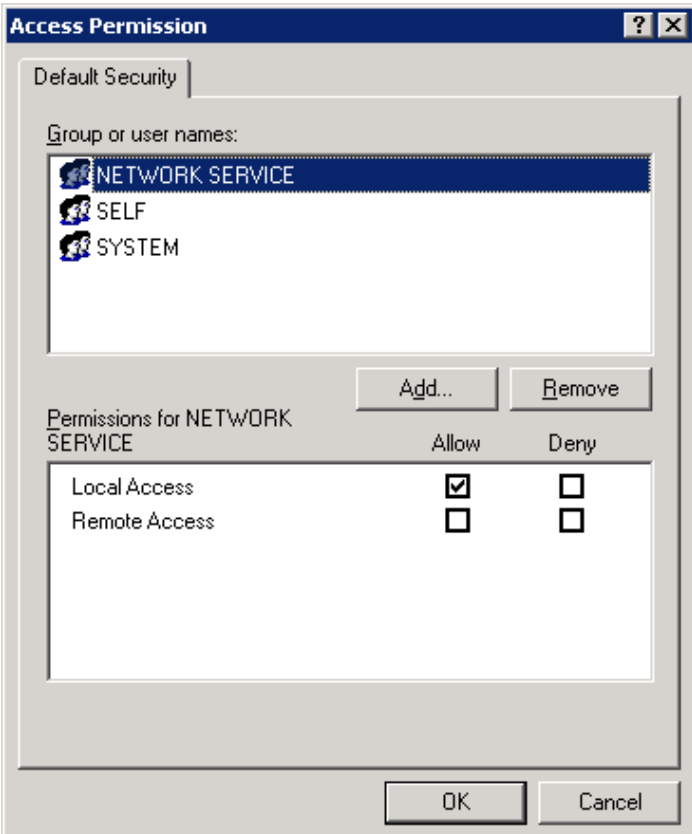

V části Lunch and Activation Permissions pozměníme defaultní nastavení taktéž dle následujících obrázků a tím celou konfiguraci dokončíme.

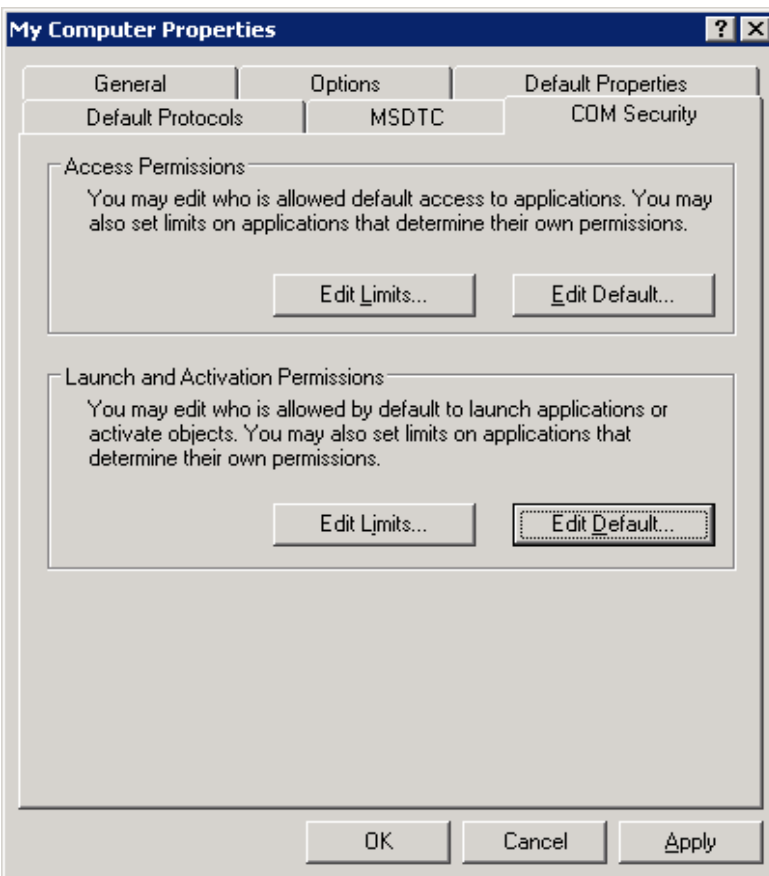

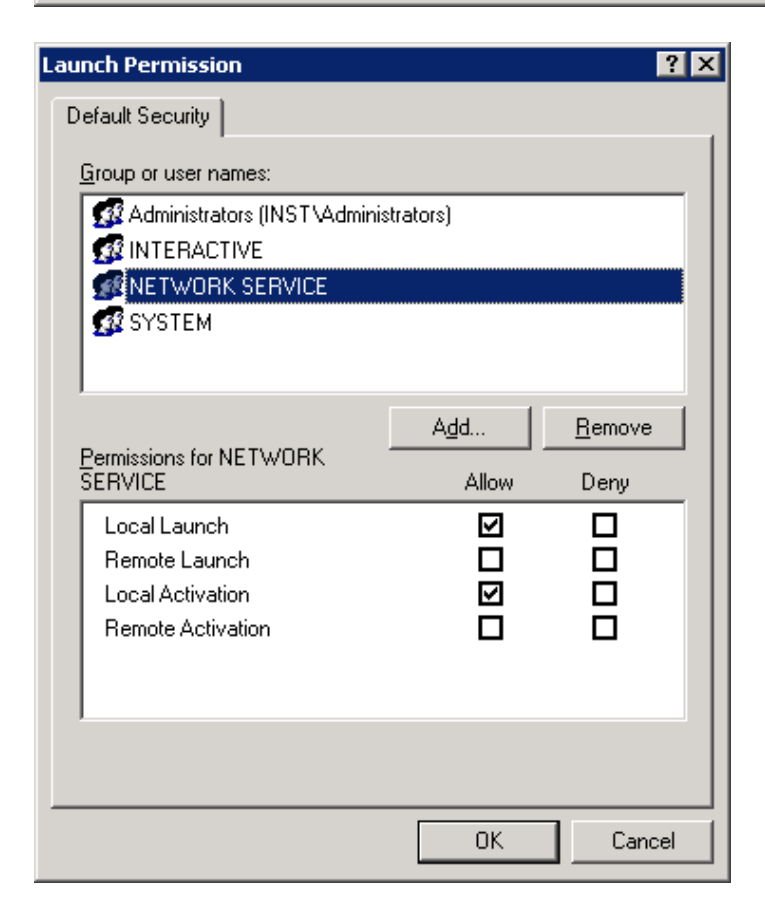

## *Restore aplikačního rozhraní SOAP*

Obnova se provádí tak, že v IIS manageru přejdeme na adresář soap ,který se nachází v rootovém adresáři webové aplikace Athena.

Následně je potřeba v IIS manageru pro SOAP vytvořit samostatný application pool. Pro vytvoření tohoto poolu je vhodné využít jako šablonu pool samotné webové aplikace Athena. Název poolu může být např. AthenaSOAP nebo AthenaSoapTest (dle toho jedná-li se o instanci ostrou či testovací). Po vytvoření tohoto poolu přistoupíme k vytvoření samostatné webové aplikace. To uděláme tak, spustíme formulář vlastností nad objektem webového adresáře soap v IIS manageru.

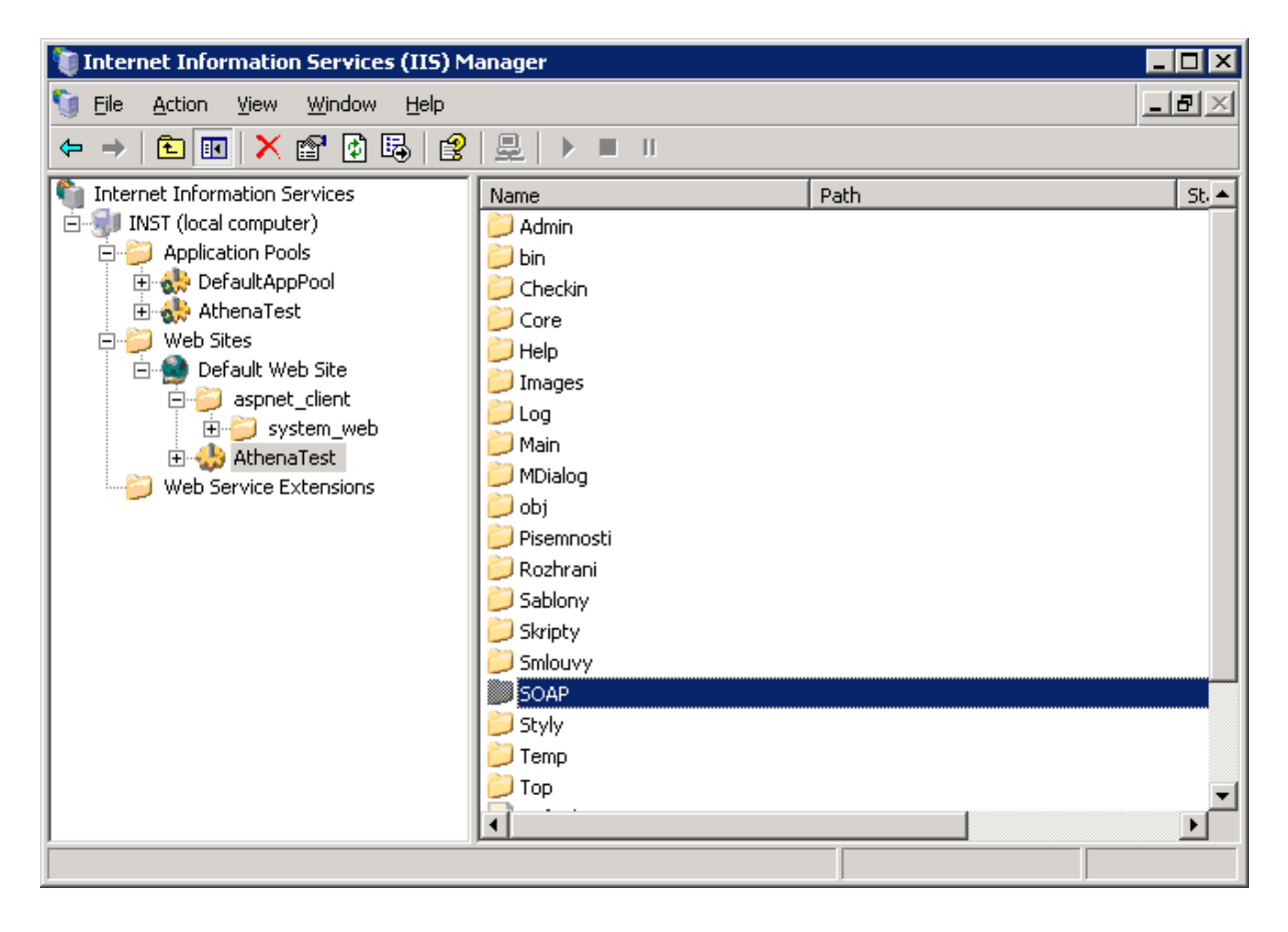

Formulář vlastností webového adresáře.

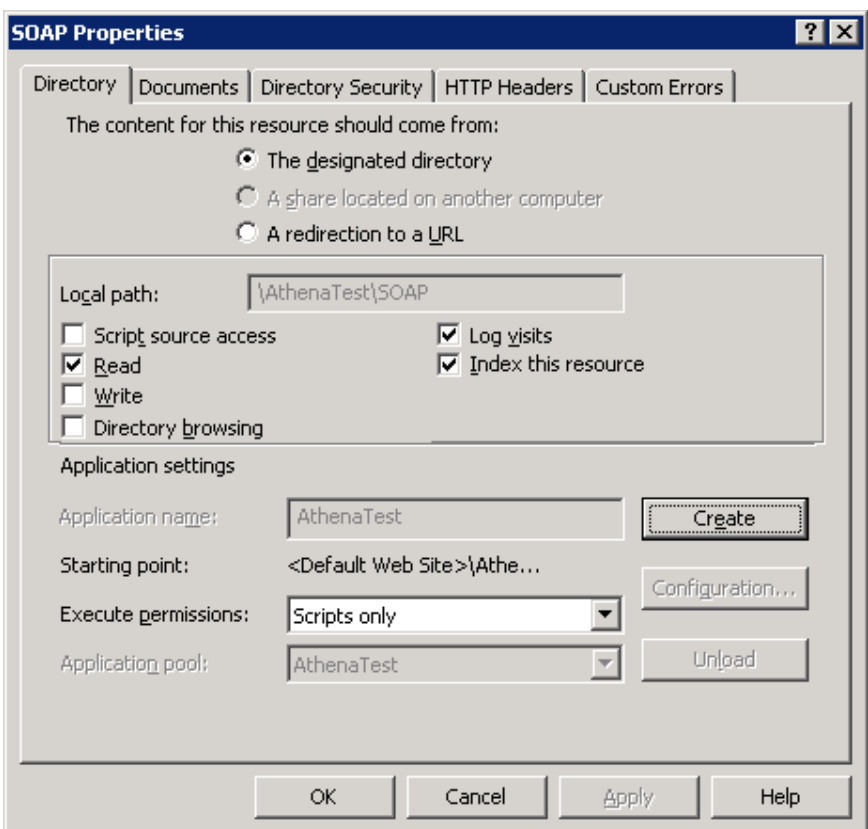

V záložce Directory klikneme na tlačítko Create – tím vytvoříme samostatnou webovou aplikaci. Následně k aplikaci přiřadíme námi předpřipravený application pool.

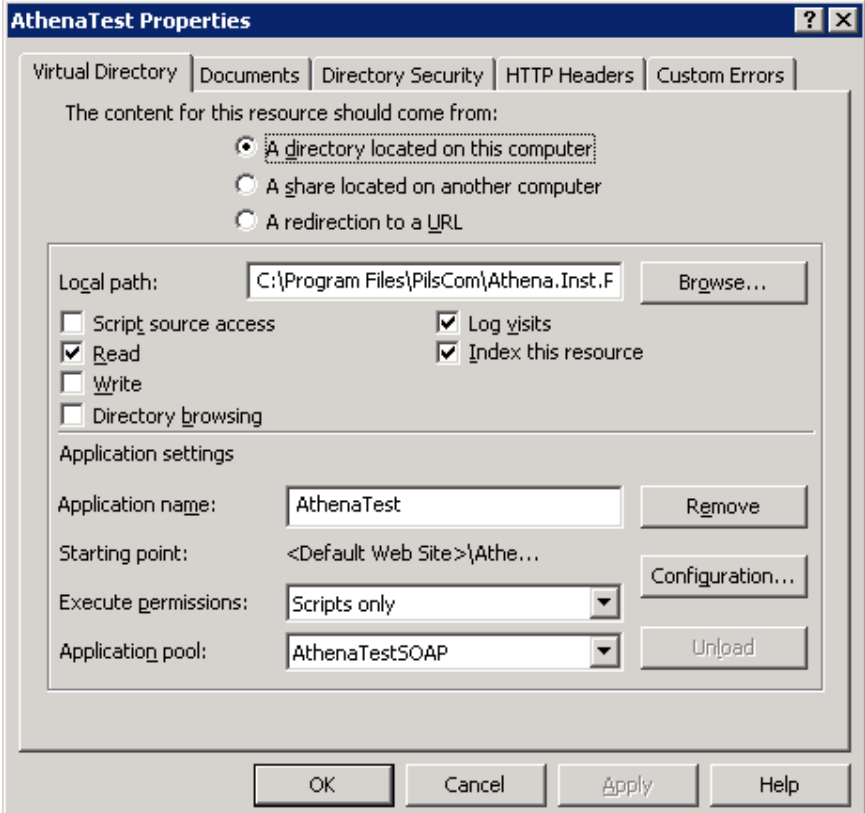

Tímto jsme provedli založení aplikace SOAP a je potřeba nastavit oprávnění pro uživatele, pod kterým bude proces application poolu spouštěn. Tento uživatel musí mít právo pro zápis a změnu na adresář do kterého se budou ukládat logy aplikace. Logování (umístění log souborů a stupeň logování) SOAPU se nastavuje v souboru Web.config a je shodné jako u samotné webové aplikace Athena.

Po provedení předcházejících operaci je potřeba přistoupit k nastavení volání aplikace pomocí nástroje Athena Setter – Start Menu/Programs/PilsCom/Athena Setter. Po spuštění této aplikace překlikneme na záložku Volání a poklikáme na Nové volání…

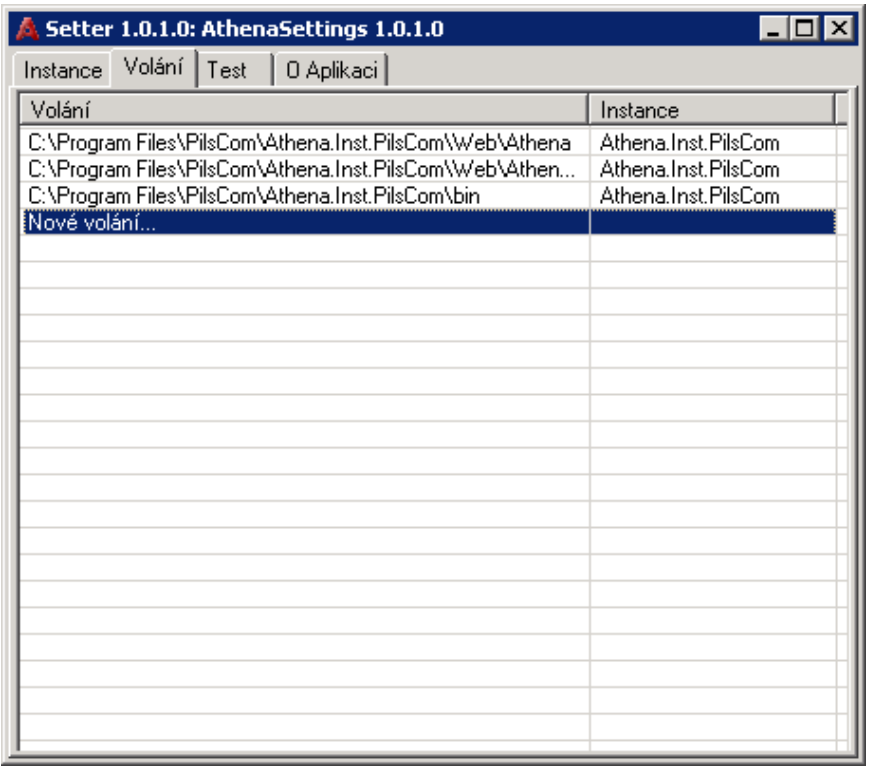

V následujícím formuláři zadáme cestu k aplikaci SOAP a přiřadíme již existující instanci.

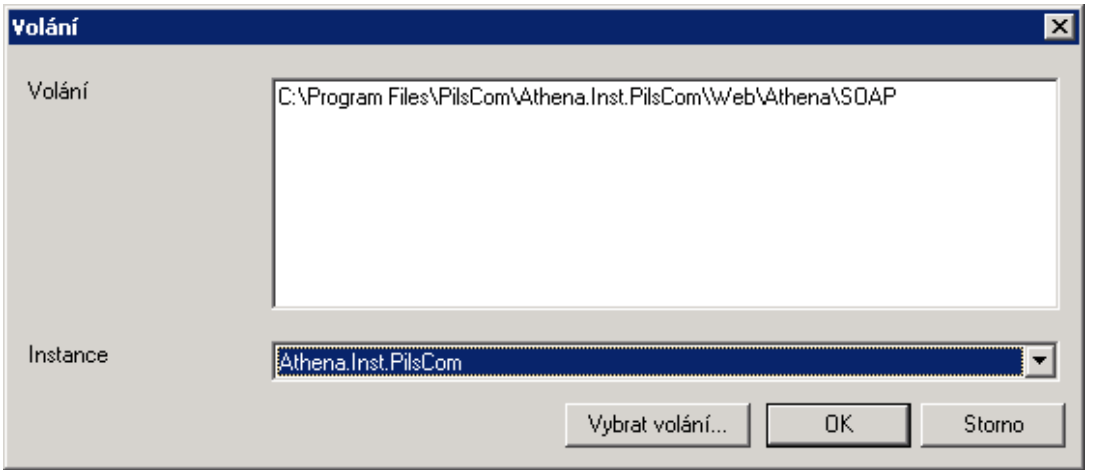

Konfiguraci potvrdíme a ukončíme aplikaci Athena Setter. Konfigurace aplikace SOAP je tímto dokončena.

## *Instalace systémové služby Pilscom.AAService*

Systémová služba Pilscom.AAService slouží k účelům spouštění vnitřních úloh aplikace Athena (stažení DZ, reindexace databáze. atd).

#### **Instalace služby**

Instalaci zahájíme spuštění instalačního balíčku, který by se měl nacházet na aplikačním serveru v adresáři Service na instalačním médiu.

Po spuštění nás uvítá zahajovací formulář instalace.

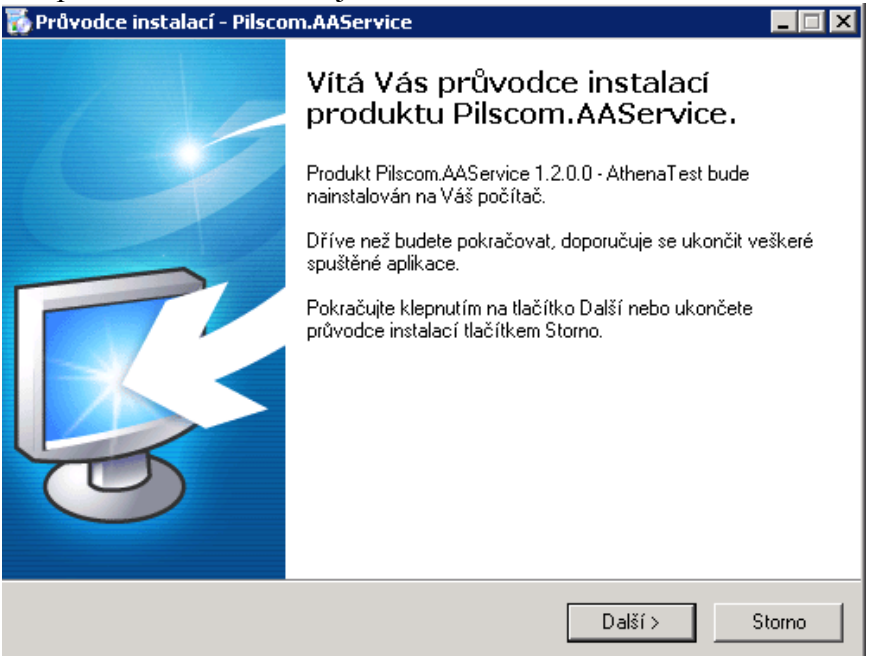

Navolíme adresář, do kterého se budou instalovat programové soubory služby.

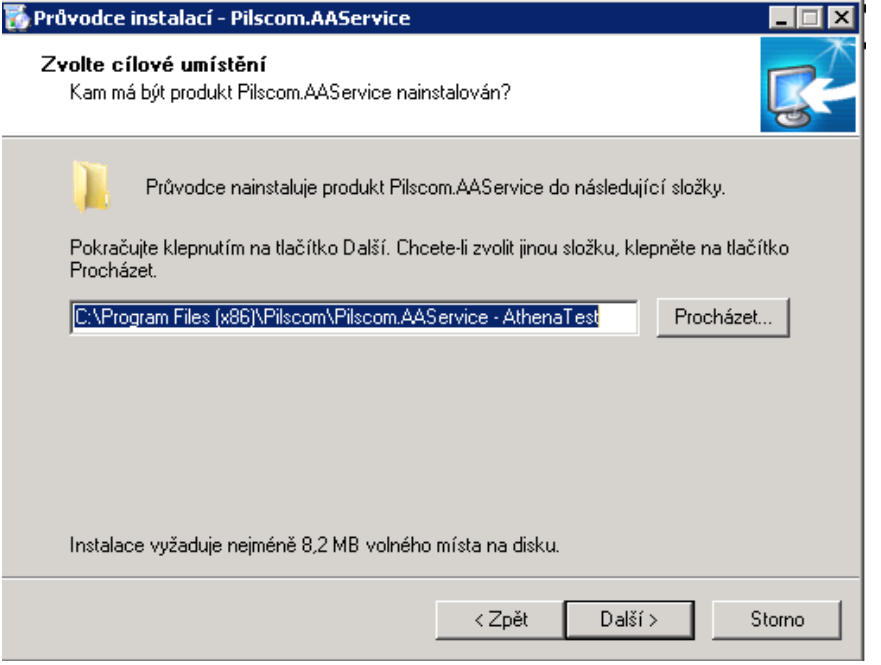

Můžeme změnit definici Start menu, ale doporučujeme ponechat nastavení implicitní.

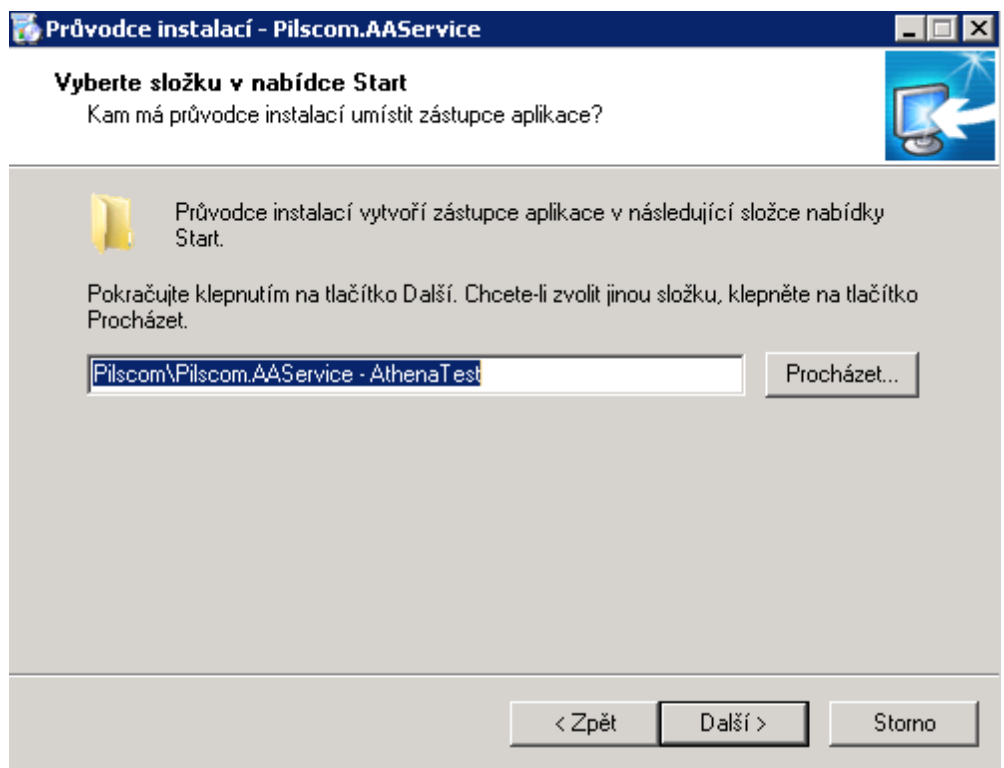

Potvrdíme konfiguraci instalace a přikročíme k samotnému procesu instalace.

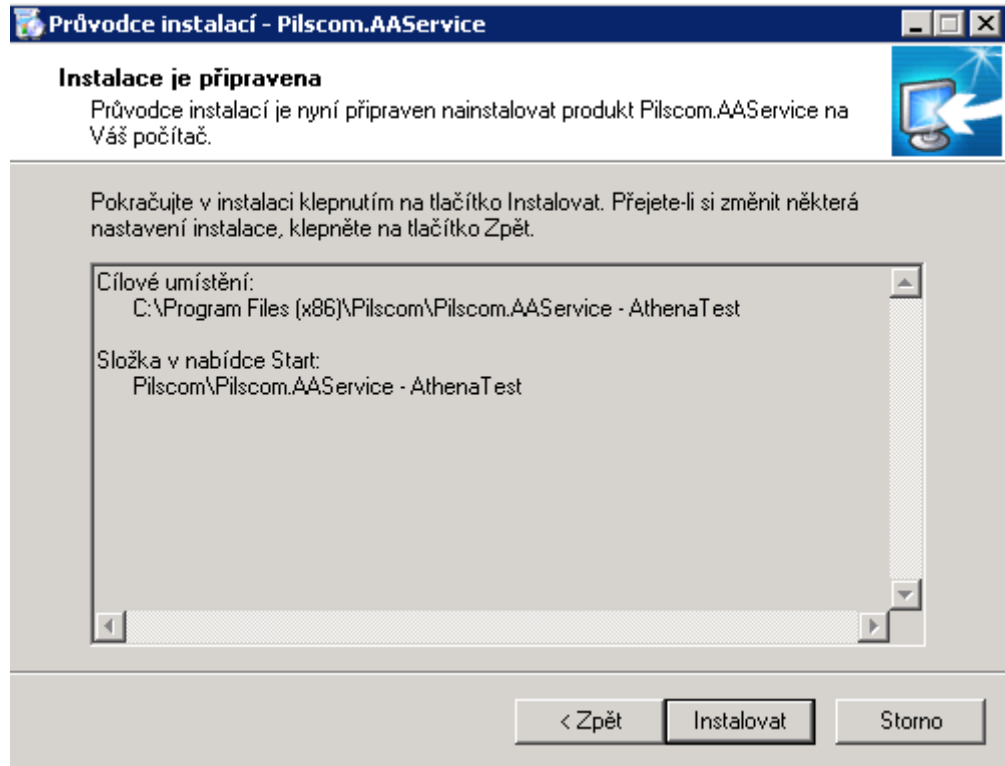

#### **Nastavení konfigurace Pilsco.AAService**

Je třeba provést konfiguraci .config souboru tak, aby byly řádně nadefinovány hodnoty pro klíče aplikace, cesta k log souboru, stupeň logování, nastavení příjmu a odesílání emailů a spouštění plánovaných úloh . Editaci je možno provést například pomocí programu Notepad. Konfigurační soubor (Pilscom.AAService.exe) se nachází v adresáři, který byl nadefinován během instalace jako instalační.

Hodnota klíče KeyAthenaService – hodnotu změníme na prázdnou.

<appSettings> | kadd key="keyAthenaService" value="" /><br>| kadd key="Url" value="http://localhost/Athena/SOAP/pils.com.aaservice.connector.asmx" /><br>| kadd key="ClientSettingsProvider.ServiceUri" value="" />

Hodnota klíče Url – nastavíme na url cestu k soap connectoru aplikace Athena.

<appSettings><br>| <add key="KeyAthenaService" value="" /><br>| <add key="Url" value="http://nbut/Athenatest/SOAP/pils.com.aaservice.connector.asmx" /><br>| <add key="ClientSettingsProvider.ServiceUri" value="" />

Hodnota klíče LogFile – nastavíme cestu, kde se má vytvářet log soubor služby.

<!-- Soubor pro logovani --><br><add key="LogFile" value="C:\Aplikace\AthenaTest.Athena.NBU\log\service\PilsComAAService.log" /><br><!-- Od ktere urovne se chyby loguji:

Dalším definovaným klíčem v konfiguračním souboru je stupeň logování (LogLevel). Tento klíč udává, jak podrobně se budou logovat události při běhu služby. Klíč může nabývat pěti hodnot:

- 0 'Debug výpis, začátky a konce zpracování
- 1 'SQL příkazy
- 2 'Důležité události (start aplikace, stranky atd.)
- 3 'Varování (neověření podpisu apod.)
- 4 'Chyba, která znamená konec práce jednoho uživatele
- 5 'Chyba, která znamená konec práce všech uživatelů

Obecně je pro konfigurační a testovací fázi doporučeno používat stupeň 0. Pro běžný běh služby je pak vhodné nastavit stupeň na hodnotu 2.

Definování stupně logování:

kadd key="LoqLevel" value="0" />

</appSettings>

Po provedení předcházejících kroků a uložení změn .config souboru by měla být konfigurace nastavení služby Pilscom.AAService provedena a je možno ji spustit

# **Závěr**

Po řádném provedení všech předcházejících kroků je možné začít aplikaci plně využívat a provádět v ní potřebné konfigurační změny.

V případě problémů je možné se obracet na technickou podporu firmy PilsCom, s.r.o.

# <span id="page-81-0"></span>**Manuál zálohování a úplné obnovy prostředí – aplikace AthenA**

Tento dokument popisuje postup při provádění zálohování a případné obnovy aplikace AthenA a to jak její databázové části, tak i části webové a služby AthenaService v režimu vysoké dostupnosti.

# <span id="page-82-0"></span>*Obsah:*

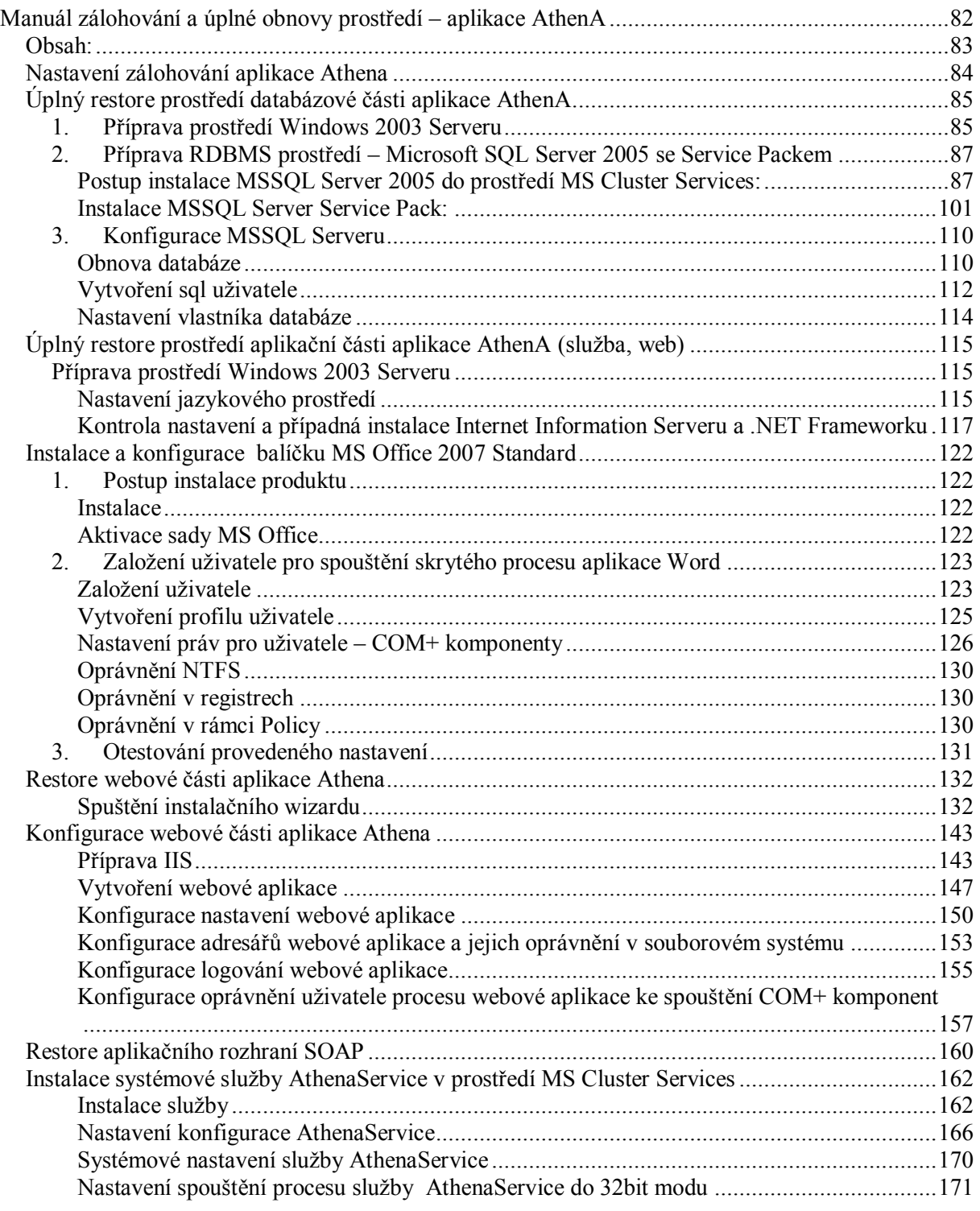

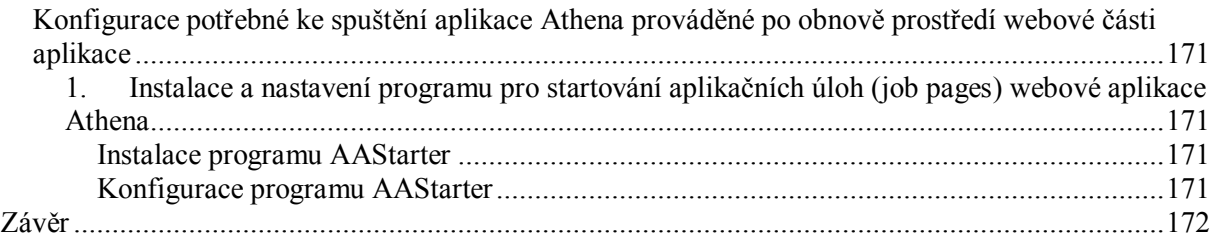

## <span id="page-83-0"></span>*Nastavení zálohování aplikace Athena*

Zálohování by u aplikace Athena mělo být nastaveno tak, aby se prováděla pravidelná záloha MSSQL databáze databázové části Athena.

Pokud se používá integrované dokumentové úložiště aplikace Athena, je potřeba provádět pravidelnou zálohu i tohoto úložiště. Umístění filesystémového úložiště bývá nejčastěji v rootu datového oddílu diskového subsystému v adresáři DM\_FS.

Zálohování by mělo vždy být nastaveno tak, aby se nejdříve prováděla záloha SQL databáze a až následně záloha souborového úložiště. V případě obnovy se tak zabrání nekonzistenci dat. Toto platí i pro případ nasazení jiného datového úložiště nežli je integrované Athena úložiště (FileNet, IBM CM, MS Sharepoint Portal Server,…).

# <span id="page-84-0"></span>*Úplný restore prostředí databázové části aplikace AthenA*

Pokud dojde k potřebě plného restoru prostředí databázové části aplikace je potřeba postupovat dle následujících kroků.

## <span id="page-84-1"></span>**4. Příprava prostředí Windows 2003 Serveru**

Windows 2003 server musí být nainstalován a zkonfigurován tak, aby plně podporoval české znaky a to i v případě non-Unicode programů. K možnostem nastavení se dostaneme přes Start menu/Settings/Control Panel/Regional and Language Options.

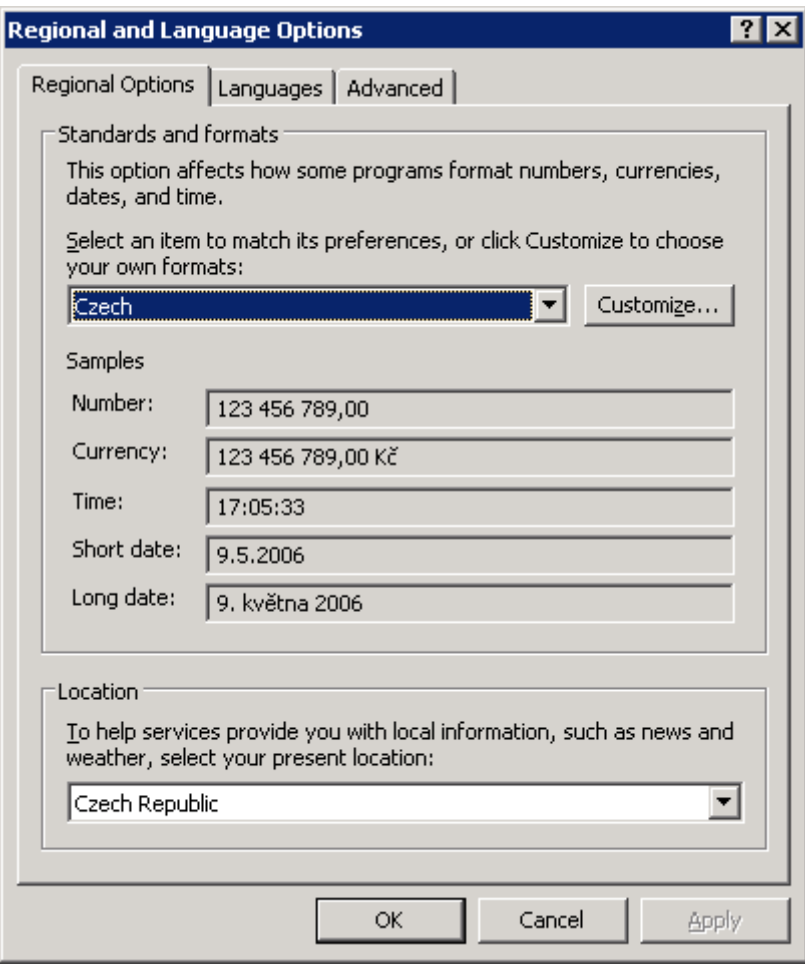

Nastavení jazyka pro non-Unicode programy se provádí v záložce Advance.

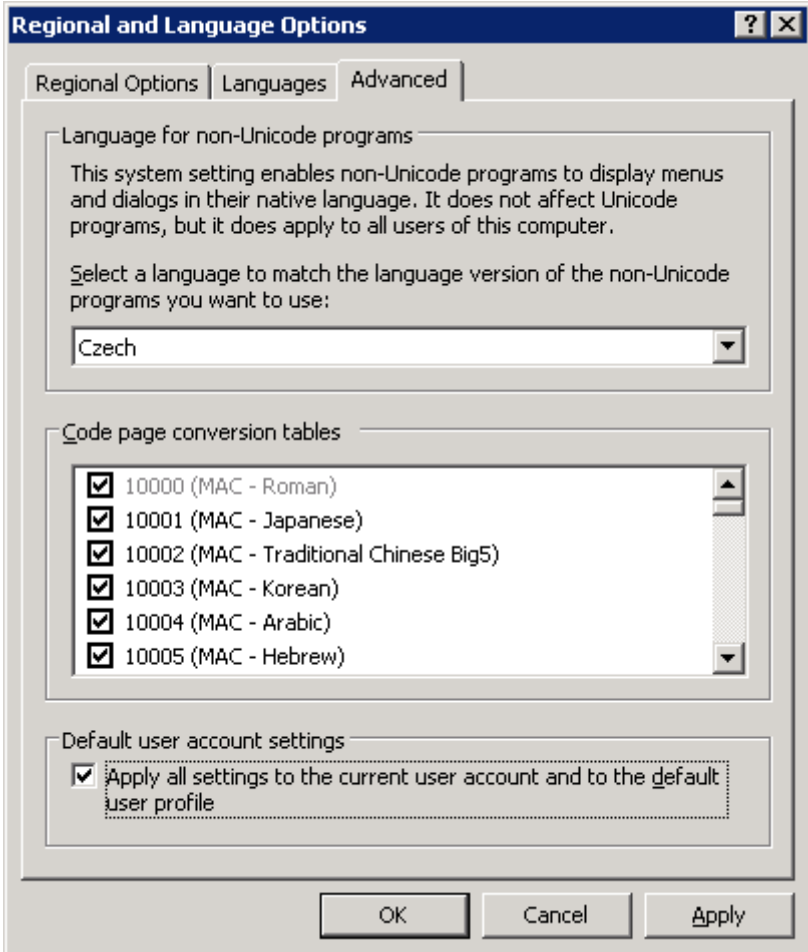

## <span id="page-87-0"></span>**5. Příprava RDBMS prostředí – Microsoft SQL Server 2005 se Service Packem**

## <span id="page-87-1"></span>**Postup instalace MSSQL Server 2005 do prostředí MS Cluster Services:**

Po vložení instalačního CD se objeví uvítací formulář - zvolíme možnost Install – provedeme instalaci potřebných prerequisit.

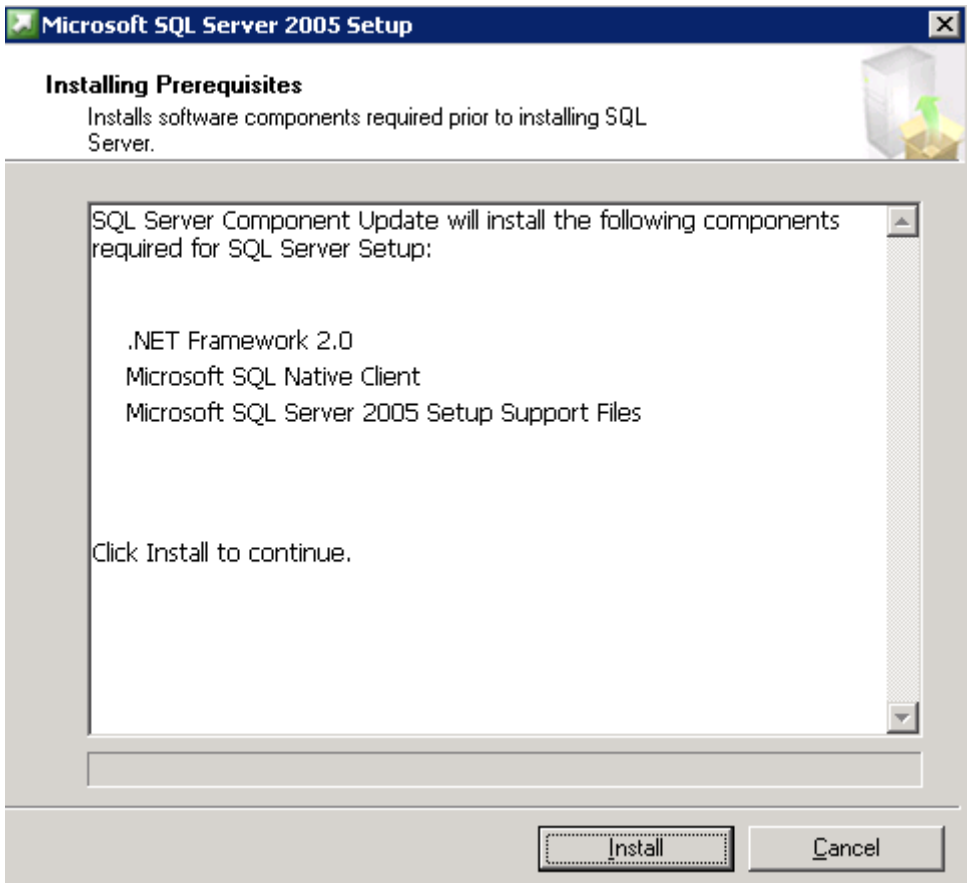

Po dokončení přípravy prostředí zvolíme možnost Next.

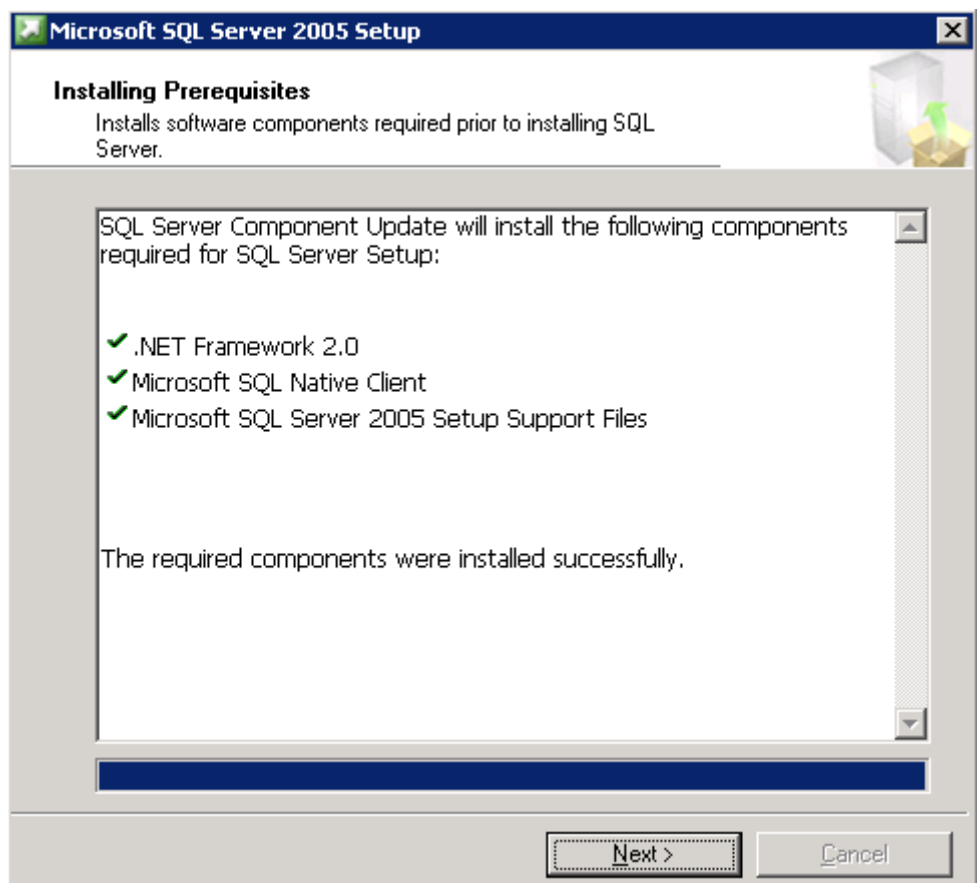

Na Welcome formuláři zvolíme možnost Next a pokračujeme dále.

Provede se konfigurační test. Pokračujeme Next.

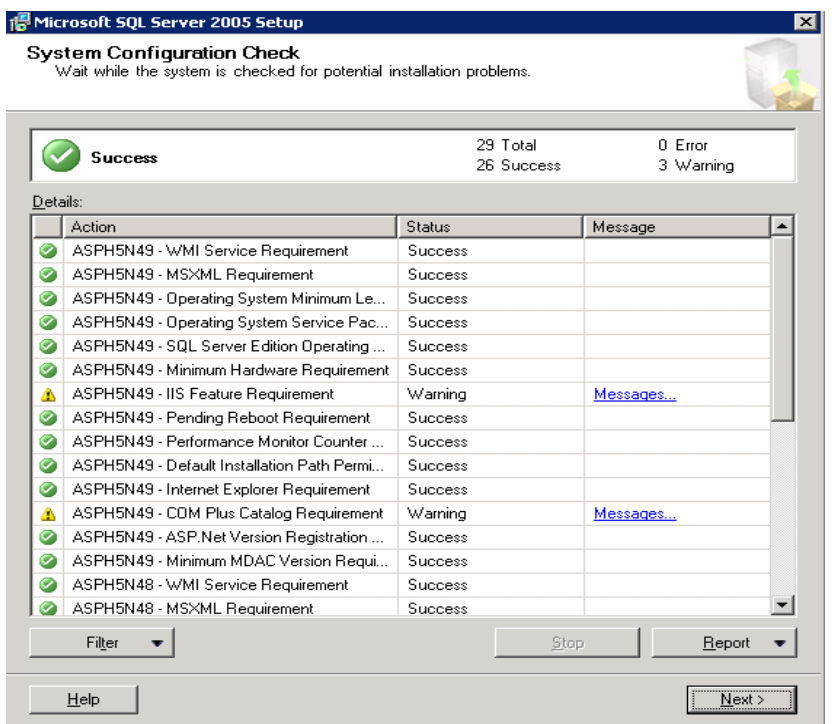

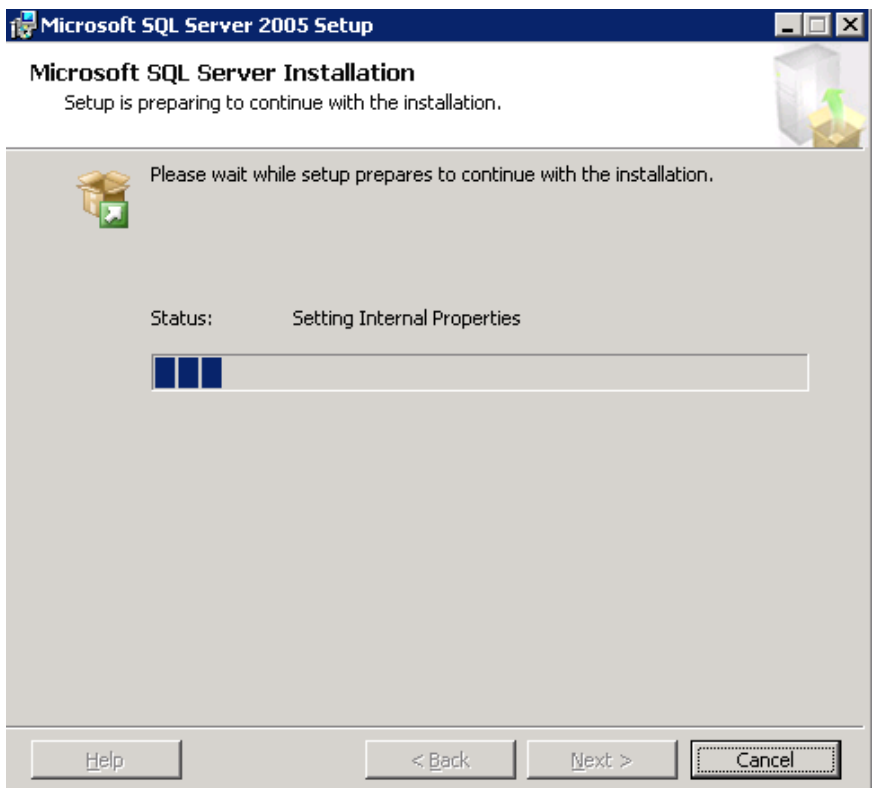

Ve formuláři User Information a Registration zadáme informace o uživateli a společnosti. Po vyplnění informací pokračujeme dále.

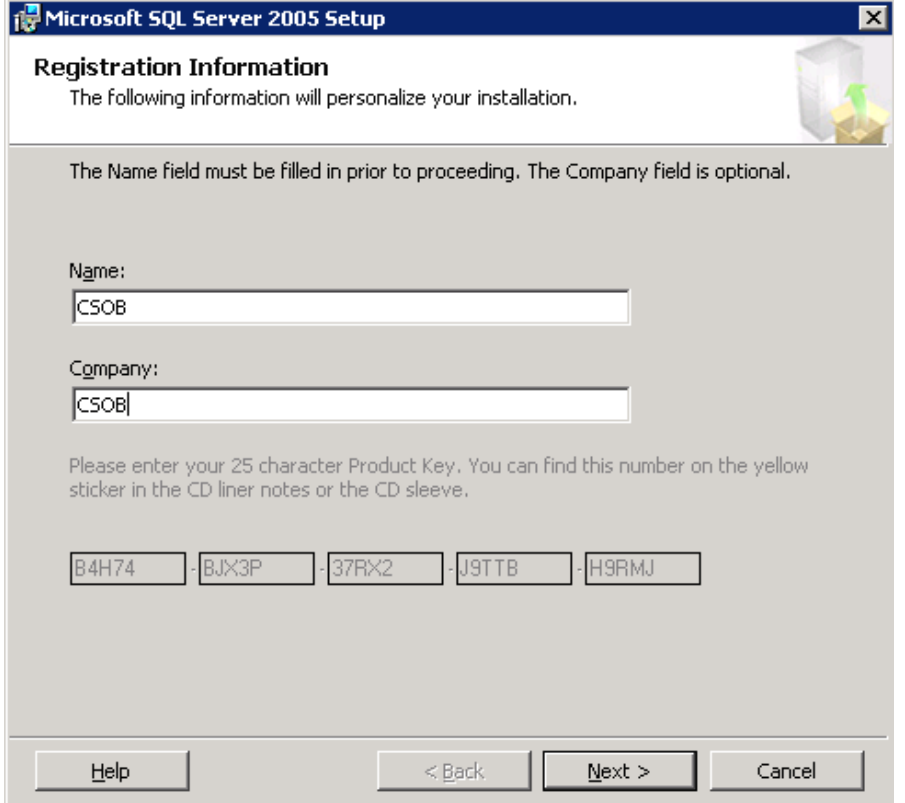

Ve výběru komponent budeme pokračovat dle obrázku a vybereme Advanced.

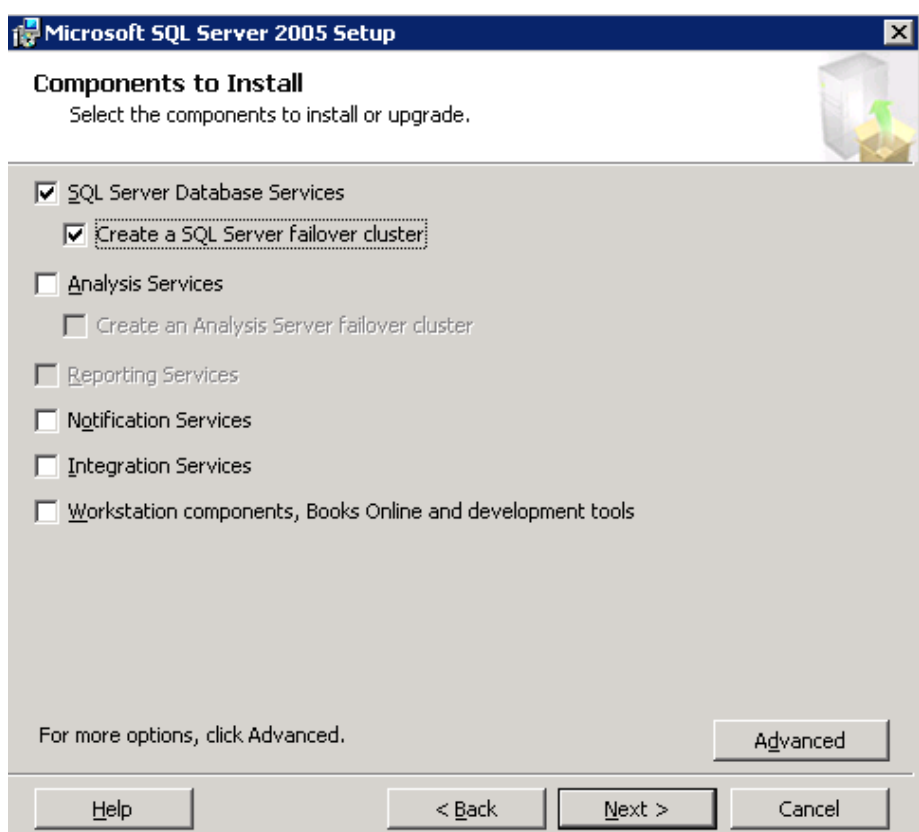

Změníme umístění databázových souborů dle obrázku a pokračujeme.

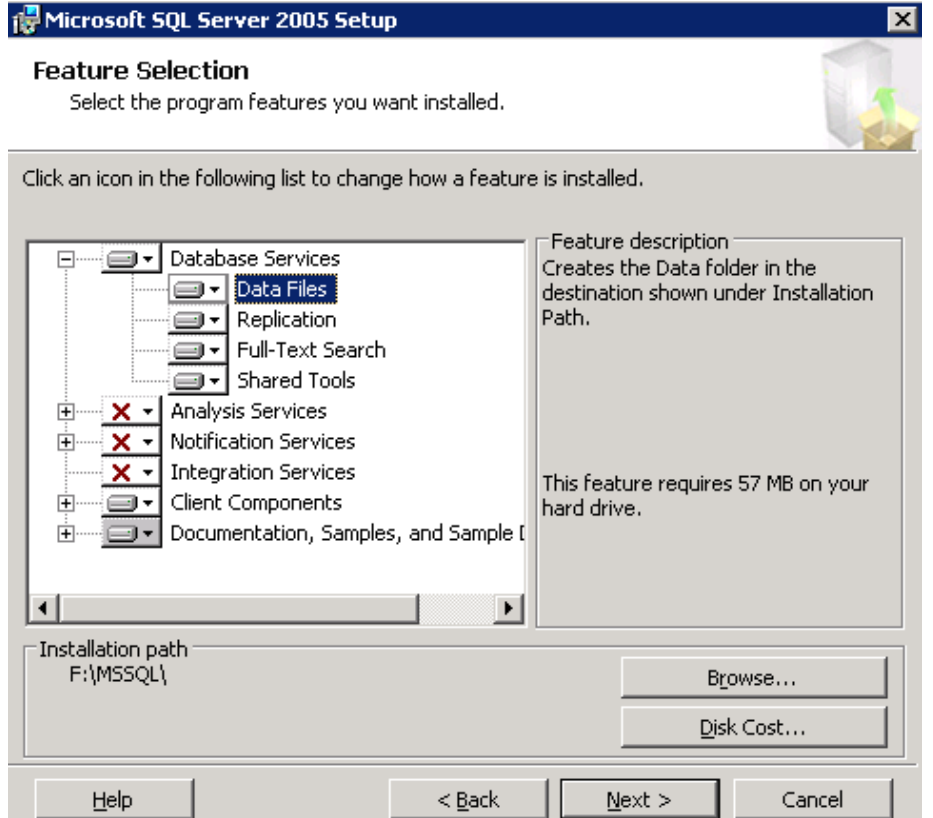

Vybereme defaultní bezejmennou instanci.

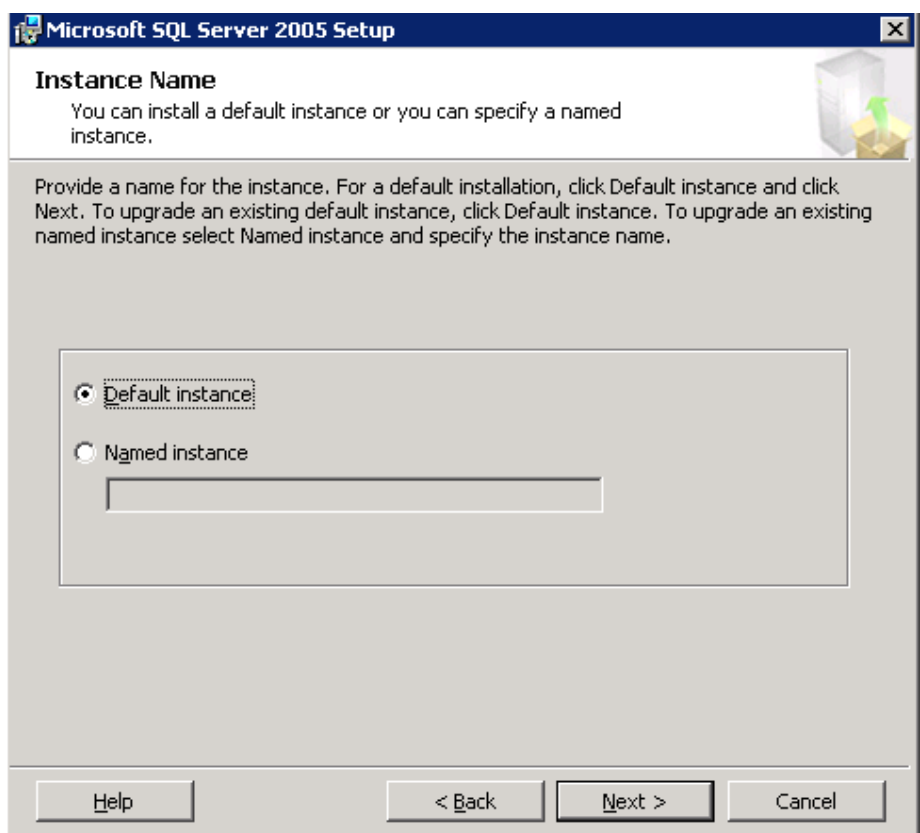

Zvolíme název virtuálního serveru dle zavedených konvencí.

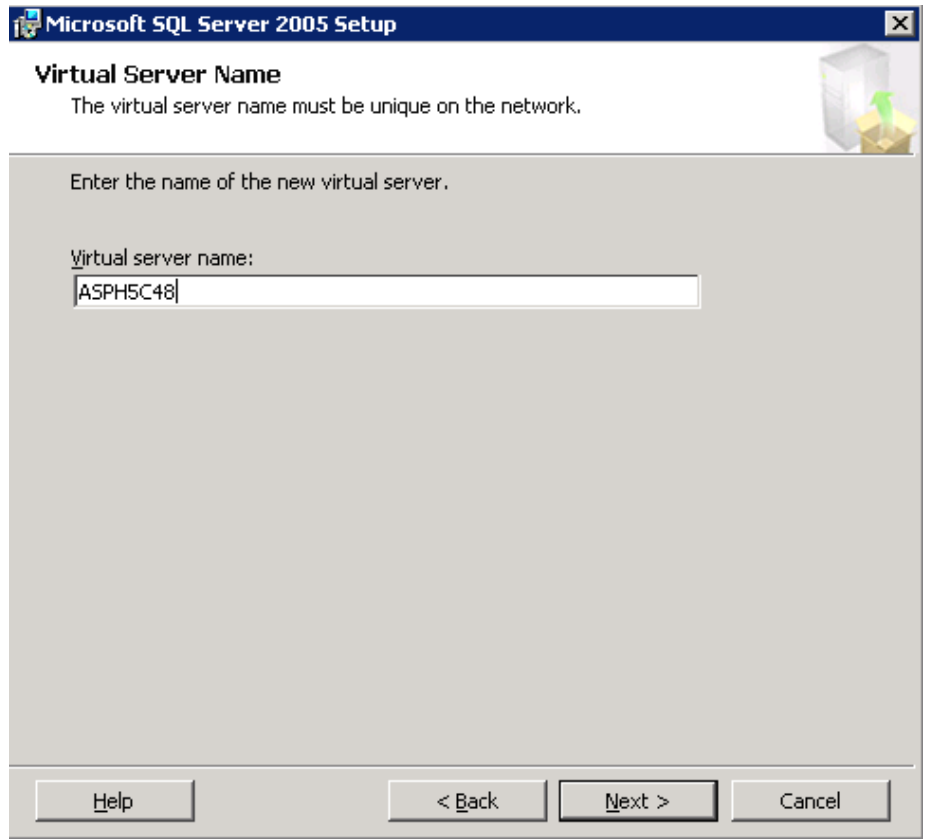

Zadáme potřebné informace pro nastavení sítě v rámci cluster group.

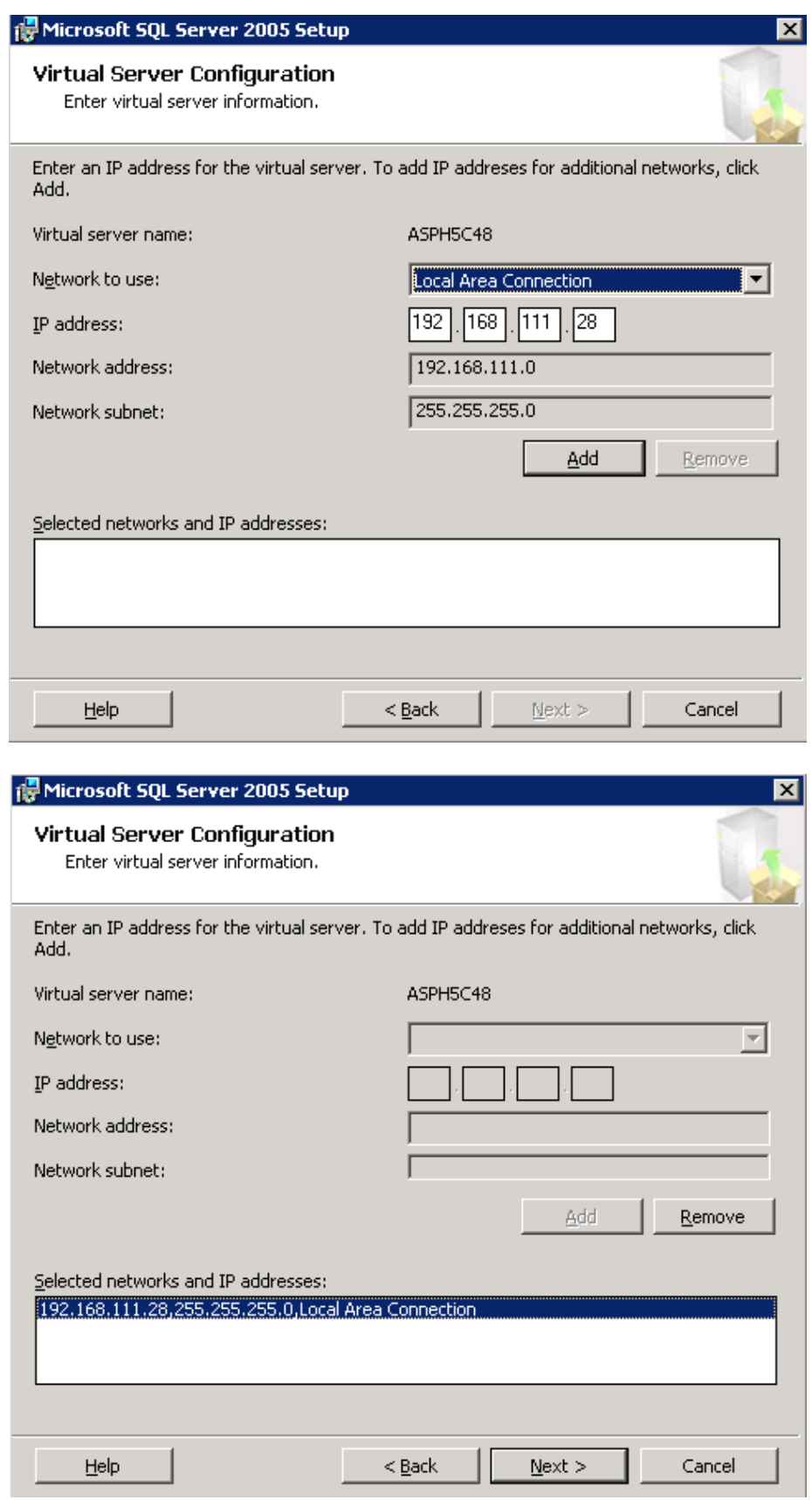

Vybereme cluster group, do které bude SQL server přiřazen.

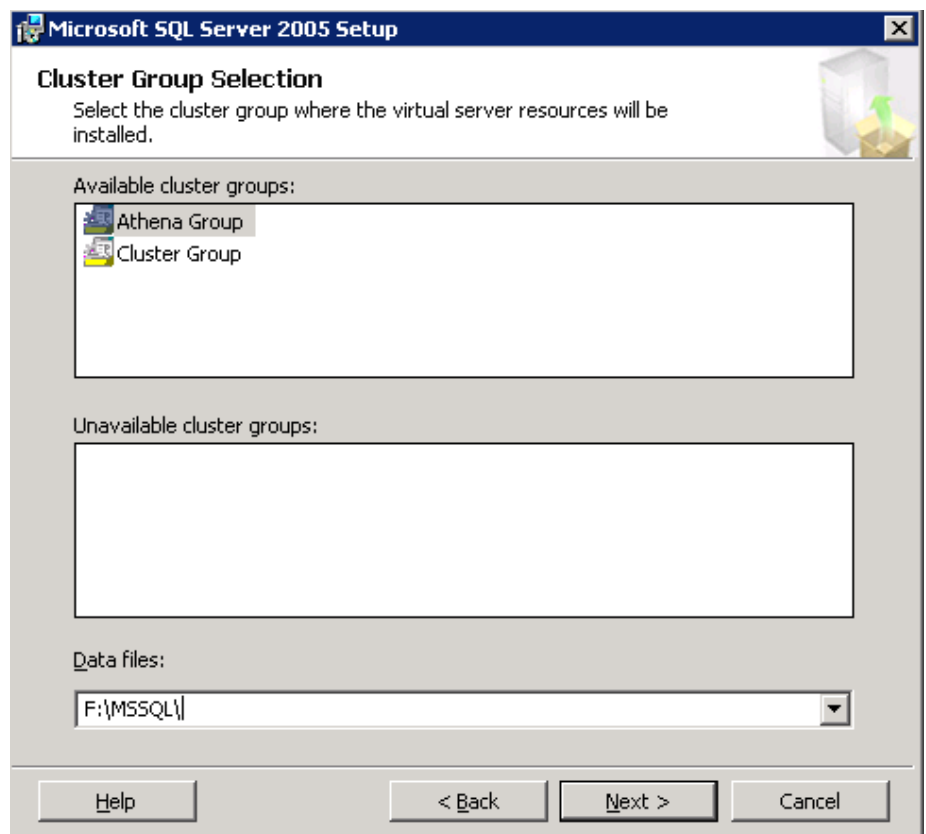

Vybereme nody, na které se bude SQL instalovat.

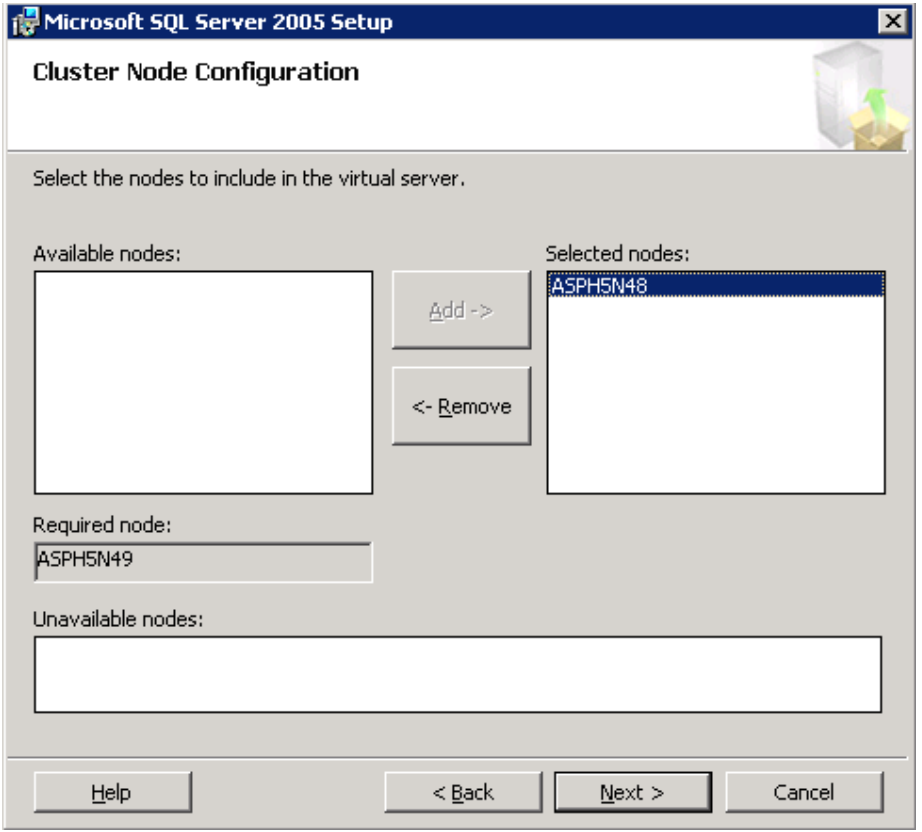

Provedeme výběr uživatele s dostatečným oprávněním pro instalaci.

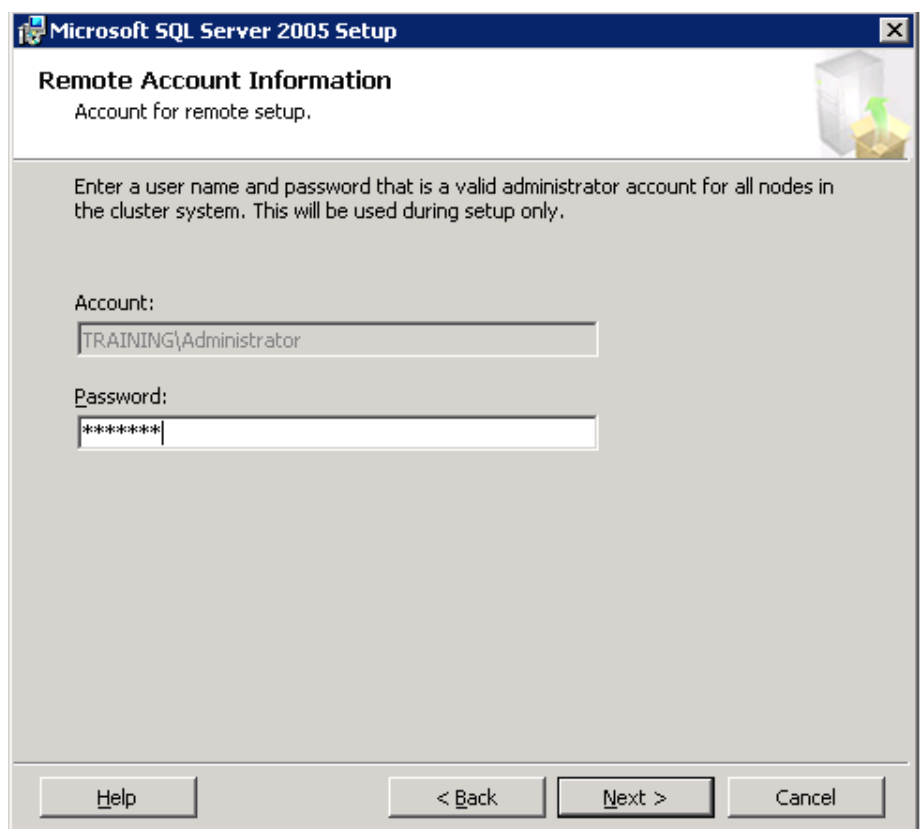

Nastavíme uživatele pro spouštění systémových služeb MSSQL.

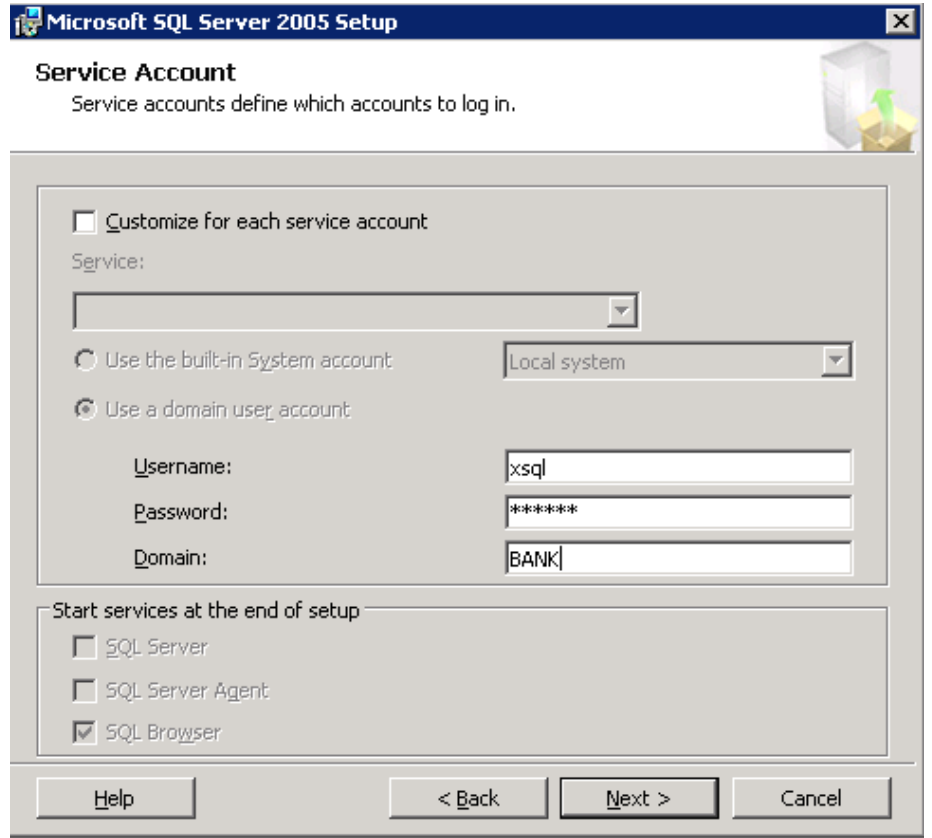

Výběr NT group, do které bude přiřazen účet, pod kterým se spouštějí systémové služby.

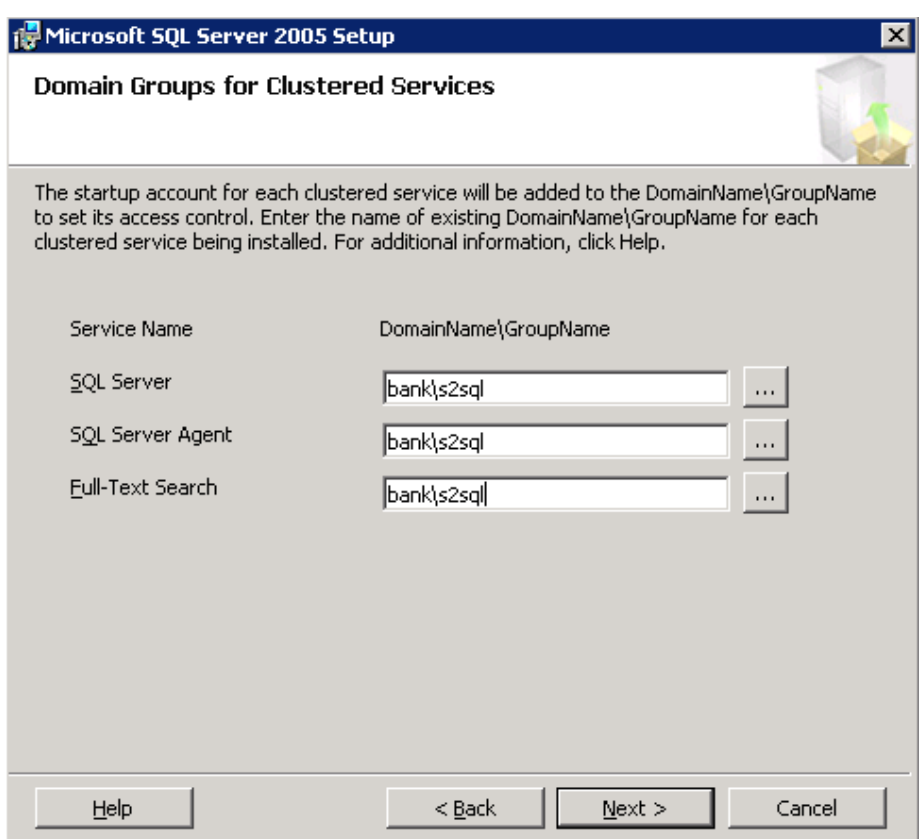

Při výběru Authentication je potřeba zvolit možnost Mixed Mode.

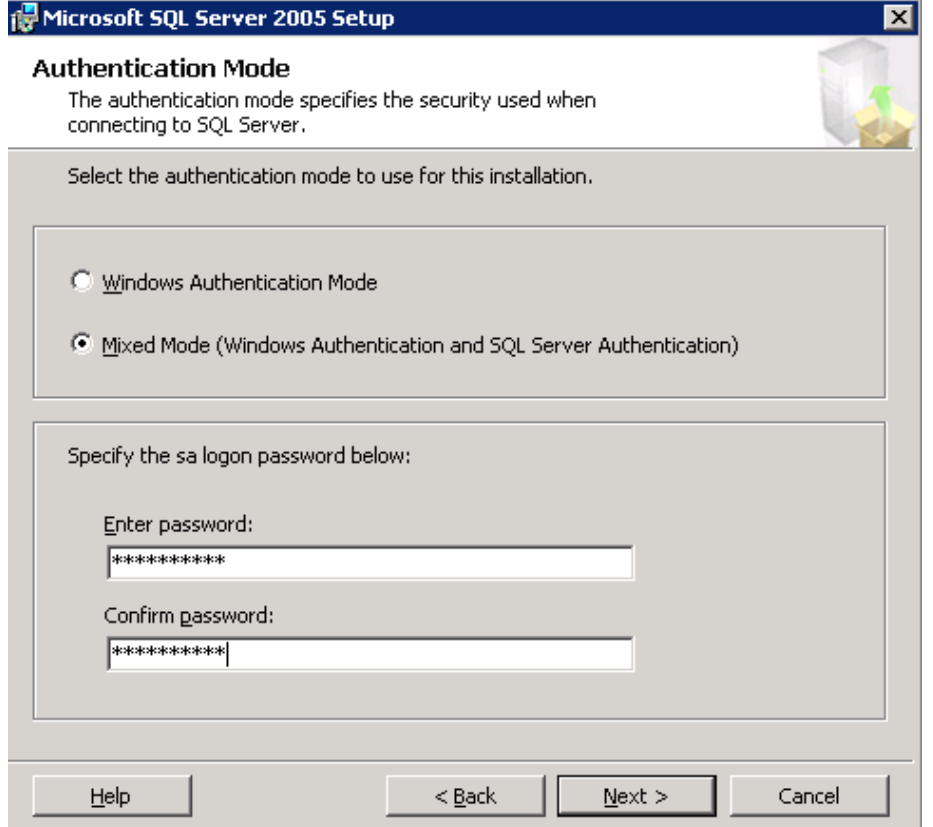

Pokud byly správně nastaveny fonty a regionální nastavení v rámci OS, pak by se měl formulář přednastavit dle následujícího obrázku – nastavení zanecháme a pokračujeme.

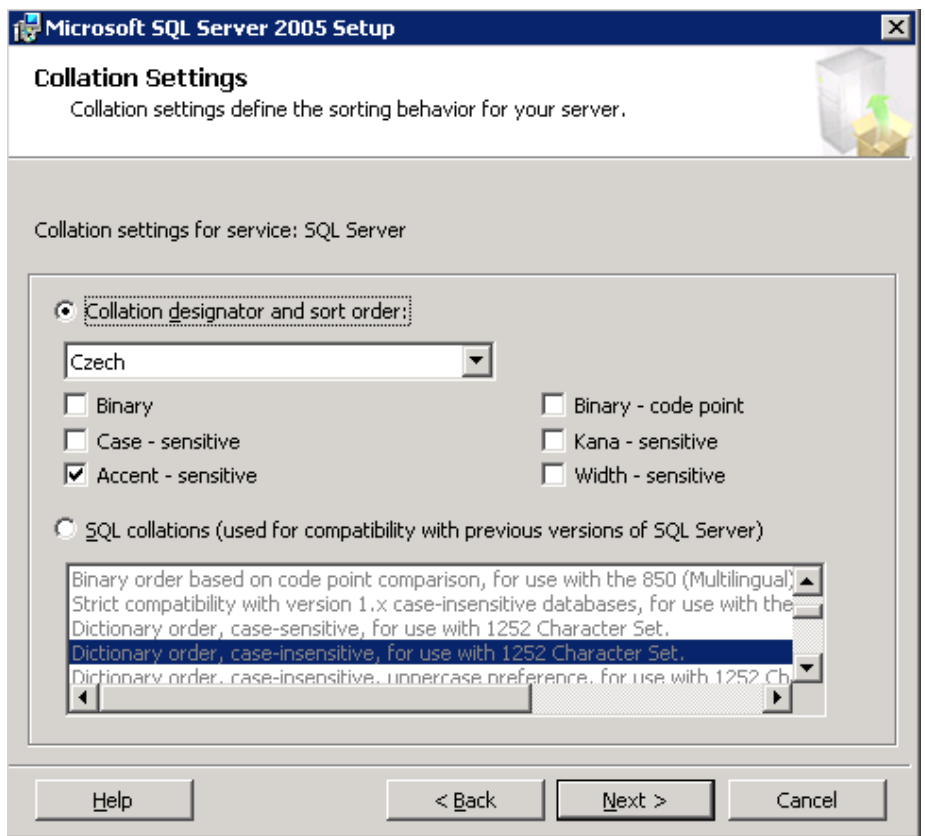

Nastavení reportování chyb instalace.

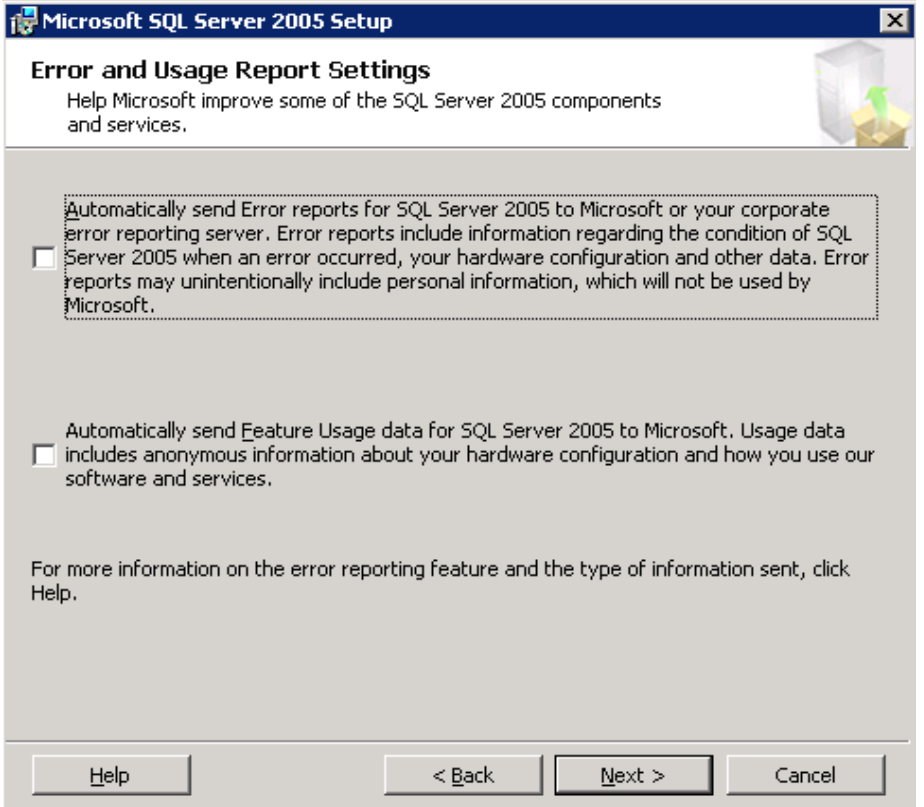

## Zahájení instalace.

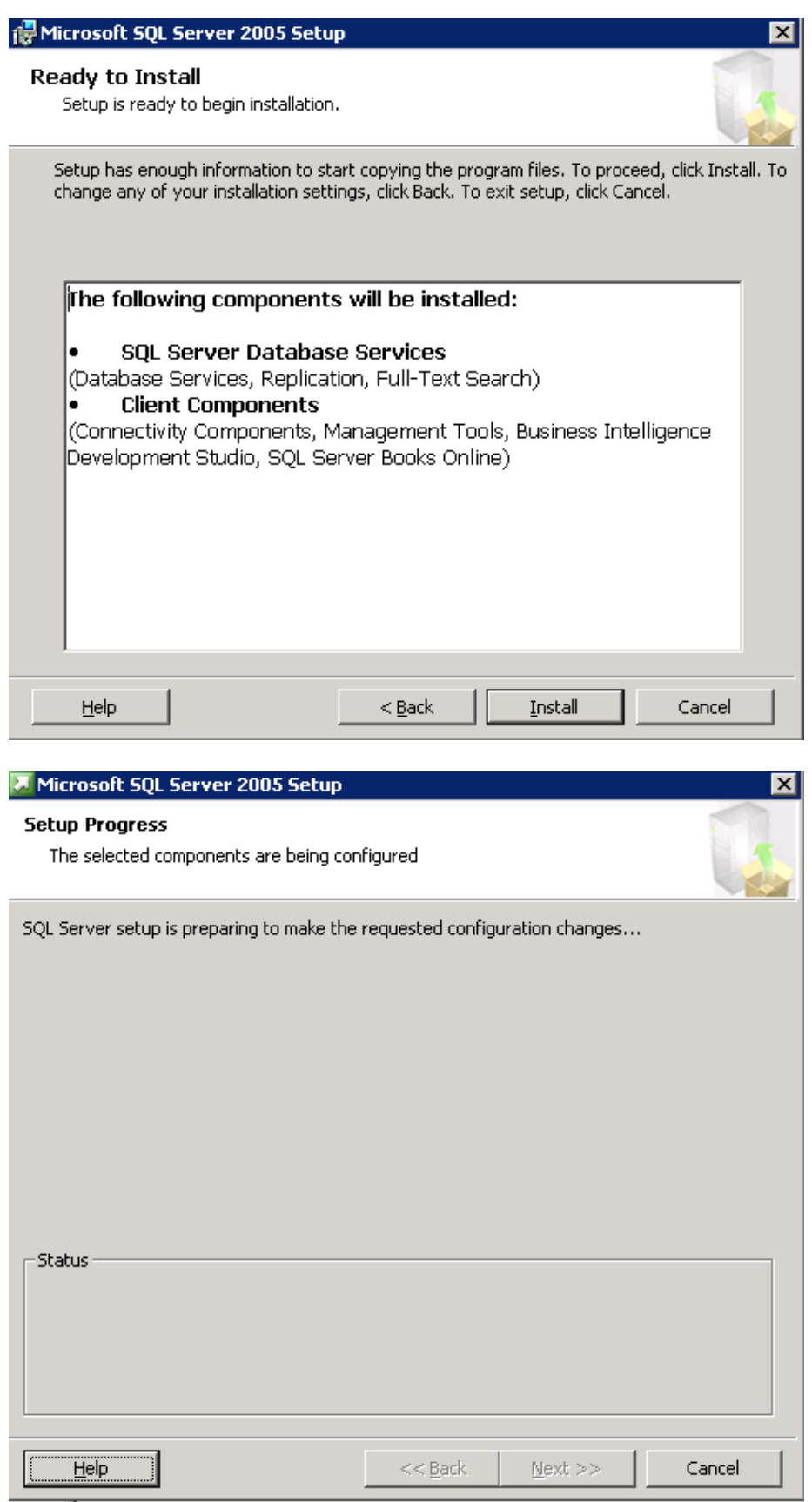

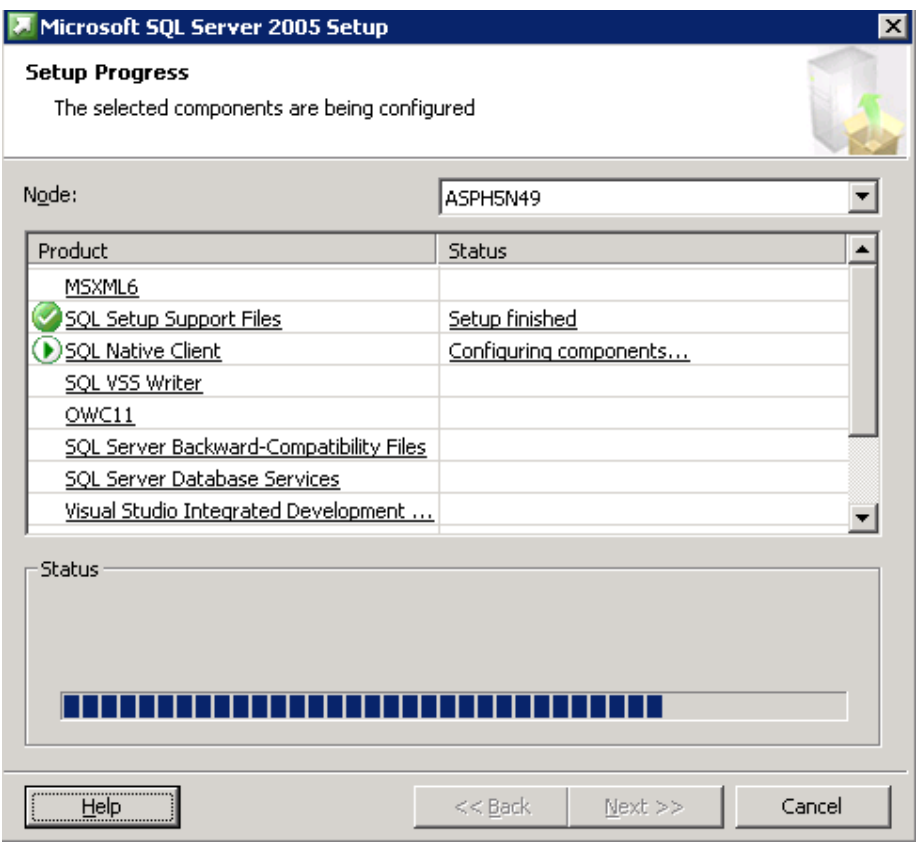

Při zobrazení chybové hlášky zvolit možnost Ignore.

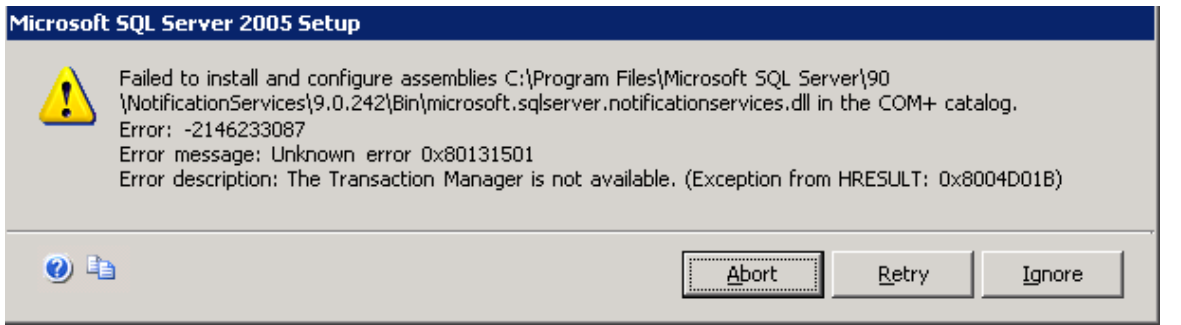

Sledování průběhu instalace – dle nodů.

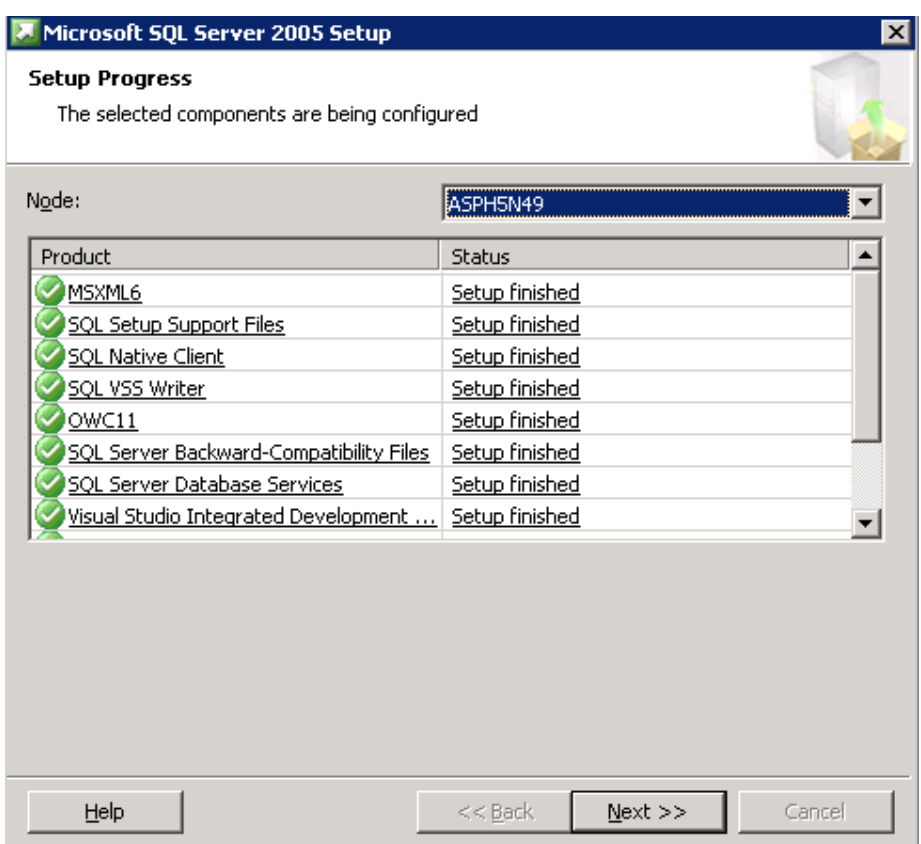

## Dokončení instalace MSSQL 2005.

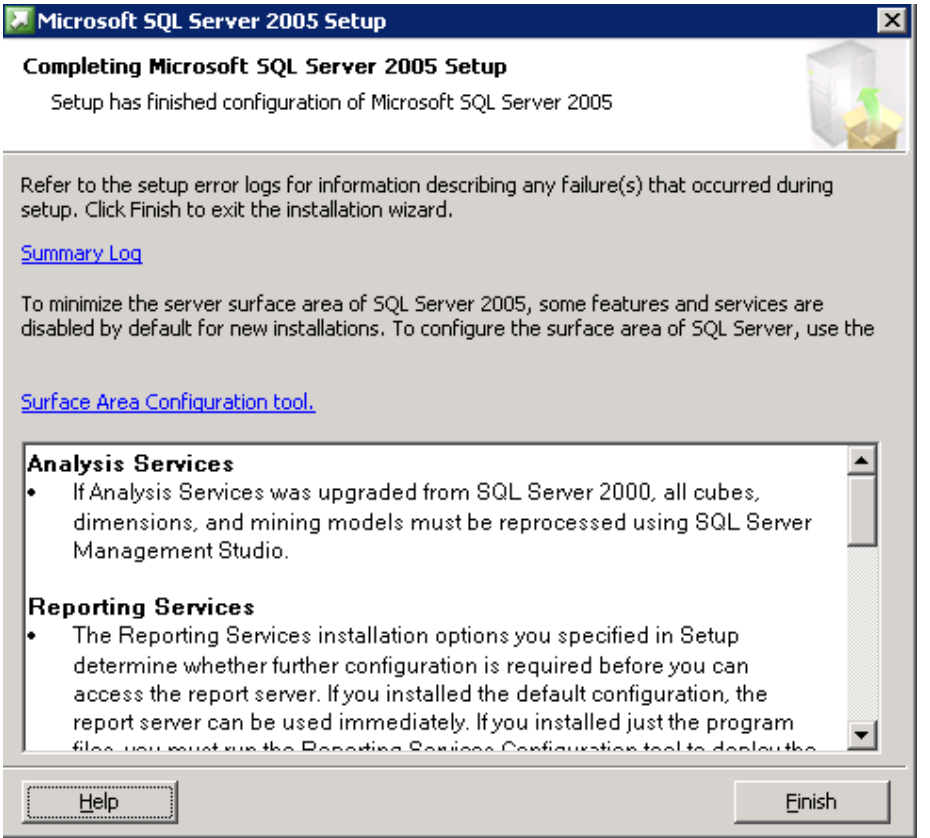

Konfigurace v rámci cluster group:

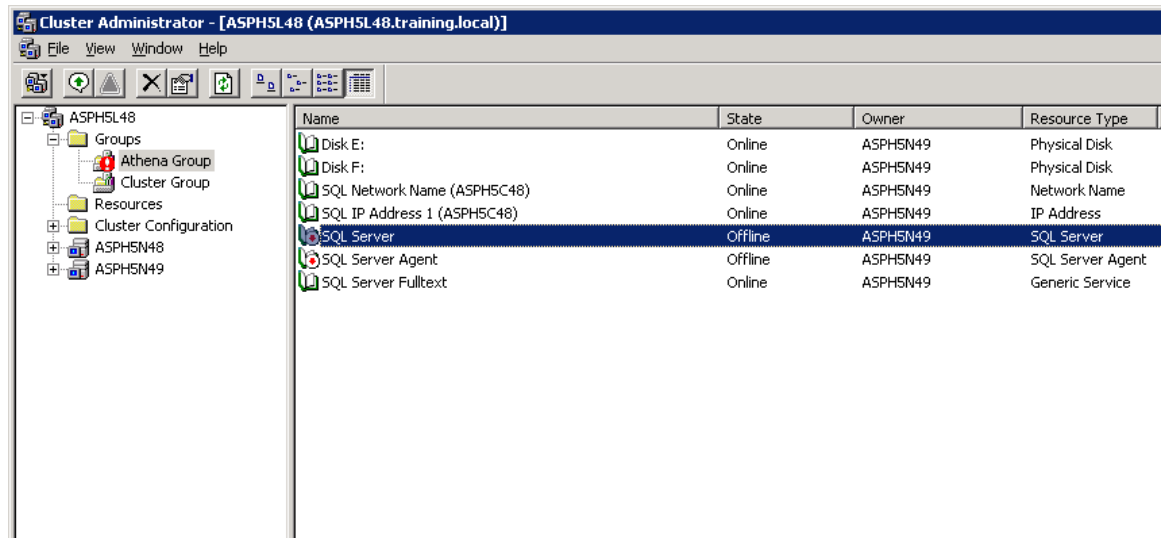

Přidáme závislost na disk E: (umístění tranlogů databází)

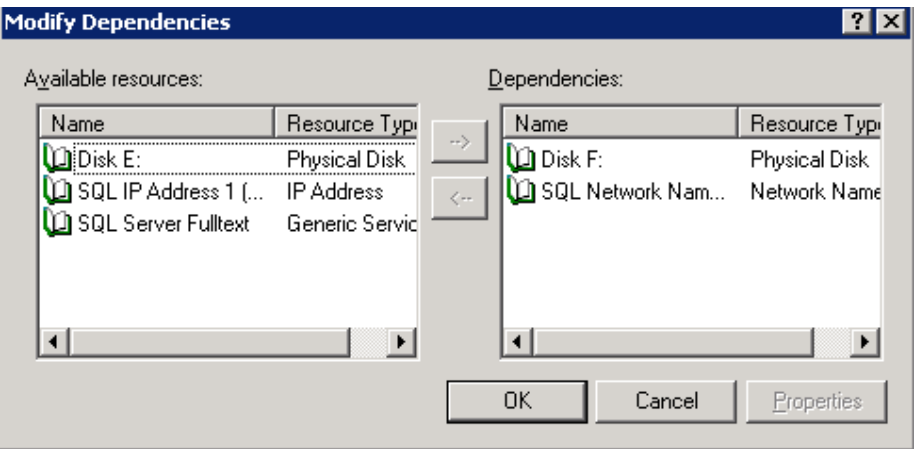

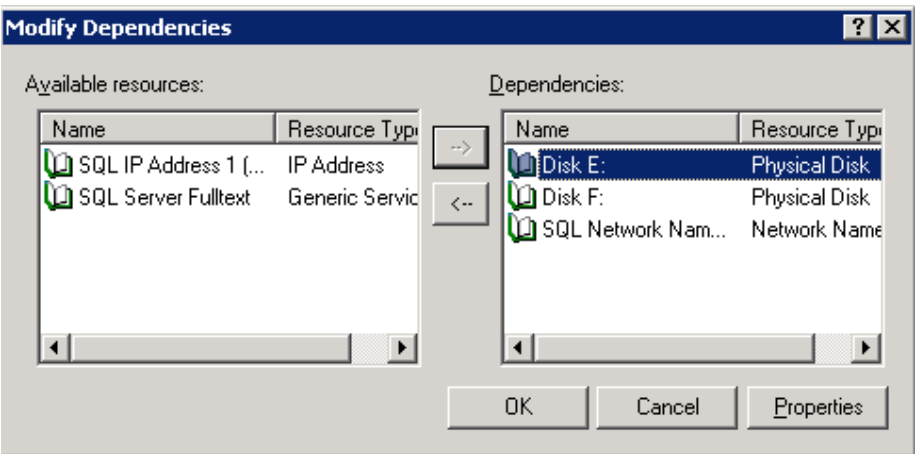

#### <span id="page-101-0"></span>**Instalace MSSQL Server Service Pack:**

Zahájíme instalaci Service Packu na aktivním nodu.

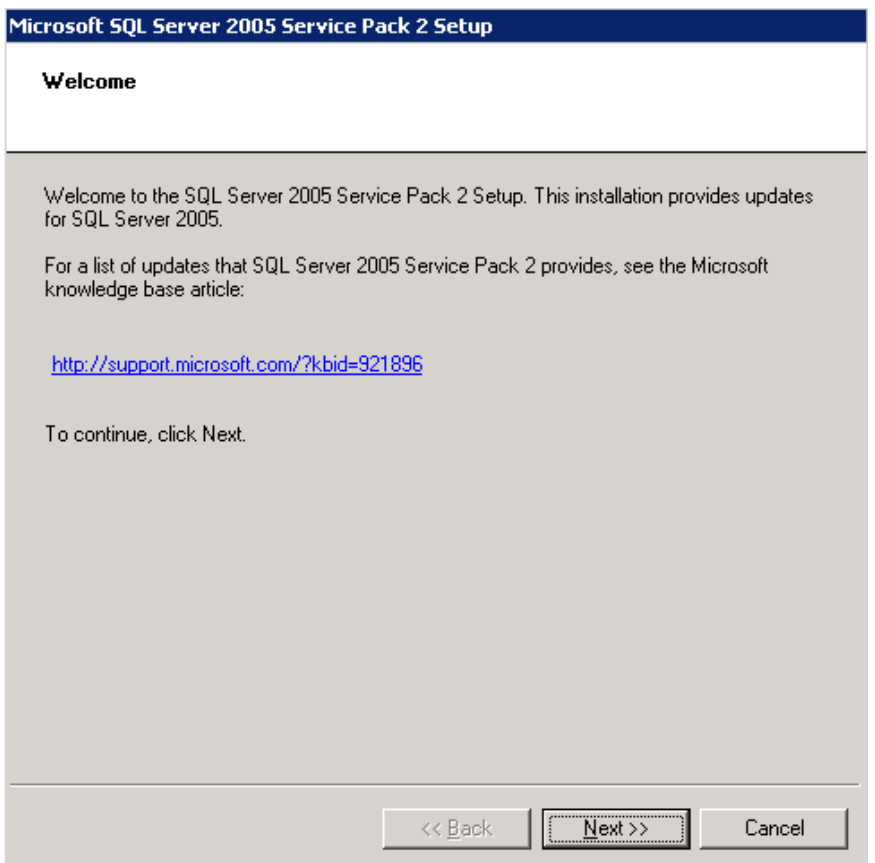

# Odsouhlasíme licenční ujednání.

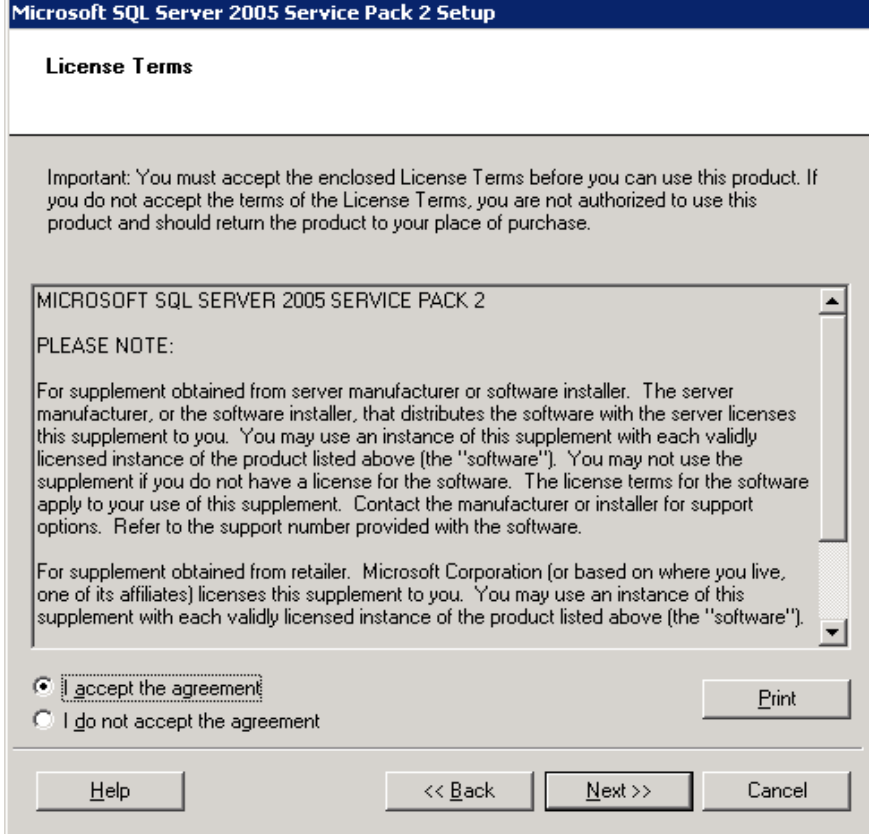

Provedeme výběr updatovaných komponent.

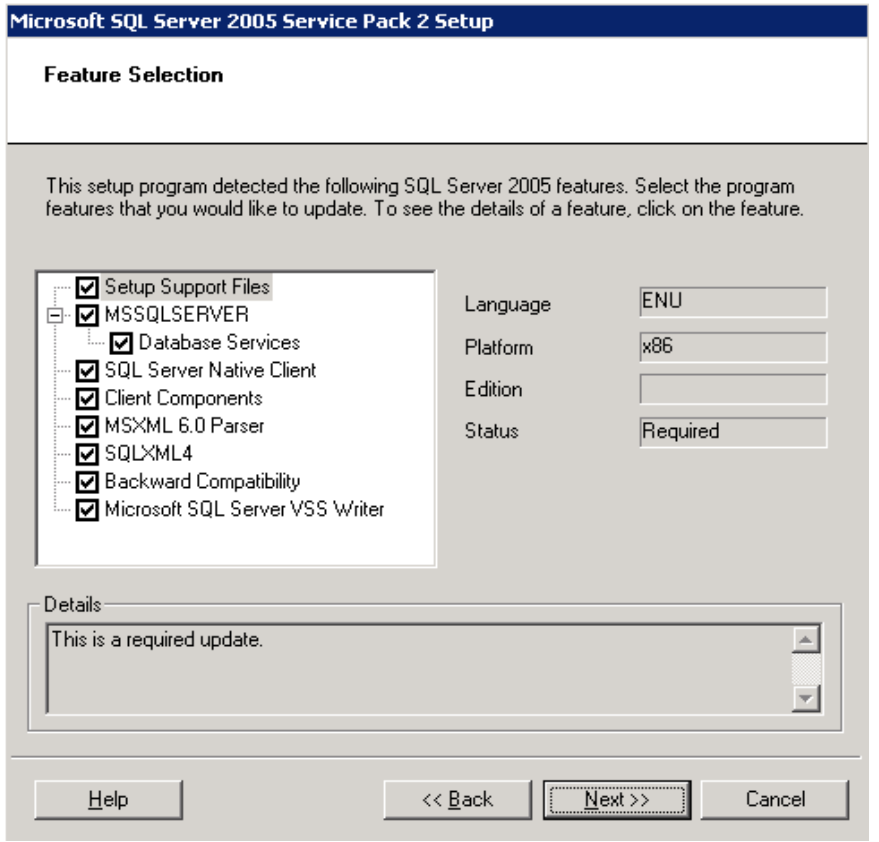

#### Zvolíme způsob autentizace v rámci instalačního procesu – je třeba dostatečná oprávnění v rámci prostředí MSSQL.

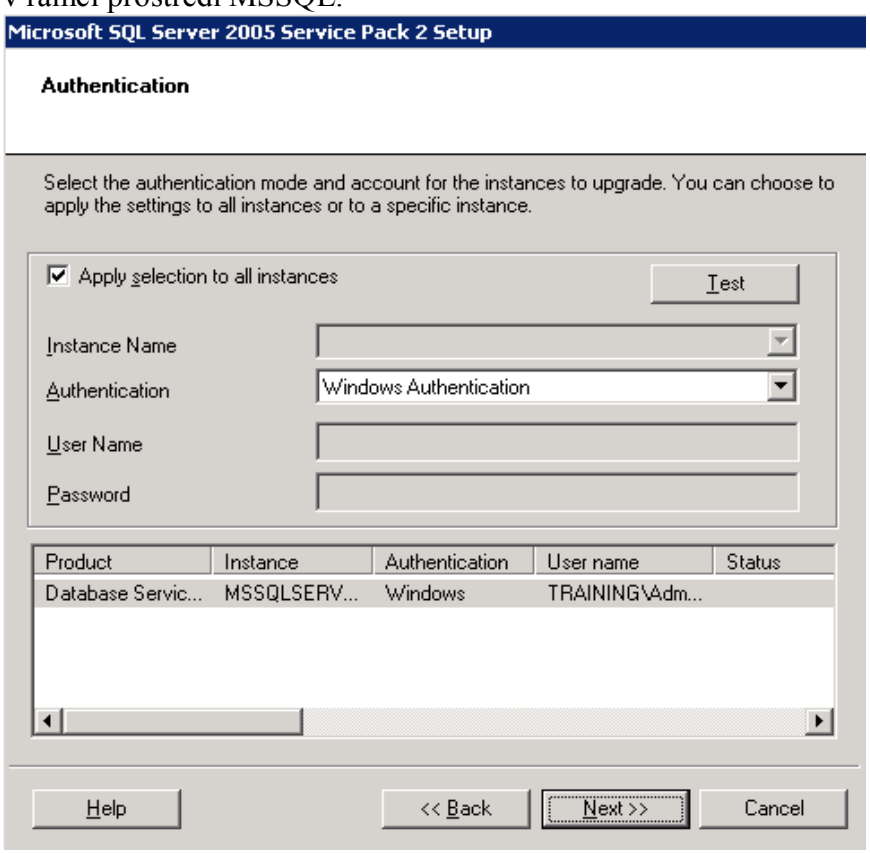

Zvolíme uživatele, pod kterým se bude provádět instalace v rámci Windows.

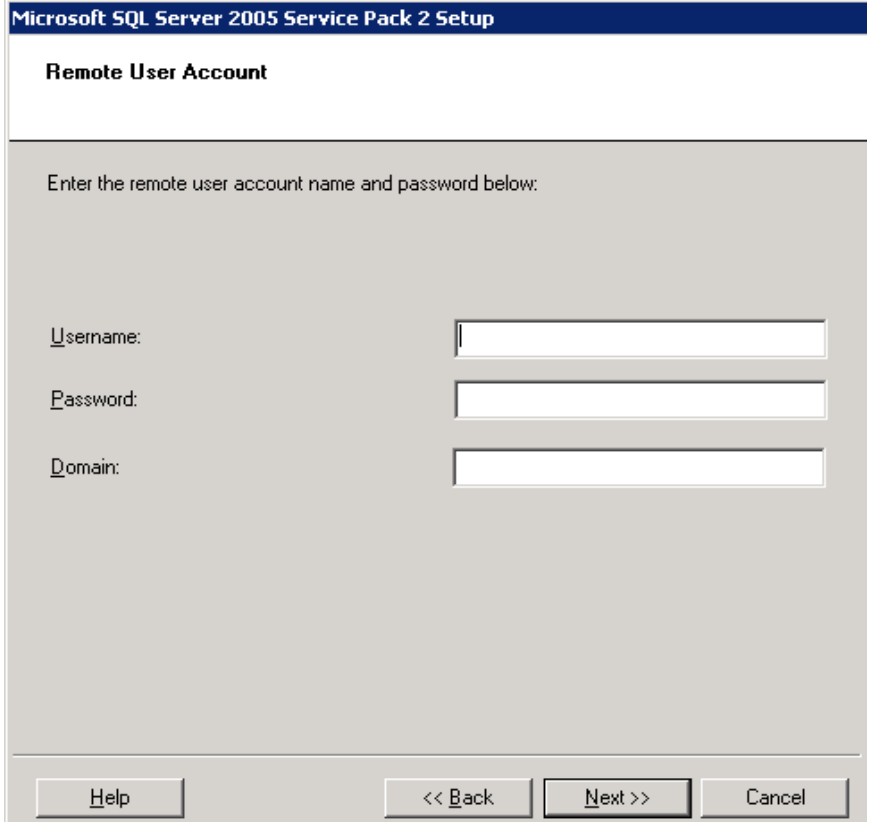

## Zvolíme možnosti reportování chyb.

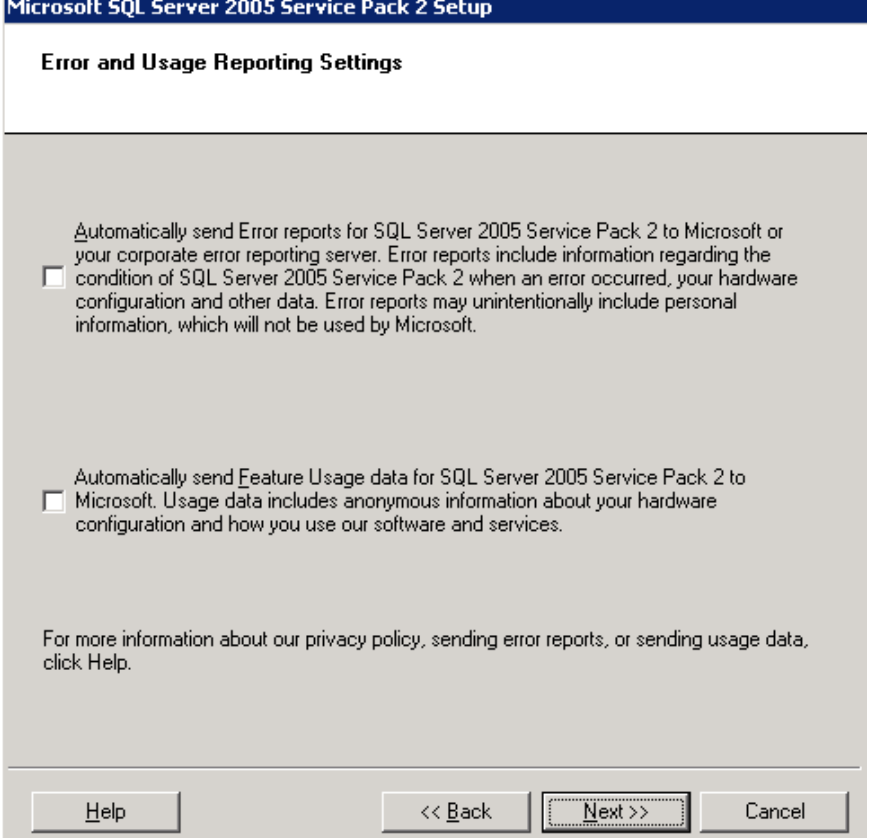

# Dochází k ověření spuštěných procesů a zamčených souborů – dle potřeby dořešíme.<br>Microsoft 50L Server 2005 Service Pack 2 Setup

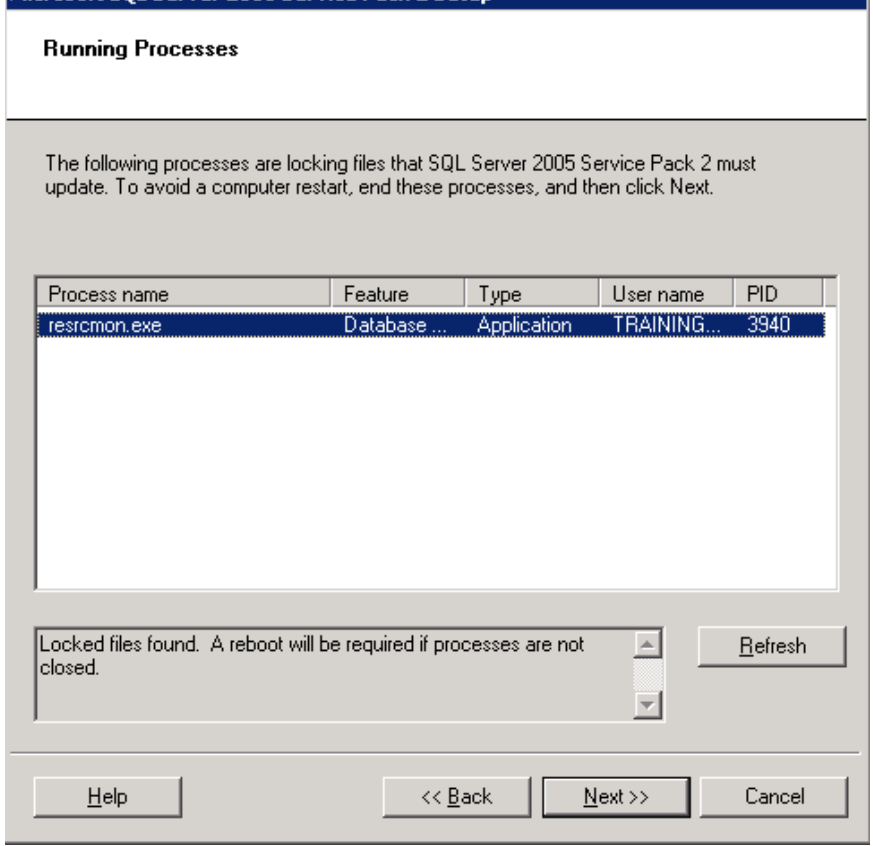

Zahájíme instalaci.

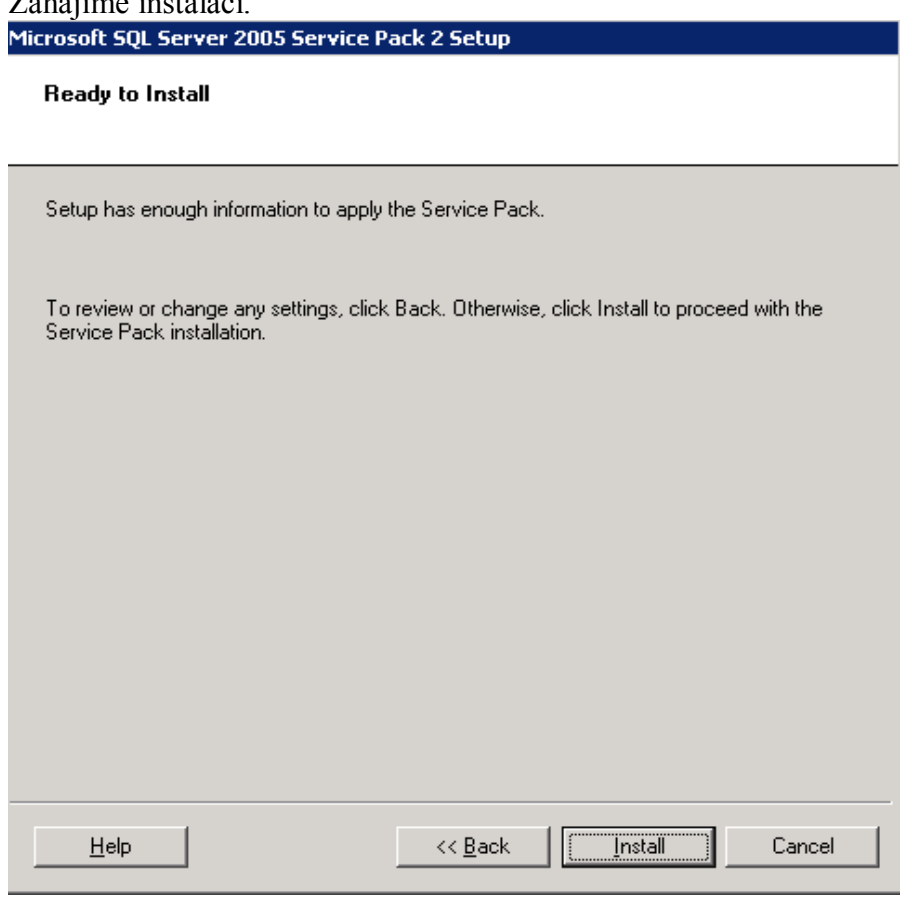

#### Průběh instalace.

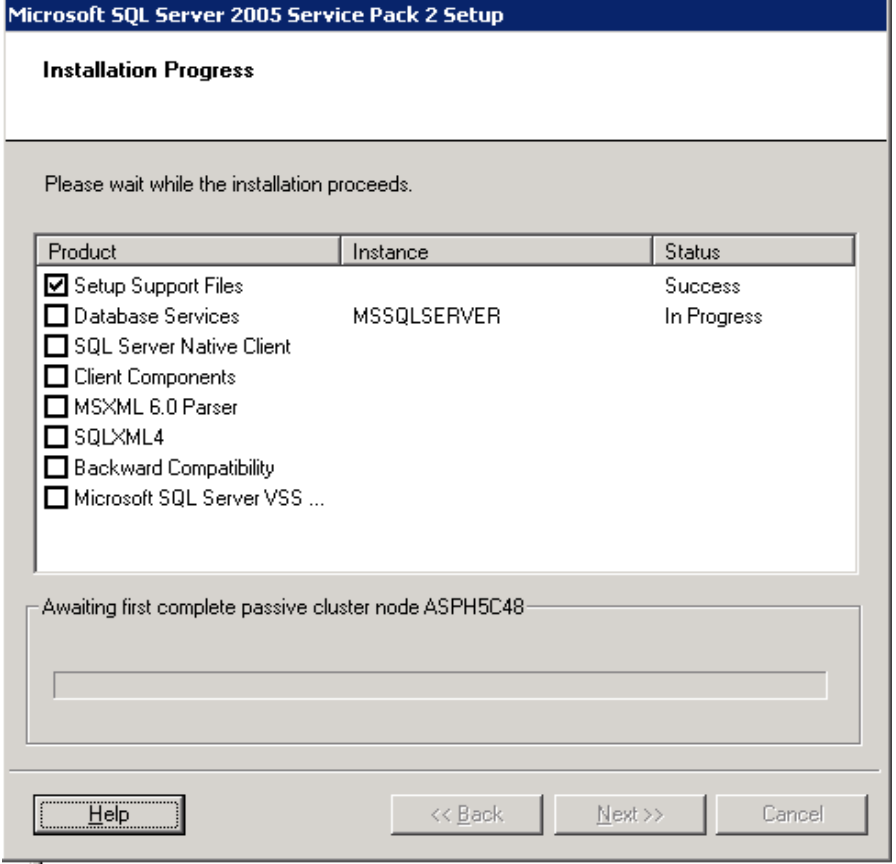

# V případě, že nebyly ukončeny všechny procesy, může se objevit následující hláška.

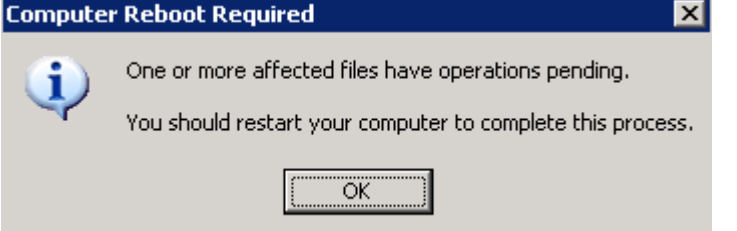

## Microsoft SQL Server 2005 Service Pack 2 Setup

**Installation Progress** 

Please wait while the installation proceeds.

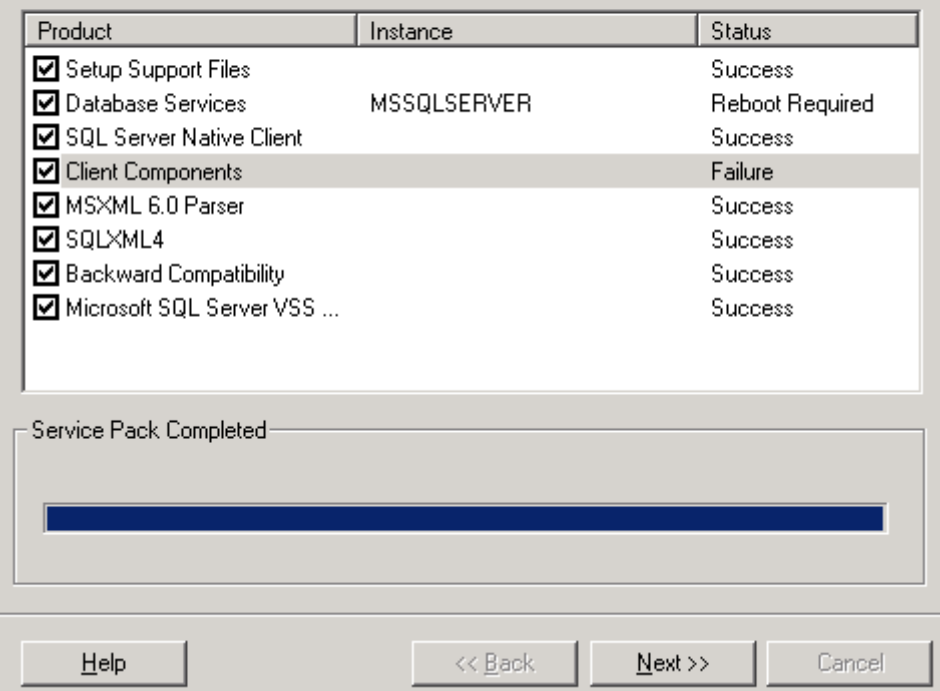

Dokončení instalace.

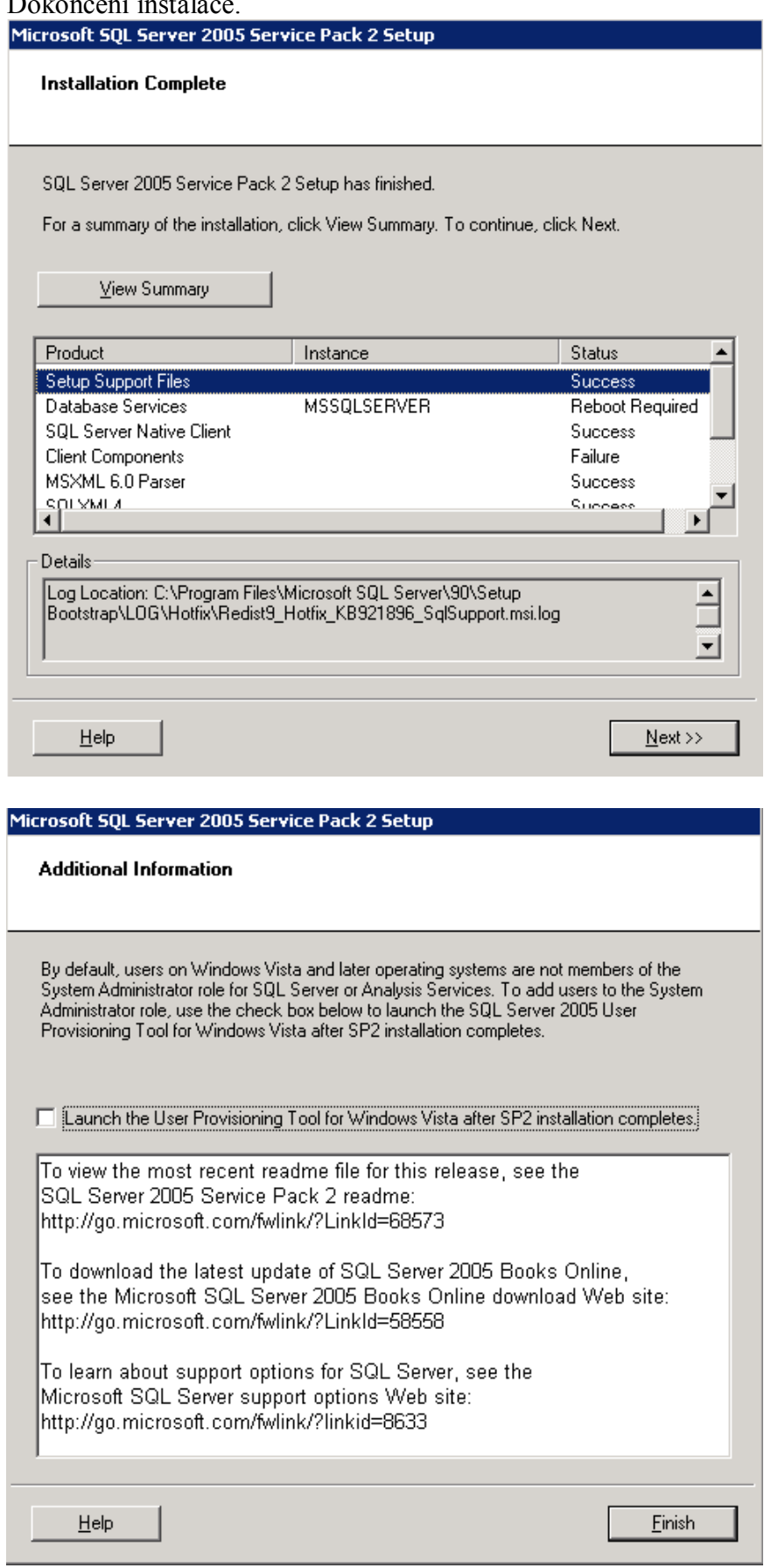
V případě potřeby provedeme restart všech dotčených nodů.

Ověření instalace SP se provádí následujícím způsobem:

Na aktivním nodu provedeme kontrolu log souboru, kde ve vyznačené části je patrné, jakým způsobem se SQL server aktivuje.

Kontrolu je vhodné provést na obou nodech (přimigrování cluster group).

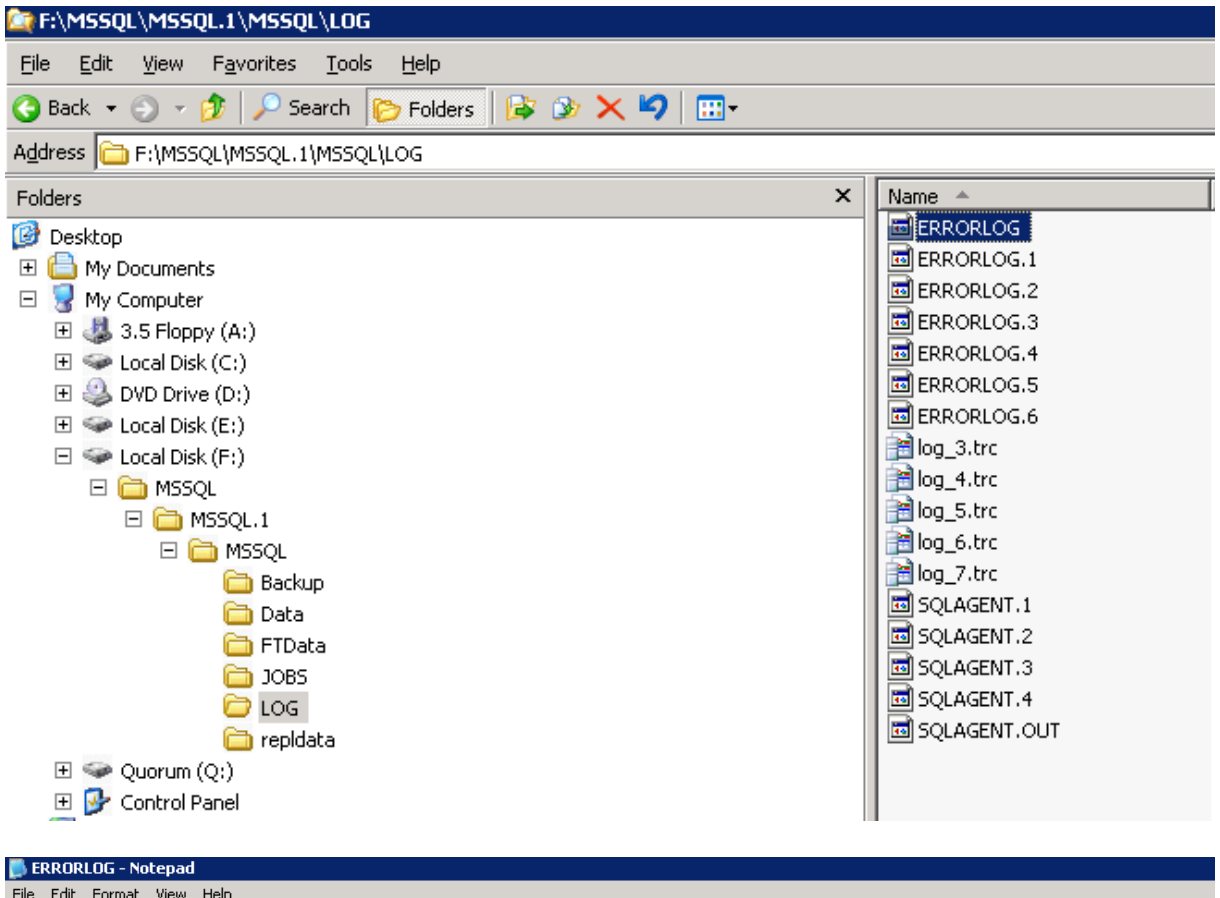

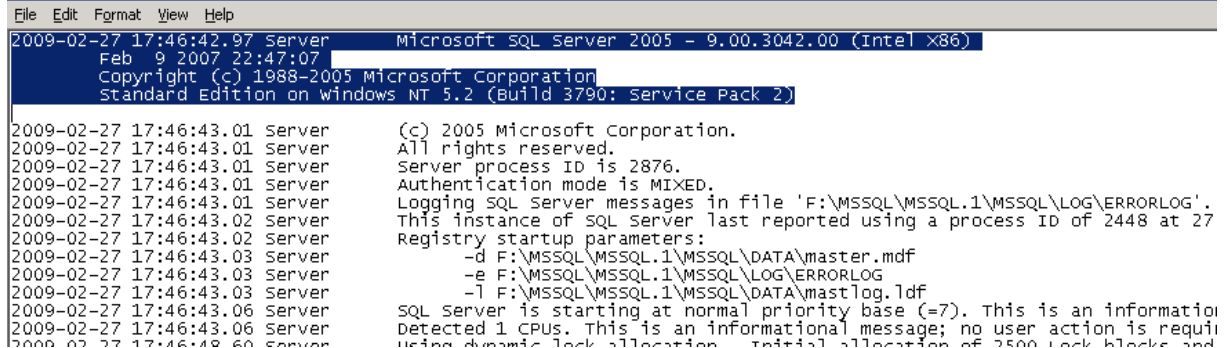

## **6. Konfigurace MSSQL Serveru**

### **Obnova databáze**

V první řadě je potřeba provést obnovu databáze databázové části aplikace AthenA. K tomuto účelu použijeme nástroj Microsoft SQL Server Management Studio, pokud máme k dispozici standardní filesystémovou zálohu MSSQL databáze. Pokud je využíván specializovaný systém pro zálohování MSSQL, pak je třeba využít nástroje tohoto řešení.

V Management studiu klikneme pravým tlačítkem myši na objekt Databases a z kontextového menu vybereme možnost Restore Database…

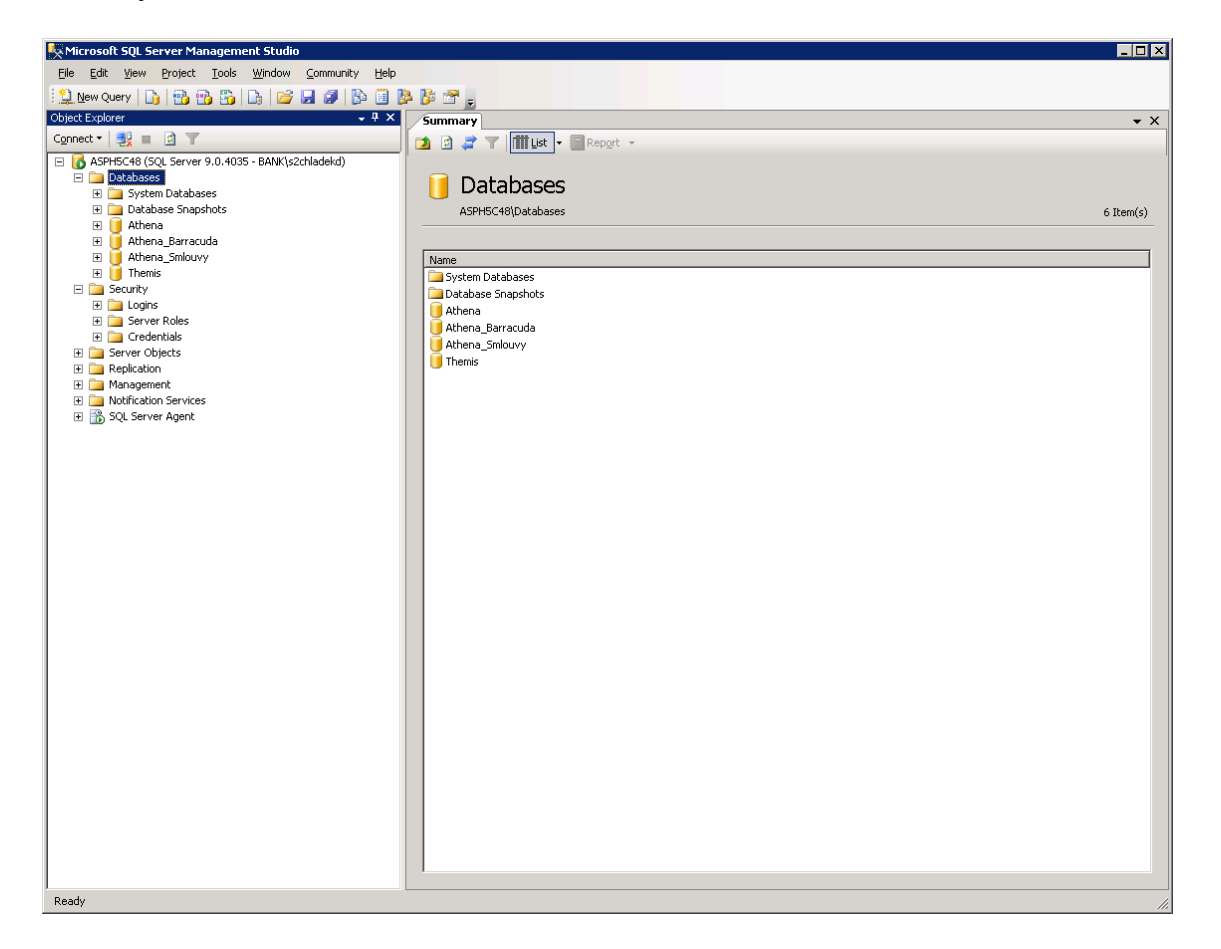

Do pole Restore as database zadáme původní název databáze aplikace Athena a klikneme na možnost From device.

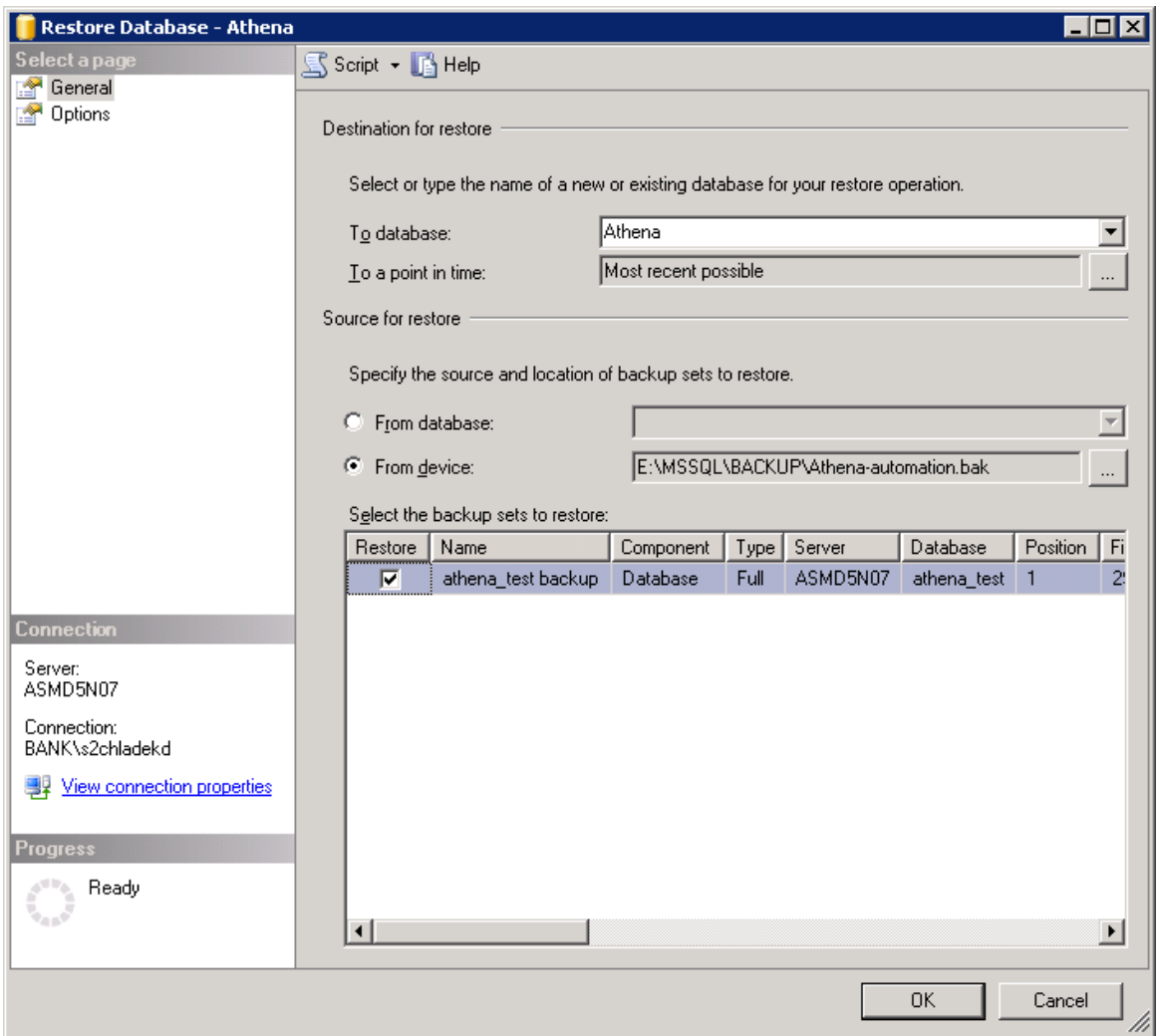

Následně vybereme záložní soubor a vybereme backup set. Po provedení těchto kroků klikneme v menu Select page na možnost Options a provedeme kontrolu umístění datových souborů databáze.

Pokud je vše v pořádku, tak zahájíme obnovení databáze.

Po řádném obnovení databáze, je potřeba provést ověření konzistence pomocí sql příkazu dbcc checkdb pomocí Query Analyzeru, nad rektorovanou databází. Pokud tento příkaz proběhne s výsledkem 0 Allocations nad 0 Consistenci Errors, pak je obnova databáze provedena správně a je možno přistoupit k dalším krokům obnovy aplikace.

### **Vytvoření sql uživatele**

Založení sql uživatele, který se bude používat pro přístup aplikace AthenA k databázovému serveru se provádí taktéž pomocí nástroje Microsoft SQL Server Management Studio. Ve stromové struktuře objektů dvakrát klikneme na Security, označíme Logins a pomocí pravého tlačítka nad tímto objektem otevřeme dialog pro zadání nového sql uživatele.

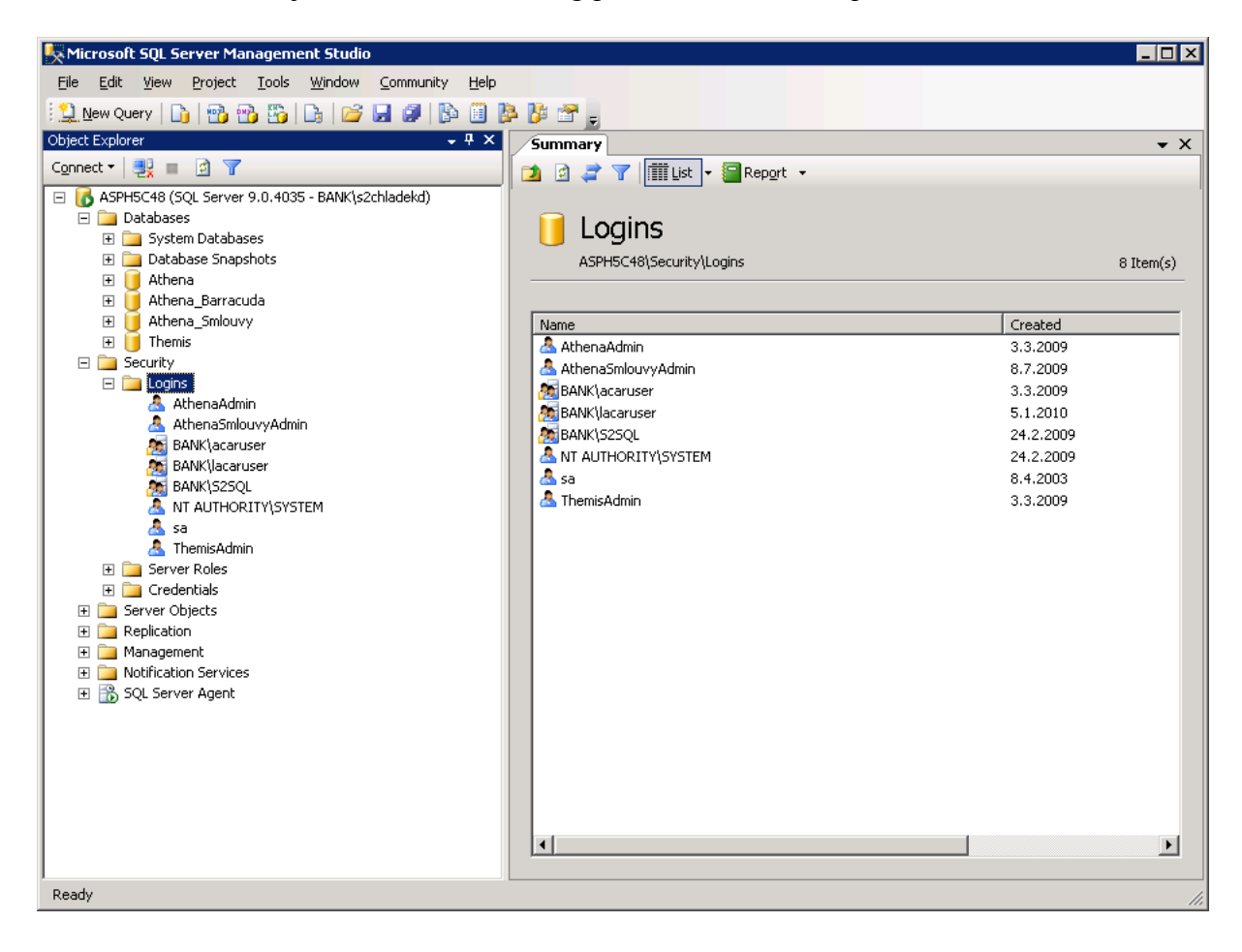

Zadáme jméno a změníme typ autentizace na SQL Server Authentication. Poté vyplníme heslo. Ostatní konfigurační údaje můžeme ponechat v implicitním stavu. Potvrdíme pomocí tlačítka OK.

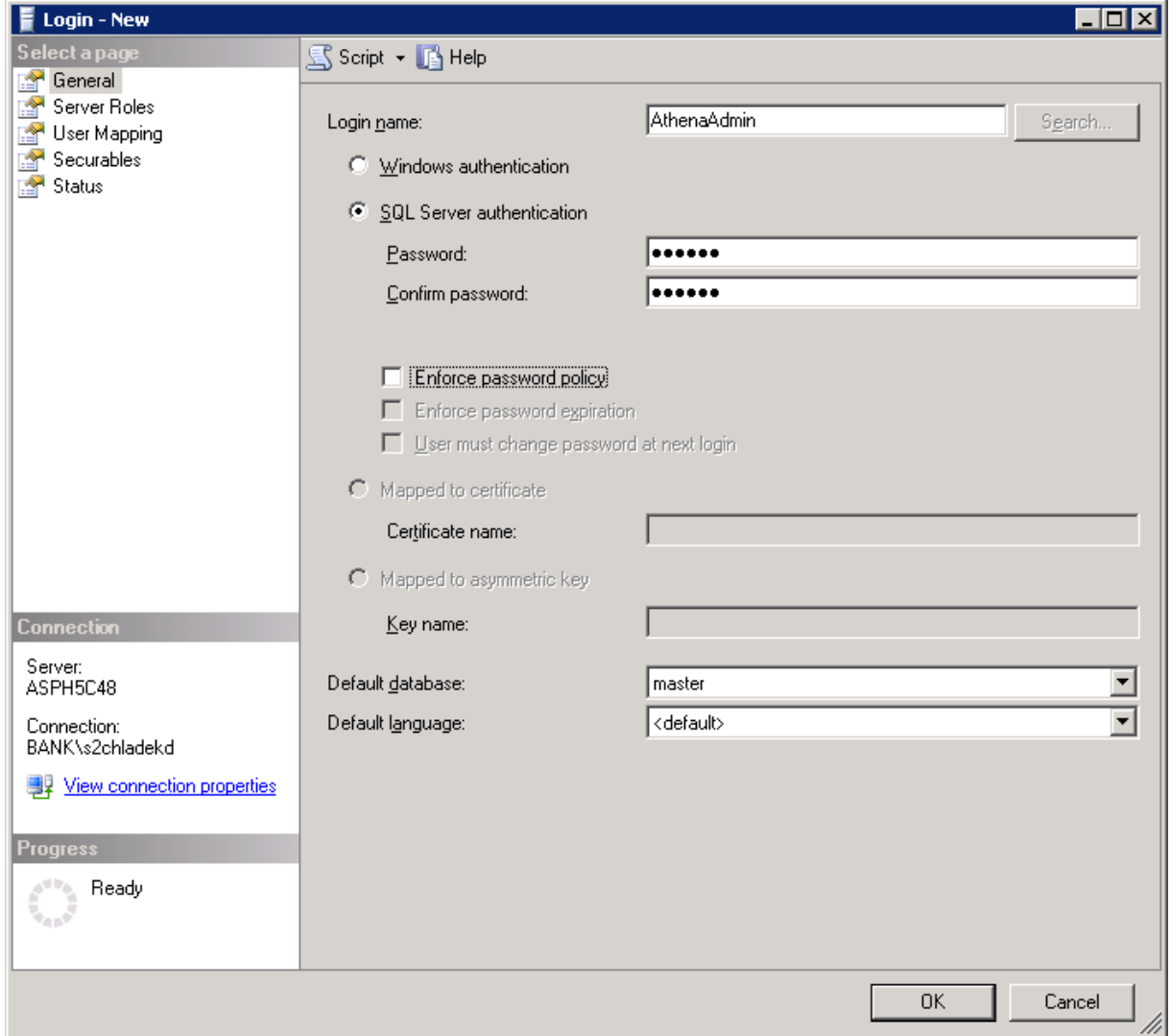

#### **Nastavení vlastníka databáze**

Spustíme nové SQL Query nad databází Athena a provedeme spuštění příkazu "exec sp\_changedbowner 'AthenaAdmin'" nad námi vytvořenou databází.

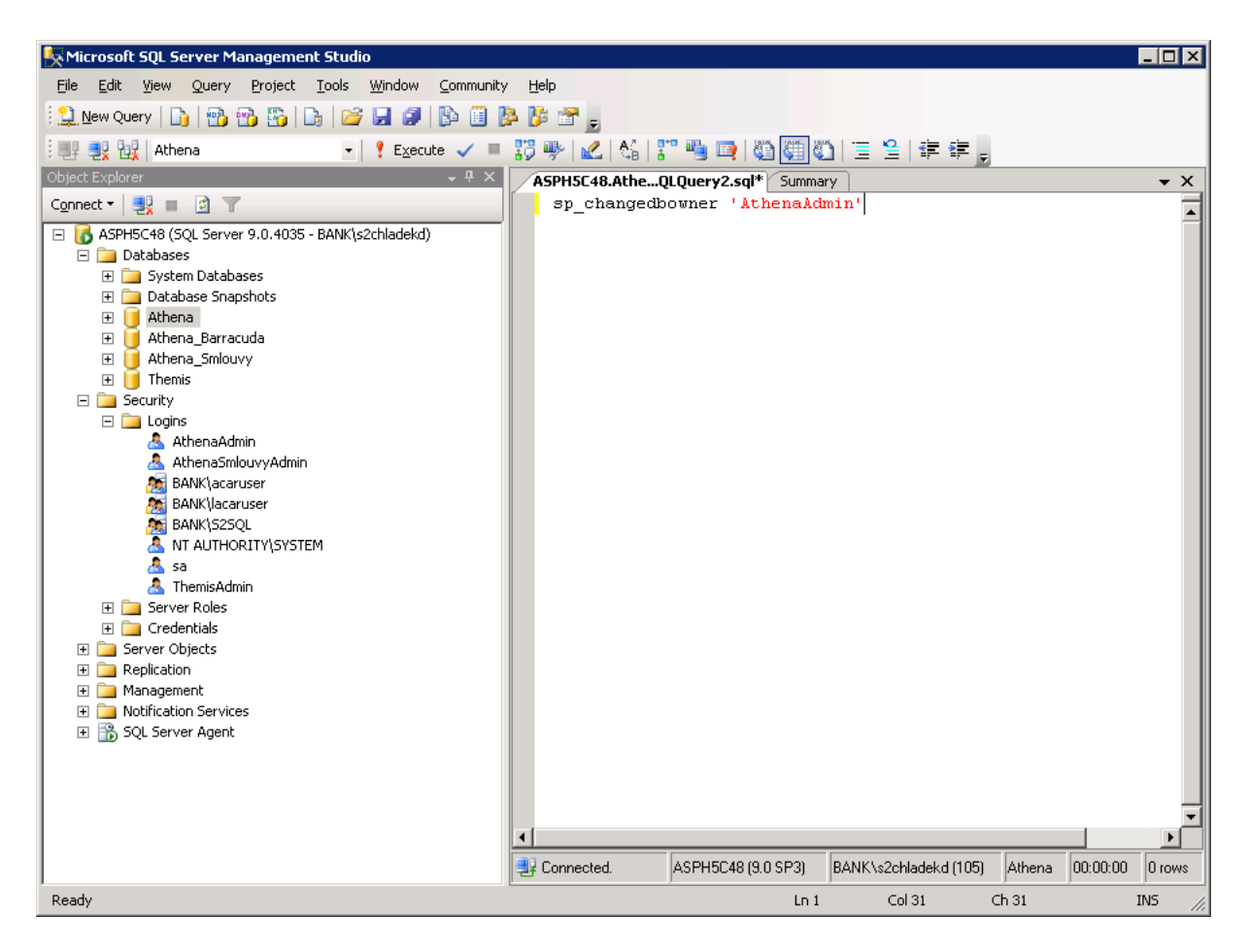

Po provedení změny vlastníka DB, je příprava DB části dokončena.

# *Úplný restore prostředí aplikační části aplikace AthenA (služba, web)*

## **Příprava prostředí Windows 2003 Serveru**

## **Nastavení jazykového prostředí**

Pro provoz webové části aplikace AthenA je potřeba, aby systém podporoval české znakové sady a to i v případě non-Unicode programů. K možnostem nastavení se dostaneme přes Start menu/Settings/Control Panel/Regional and Lenguage Options.

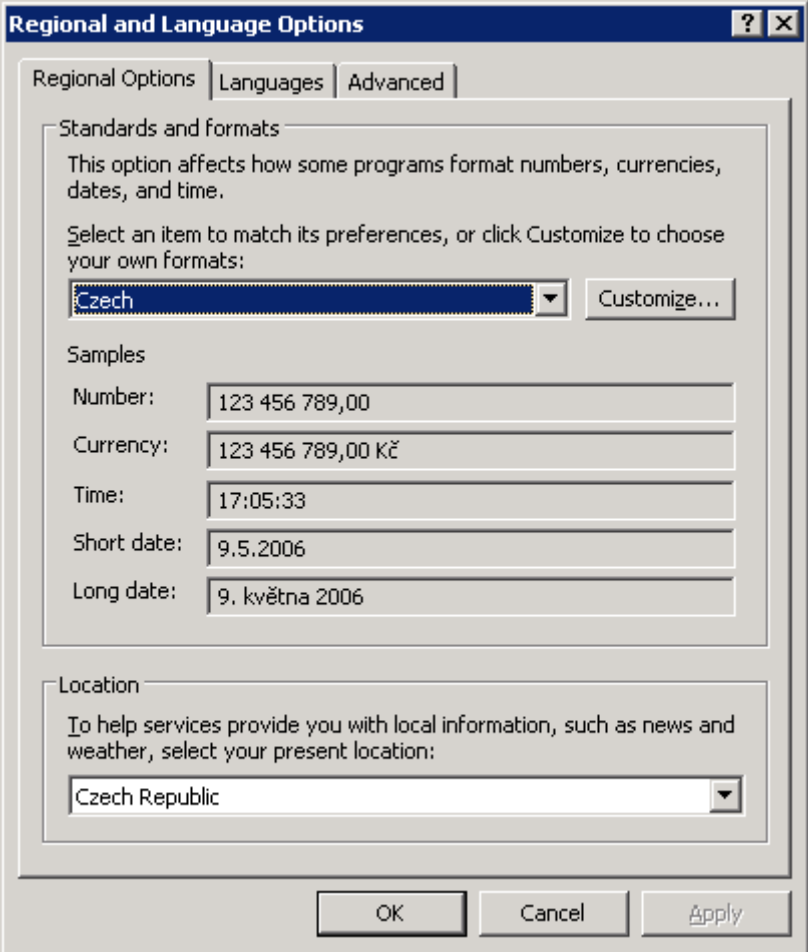

Nastavení jazyka pro non-Unicode programy se provádí v záložce Advance.

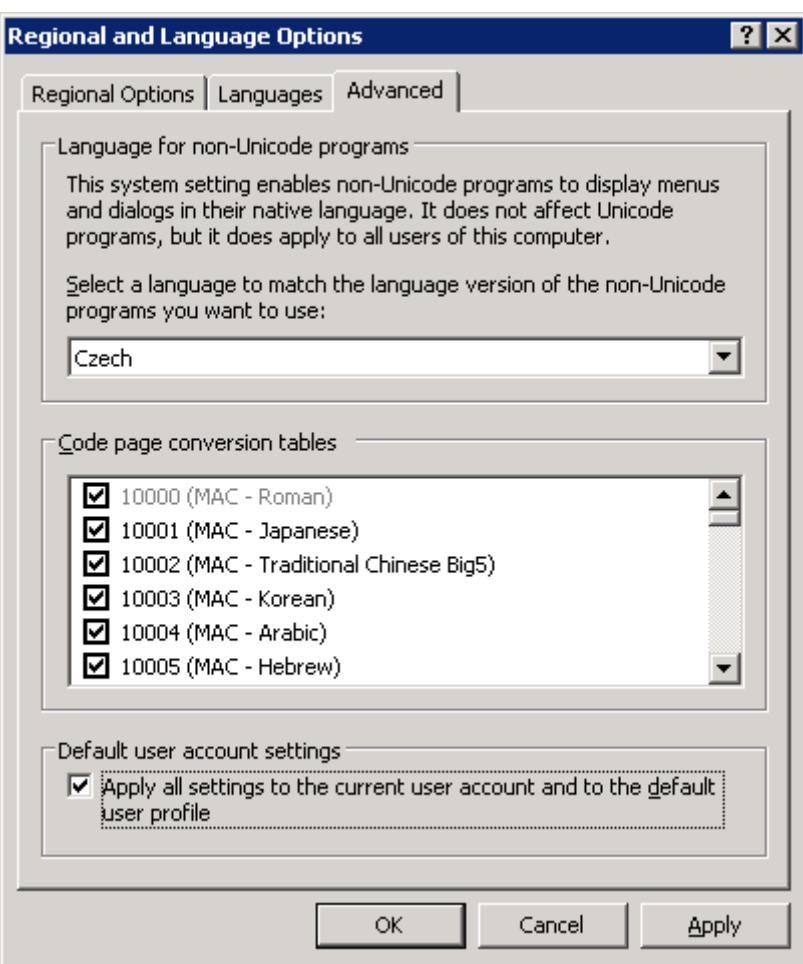

## **Kontrola nastavení a případná instalace Internet Information Serveru a .NET Frameworku**

Je taktéž potřeba, aby byl nainstalován Microsoft Internet Information Server a Microsoft Framework 2.0.

Internet Information server je součástí instalačního média Windows 2003 Server a proto je možno jej instalovat pomocí wizardu *Add/Remove Windows Components* (Start/Settings/Kontrol Panel/Add or Remove Programs – tlačítko Add/Remove Windows Components).

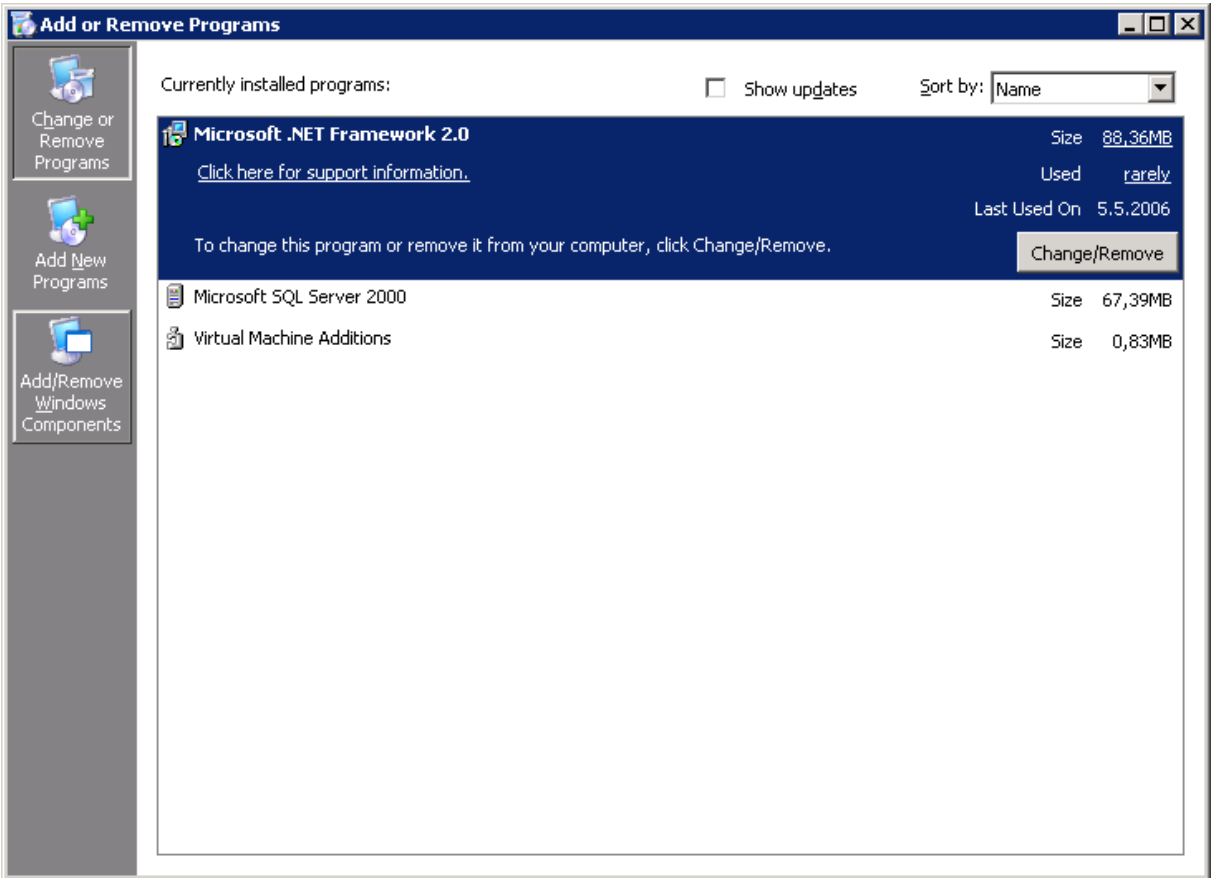

V rámci tohoto wizardu je IIS součástí komponenty Application Server. Tuto komponentu je potřeba nakonfigurovat podrobněji, proto ji označíme a klikneme na tlačítko Details…

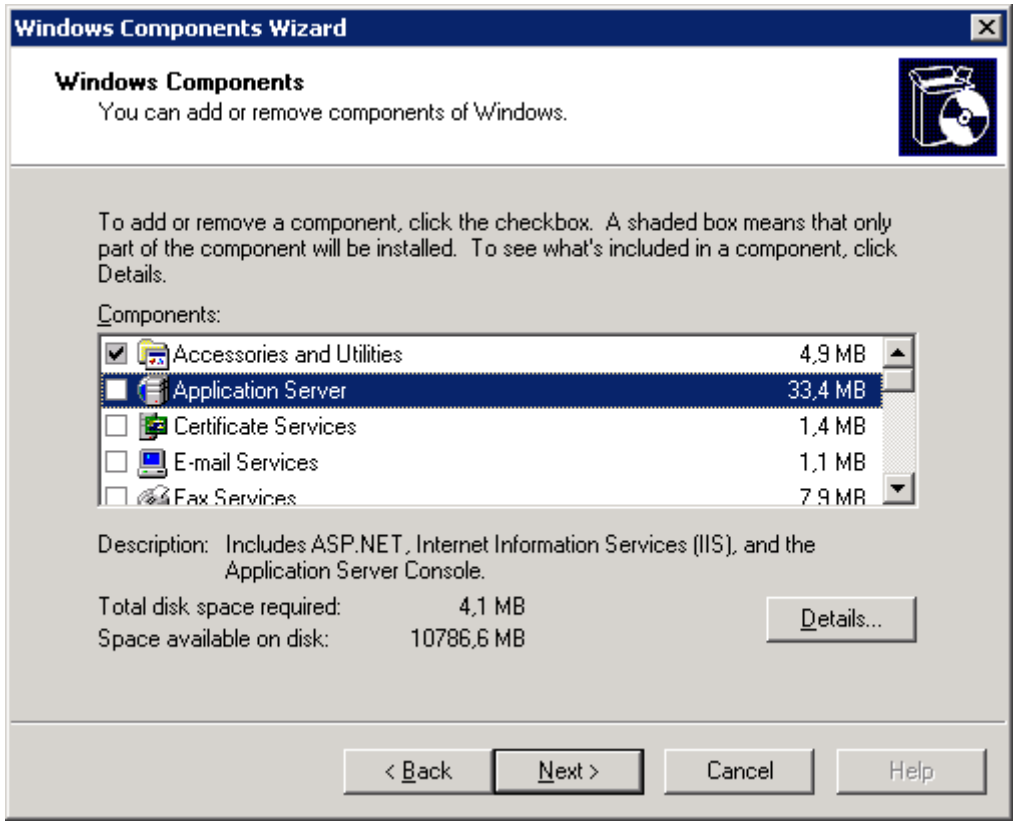

V detailech komponenty Application Server je již přímo viditelná komponenta Internet Information Server. Tuto komponentu je však možné ještě dále pomocí tlačítka Details… konfigurovat. V tomto formuláři taktéž můžeme zaškrtnout podporu pro ASP.NET – tuto možnost nevyužijeme a instalaci Frameworku provedeme pomocí instalačního balíčku – je jej možno stáhnout přímo ze stránek firmy Microsoft. Případnou instalaci je nutné provést až po nainstalování IIS.

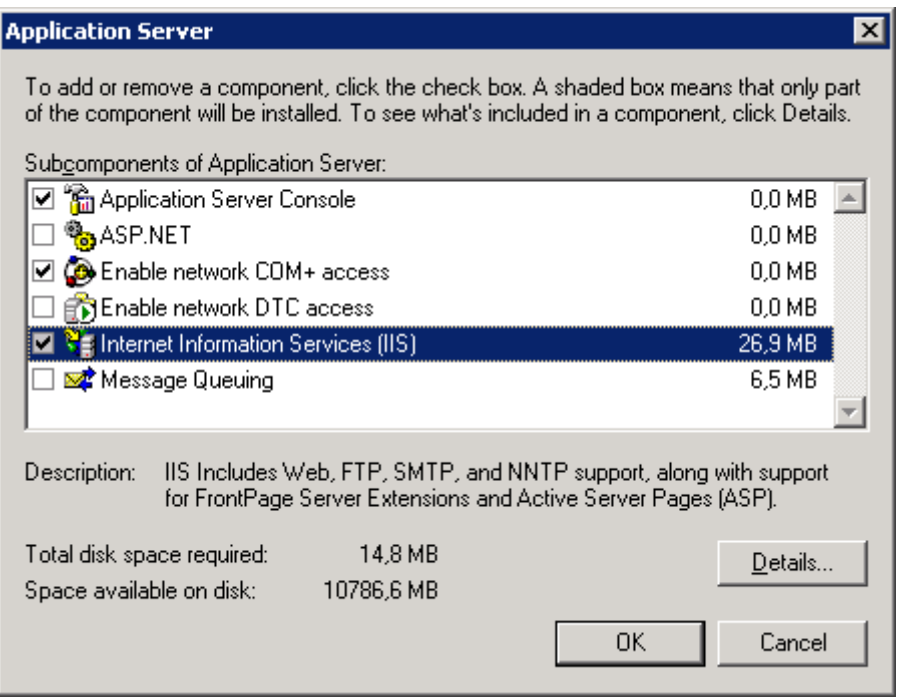

V detailech konfigurace IIS je potřeba, aby byla zaškrtnuta komponenta World Wide Web Service, která obsahuje přímo webovou službu a jejími doplňky. Vhodné je taktéž zachovat dvě další implicitně vybrané komponenty (Common Fines, Internet Information Services Manager). Konfiguraci samotné webové služby pak taktéž můžeme navolit pomocí tlačítka Details…

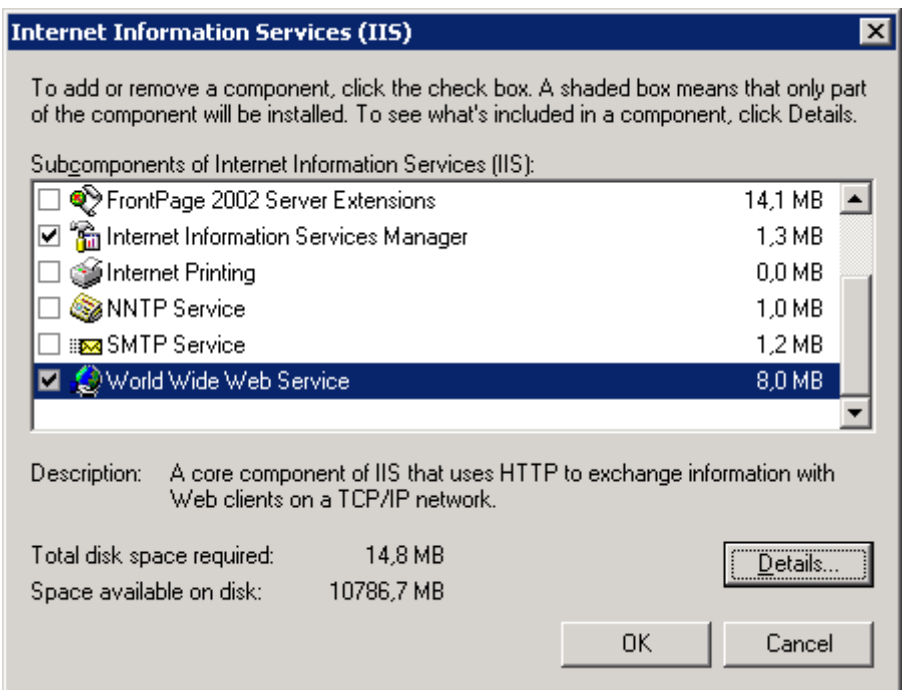

V konfiguraci World Wide Web Service je potřeba zaškrtnou podporu Aktive Server Pages (ASP ISAPI filtr). Tento je potřeba pro běh kontextového helpu aplikace AthenA.

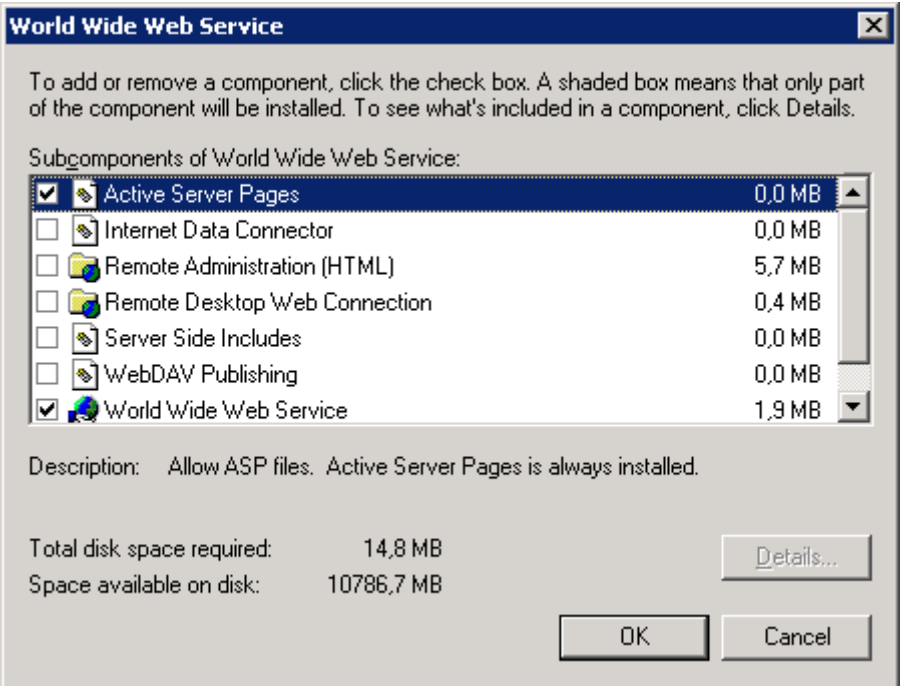

Po provedení těchto konfiguračních kroků je možno tyto potvrdit a provést instalaci IIS a dalších vybraných komponent do systému.

Během instalace možná budete vyzváni k zavedení instalačního média Windows 2003 Serveru.

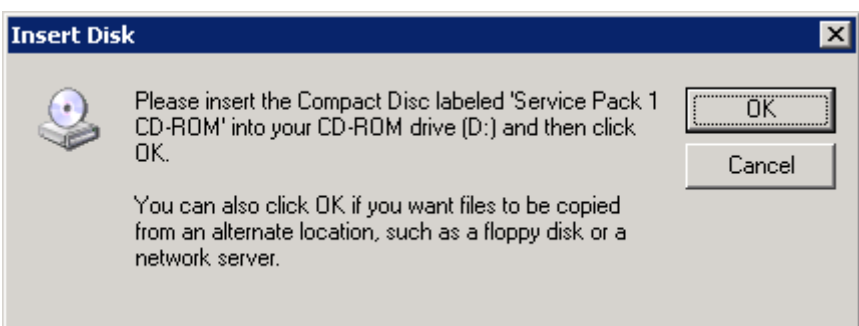

Poté se provádí instalace a konfigurace souborů a zaregistrování objektů do systému.

Po úspěšném dokončení všech instalačních úkonů můžeme wizard ukončit kliknutím na tlačítko Finish.

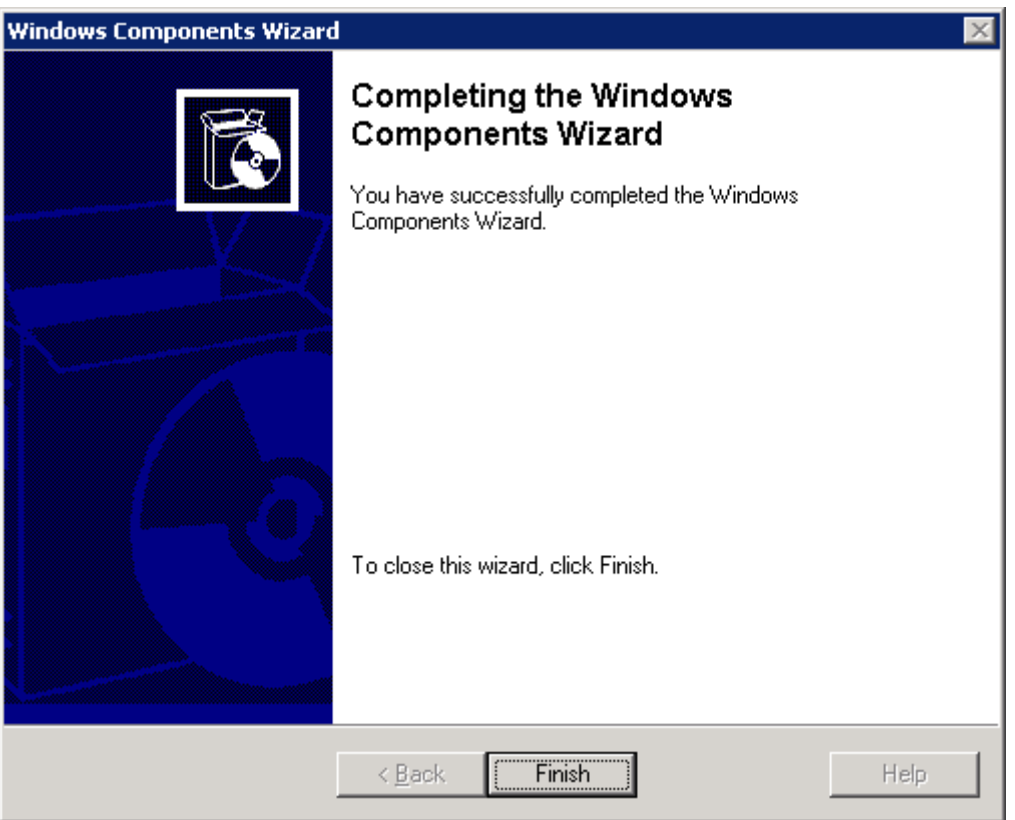

Tímto způsobem jsme provedli instalaci Internet Information Serveru a jeho součástí. V případě, že jsme při instalaci vybrali i komponentu ASP.NET, je taktéž nainstalován Microsoft Framework 1.1. Pokud však jsme komponentu ASP.NET neinstalovali, je potřeba nyní instalaci Frameworku provést.

Po nainstalování .NET Frameworku 1.1 nebo 2.0 můžeme přípravu systému pro instalaci webové části aplikace AthenA považovat za ukončenou.

# *Instalace a konfigurace balíčku MS Office 2007 Standard*

Pro potřeby automatického doplnění hodnot polí do dokumentů aplikace Microsoft Word.

## **4. Postup instalace produktu**

## **Instalace**

Instalaci zahájíme vložením instalačního média do mechaniky. Po vložení by se měl automaticky nastartovat proces instalace. V tomto procesu je potřeba postupovat tak, aby všechny instalované aplikace byly spouštěny přímo ze serveru – je tedy vhodné nevyužívat možnosti defaultní instalace a v rozšířených možnostech instalace nevolit možnost instalace komponenty při prvním použití.

Z balíčku MS Office je vhodné nainstalovat aplikace Word a Excel – tyto jsou následně využity v rámci aplikace Athena.

Pokud je na serveru dostatek volného prostoru, pak doporučujeme nevybírat možnost vymazat instalační soubory z disku serveru.

## **Aktivace sady MS Office**

Při prvním spuštění některé z aplikací balíčku MS Office, se provede inicializace průvodce pro aktivaci sady MS Office – toto není potřeba při použití instalačních médií multilicenčních programů (MS Select,…). Průvodce je třeba dokončit tak, aby sada Office byla korektně zaktivována.

Tuto akci je potřeba provést na všech aplikačních serverech, které jsou zařazeny do farmy.

## **5. Založení uživatele pro spouštění skrytého procesu aplikace Word**

## **Založení uživatele**

Založení uživatele provedeme v Computer Managementu (compmgmt.msc) v části Users.

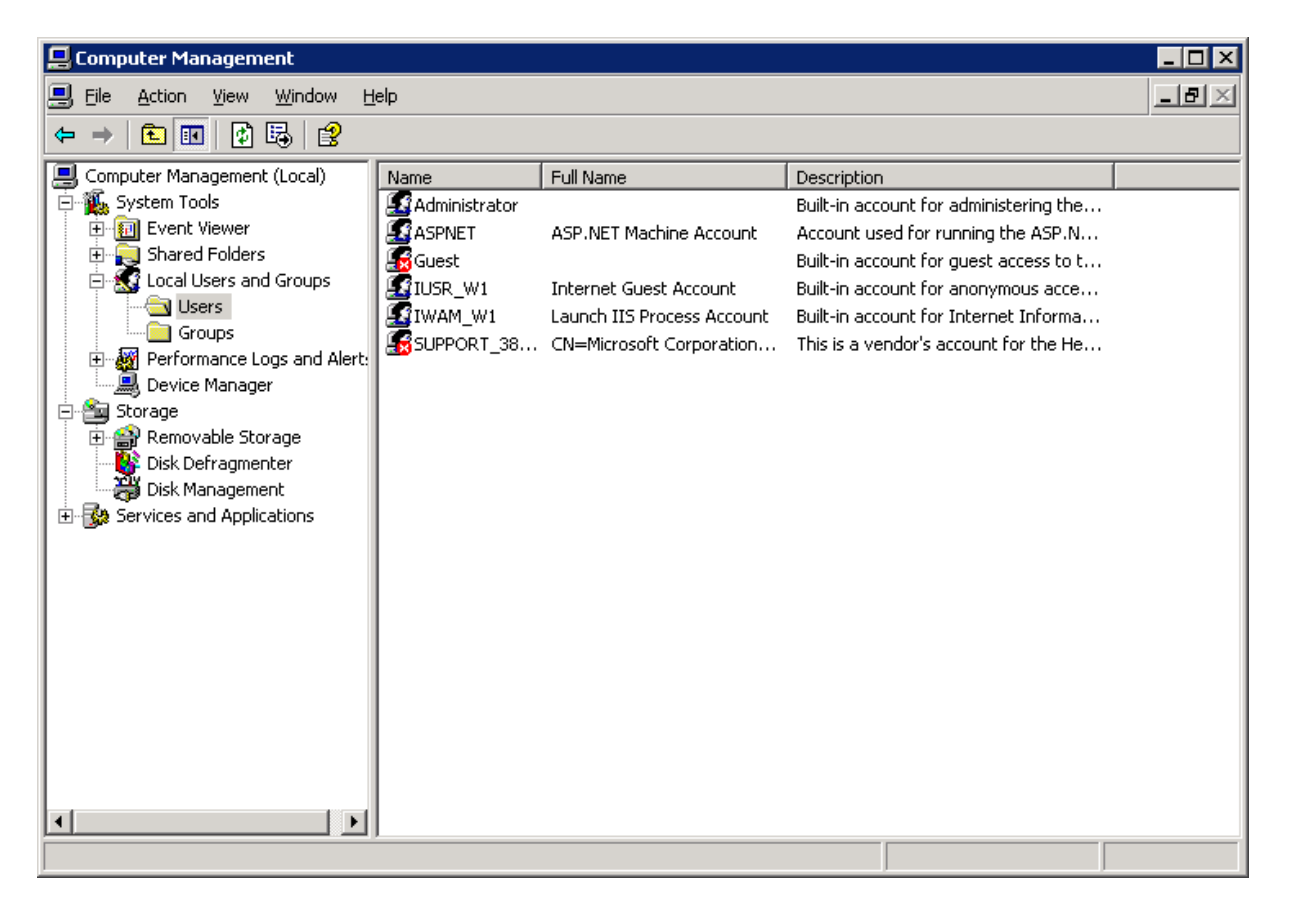

Následující obrázek znázorňuje příklad, jak daného uživatele založit.

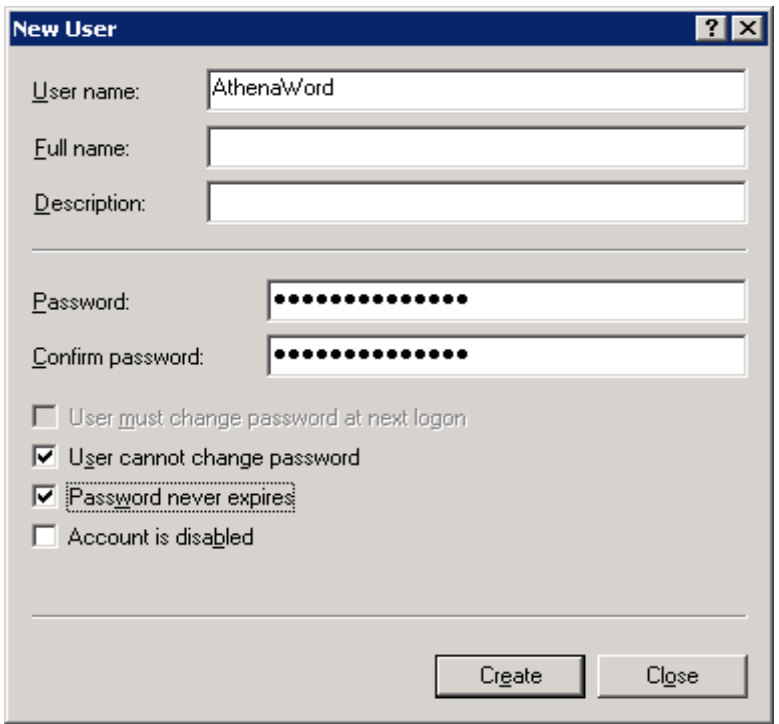

Uživatele je třeba dočasně zařadit do skupiny Remote Desktop Users, pokud pro první přihlášení (vytvoření profilu) použijeme vzdálenou plochu.

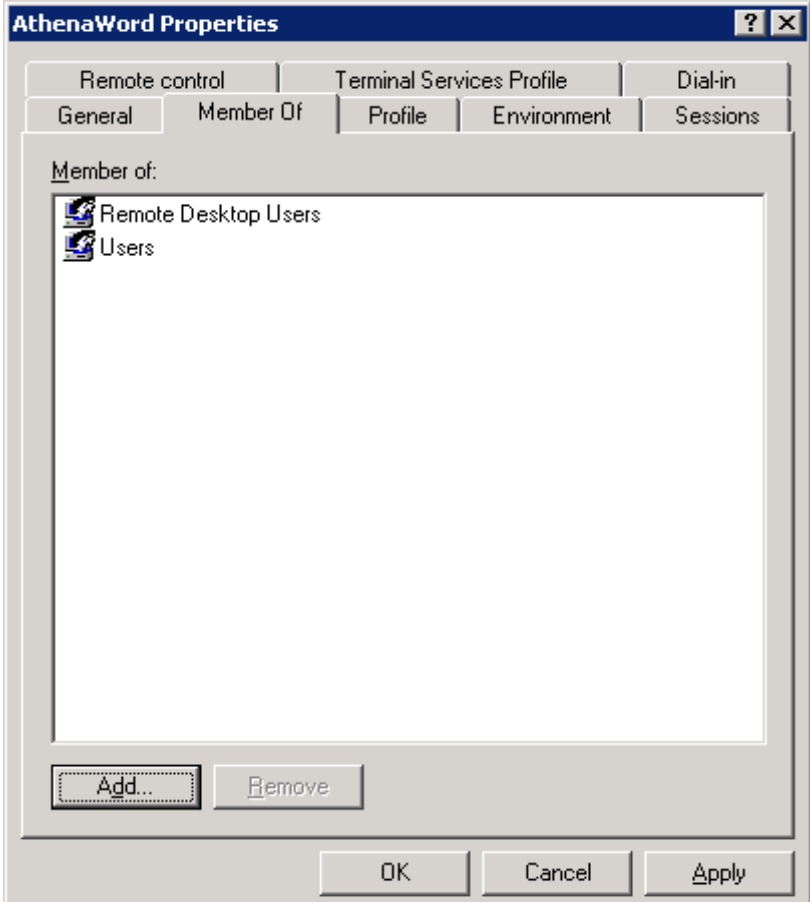

### **Vytvoření profilu uživatele**

Po založení uživatele je třeba se pod tímto loginem na server přihlásit a provést vytvoření uživatelského profilu.

Po přihlášení je potřeba spustit pod daným uživatelem aplikaci Word. Mělo by dojít k prvotní inicializaci aplikace – instalace a následné potvrzení údajů uživatele. Je taktéž zapotřebí provést vypnutí pomocníka Office.

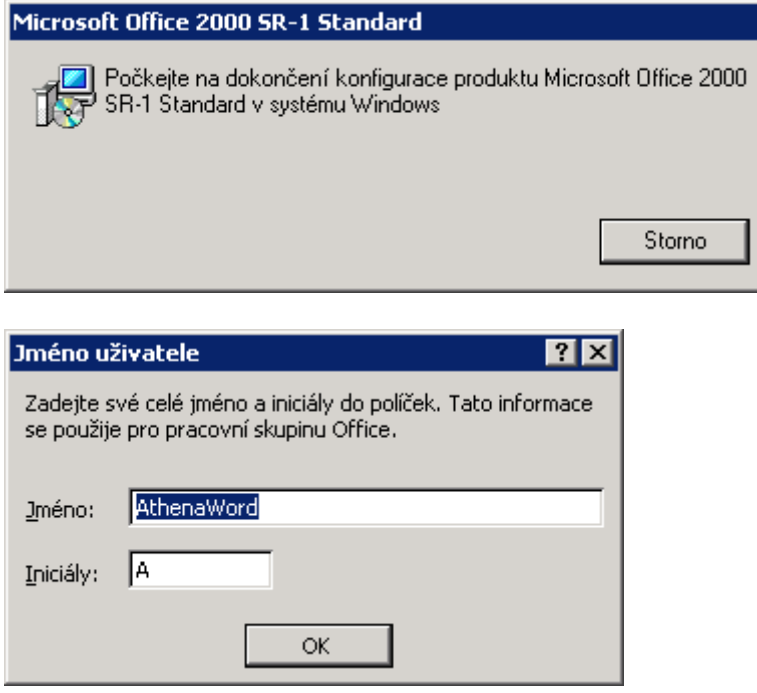

Po provedení těchto kroků je možno vypnout aplikaci Word a provést odhlášení uživatele. Následně můžeme uživatele odebrat ze skupiny Remote Desktop Users.

## **Nastavení práv pro uživatele – COM+ komponenty**

Je taktéž zapotřebí provést nastavení oprávnění pro uživatele, pod kterým se budou spouštět skryté procesy aplikace Word. K tomuto účelu nám poslouží nástroj pro správu COM+ komponent systému Windows. Nástroj je možné spustit z umístění –

%systemdrive%\WINDOWS\system32\Com\comexp.msc nebo je tento nástroj možné připojit do Microsoft Management Console jako snap-in.

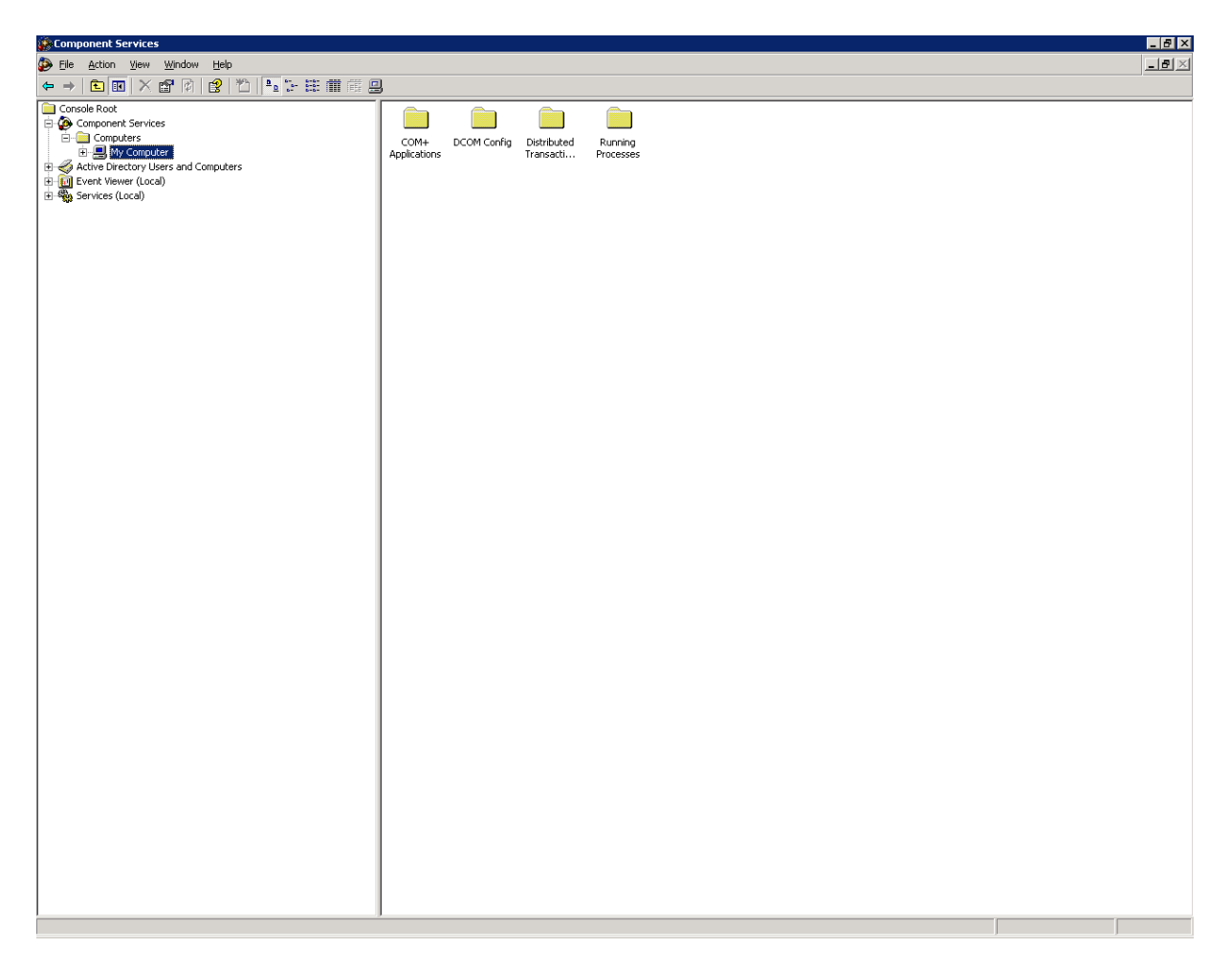

V nastavení vlastností nad objektem My Computer si zvolíme záložku COM Security, kde nadefinujeme oprávnění pro daného uživatele. V části Access Permissions klikneme na tlačítko Edit Default a navolíme změnu oprávnění dle následujících obrázků.

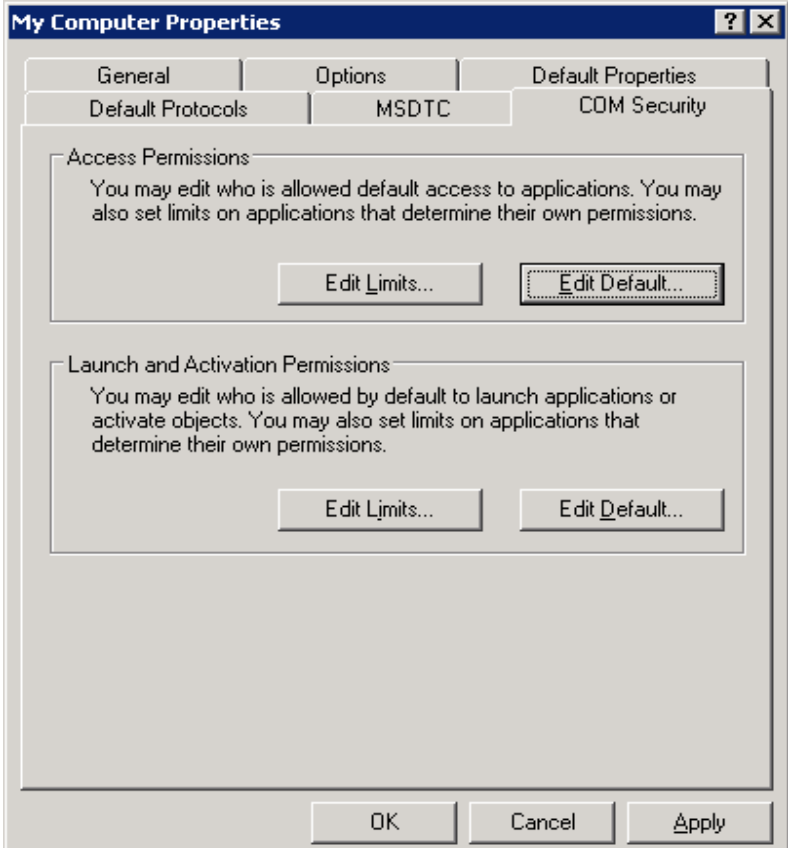

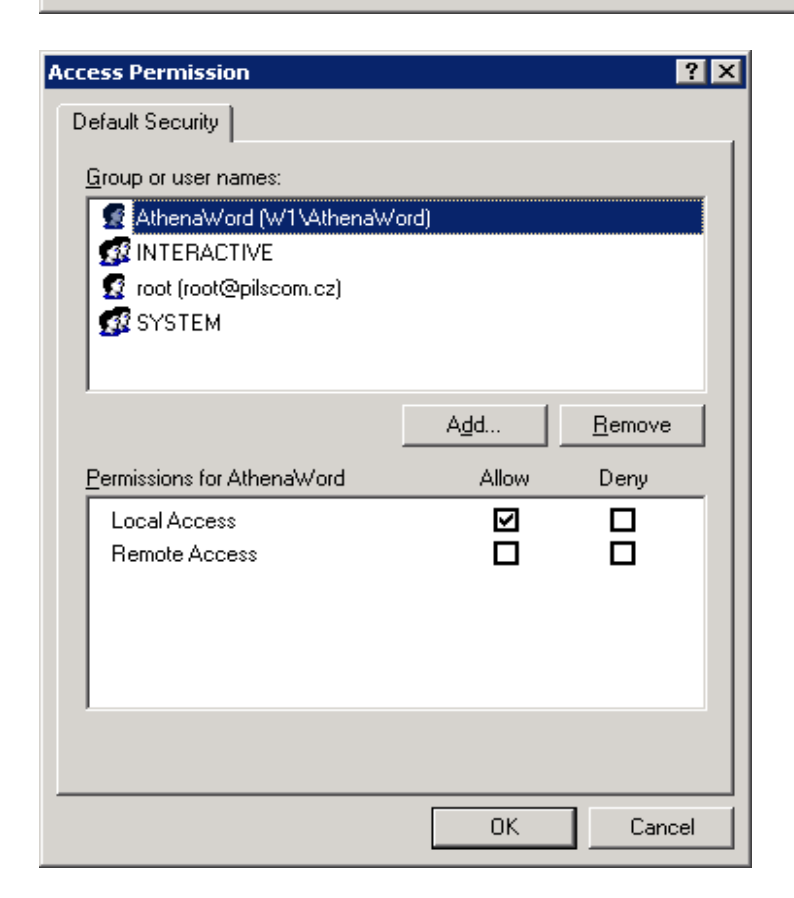

V části Lunch and Activation Permissions pozměníme defaultní nastavení taktéž dle následujících obrázků.

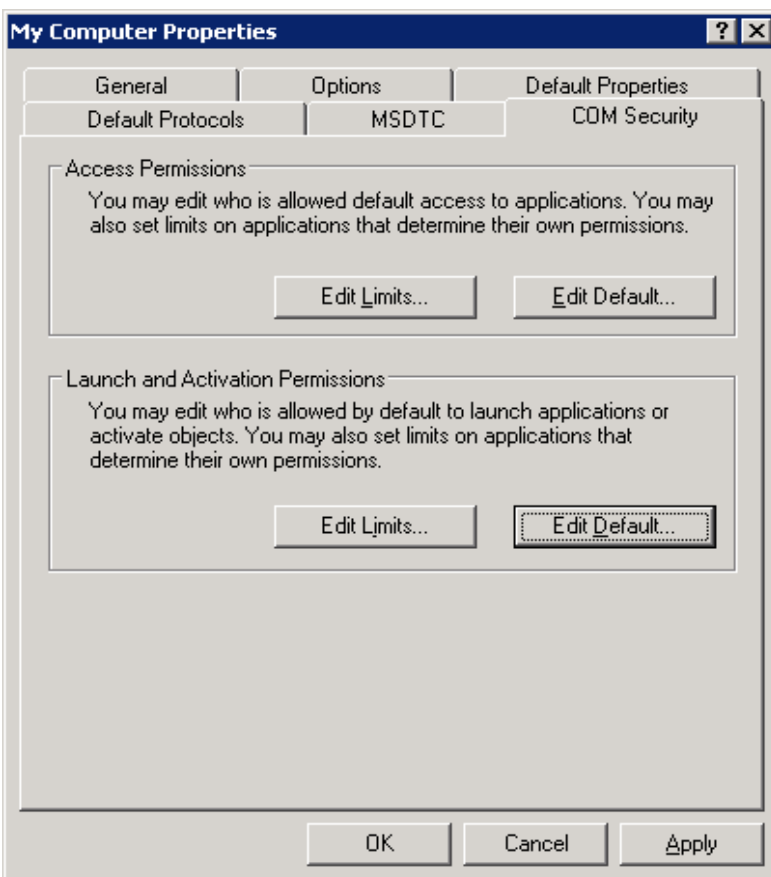

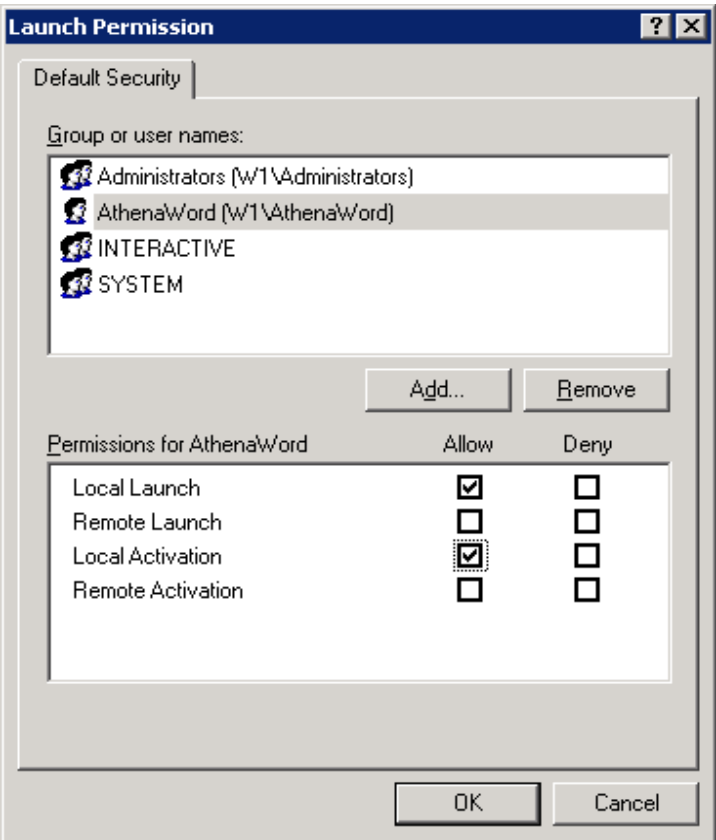

Změny potvrdíme a přistoupíme k definici spouštění COM+ komponenty s názvem Microsoft Word Dokument (část DCOM Config)– přes pravé tlačítko myši si zvolíme konfiguraci vlastností objektu.

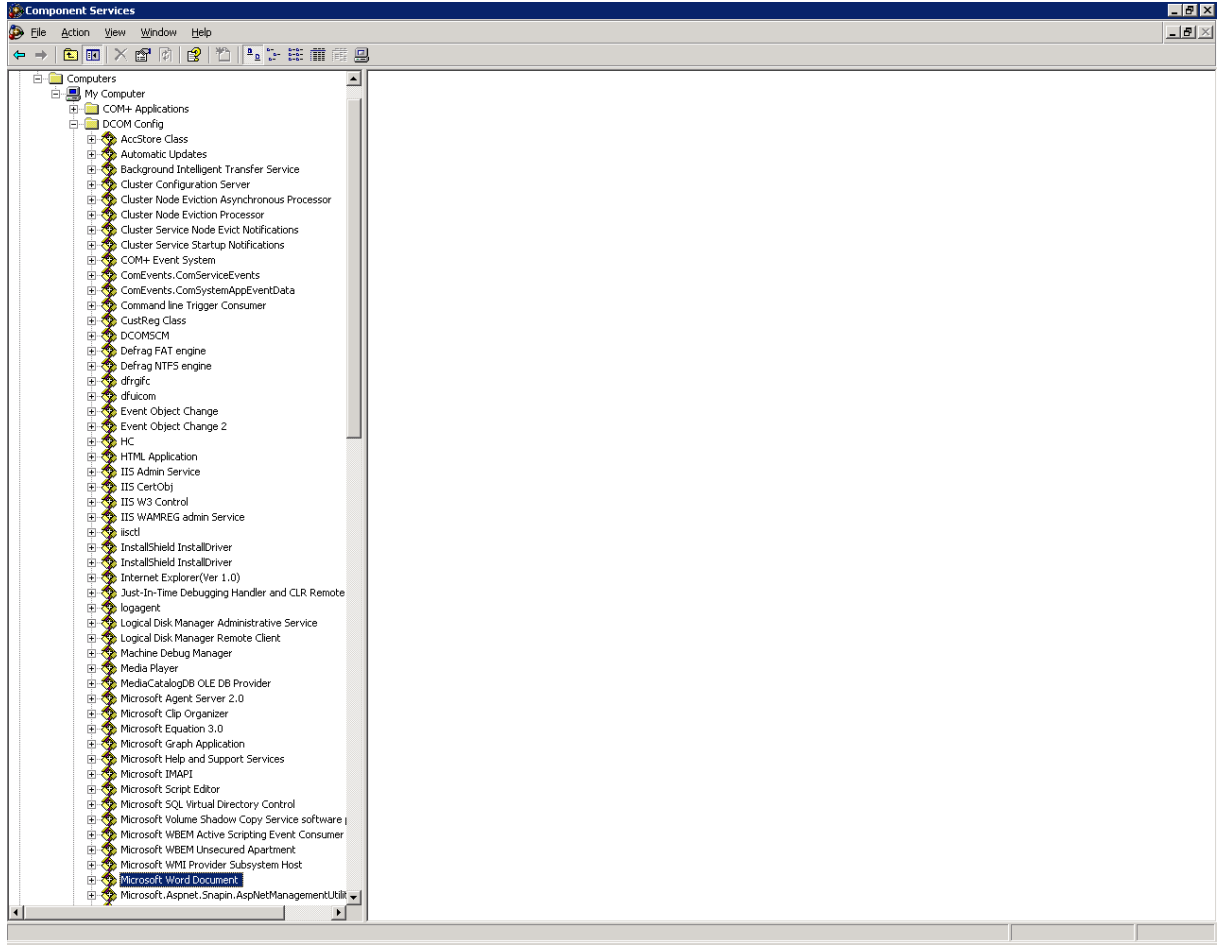

Zde v záložce Identity provedeme změnu z implicitního nastavení The launching user na nastavení spuštění pod námi založeným a konfigurovaným uživatelem.

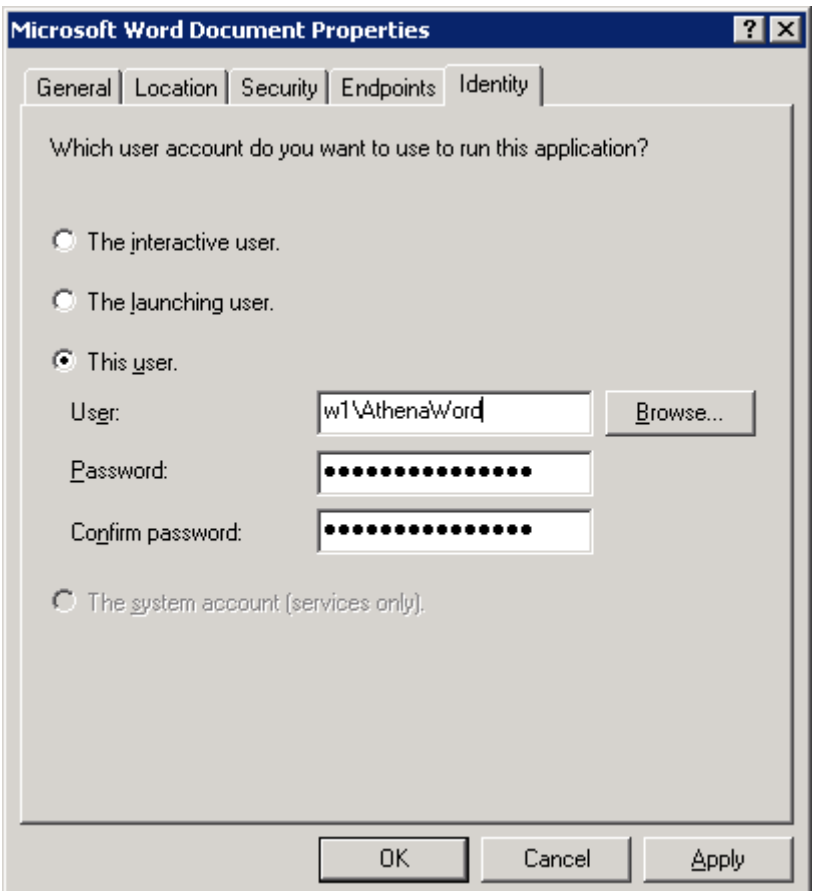

Změny potvrdíme a tímto by měla být konfigurace uživatele pro použití COM+ komponent dokončena.

#### **Oprávnění NTFS**

Dalším krokem je přiřazení NTFS oprávnění pro zápis a změnu pro uživatele nad adresářem Checkin webové části aplikace Athena a k adresářové struktuře uživatelského profilu Default User (sydrive:\ Documents and Settings\Default User\). Právo je taktéž potřeba přidělit uživateli pro přístup a zápis do systémového tempu.

## **Oprávnění v registrech**

Uživatel musí mít oprávnění pro čtení a změnu pro následující dva klíče (a jejich podklíče) v registrech. Jedná se o tyto klíče: HKEY\_USERS\.DEFAULT\Software\Microsoft\VBA HKEY\_USERS\.DEFAULT\Software\Microsoft\Office

#### **Oprávnění v rámci Policy**

Pro správnou funkci musí mít uživatel přiřazena oprávnění *Allow log on localy* a *Log on as batch job.*

Pokud jsme uživateli přiřadili oprávnění dle předcházejících bodů, můžeme postoupit k testování funkčnosti.

Akce je potřeba opět provést na všech aplikačních serverech.

## **6. Otestování provedeného nastavení**

Otestování provedeného nastavení je možné provést až po plném dokončení procesu obnovy aplikace Athena a dá se udělat tak, že v aplikaci Athena založíme testovací dokument s přiřazeným souborem aplikace Word, nad kterým následně spustíme operaci doplnění polí dokumentu.

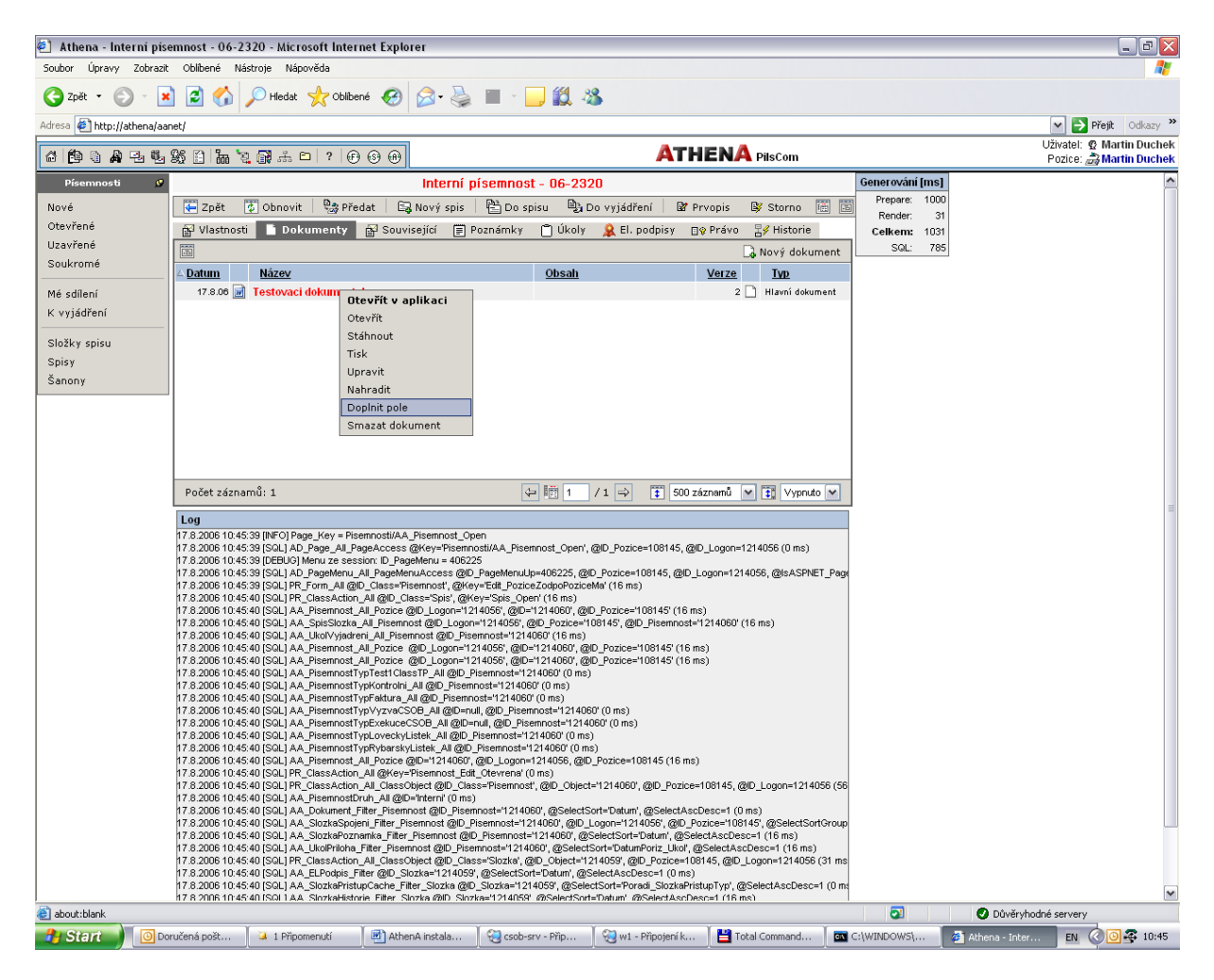

Pokud tato operace proběhne bez problémů, je možno zahájit běžné užívání funkčnosti doplňování polí do dokumentů aplikace Word.

# *Restore webové části aplikace Athena*

### **Spuštění instalačního wizardu**

Následující kroky je třeba provést na všech aplikačních serverech ve farmě. Z instalačního média poslední na původním prostředí instalované verze aplikace spustíme na aplikačním serveru instalační wizard aplikace Athena. Po spuštění se objeví formulář pro výběr jazyka. Tento ponecháme v defaultním nastavením a pokračujeme dále.

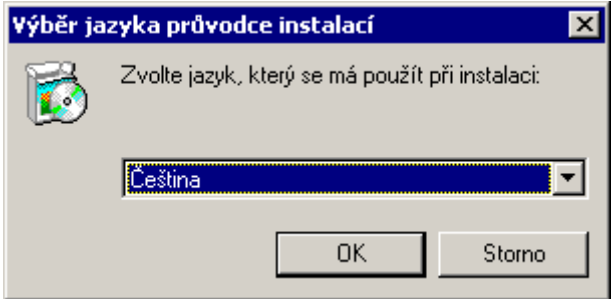

Dalším zobrazeným formulářem je formulář uvítací, u kterého taktéž můžeme pokročit dále.

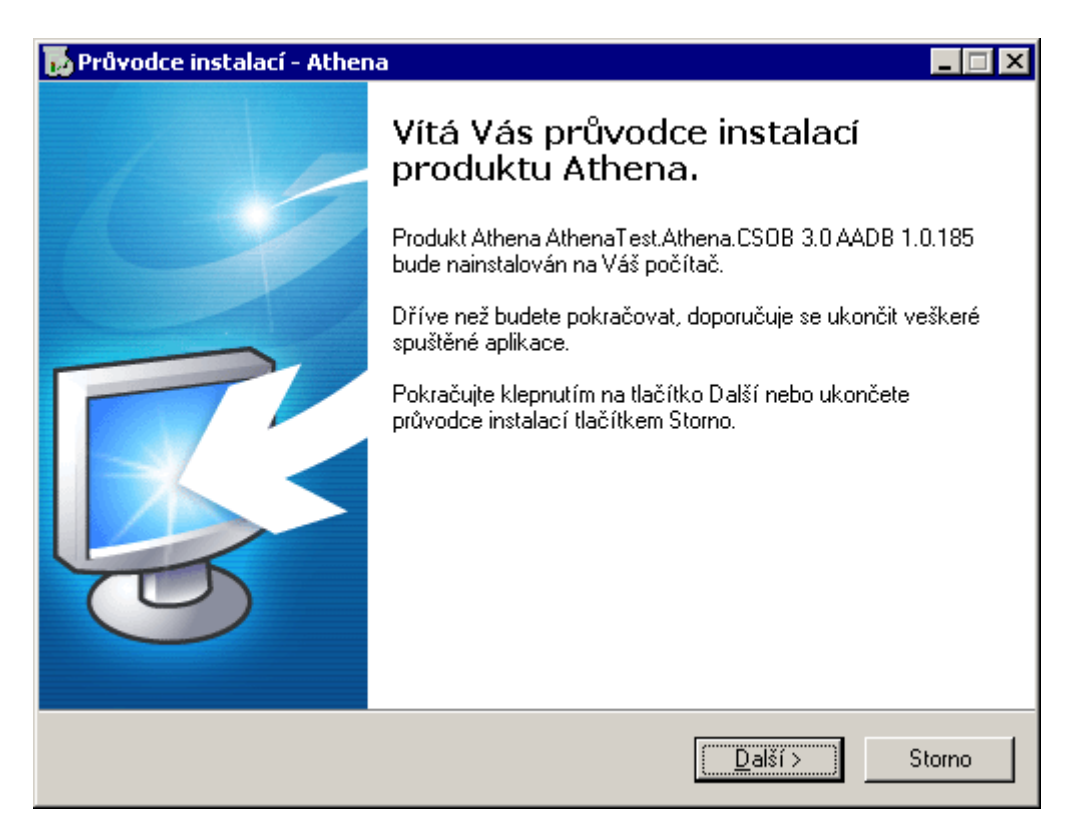

Třetí formulář provádí kontrolu připravenosti prostředí pro instalaci aplikace Athena. Pokud ve formuláři není nahlášena chyba, můžeme pokračovat dále v instalaci.

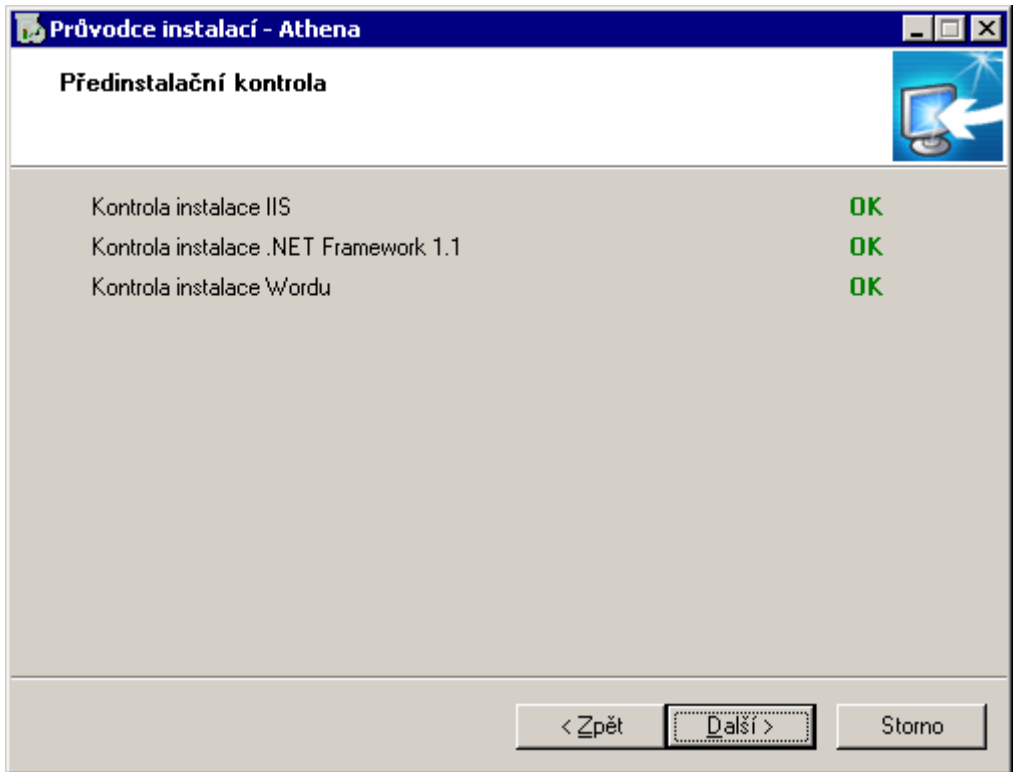

V dalším formuláři provádíme výběr umístění programových částí aplikace Athena. Po provedení tohoto výběru můžeme pokračovat dále.

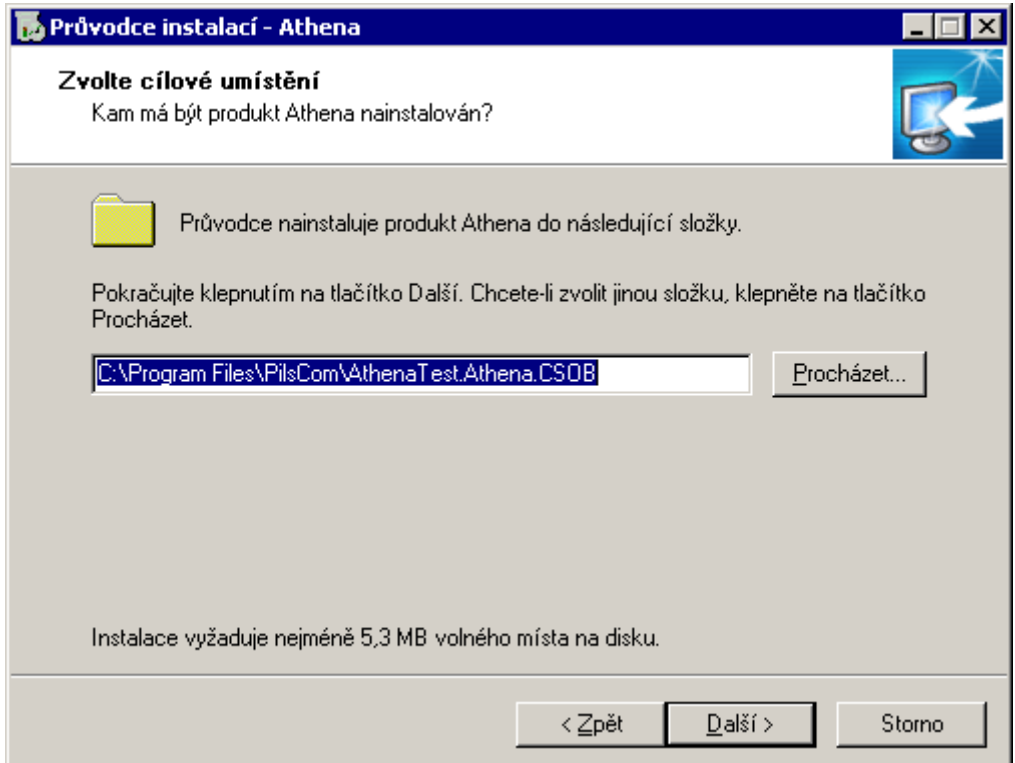

Tento formulář definuje cestu k log souborům webové aplikace. Je možno ponechat defaultní nastavení instalace, ale i tak je potřeba log adresář ručně vytvořit po dokončení instalace a přidělit na něj dostatečná oprávnění pro uživatele, pod kterým bude spouštěn proces webové aplikace. Oprávnění musí být pro daného uživatele pro zápis a změnu.

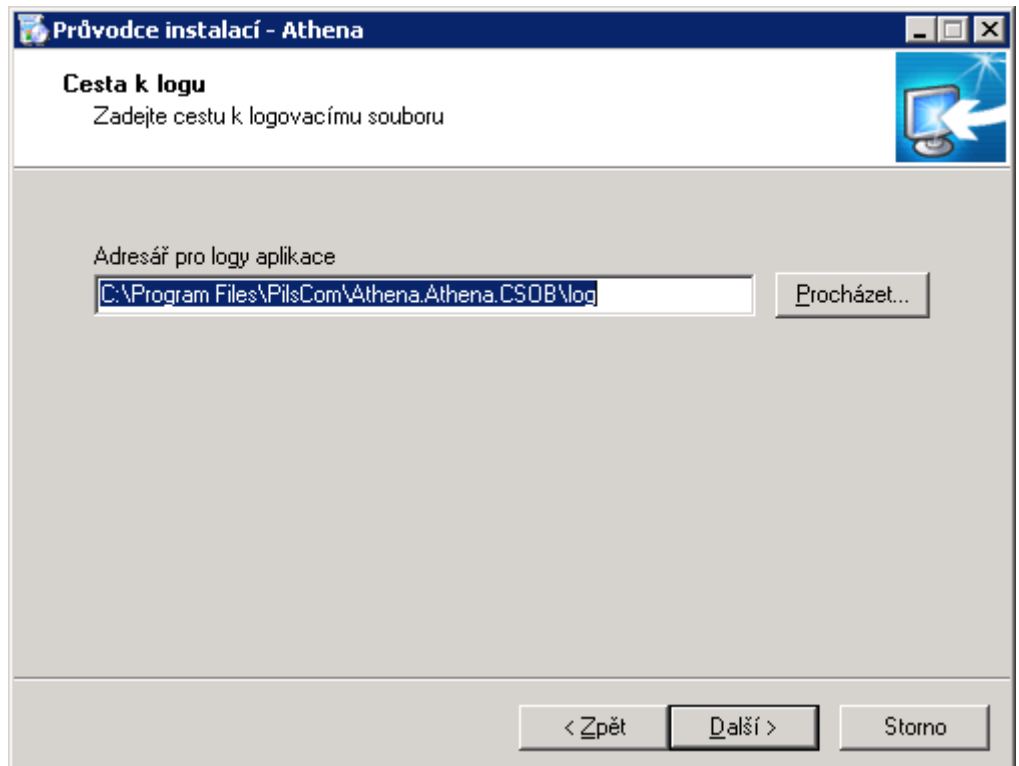

Pomocí dalšího formuláře můžeme definovat název položky ve start menu.

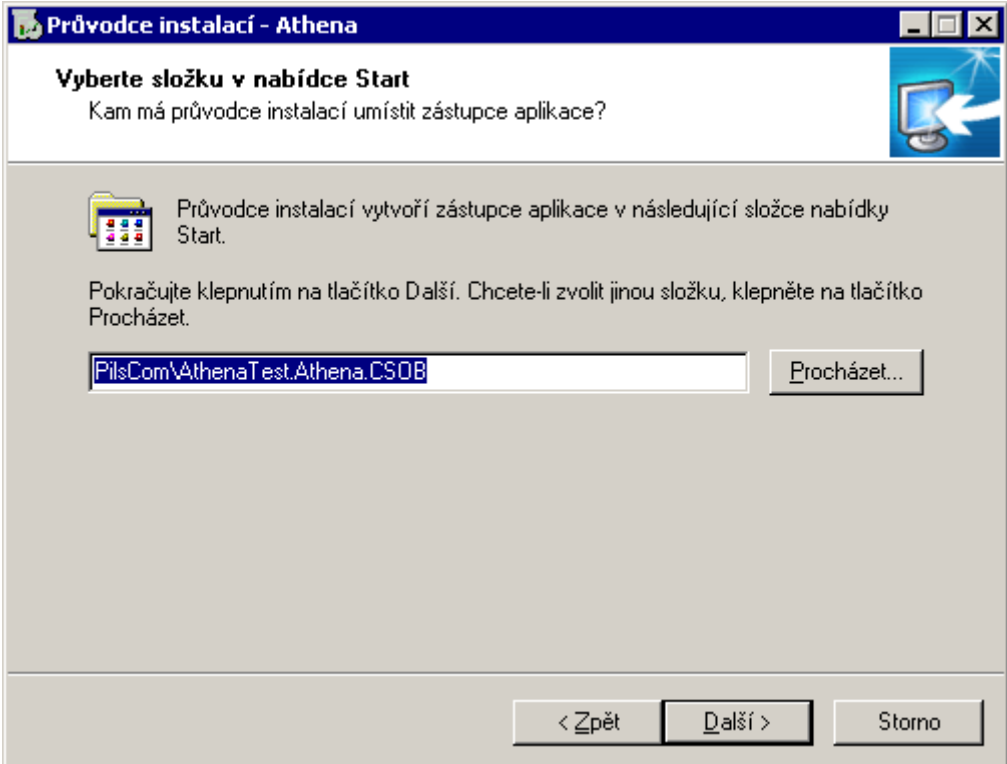

Formulář Zvolte další úlohy umožňuje nadefinovat kroky, které má instalace provádět. V defaultním nastavení jsou zvoleny kroky:

- Instalovat databázi provede instalaci nebo upgrade databázové části aplikace Athena
- Instalačky externích aplikací provede nakopírování instalačních sad externích aplikací (Podatelna, Integrace s MS Office, instalační sada AthenaService)do adresářové struktury v umístění programových součástí aplikace.
- Konfigurace IIS při prvotní instalaci provede vytvoření aplikačního poolu a založení webové aplikace v rámci IIS.
- Webové aplikace (Athena) provede nakopírování stránek aplikace do adresářové struktury v umístění programových součástí aplikace.

Změníme nastavení dle následujícího obrázku.

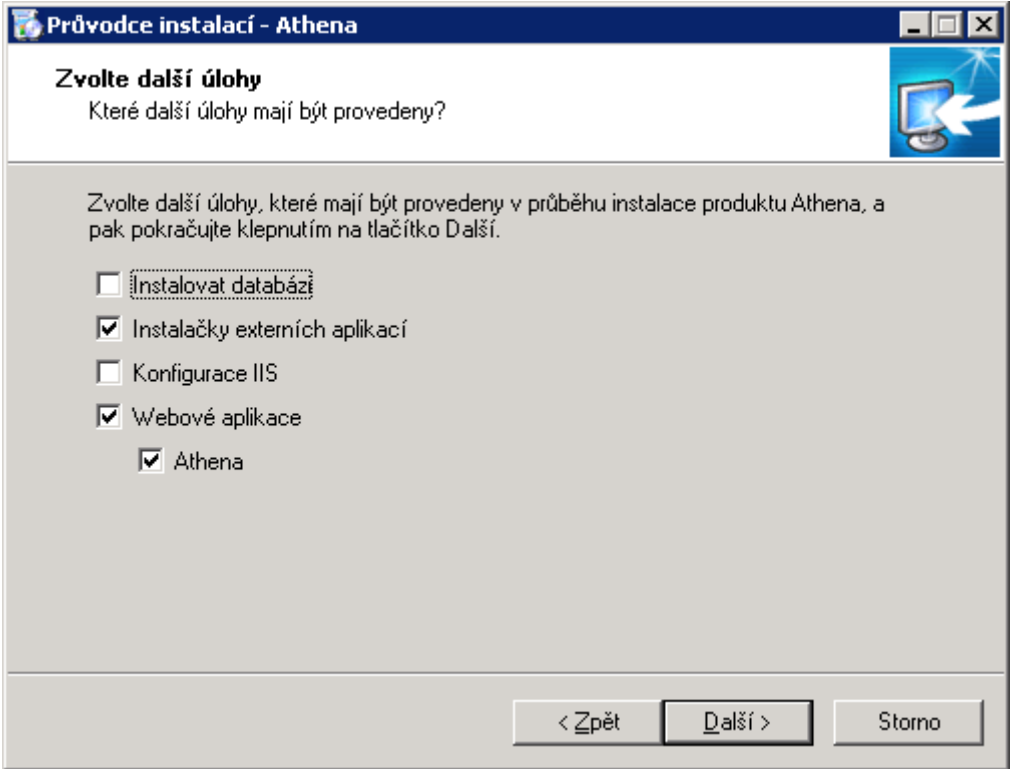

Následujícím krokem je shrnutí nakonfigurovaných parametrů instalace. Pokud vše souhlasí je možno kliknutím na tlačítko Instalovat zahájit samotný proces instalace aplikace.

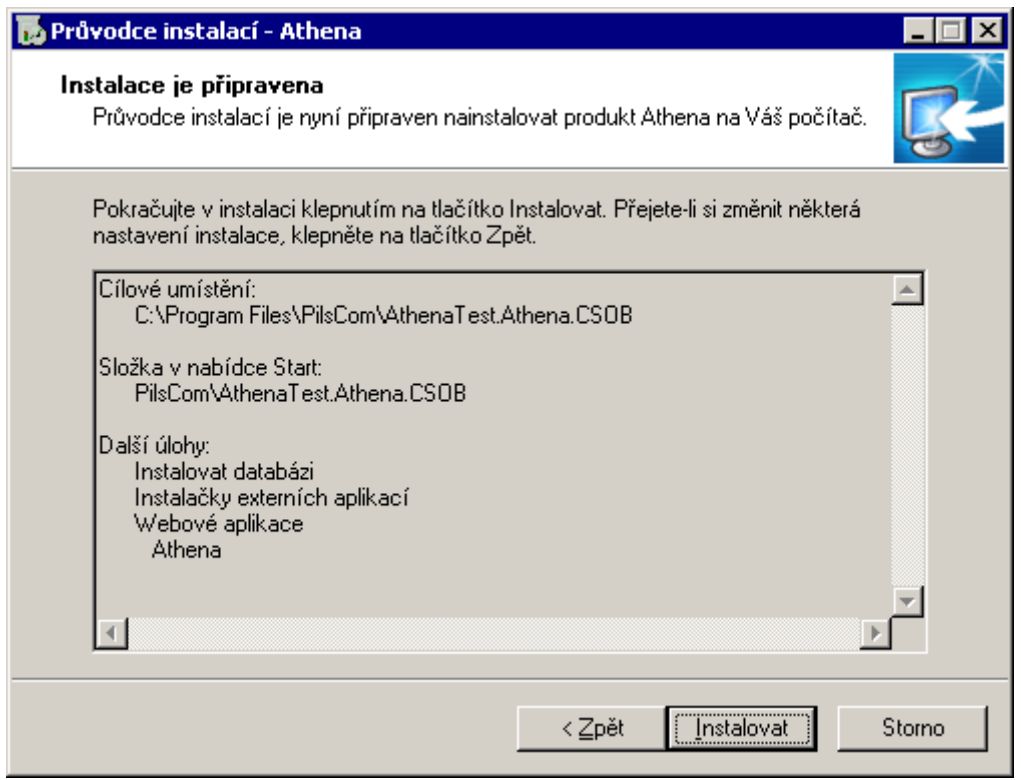

Proces instalace obsahuje několik kroků, jež se provádí automaticky.

Rozbalení souborů

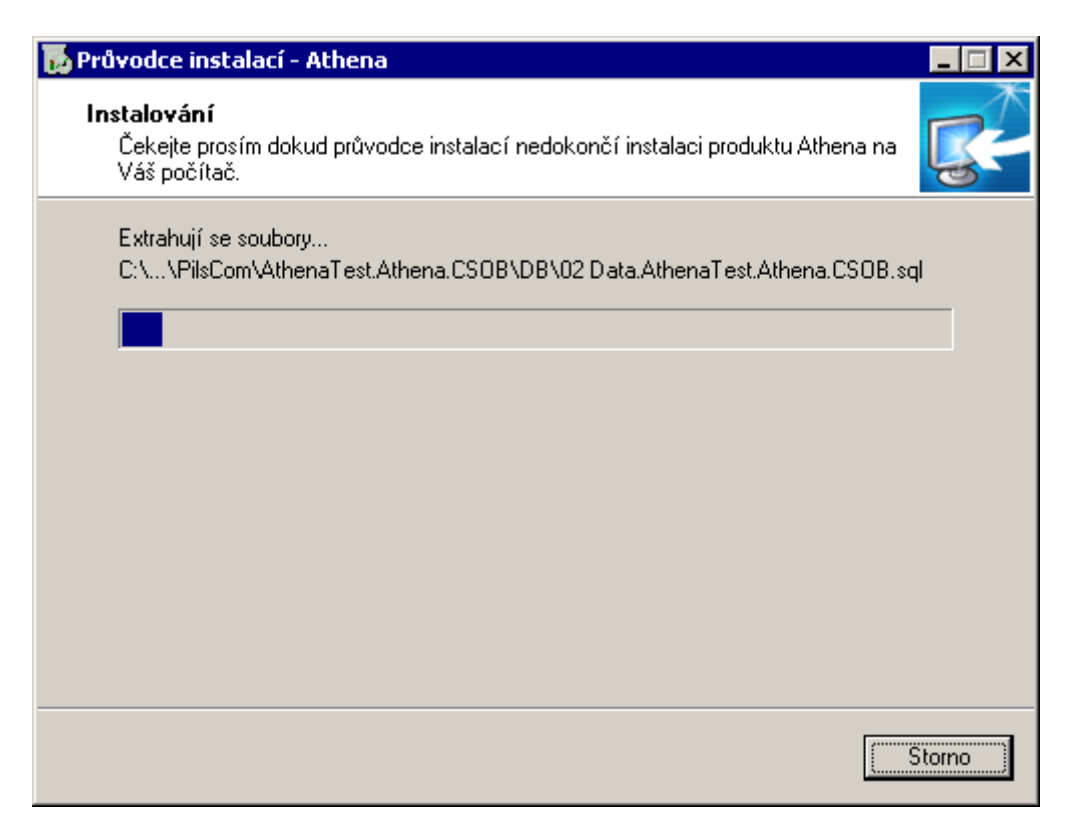

Instalace programových souborů.

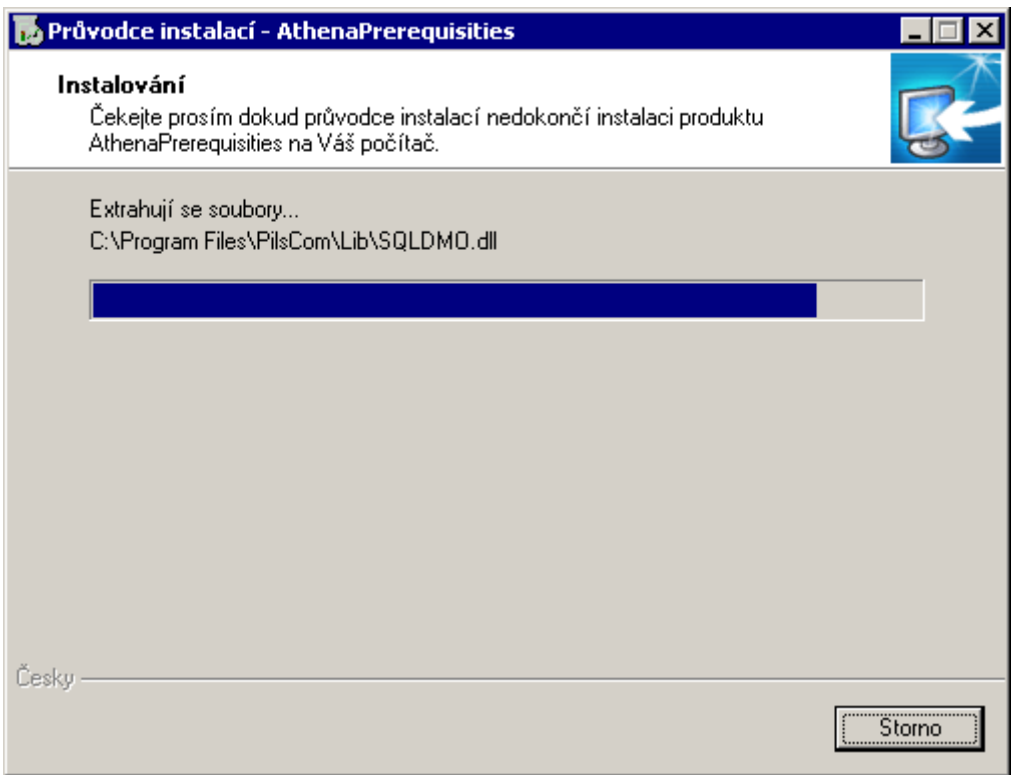

Samotný proces instalace pak dokončíme kliknutím na tlačítko Dokončit.

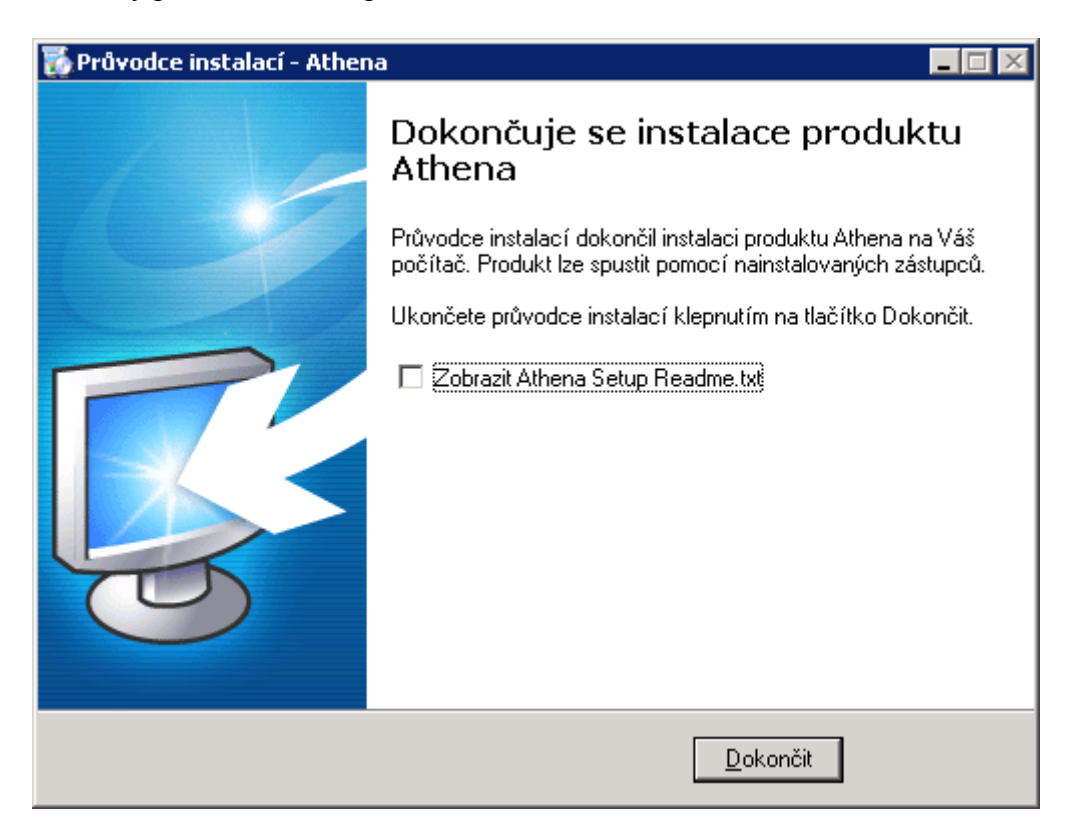

Po provedení těchto kroků je proces instalace dokončen a je možné přikročit ke konfiguraci připojení k aplikace Athena k databázi MSSQL Serveru. K tomuto účelu slouží nástroj Athena Setter, který nalezneme ve Start menu/Programs/PilsCom/ Athena Setter. Nástroj vypadá po spuštění takto:

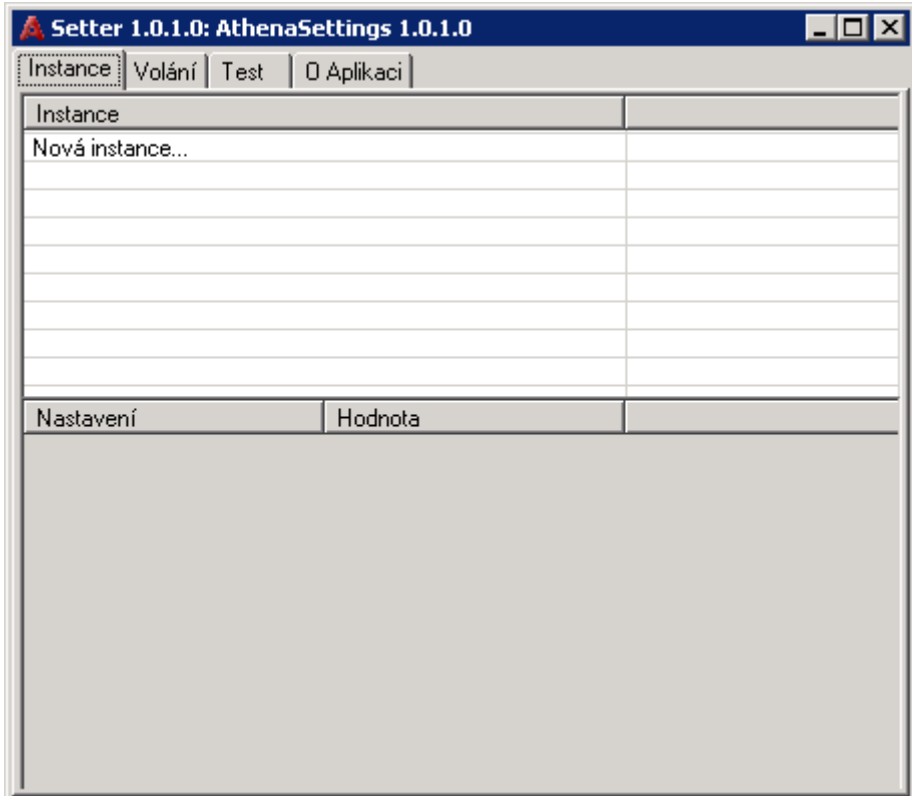

V záložce instance je nám umožněno vytvořit novou instanci a k ní přiřadit hodnoty connection stringů. Založení nové instance vyvoláme doubleklikem na Nová instance…

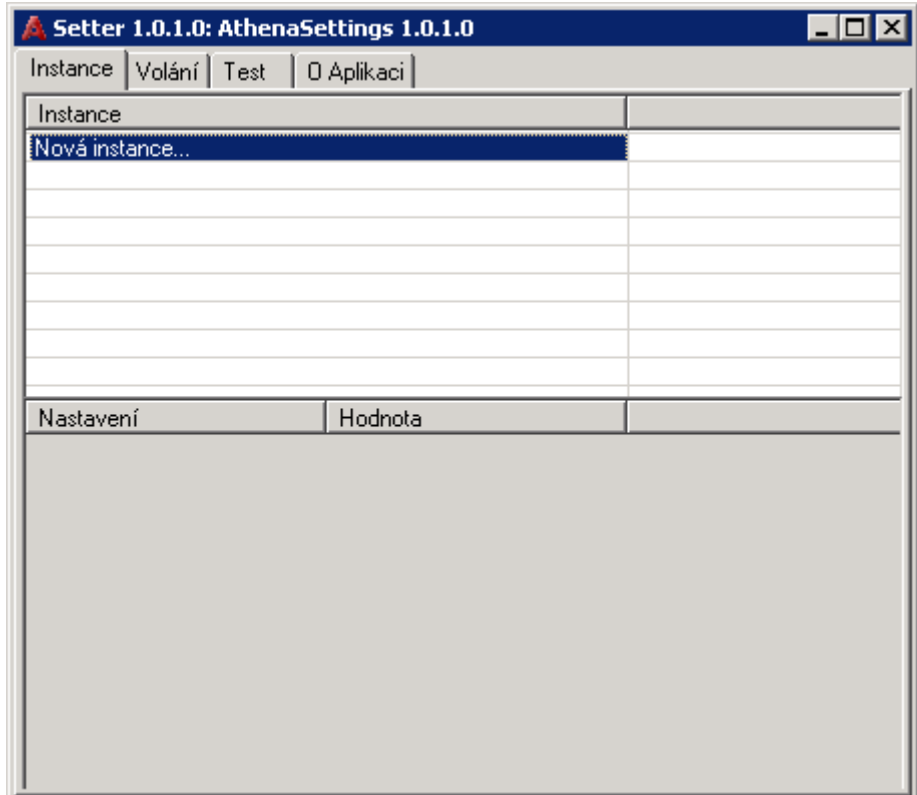

Zadáme název instance tak, aby odpovídal instanci kterou využíváme – název instance je součástí názvu instalační sady (první tři slova oddělená tečkami).

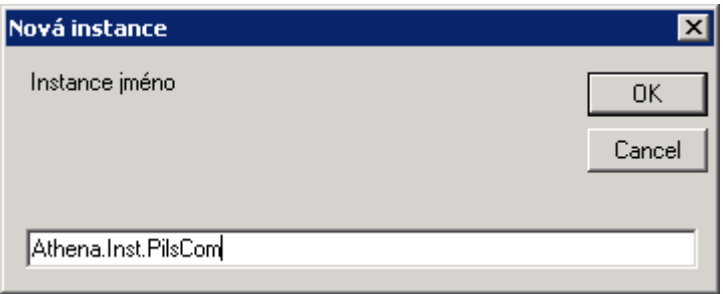

Po provedení založení instance nakonfigurujeme oba connection stringy, které nám aplikace umožňuje nakonfigurovat. Klikneme na název instance a následně poklikáme na strCon.

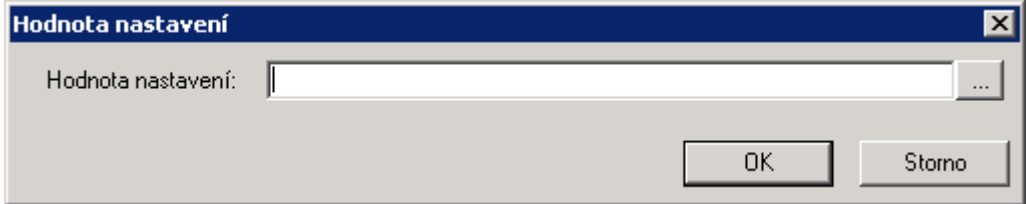

Nyní klikneme na tlačítko … a poté se spustí konfigurační formulář, který řádně vyplníme odpovídajícími daty – název MSSQL Serveru, uživatele a heslo pro přístup do databáze, databázi a případné další parametry. Doporučujeme pomocí dalších parametrů navýšit limit pro Max Pool Size (dle obrázku). Po provedení těchto změn klikneme na OK.

 $\overline{\mathbf{x}}$ 

Storno

**OK** 

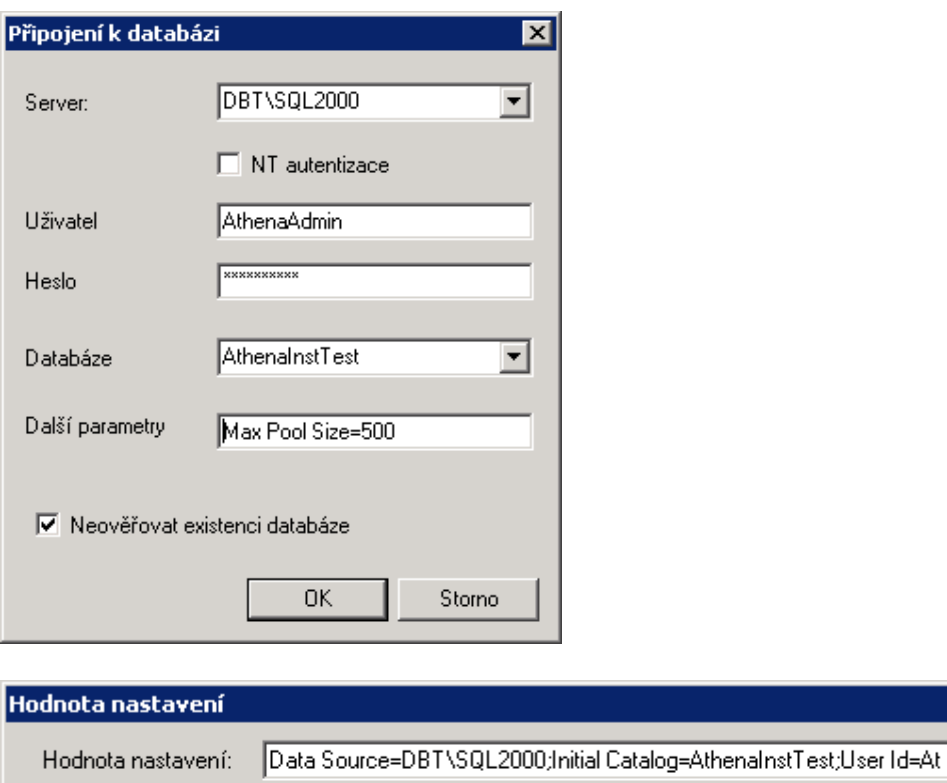

Následně toto dvakrát potvrdíme a proces založení instance je dokončen.

Nyní přistoupíme k vytvoření tzv. volání – to znamená nadefinujeme, které aplikace (jejich umístění) k této instanci patří. Překlikneme na záložku Volání. Poklikáme na Nové volání…

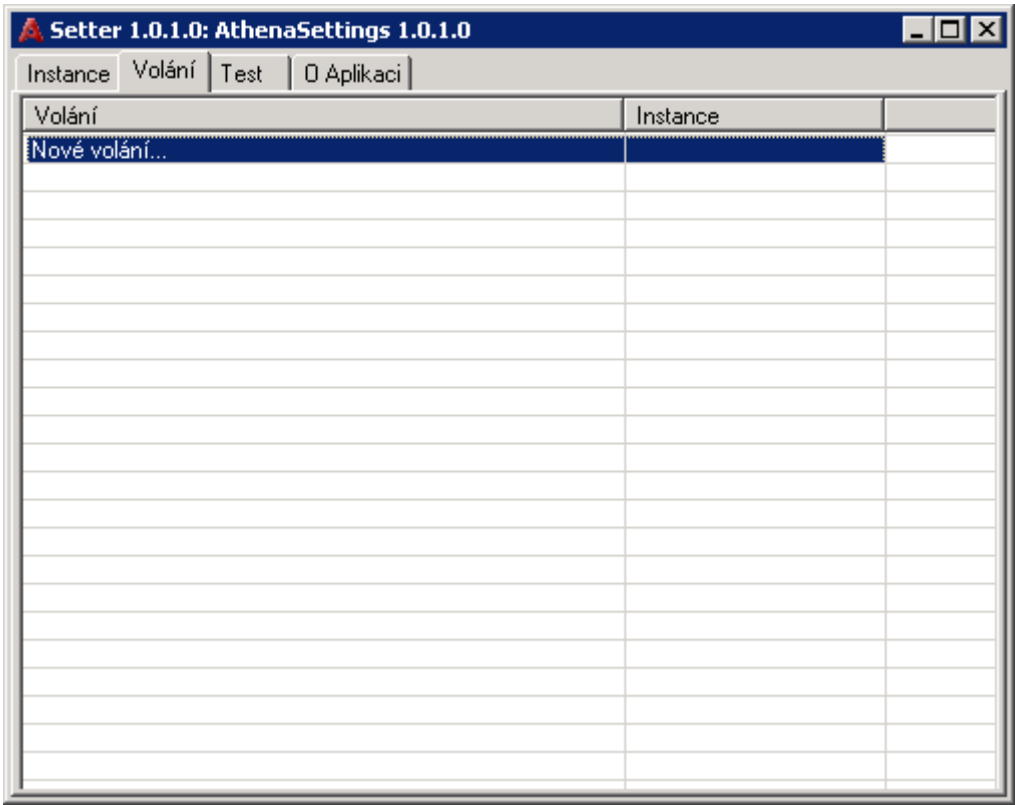

Spustí se formulář, který nám umožní definici nového volání. V tomto formuláři vyplníme cestu k adresáři webové aplikace a vybereme námi nadefinovanou instanci. Následně potvrdíme.

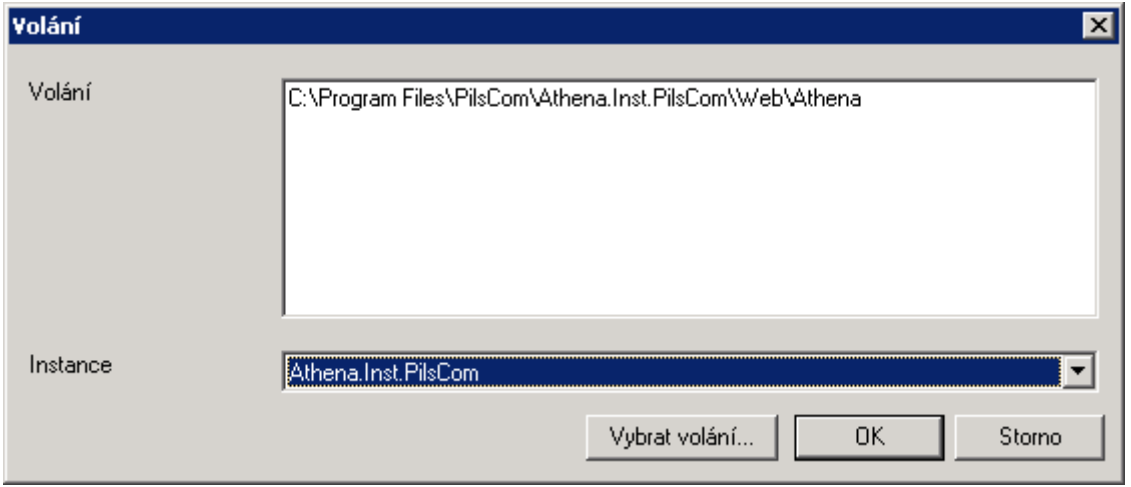

Následně vytvoříme volání i pro podadresář webového adresáře Skripty a pro adresář Bin z aplikační adresářové struktury. Příkladem může být následující obrázek.

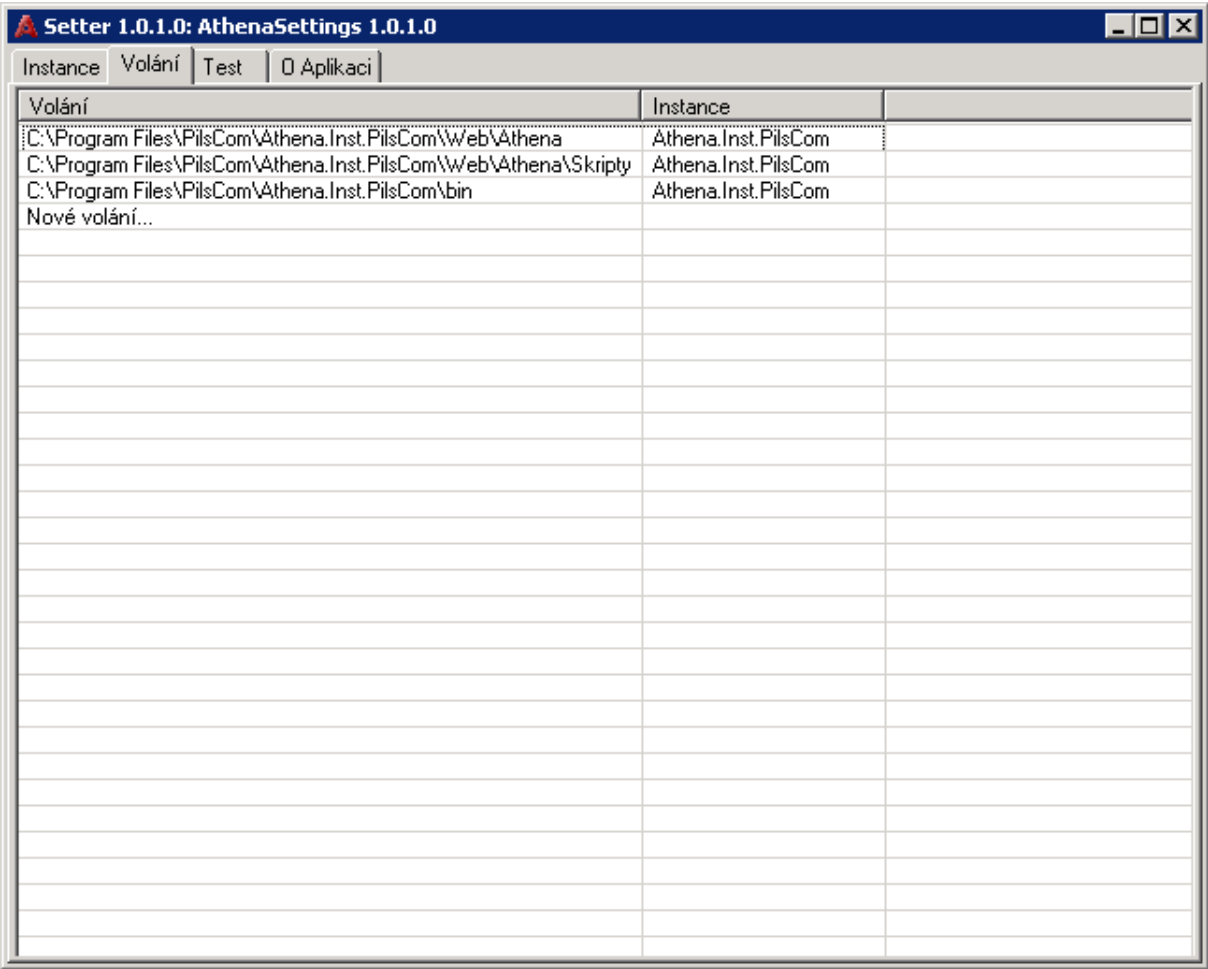

Tímto jsme vytvořily potřebná napojení aplikací na databázi a po ukončení Athena Setter můžeme přikročit k dalším krokům obnovy aplikace Athena.

# *Konfigurace webové části aplikace Athena*

## **Příprava IIS**

Pro provedení instalace potřebujeme zjistit umístění webových adresářů a souborů služby IIS. Toto je možno provést pomocí nástroje Internet Information Services Manager (Start/Programs/Administrative Tools/ Internet Information Services Manager).

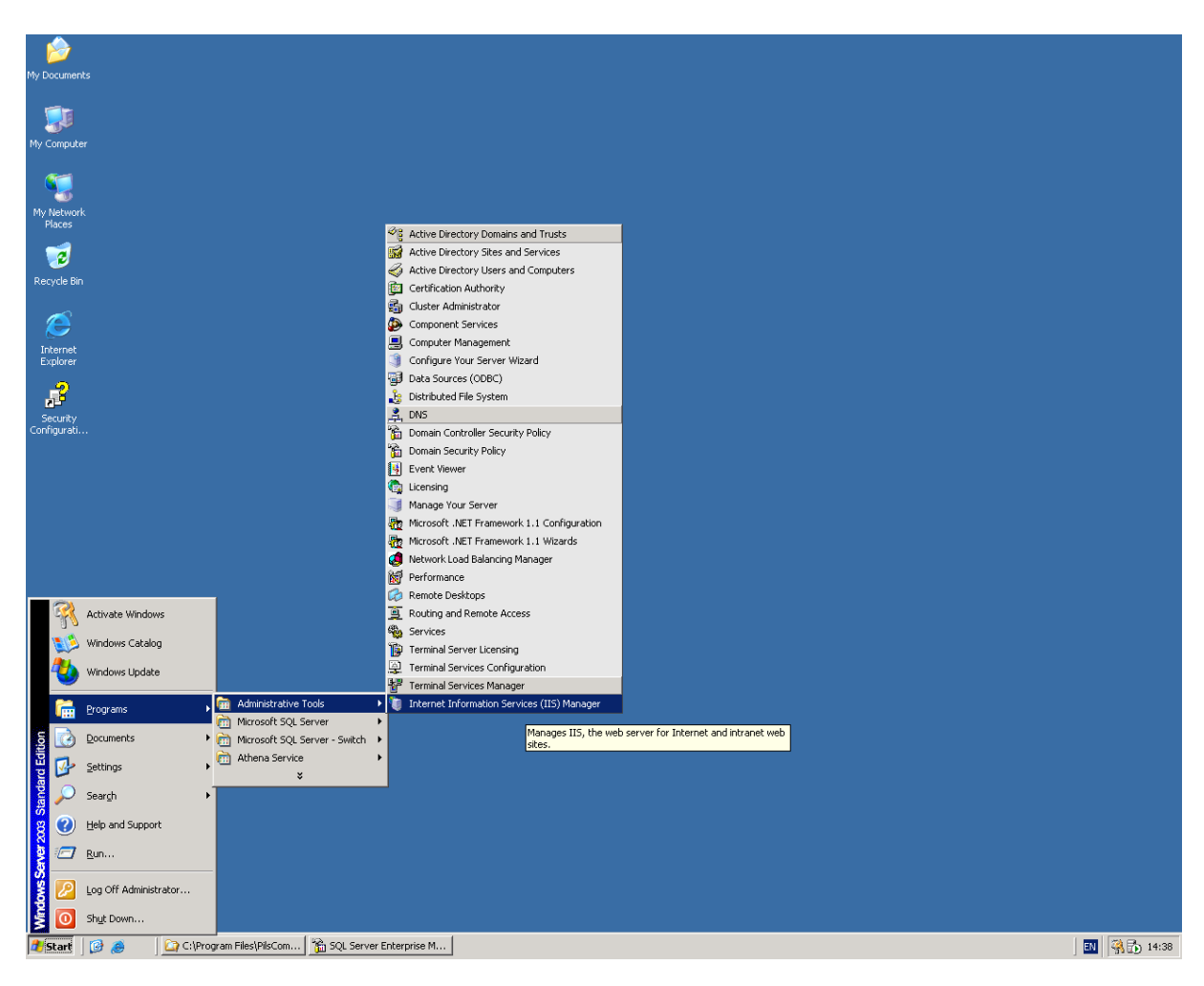

Internet Information Services Manager je mmc snap-in sloužící ke konfiguraci IIS – s jeho pomocí je možné vytvářet a konfigurovat webové servery (Web Sites), fondy aplikací (Application Pools), virtuální adresáře (Virtual Directories). Pomocí tohoto nástroje je taktéž možné provádět povolování a zakazování ISAPI a CGI filtrů.

Prvním krokem konfigurace IIS pro instalaci webové části aplikace Athena bude založení Application pool (umožňuje nastavení spuštění a údržby systémových procesů pro webové aplikace, které tento fond aplikací využívají). Založení provedeme spuštěním volby New/Application pool nad objektem Application Pools.

### Zadáme název a potvrdíme.

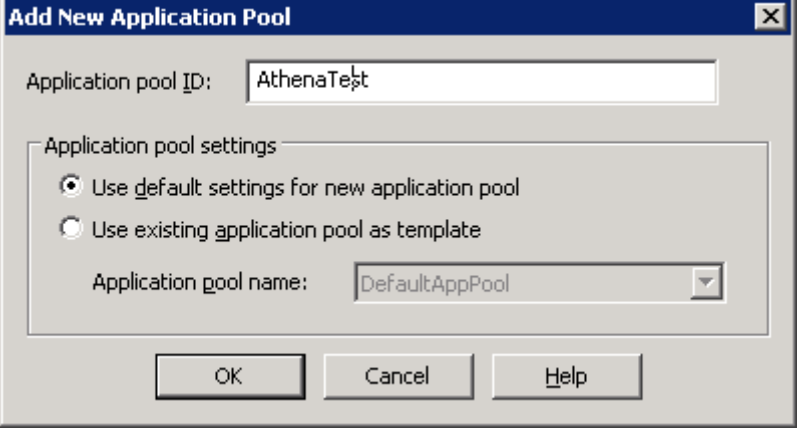

Následně provedeme konfiguraci vlastností. V záložce Recycling odebereme možnost Recycle Processes (in minutes) a naopak povolíme a nadefinujeme možnost Recycle Processes at the folowing times na dobu, ve kterou je jisté, že k aplikaci nebudou přistupovat uživatelé. Konfiguraci potvrdíme a přejdeme ke konfiguraci záložky Performance.

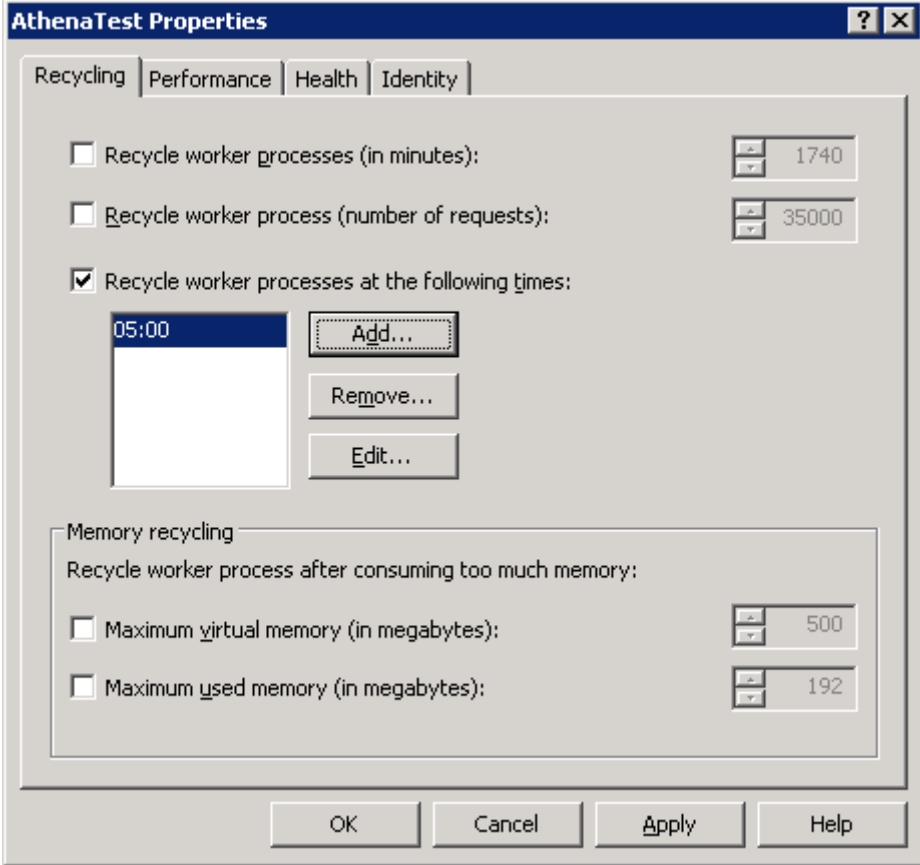
V záložce Performance odebereme možnost Shutdown Worker processes after being idle for (time in minutes) a opět potvrdíme.

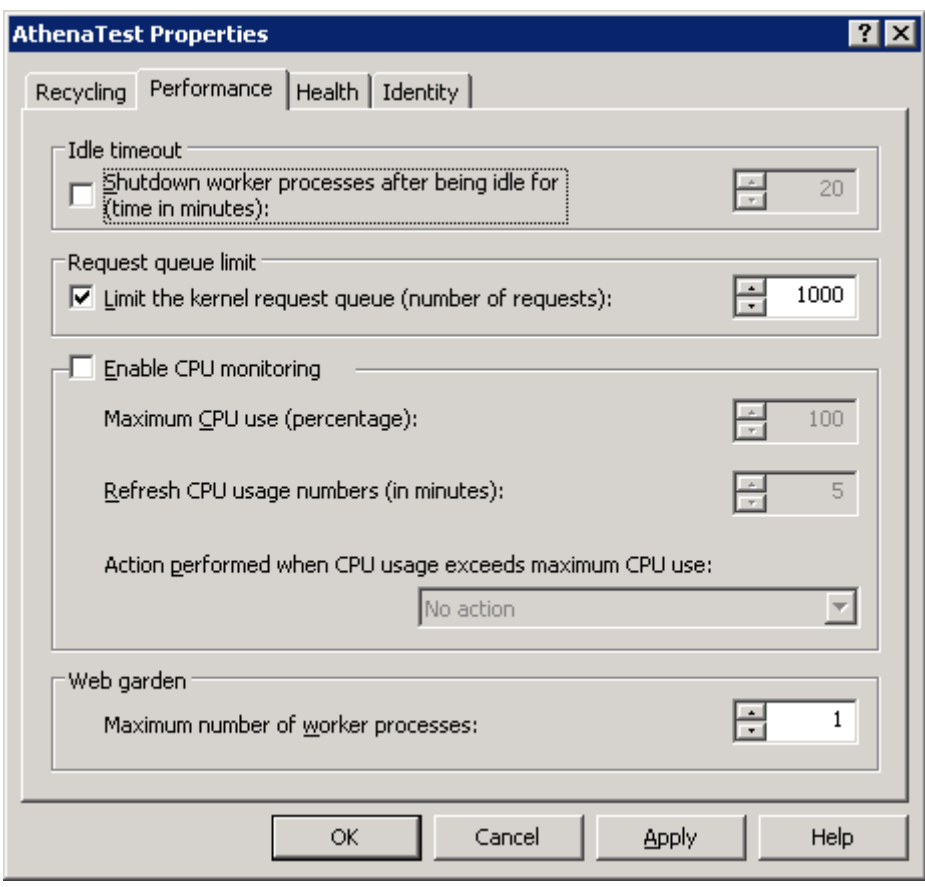

Záložku Health necháme v implicitním nastavení a postoupíme k záložce Identity. Zde je možno nadefinovat, pod kterým uživatelským účtem budou spouštěny procesy. Tento uživatelský účet by měl být nadefinovaný shodně pro službu Athena Service i pro proces webové aplikace a měl by mít oprávnění do adresářů aplikace. Tato oprávnění jsou popisována v rámci části vytvoření webového adresáře. Účet musí být rovněž oprávněn ke spouštění COM+ komponent.

V případě instalace v HA režimu, kdy hostitelem sdíleného adresáře Checkin je třetí server (např. řešení pomocí cluster services), pak je třeba proces aplikačního poolu spouštět pod doménovým uživatelem – viz obrázek.

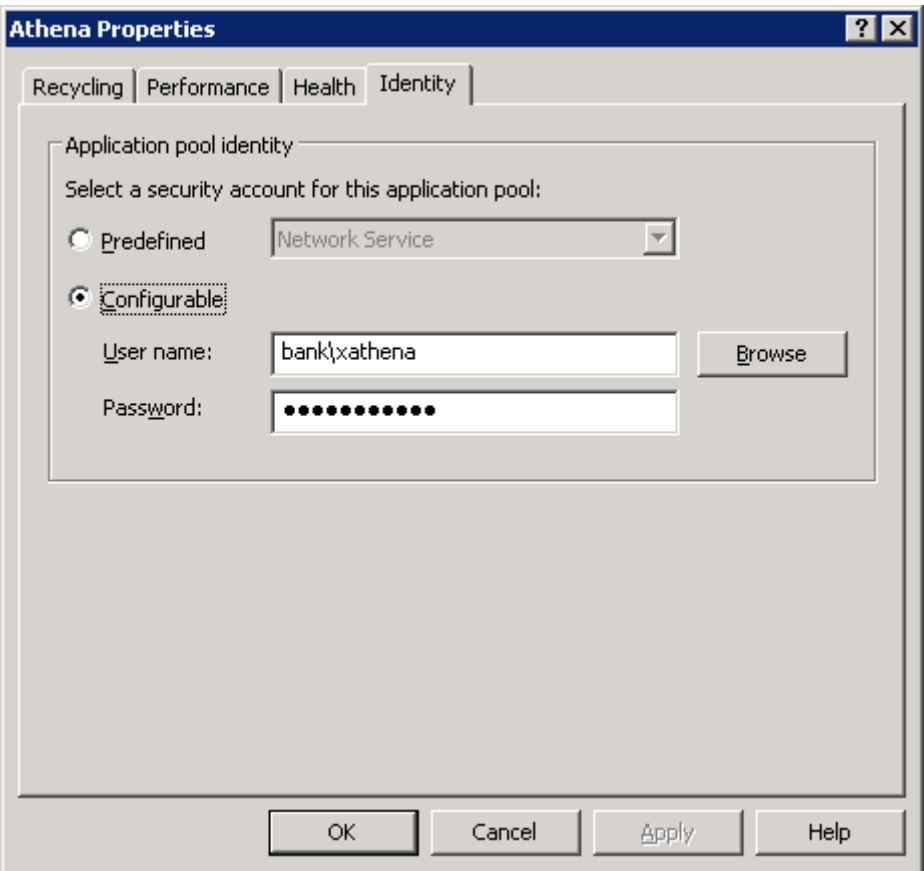

Po nadefinování účtu uložíme změny a přistoupíme k nastavení samotné webové aplikace.

#### **Vytvoření webové aplikace**

Pokud budeme chtít použít webový server, jenž je implicitně po instalaci IIS založen (Default Web Site), klikneme na tento objekt pravým tlačítkem a z možností kontextového menu vybereme možnost New/Virtual Direktory.

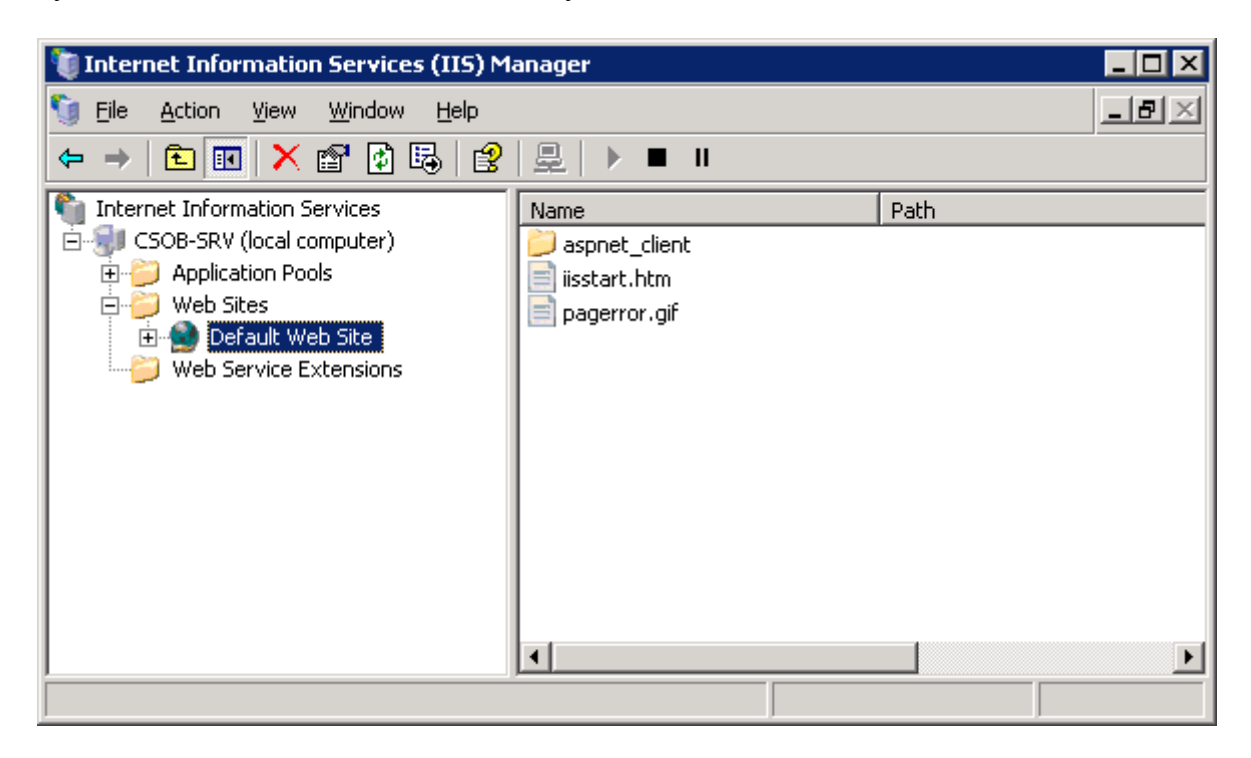

Tím se provede spuštění wizardu. Potvrdíme zahajovací formulář.

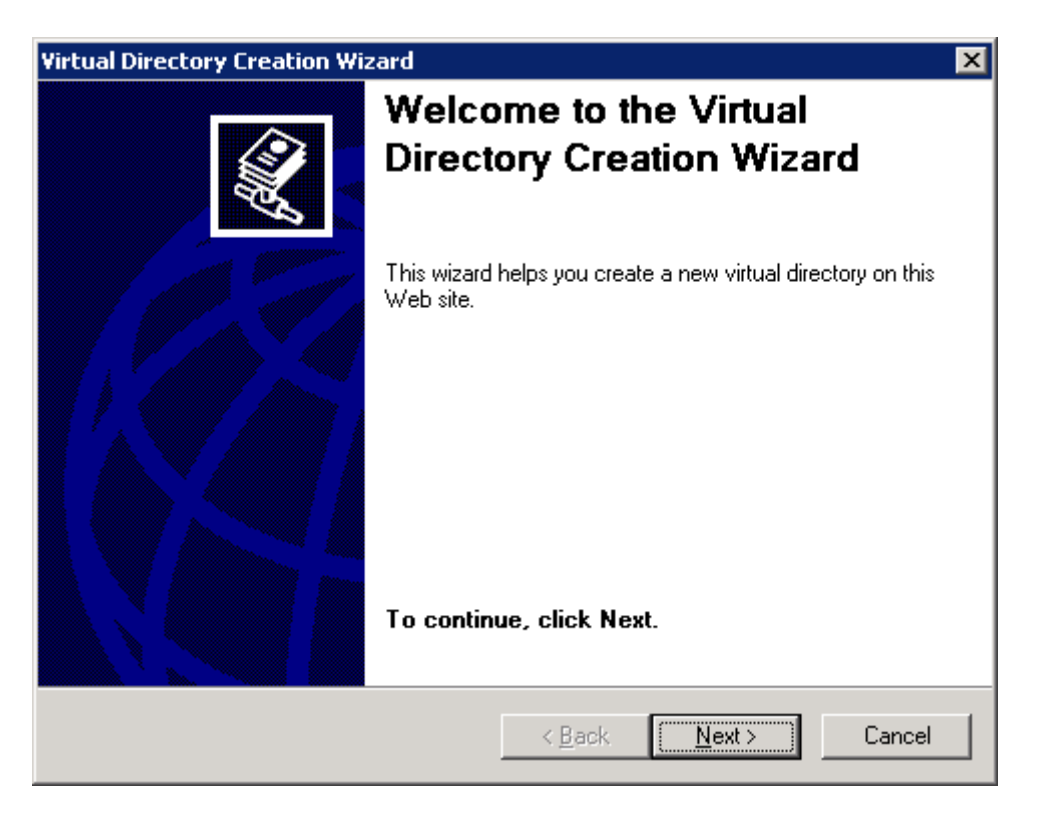

Následně provedeme konfiguraci aliasu aplikace – pro testovací instanci aplikace Athena se standardně používá alias AthenaTest, pro ostrou pak alias Athena.

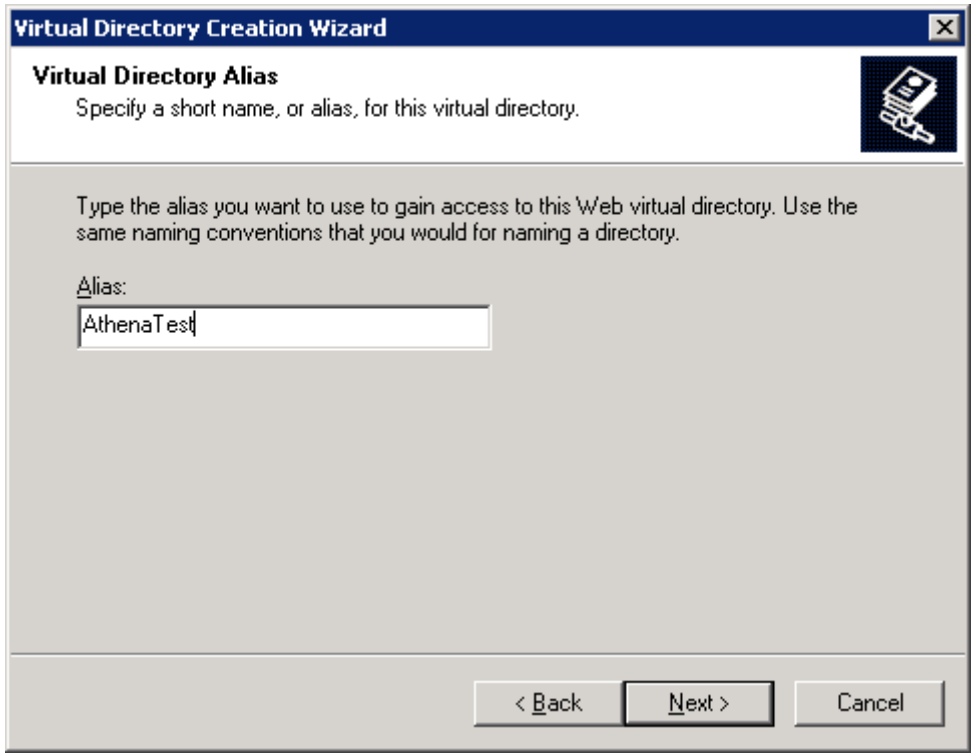

V tomto formuláři provedeme výběr adresáře s webovou aplikací. Tento adresář instalace umísťuje do adresářové struktury v rámci programových souborů aplikace Athena. Provedeme výběr viz obrázek a pokračujeme dále.

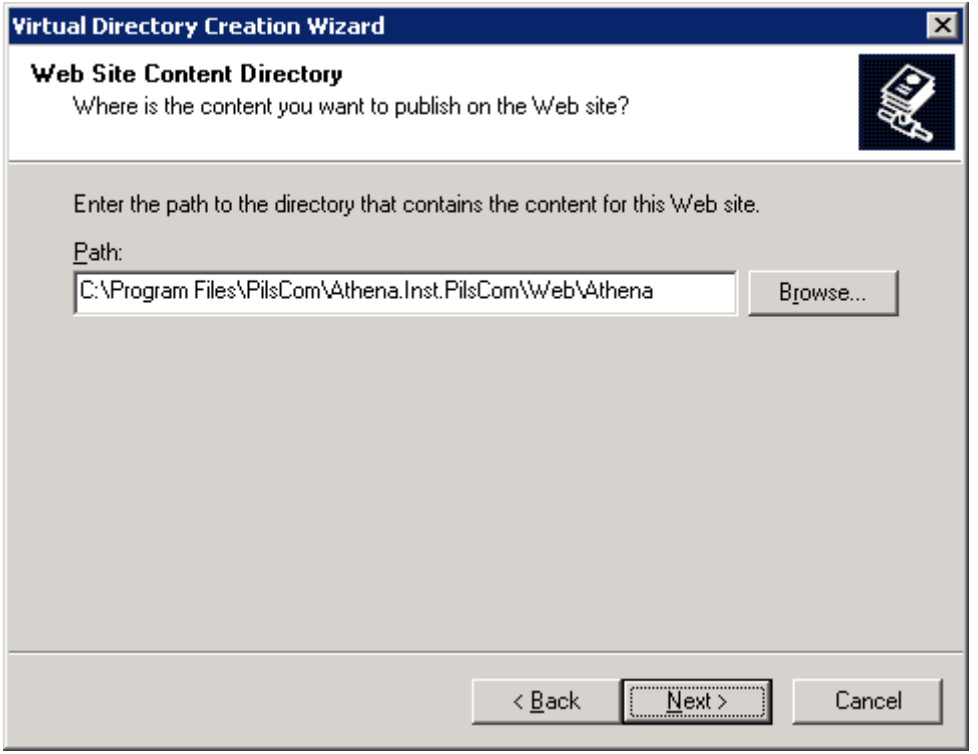

Nadefinujeme přístupová oprávnění, aby tato odpovídala dle následujícího obrázku.

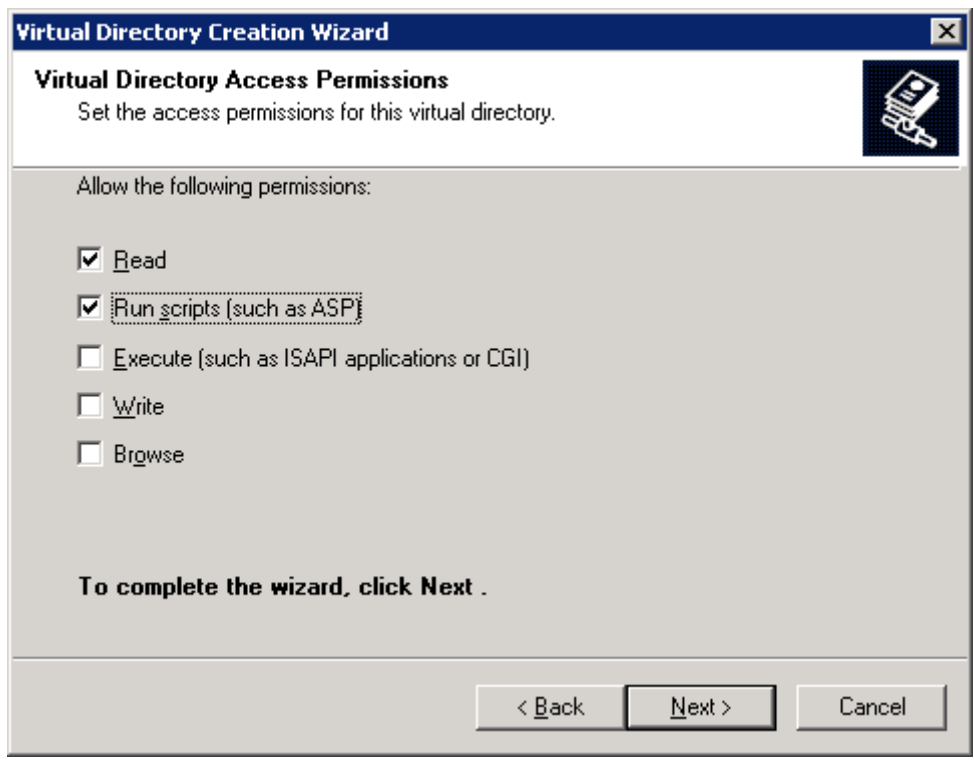

Provedeme dokončení konfiguračního wizardu.

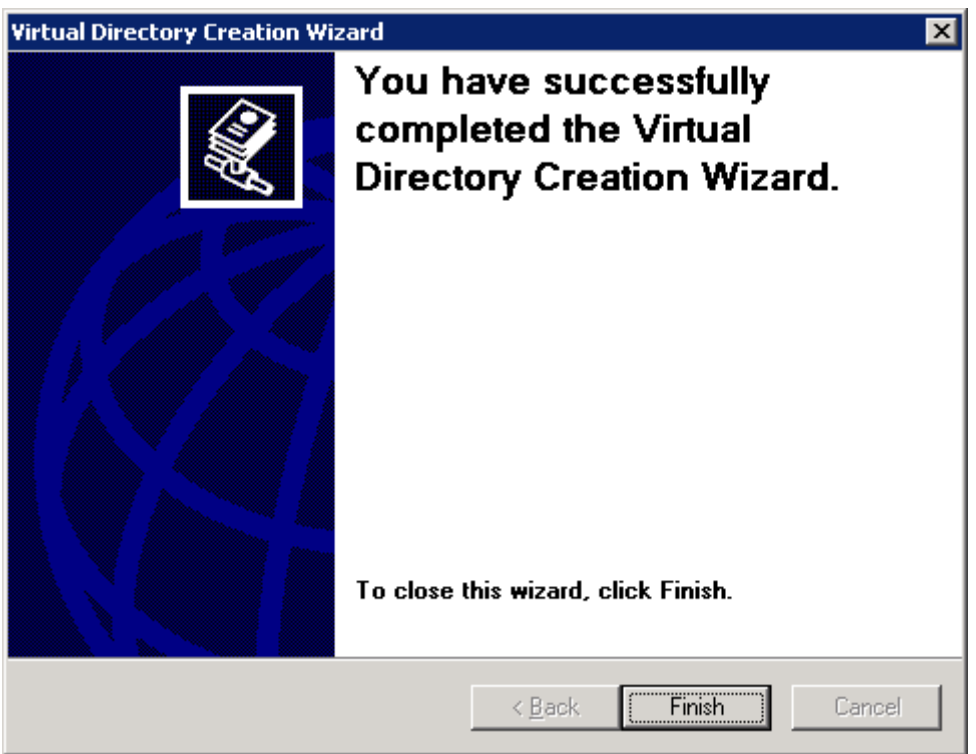

Tímto jsme dokončili konfiguraci virtuálního adresáře aplikace a můžeme přikročit ke konfiguraci nastavení webové aplikace.

#### **Konfigurace nastavení webové aplikace**

Po provedení předcházejících úkonů se můžeme vrátit zpět do IIS Managera a provést konfiguraci virtuálního adresáře aplikace Athena. Po kliknutí na Default Web Site se nově objeví námi vytvořený adresář. Otevřeme si formulář pro konfiguraci vlastností.

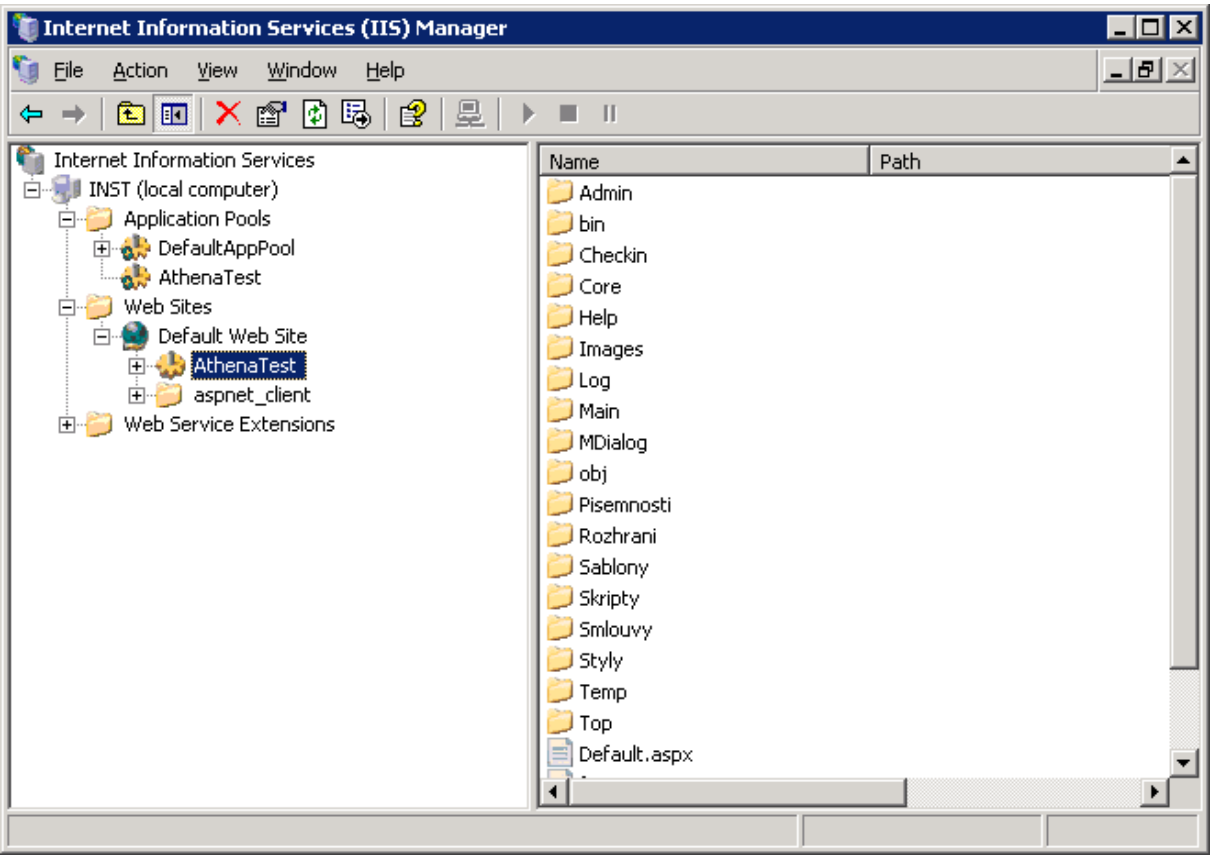

V záložce Directory přiřadím aplikaci námi připravený Application pool. Potvrdíme změny a přejdeme k záložce Documents.

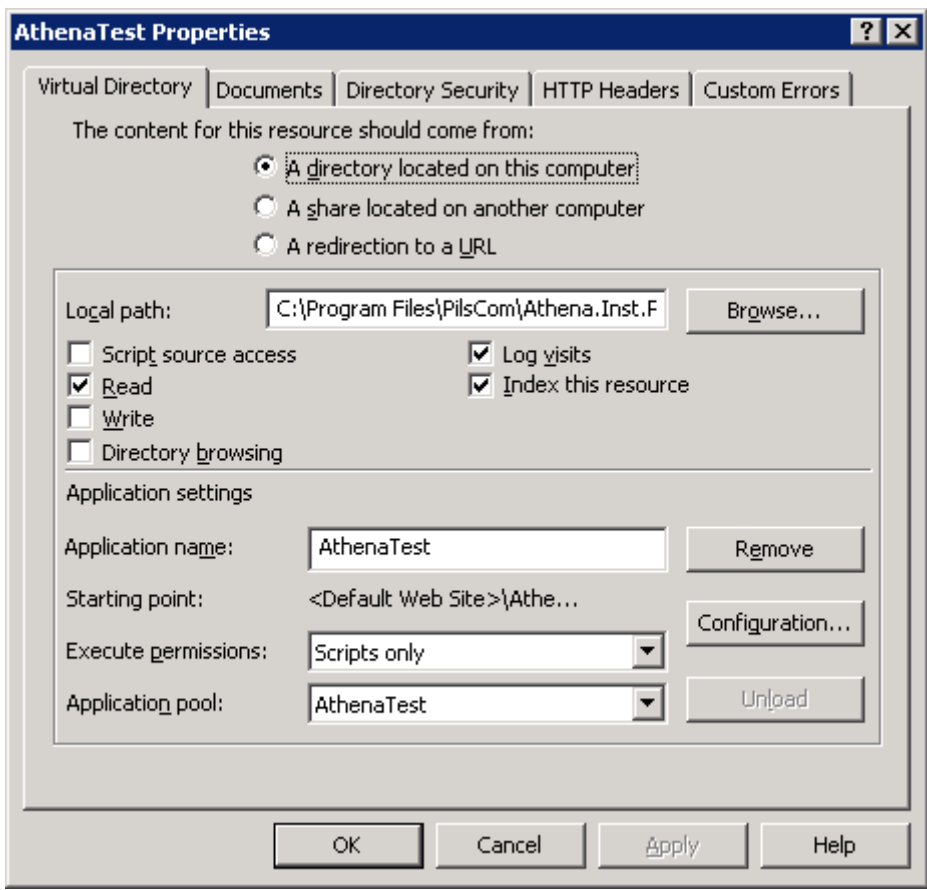

V záložce Documents je třeba nadefinovat defaultní stránku, na kterou bude aplikace odkazovat. Je potřeba odebrat všechny stávající a ponechat nebo vytvořit pouze stránku Default.aspx. Poté bez dalších konfiguračních změn potvrdíme a přejdeme k záložce Directory Security.

Zde provedeme nastavení způsobu autentizace webové aplikace. U položky Authentication and access control zvolíme tlačítko Edit... a v následujícím formuláři vybereme možnosti autentizace.

Doporučovaným nastavením pro provoz aplikace v prostředí lokální sítě s doménou NT nebo Active Direktory je Integrated Windows authentication. Použití jiného způsobu autentizace je potřeba konzultovat s technickou podporou firmy PilsCom, s.r.o. Ostatní nastavení vypneme a změny uložíme.

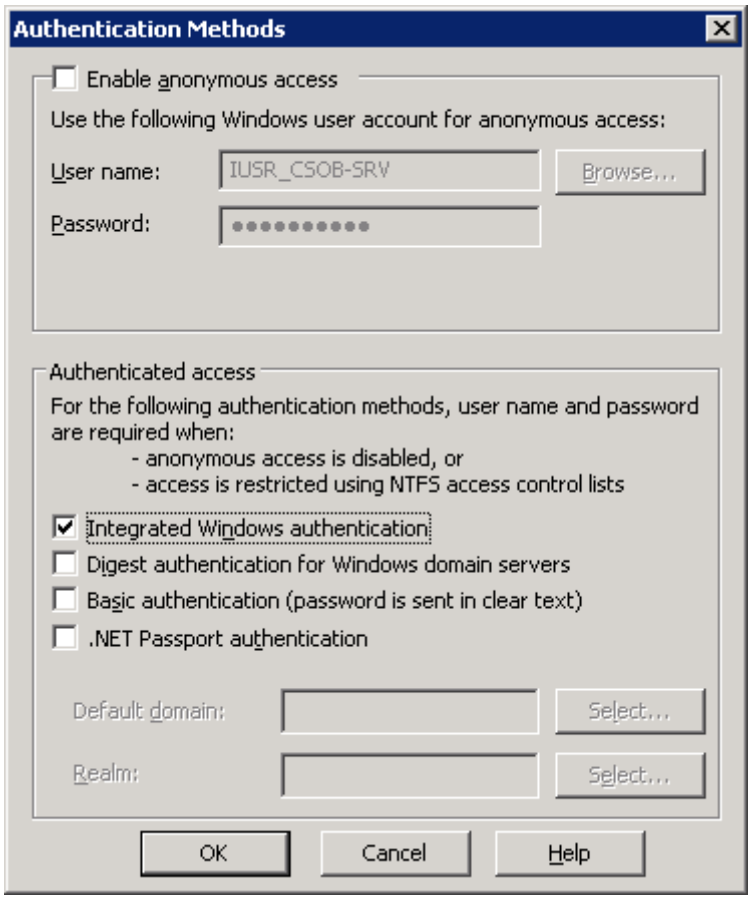

Potvrdíme taktéž nastavení pro záložku Directory Security a tím dokončíme konfiguraci webové aplikace v rámci IIS managera.

#### **Konfigurace adresářů webové aplikace a jejich oprávnění v souborovém systému**

Dále provedeme vytvoření některých adresářů a definici práv souborového systému nad adresářem webové aplikace a nad některými podadresáři pro uživatelský účet, pod kterým bude spouštěna služba Athena Service a proces webové aplikace. V umístění webového adresáře vytvoříme podadresář Checkin a Temp. Po vytvoření těchto adresářů přistoupíme k definici oprávnění nad adresářovou strukturou.

Práva na adresáře:

- Adresář umístění webové aplikace právo číst
- Podadresář Checkin právo zápisu a změny
- Podadresář Temp právo zápisu a změny
- Podadresář Skripty právo zápisu a změny
- V případě použití nativního souborového úložiště (nejčastěji adresář DM\_FS v první úrovni datového diskového oddílu) je potřeba i na adresář tohoto úložiště oprávnění zápisu a změny

Taktéž provedeme nastavení sdílení nad podadresářem checkin – v záložce Sharing/Permissions nastavíme oprávnění změny pro skupinu Authenticated Users.

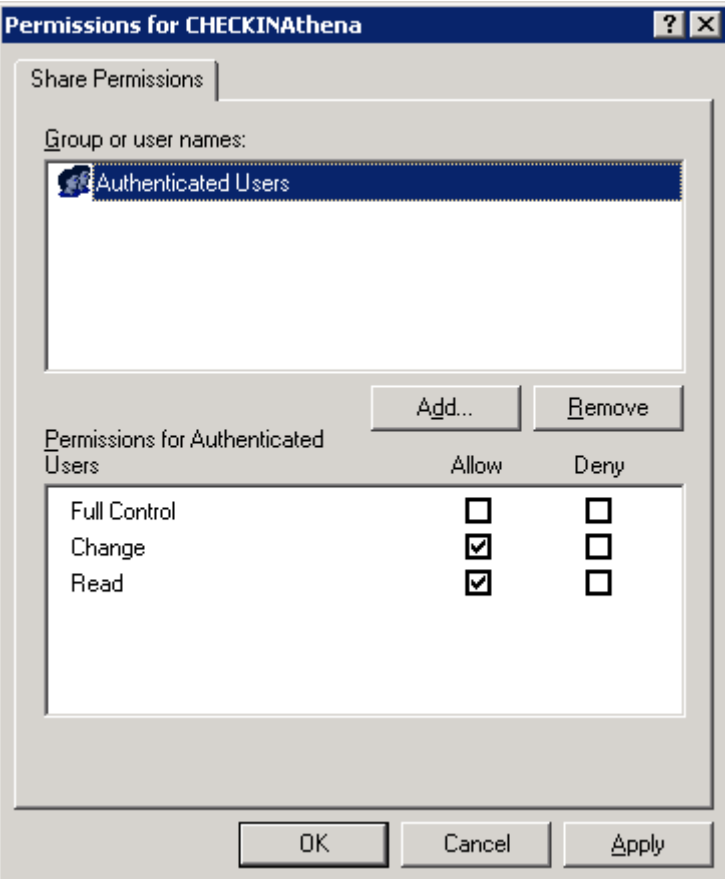

Poté přistoupíme k definici oprávnění NTFS nad adresářem Checkin. Zde je potřeba, aby běžní uživatelé neměli na tento sdílený adresář přístup. Příkladem zabezpečení adresáře Checkin může být následující obrázek.

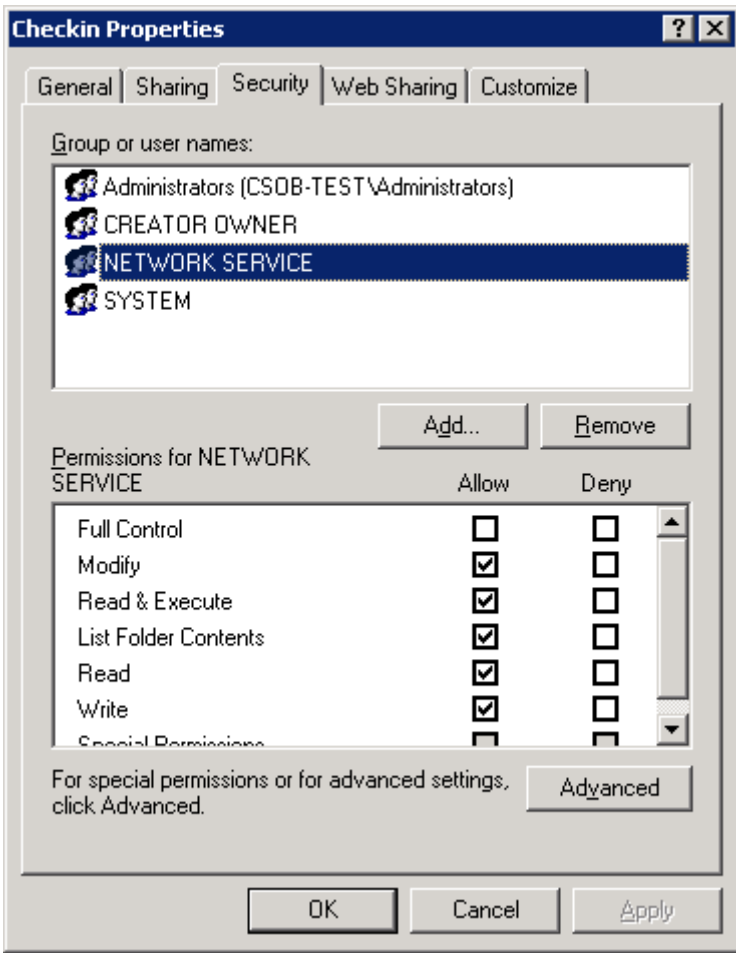

Tímto byly učiněny všechny kroky k nainstalování webové části aplikace Athena.

#### **Konfigurace logování webové aplikace**

Konfigurace úrovně logování a umístění log souborů webové aplikace se provádí ve Web.configu webové aplikace. Soubor Web.config nalezneme v rootovém adresáři webové aplikace. Tento soubor jednoduše otevřeme pomocí utility Notepad.exe a poté zahájíme konfiguraci logování.

Umístění logů bylo předdefinováno pomocí instalačního wizardu a toto umístění se definuje pomocí klíče LogDir. Tuto hodnotu je možno měnit, ale je nutné adresářovou strukturu pro log soubory vždy vytvořit a to i s oprávněními zápisu a změny pro uživatele, pod kterým je spouštěn proces webové aplikace (uživatelský účet definovaný v AppPoolu).

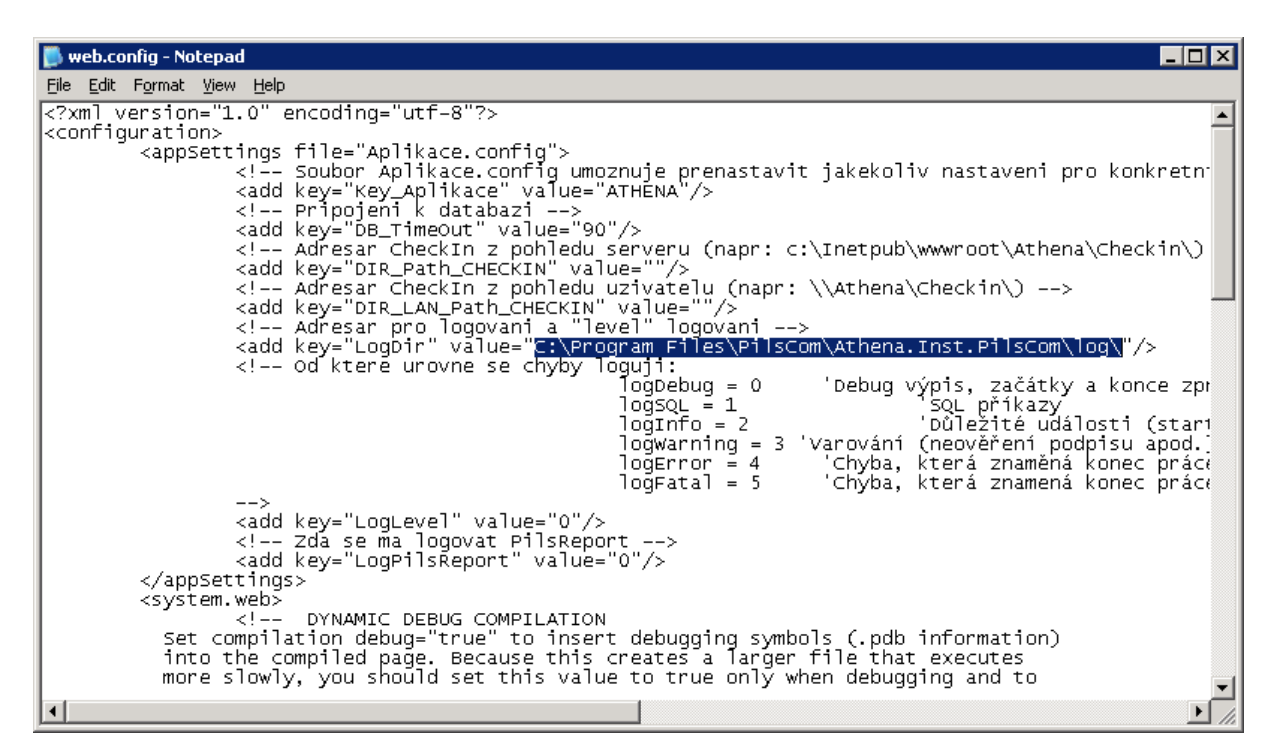

Druhým klíčem, který je potřeba nadefinovat je klíč LogLevel. Tento klíč je standardně nastaven na hodnotu 0, která znamená komplexní (Debug) výpis. Toto nastavení by mohlo být problematické kvůli zaplňování diskového prostoru. Proto je potřeba zvolit stupně logování dle požadavků. Stupňů je celkem 5:

- 0 'Debug výpis, začátky a konce zpracování
- 1 'SQL příkazy
- 2 'Důležité události (start aplikace, stranky atd.)
- 3 'Varování (neověření podpisu apod.)
- 4 'Chyba, která znamená konec práce jednoho uživatele
- 5 'Chyba, která znamená konec práce všech uživatelů

Po navolení správných hodnot těchto dvou klíčů uložíme změny v souboru Web.config a pokročíme dále v konfiguraci.

Třetím klíčem pak je hodnota ServerName, která definuje název serveru, který je zobrazován uživatelům aplikace – tato hodnota je podstatná v případě využití v HA režimu, kdy je třeba mít možnost zjistit, na kterém serveru uživatel pracuje.

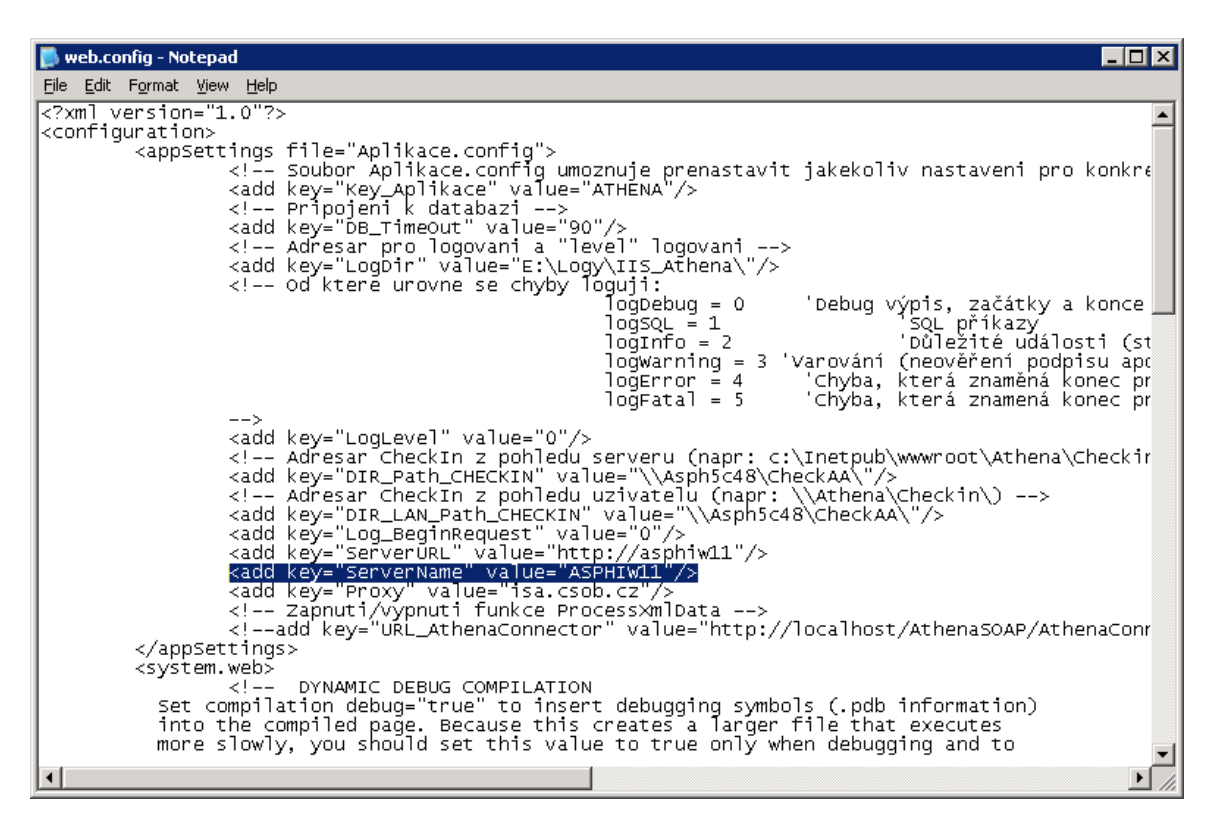

Čtvrtým klíčem je pak hodnota DIR\_LAN\_Path\_Checkin, která definuje UNC cestu ke sdílenému adresáři Checkin – tato hodnota je podstatná v případě využití v HA režimu, kdy hostitelem adresáře je třetí server (např. využití MS Cluster Services).

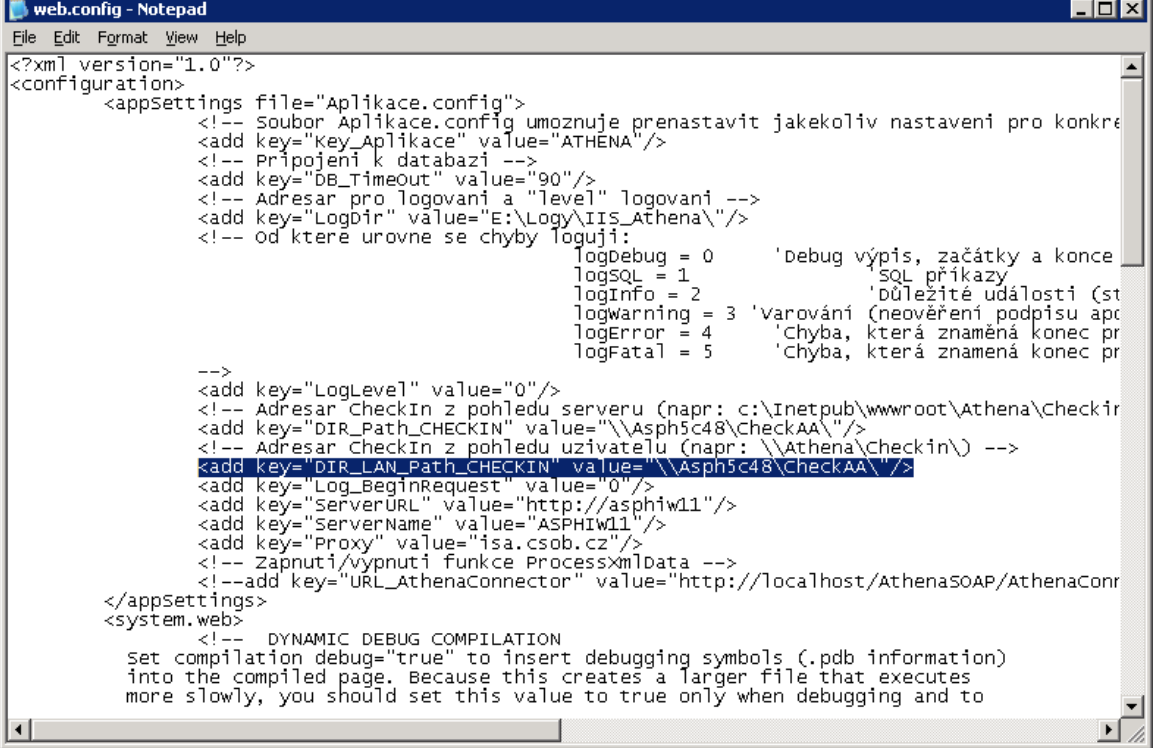

#### **Konfigurace oprávnění uživatele procesu webové aplikace ke spouštění COM+ komponent**

Uživatel pod kterým bude spouštěna webová aplikace Athena a služba AthenaService by měl mít oprávnění ke spouštění COM+ komponent. K tomuto účelu nám poslouží nástroj pro správu COM+ komponent systému Windows. Nástroj je možné spustit z umístění – %systemdrive%\WINDOWS\system32\Com\comexp.msc nebo je tento nástroj možné připojit do Microsoft Management Console jako snap-in. Jako příklad nám poslouží uživatelský účet Network Service.

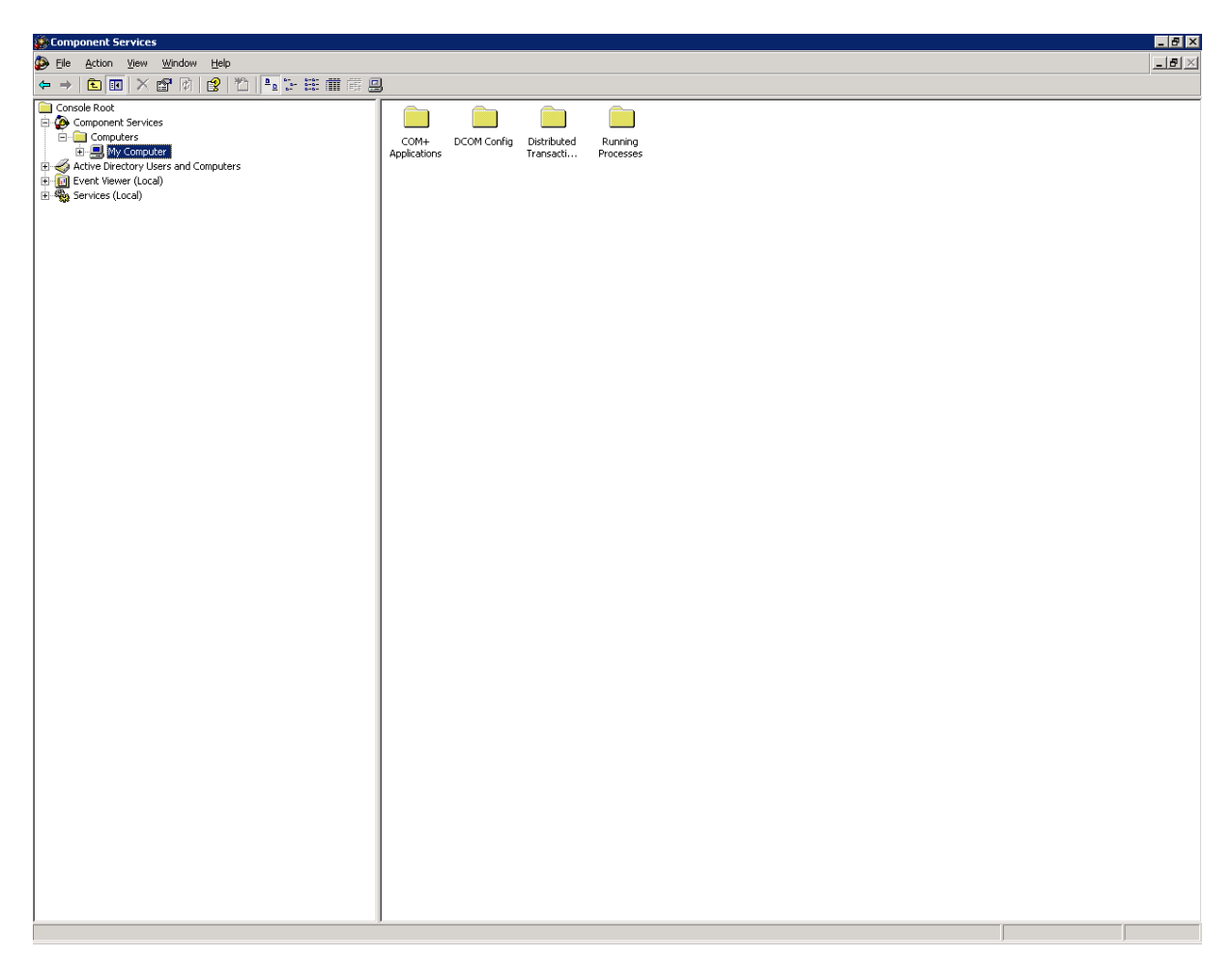

V nastavení vlastností nad objektem My Computer si zvolíme záložku COM Security, kde nadefinujeme oprávnění pro daného uživatele. V části Access Permissions klikneme na tlačítko Edit Default a navolíme změnu oprávnění dle následujících obrázků.

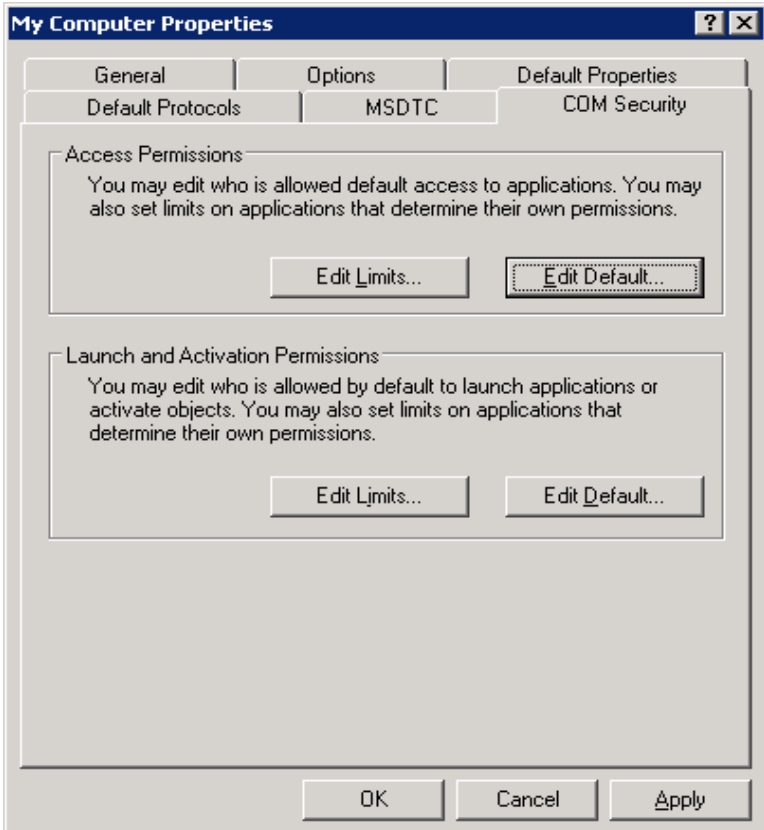

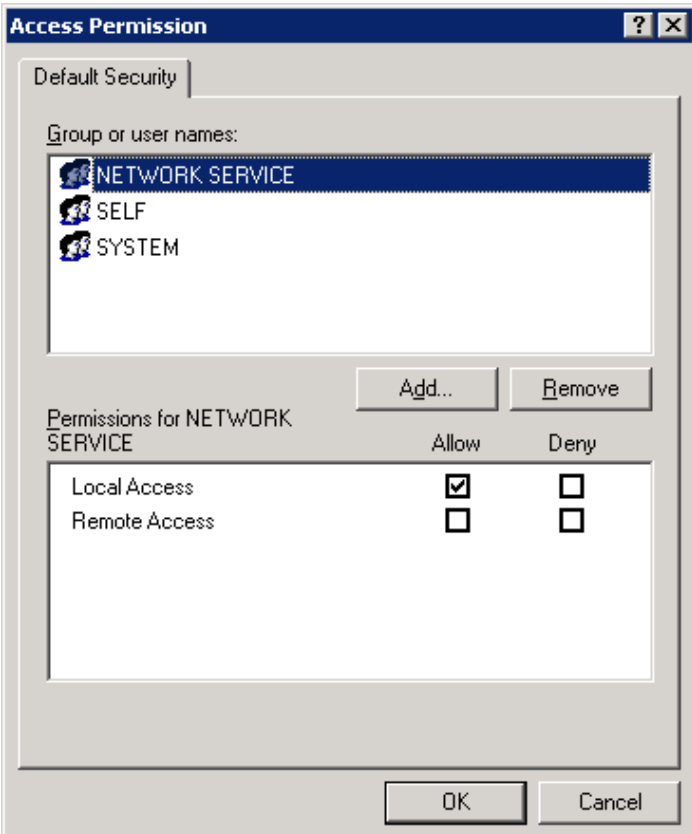

V části Lunch and Activation Permissions pozměníme defaultní nastavení taktéž dle následujících obrázků a tím celou konfiguraci dokončíme.

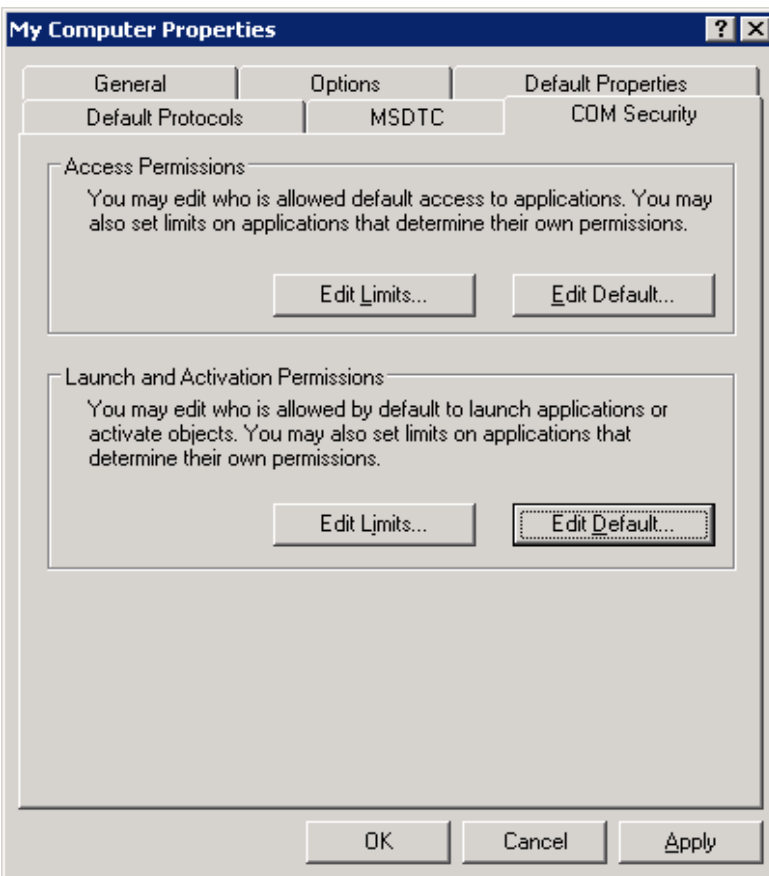

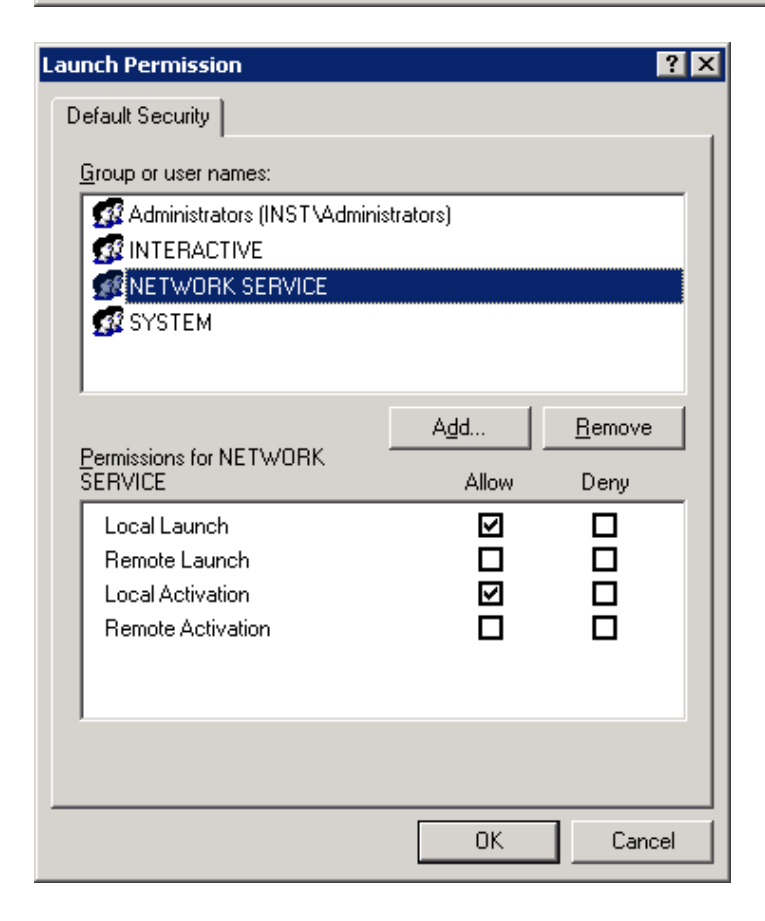

## *Restore aplikačního rozhraní SOAP*

Je potřeba v IIS manageru pro SOAP vytvořit samostatný application pool. Pro vytvoření tohoto poolu je vhodné využít jako šablonu pool samotné webové aplikace Athena. Název poolu může být např. AthenaSOAP nebo AthenaSoapTest (dle toho jedná-li se o instanci ostrou či testovací). Po vytvoření tohoto poolu přistoupíme k vytvoření samostatné webové aplikace. To uděláme tak, spustíme formulář vlastností nad objektem webového adresáře soap v IIS manageru.

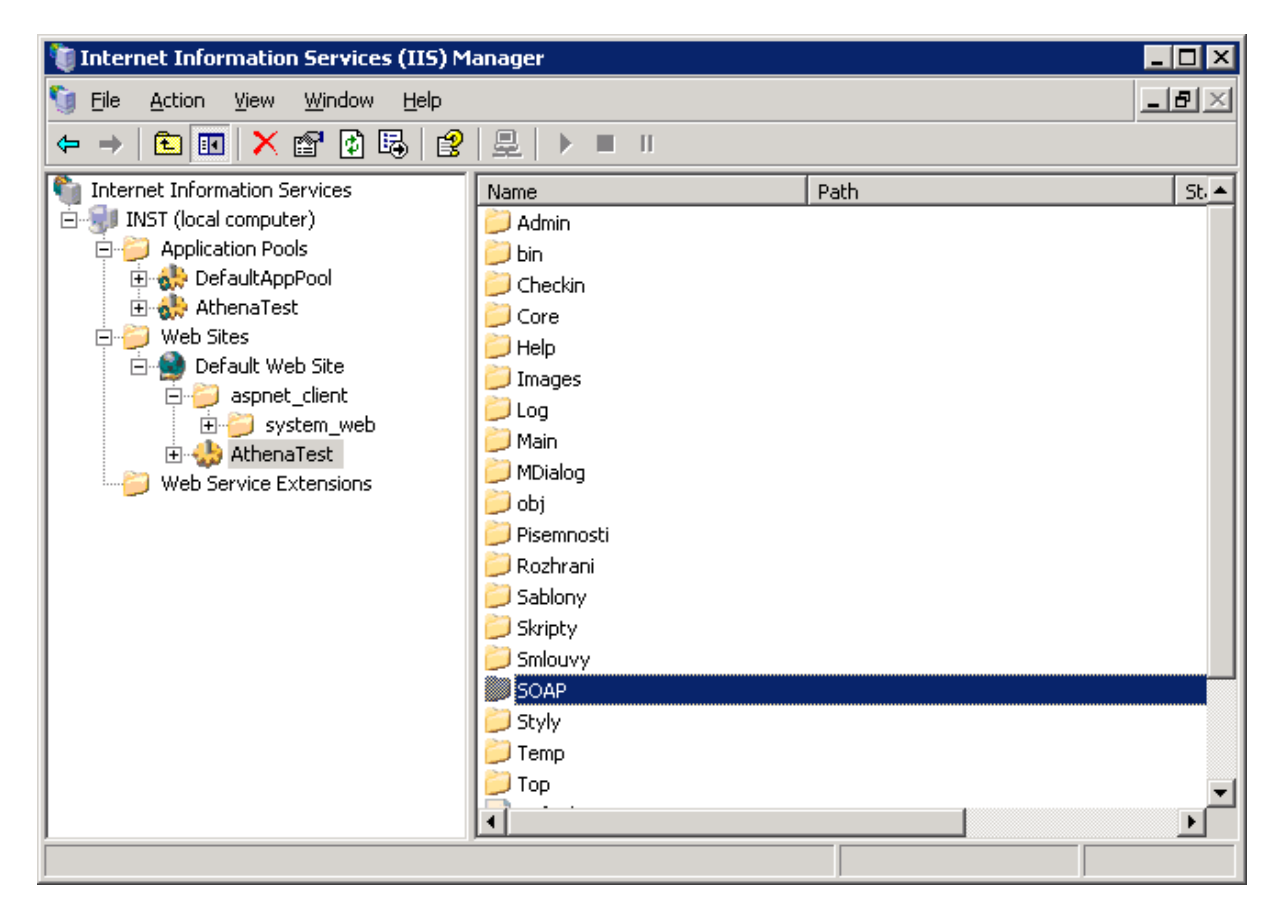

#### Formulář vlastností webového adresáře.

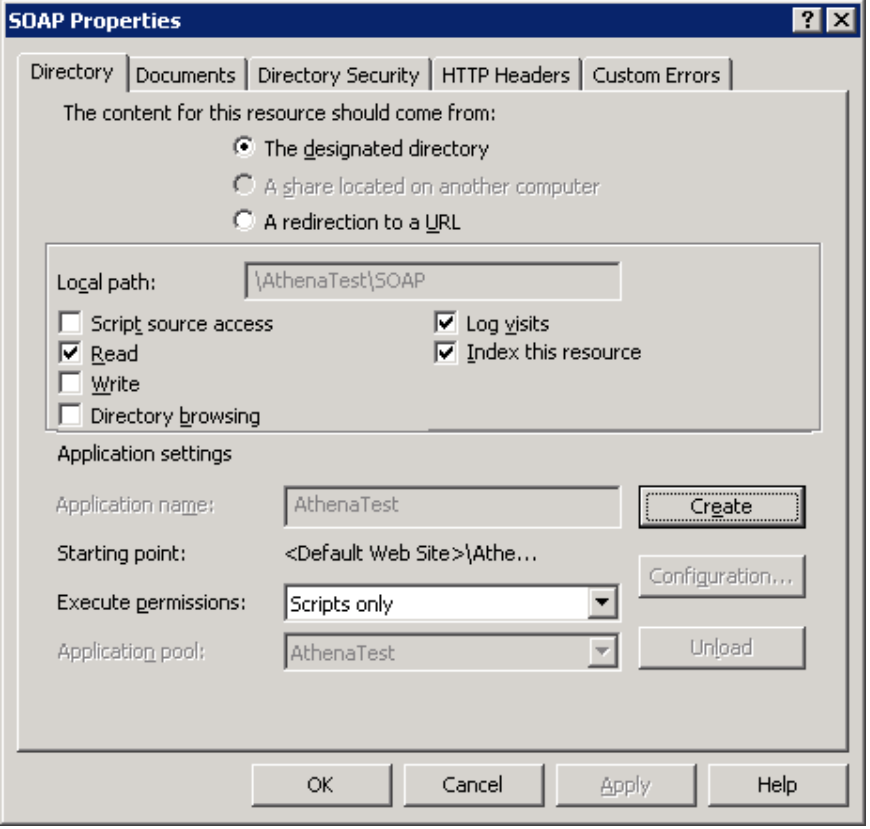

V záložce Directory klikneme na tlačítko Create – tím vytvoříme samostatnou webovou aplikaci. Následně k aplikaci přiřadíme námi předpřipravený application pool.

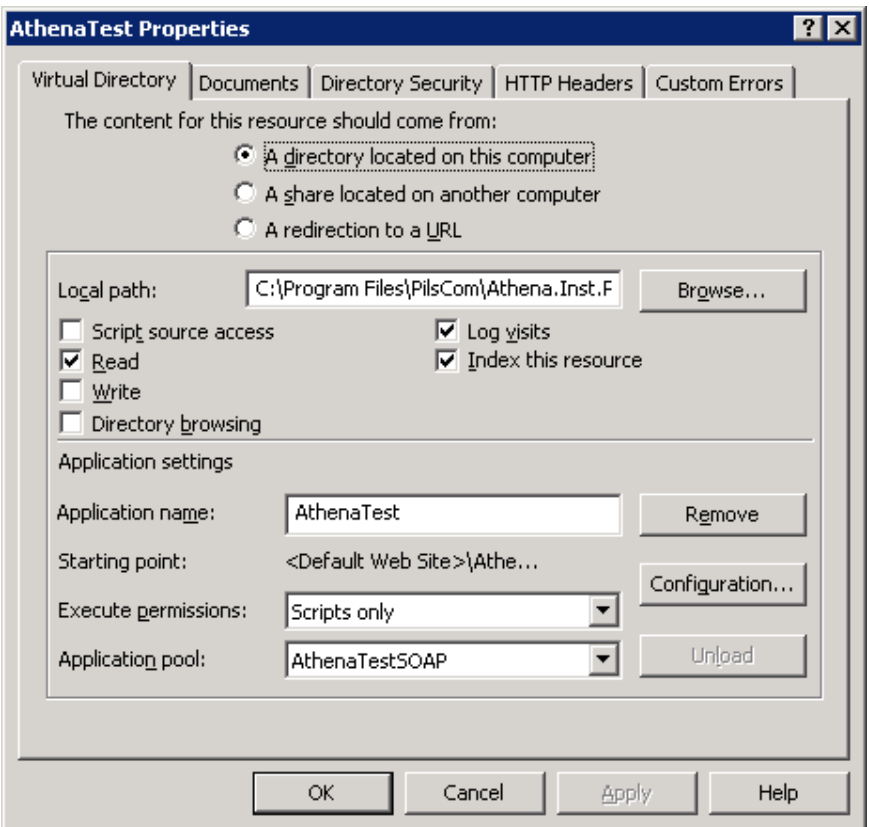

Tímto jsme provedli založení aplikace SOAP a je potřeba nastavit oprávnění pro uživatele, pod kterým bude proces application poolu spouštěn. Tento uživatel musí mít právo pro zápis a změnu na adresář do kterého se budou ukládat logy aplikace. Logování (umístění log souborů a stupeň logování) SOAPU se nastavuje v souboru Web.config a je shodné jako u samotné webové aplikace Athena.

## *Instalace systémové služby AthenaService v prostředí MS Cluster Services*

Systémová služba AthenaService slouží k účelům rozesílání informačních emailů a spouštění uložených úloh aplikace Athena.

#### **Instalace služby**

Instalaci zahájíme spuštění instalačního balíčku, který by se měl nacházet na aplikačním serveru v adresáři install v adresářové struktuře programových souborů aplikace athena.

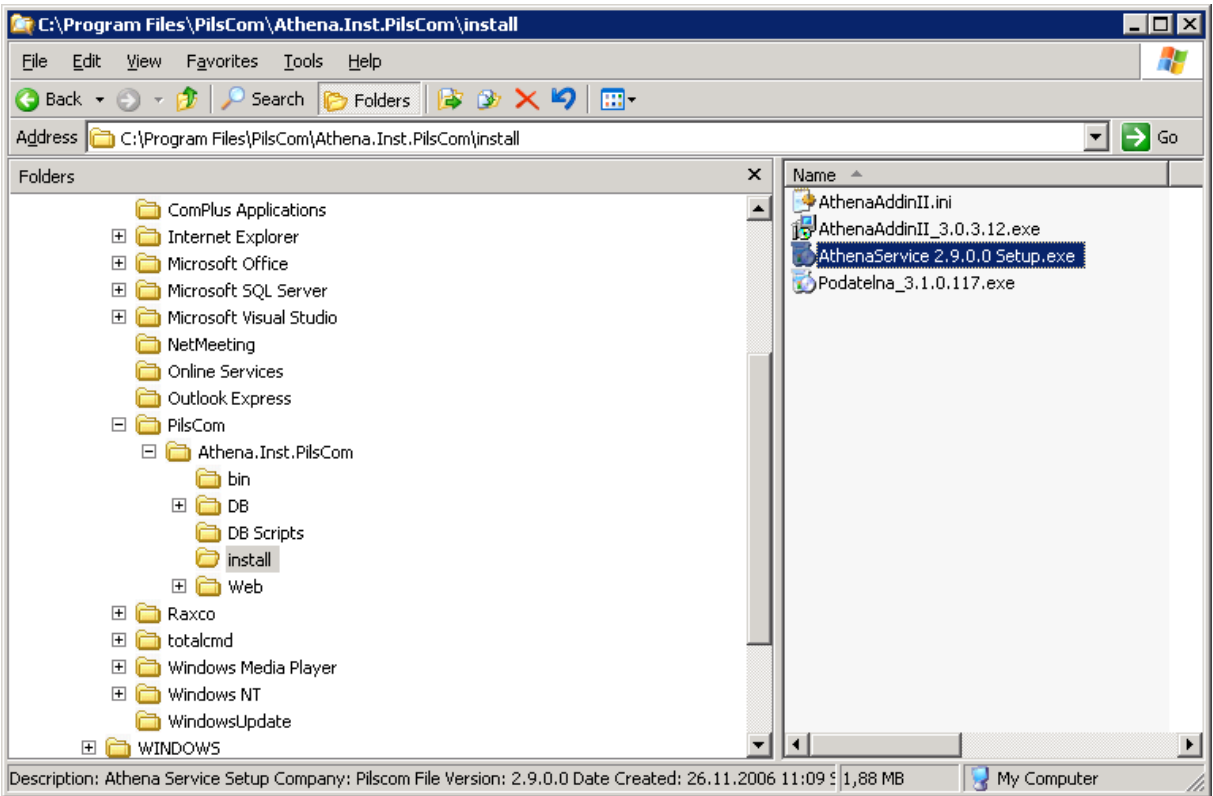

Po spuštění nás uvítá zahajovací formulář instalace.

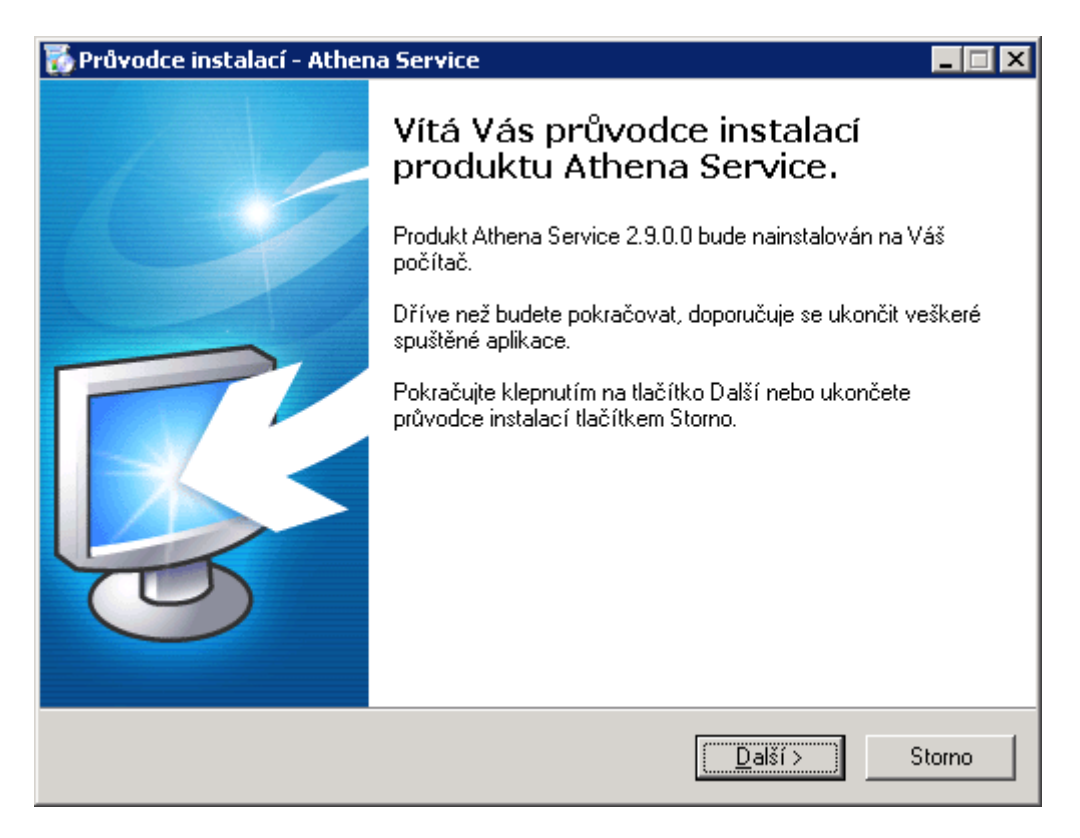

Navolíme adresář, do kterého se budou instalovat programové soubory služby.

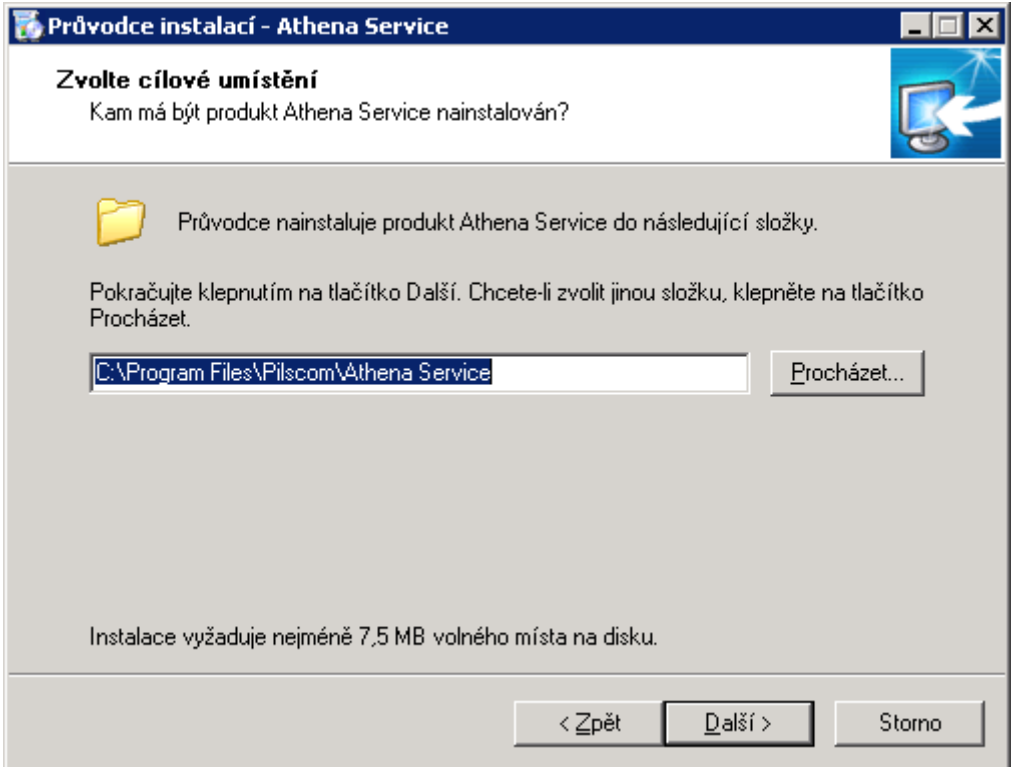

Zvolíme, ke které instanci aplikace Athena služba patří.

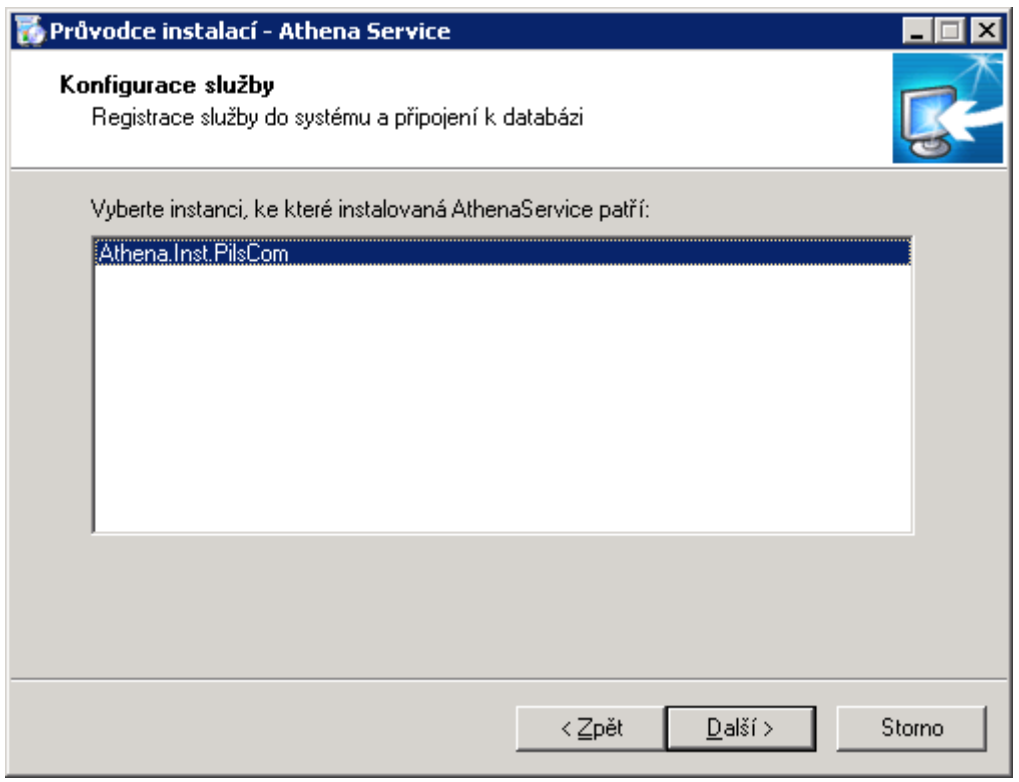

Můžeme změnit definici Start menu, ale doporučujeme ponechat nastavení implicitní.

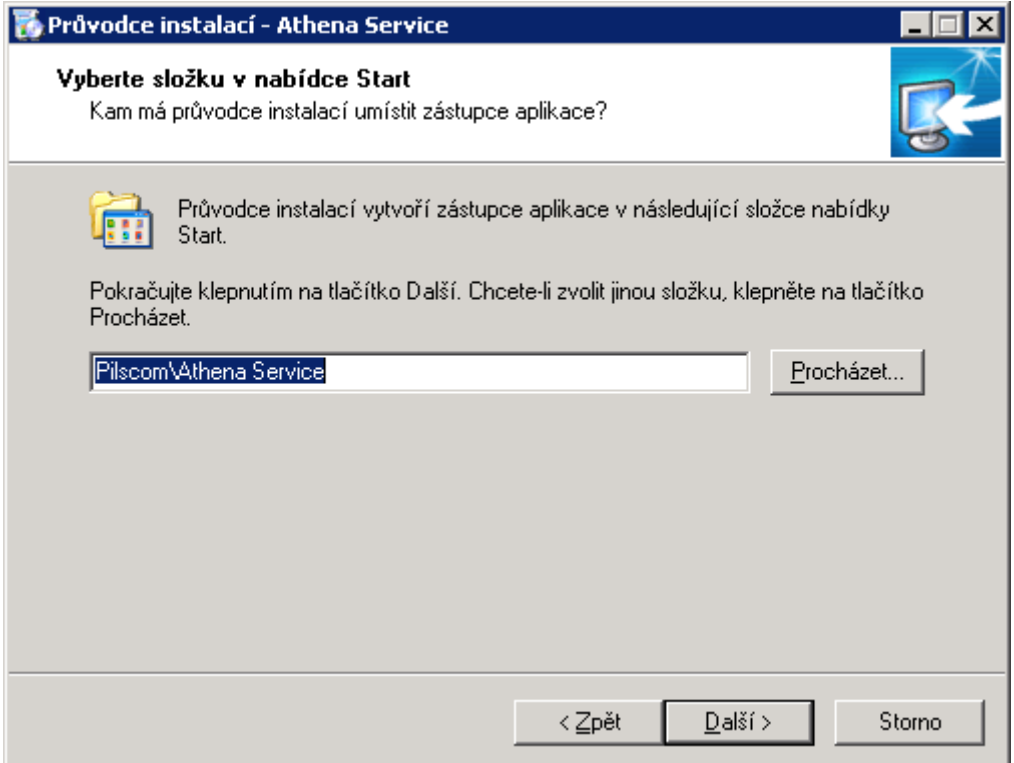

Potvrdíme konfiguraci instalace a přikročíme k samotnému procesu instalace.

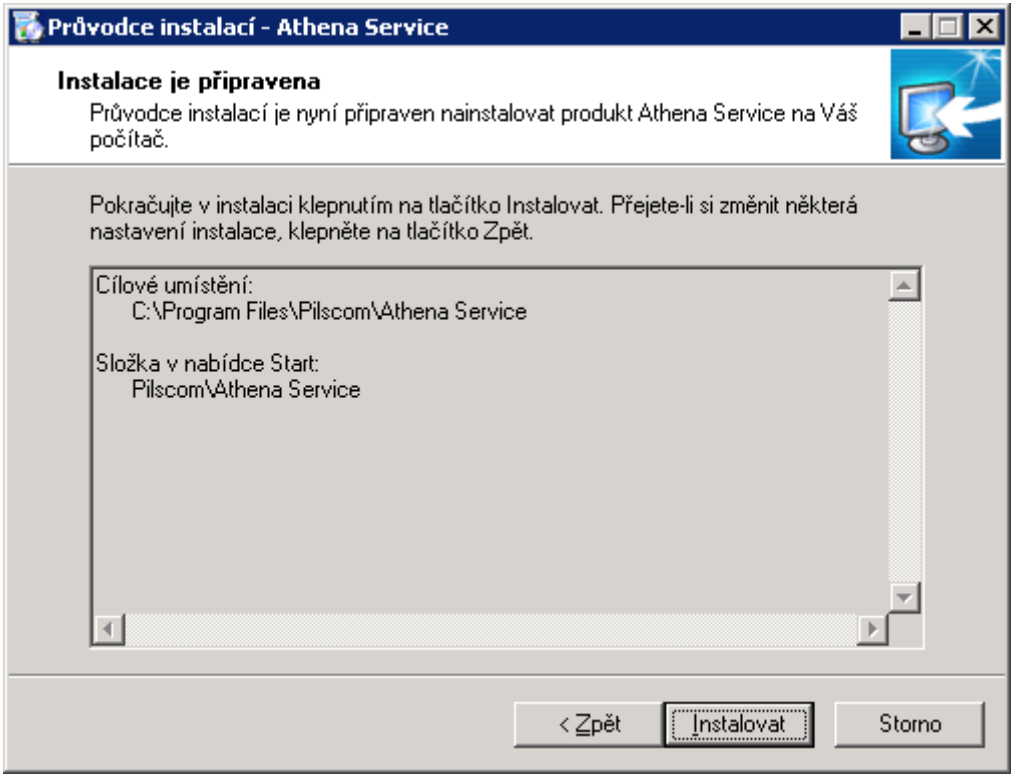

Zadáme název služby a tento dvakrát potvrdíme (defaultně se služba nazývá AthenaService a toto nastavení je doporučené).

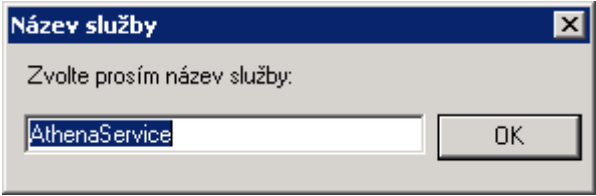

Potvrdíme dokončení instalace.

#### **Nastavení konfigurace AthenaService**

Je třeba provést konfiguraci .config souboru tak, aby byly řádně nadefinovány hodnoty pro klíče aplikace, cesta k log souboru, stupeň logování, nastavení příjmu a odesílání emailů a spouštění plánovaných úloh . Editaci je možno provést například pomocí programu Notepad. Konfigurační soubor (AthenaService.exe.config) se nachází v adresáři, který byl nadefinován během instalace jako instalační.

Klíč aplikace (Key Aplikace) musí být nadefinován na hodnotu ATHENA – viz následující obrázek.

```
AthenaService.exe.config - Notepad
                                                                                              . 0 x
File Edit Format View Help
<?xml version="1.0" encoding="utf-8"?>
                                                                                                   ▲
<configuration>
   <appŠettings>
             <!--- Klic_aplikace --><br>key="Key_Aplikace" value="ATHENA" />
      <!-- Soubor pro logovani --><br><add key="LogFile" value="c:\IPMAILSRV.log" /><br><!-- od ktere urovne se chyby loguji:
                                                                        ToğDebug = 0
                                                                                    \mathbf{1}loğsol
                                                                        .<br>logInfo = 2
                                                                                               '∨≀
                                                                        logwarning = 3logError = 4logFatal = 5--&<add key="LoqLevel" value="0" />
      <!-- pocet sekund mezi cinnosti sluzby --><br><add key="Interval" value="30" />
      <!-- POP3 a SMTP: Zda ma cekat po kazdem prikazu 1<br><add key="IncreaseNetworkCompatible" value="0" />
                                                                                                \blacktriangleright
```
Cestu k log souboru (Log File) je potřeba nadefinovat tak, aby do daného adresáře měl přístup uživatelský účet, pod kterým poběží služba Athena Service – to znamená, že pokud službu budeme chtít spouštět pod účtem NETWORK SERVICE, je potřeba pro tento účet přiřadit do adresáře, ve kterém bude log soubor umístěn, minimálně práva čtení, zápisu a změny.

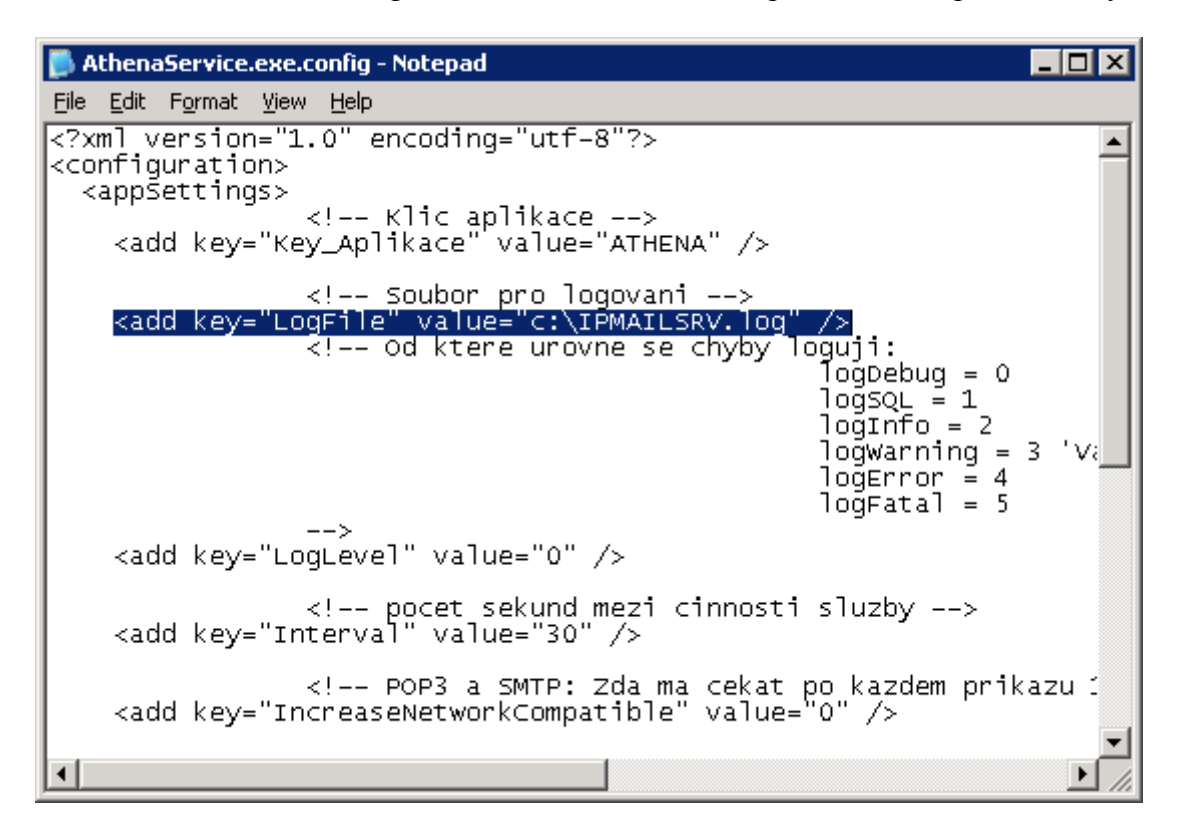

Dalším definovaným klíčem v konfiguračním souboru je stupeň logování (LogLevel). Tento klíč udává, jak podrobně se budou logovat události při běhu služby. Klíč může nabývat pěti hodnot:

- 0 'Debug výpis, začátky a konce zpracování
- 1 'SQL příkazy
- 2 'Důležité události (start aplikace, stranky atd.)
- 3 'Varování (neověření podpisu apod.)
- 4 'Chyba, která znamená konec práce jednoho uživatele
- 5 'Chyba, která znamená konec práce všech uživatelů

Obecně je pro konfigurační a testovací fázi doporučeno používat stupeň 0. Pro běžný běh služby je pak vhodné nastavit stupeň na hodnotu 2.

Definování stupně logování:

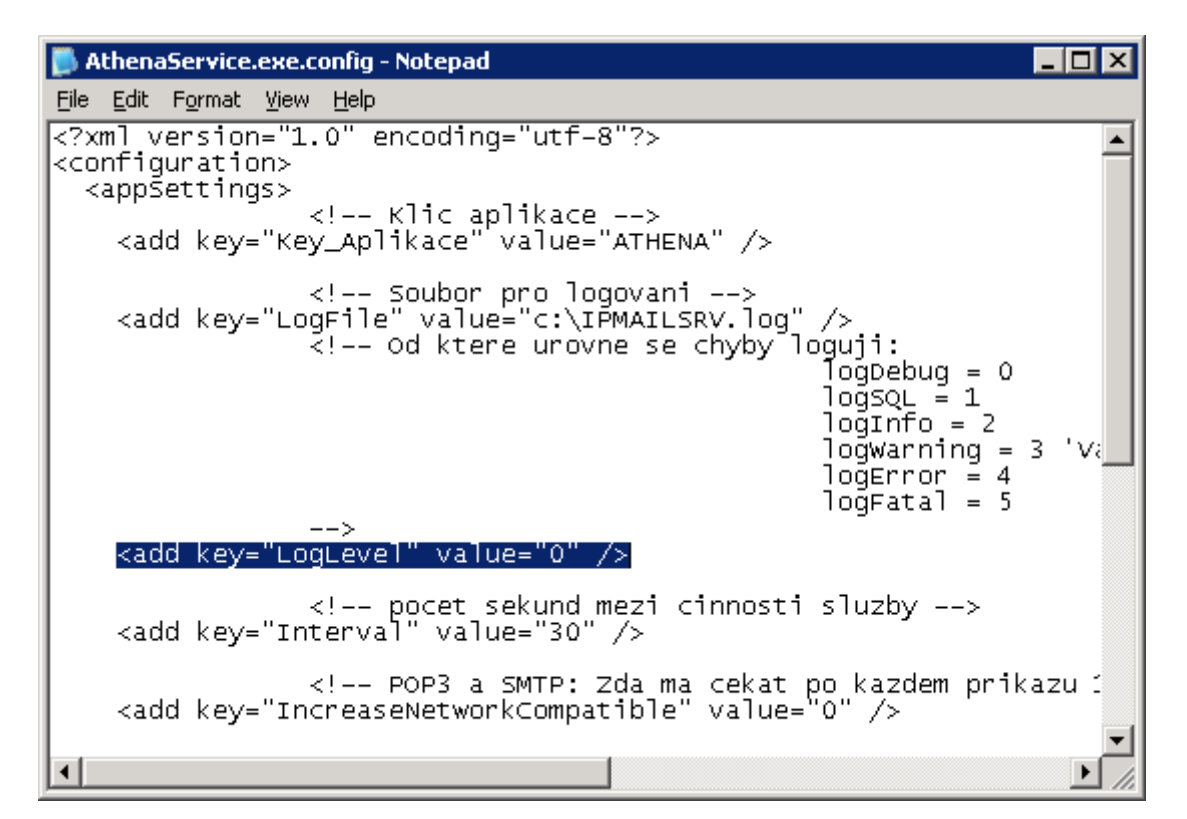

Má-li služba odesílat či přijímat emaily, se konfiguruje v části Nastaveni behu sluzby (odesilani/prijem). Hodnota klíče 0 znamená potlačení funkčnosti. Hodnota 1 pak znamená povolení funkčnosti. Pro aplikaci Athena se doporučuje povolit odesílání emailů (informační emaily) a zakázat příjem emailů.

```
\Boxo\BoxAthenaService.exe.config - Notepad
File Edit Format View Help
                                                                                     \overline{\text{Noafatal} = 5}Chyba, která ⊿
                            \rightarrow<add key="LoqLevel" value="0" />
       <!-- pocet sekund mezi cinnosti sluzby --><br><add key="Interval" value="30" />
       <!-- POP3 a SMTP: Zda ma cekat po kazdem prikazu 1 sekundu --><br><add key="IncreaseNetworkCompatible" value="0" />
       <!-- Nastaveni behu sluzby (odesilani/prijem) emailu--><br><add key="odesilani" value="1" /><br><add key="Prijem" value="0" />
       <!-- Nastaveni plánování úloh--><br><add key="Scheduler" value="1"/>
       <!-- Nastaveni antivirove kontroly--><br><add key="Antivir" value="0" />
xadd key="AthenaService.ServiceName" value="AthenaService" /><br></add key="AthenaService.ServiceName" value="AthenaService" /><br></configuration>
 \lvert
```
Implicitně povolené by mělo být nastavení spouštění plánovaných úloh. Toto je potřeba překontrolovat - opět zde platí hodnota 0 – zakázáno, hodnota 1 – povoleno.

```
\overline{\Box}olxi
AthenaService.exe.config - Notepad
File Edit Format View Help
                                                                                                        'Chyba, která <mark>∡</mark>
                                                                            logFatal = 5<add key="LogLevel" value="0" />
      <!-- pocet sekund mezi cinnosti sluzby --><br><add key="Interval" value="30" />
      <!-- POP3 a SMTP: Zda ma cekat po kazdem prikazu 1 sekundu --><br><add key="IncreaseNetworkCompatible" value="0" />
      <!-- Nastaveni behu sluzby (odesilani/prijem) emailu--><br><add key="odesilani" value="1" /><br><add key="Prijem" value="0" />
      k!-- Nastaveni plánování úloh--><br>kadd key="Scheduler" value="1"/>
      <!-- Nastaveni antivirove kontroly--><br><add key="Antivir" value="0" />
             <add key="AthenaService.ServiceName" value="AthenaService" />
             </appSettings>
</configuration>
                                                                                                                          \blacktriangleright
```
Po provedení předcházejících kroků a uložení změn .config souboru by měla být konfigurace nastavení služby Athena Service provedena.

#### **Systémové nastavení služby AthenaService**

Nastavení je potřeba provést pomocí snap-in services.msc.

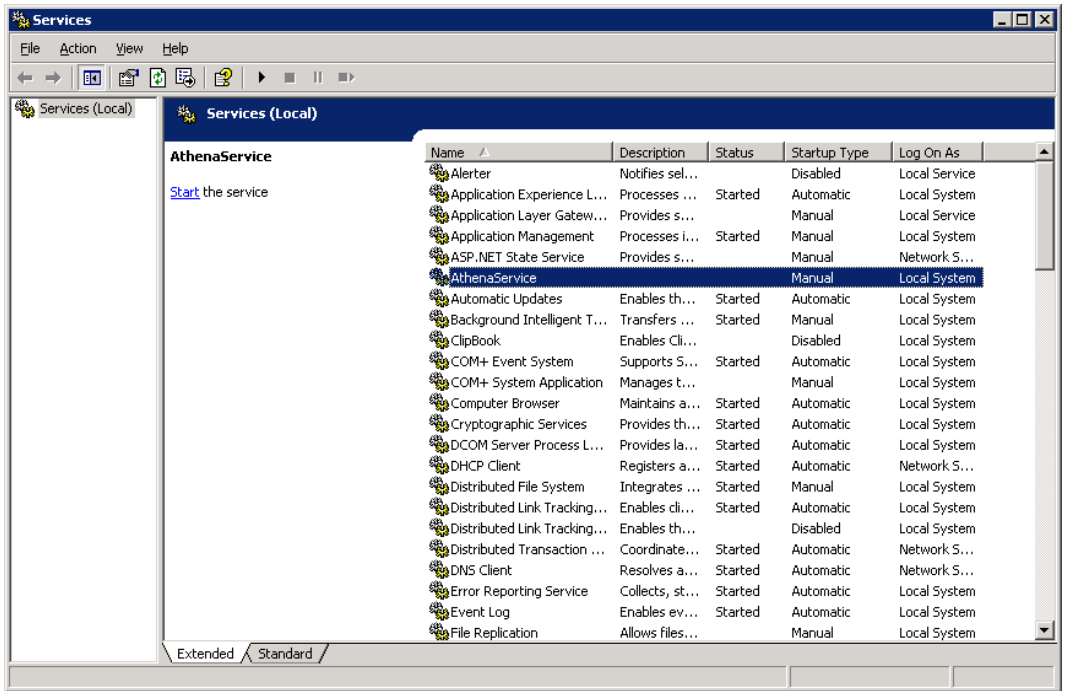

Službu je potřeba nakonfigurovat tak, aby se spouštěla automaticky a pod stejným uživatelem jako proces webové aplikace.

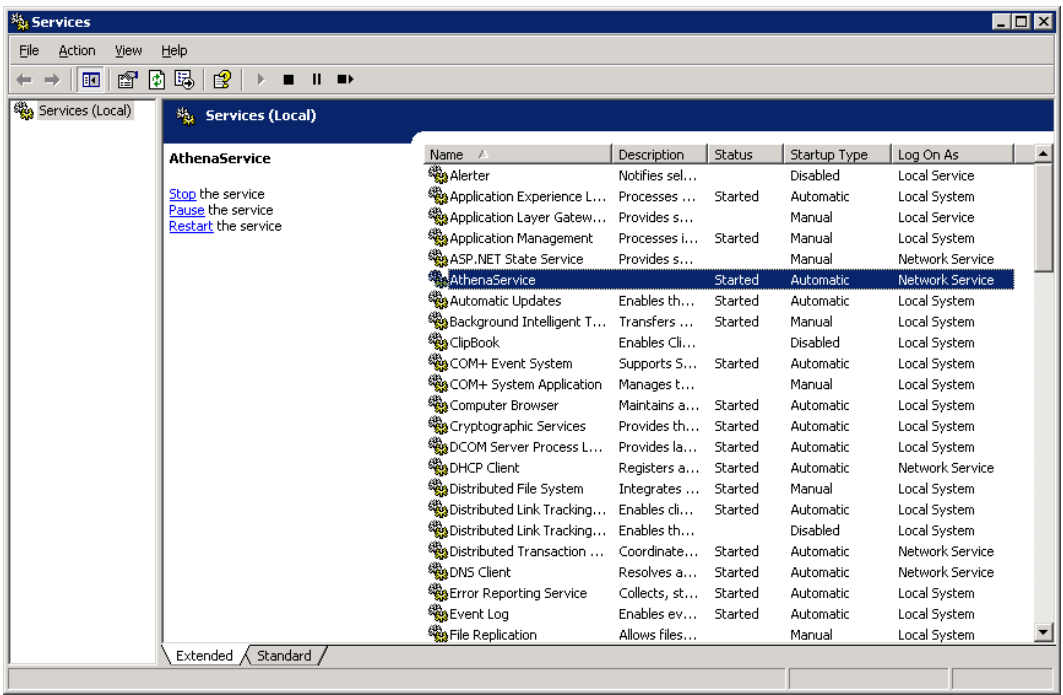

Proces opakujeme na všech předmětných nodech clusteru.

#### **Nastavení spouštění procesu služby AthenaService do 32bit modu**

Toto je potřeba provést v případě, že služba je spouštěna v prostředí 64bit OS a zároveň bude využita funkce rozesílání emailů.

K provedení nastavení se využívá utilita Corflags.exe, která je součástí balíčku Microsoft .Net Framework 2.0 SDK x64 – ENU. Tento balíček je tedy potřeba nejdříve nainstalovat na všechny nody clusteru.

Po nainstalování Microsoft .Net Framework 2.0 SDK x64 – ENU je potřeba spustit příkaz v cmd dle následujícího příkladu:

"C:\Program Files\Microsoft.NET\SDK\v2.0 64bit\Bin\CorFlags.exe" "C:\Program Files (x86)\Pilscom\Athena Service - Athena\AthenaService.exe" /32BIT+

### *Konfigurace potřebné ke spuštění aplikace Athena prováděné po obnově prostředí webové části aplikace*

**1. Instalace a nastavení programu pro startování aplikačních úloh (job pages) webové aplikace Athena**

#### **Instalace programu AAStarter**

Instalace programu AAStarter.exe se provádí v rámci instalačního wizardu aplikace Athena. Tento program sa nachází v adresářové struktuře programových souborů aplikace Athena (%installpath%\PilsCom\Athena.Inst.PilsCom\bin\ ) v podadresáři bin.

V případě instalace aplikace v HA režimu je nutné tento program umístit do adresářové struktury na clusterovém disku a to tak, aby jej mohla spouštět služba AthenaService.

#### **Konfigurace programu AAStarter**

Konfigurace se provádí editací AAStarter.exe.config (je umístěn ve stejném adresáři jako AAStarter.exe) – v tomto souboru je třeba nadefinovat hodnotu timeoutu.

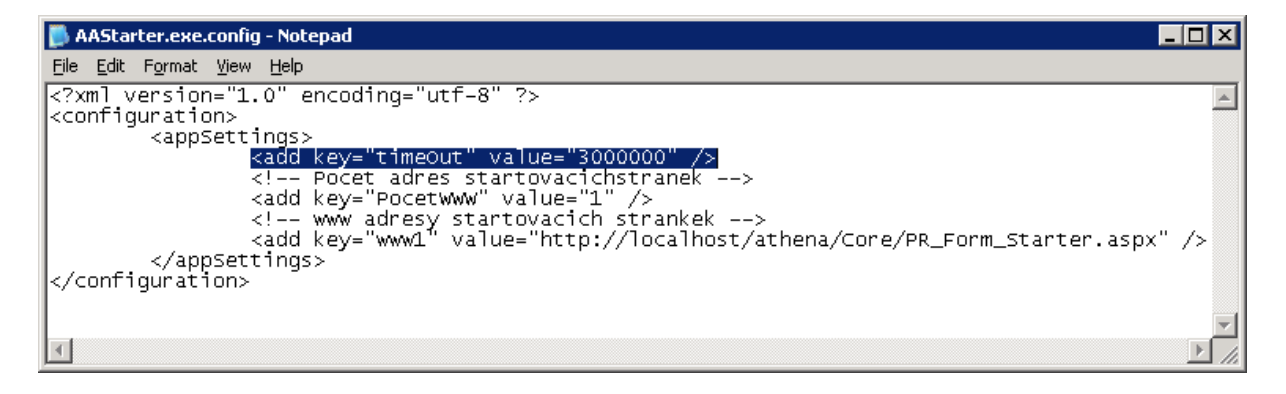

# **Závěr**

Po řádném provedení všech předcházejících kroků je možné začít aplikaci plně využívat a provádět v ní potřebné konfigurační změny.

V případě problémů je možné se obracet na technickou podporu firmy PilsCom, s.r.o.